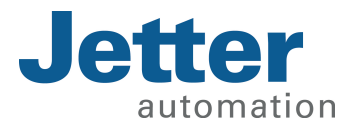

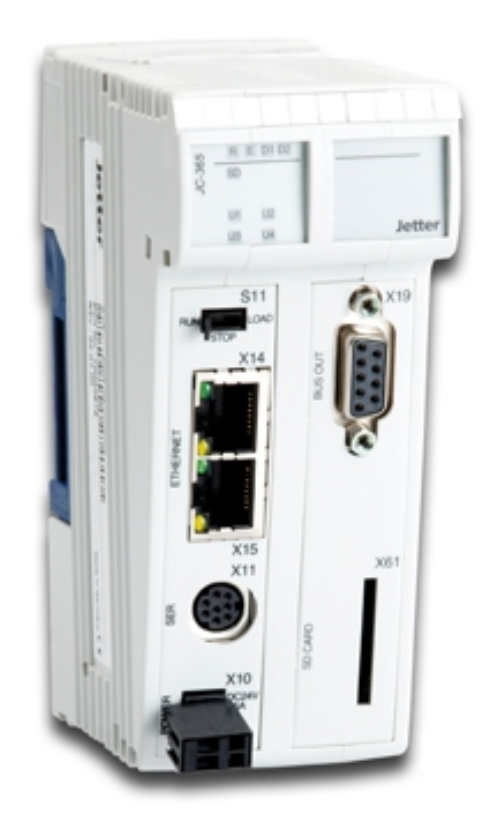

## User Manual

JetControl 365 Controller

60880625\_01

We automate your success.

This document has been compiled by Jetter AG with due diligence based on the state of the art as known to them. Any revisions and technical advancements of our products are not automatically made available in a revised document. Jetter AG shall not be liable for any errors either in form or content, or for any missing updates, as well as for any damage or detriment resulting from such failure.

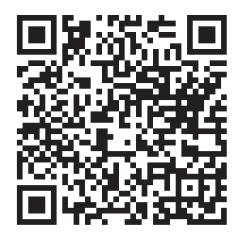

### **Jetter AG**

Graeterstrasse 2 71642 Ludwigsburg Germany **Germany** 

#### **Phone**

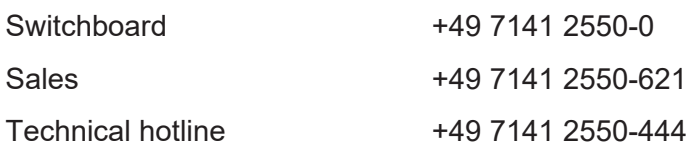

#### **E-mail**

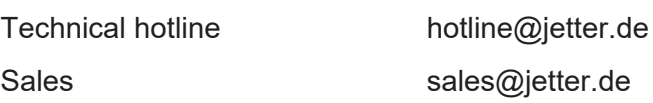

#### *[www.jetter.de](https://www.jetter.de/)*

#### Translation of the german original User Manual

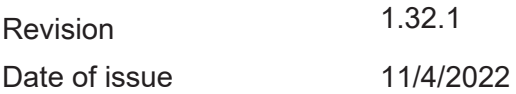

# **Table of Contents**

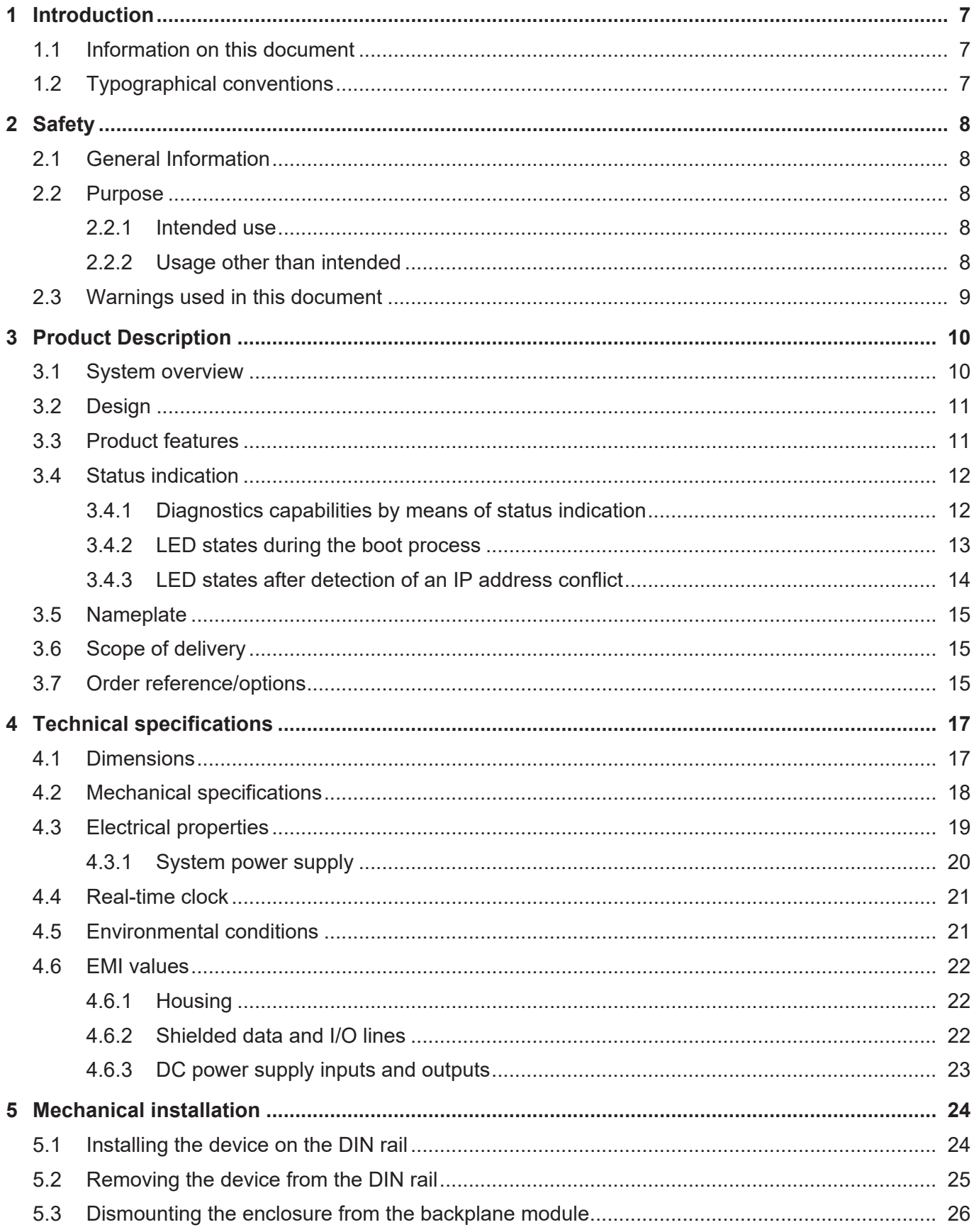

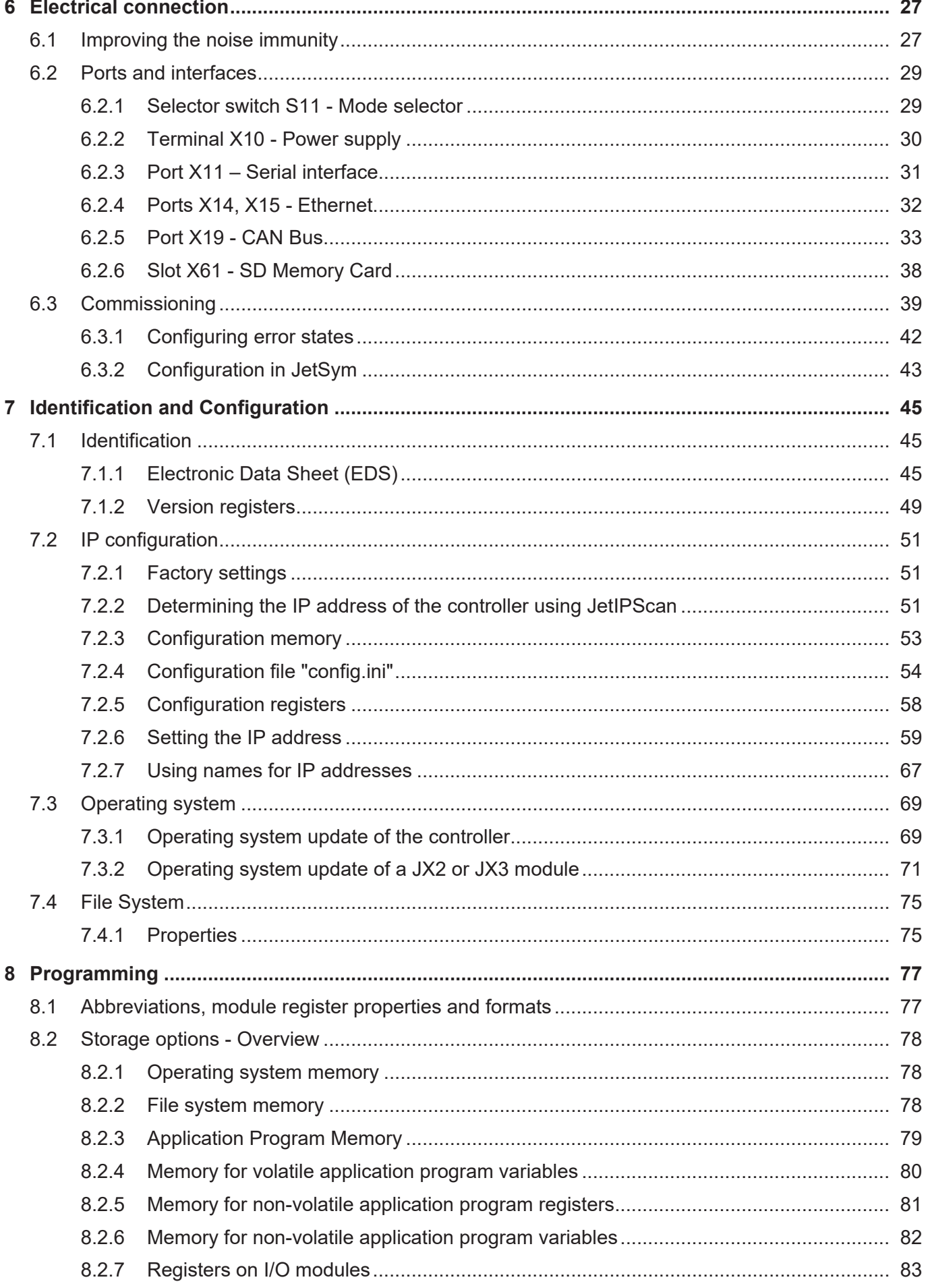

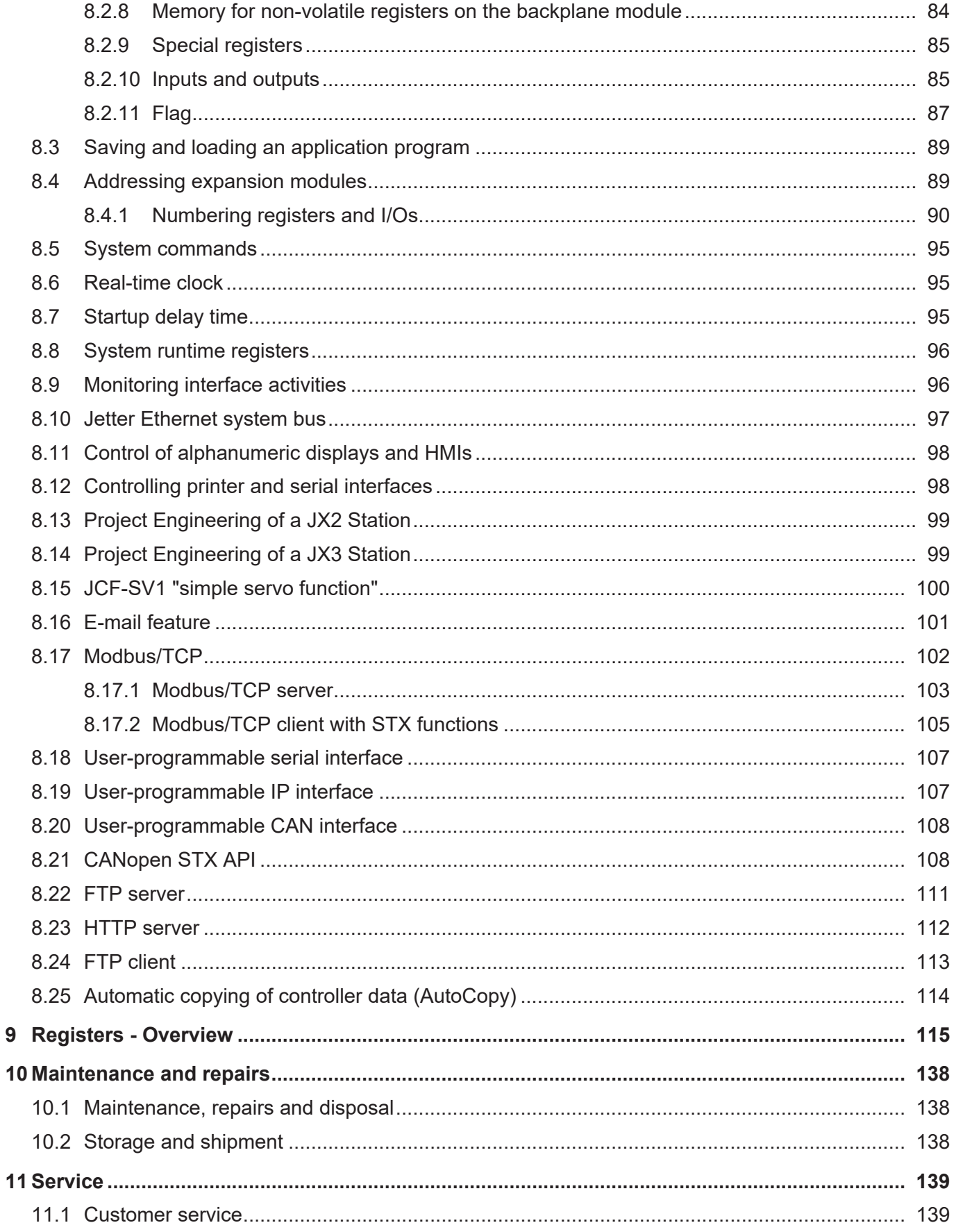

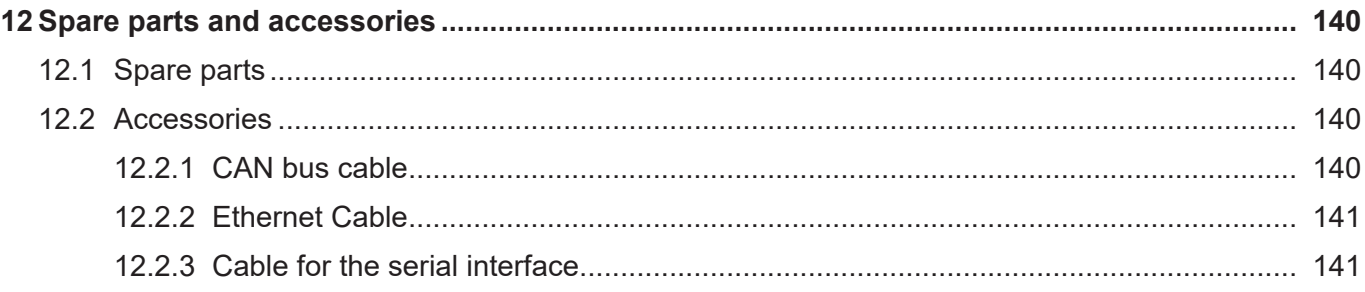

## <span id="page-6-0"></span>1 Introduction

## **1.1 Information on this document**

This document forms an integral part of the product and must be read and understood prior to using it. It contains important and safety-related information for the proper use of the product as intended.

<span id="page-6-1"></span>**Target groups** This document is intended for specialists with appropriate qualifications. Only competent and trained personnel is allowed to put this device into operation. During the whole product life cycle, safe handling and operation of the device must be ensured. In the case of missing or inadequate technical knowledge or knowledge of this document any liability is excluded.

**Availability of information** Make sure this document is kept at the ready in the vicinity of the product throughout its service life.

For information on new revisions of this document, visit the download area on our website. This document is not subject to any updating service.

*[Start | Jetter - We automate your success.](https://www.jetter.de/downloads/)*

For further information refer to the following information products:

- JetSym software Online Help Detailed description of software functions with application examples
- Application-oriented manuals Cross-product documentation
- Version updates Information about new versions of software products or of the operating system of your controller

## <span id="page-6-2"></span>**1.2 Typographical conventions**

This manual uses different typographical effects to support you in finding and classifying information. Below, there is an example of a step-by-step instruction:

- $\checkmark$  This symbol indicates requirements which have to be met before executing the following action.
- **►** This sign or a numbering at the beginning of a paragraph marks an action instruction that must be executed by the user. Execute the instructions one after the other.
- $\Rightarrow$  The target after a list of instructions indicates reactions to, or results of these actions.

### **INFO Further information and practical tips** In the info box you will find helpful information and practical tips about your product.

# <span id="page-7-0"></span>2 Safety

## <span id="page-7-1"></span>**2.1 General Information**

When placed on the market, this product corresponds to the current state of science and technology.

In addition to the operating instructions, the laws, regulations and guidelines of the country of operation or the EU apply to the operation of the product. The operator is responsible for compliance with the relevant accident prevention regulations and generally accepted safety rules.

### <span id="page-7-2"></span>**2.2 Purpose**

#### <span id="page-7-3"></span>**2.2.1 Intended use**

This device has been designed to control machinery, such as conveyors, production machines, and handling machines.

Operate the device only in accordance with the intended conditions of use, and within the limits set forth in the technical specifications.

Intended use of the product includes its operation in accordance with this manual.

<span id="page-7-4"></span>**SELV** The operating voltage of this device is classified as Safety Extra Low Voltage and is therefore not subject to the European Low Voltage Directive. The device may only be operated from a SELV source.

#### **2.2.2 Usage other than intended**

This device must not be used in technical systems which to a high degree have to be fail-safe.

**Machinery Directive** This device is no safety-related part as per Machinery Directive 2006/42/EC, and must, therefore, not be used for safety-relevant applications. This device is NOT intended for the purpose of personal safety, and must, therefore, not be used to protect persons.

## <span id="page-8-0"></span>**2.3 Warnings used in this document**

## **DANGER**

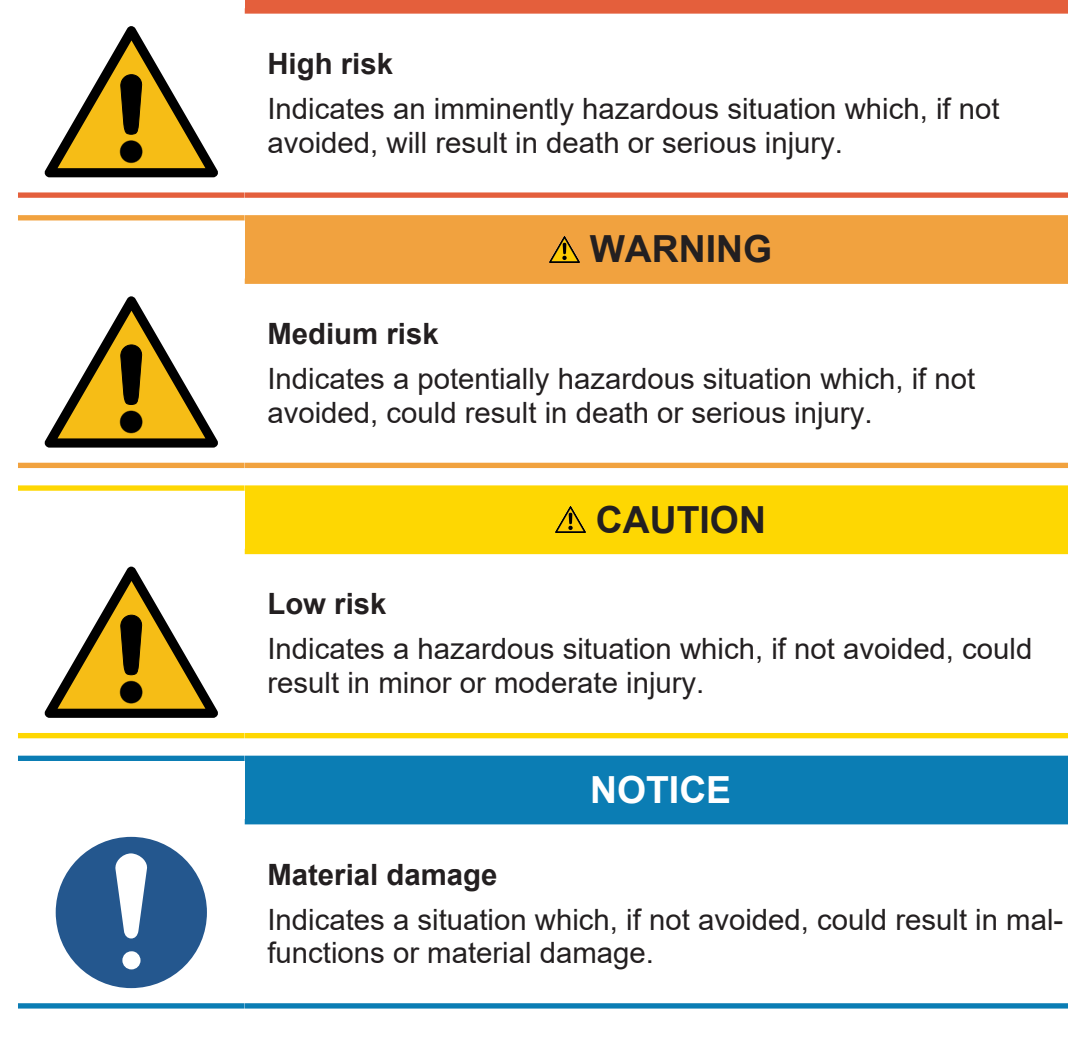

# <span id="page-9-0"></span>3 Product Description

The modular JC-365 control system is designed for the medium performance range. It covers all areas of industrial automation.

## <span id="page-9-1"></span>**3.1 System overview**

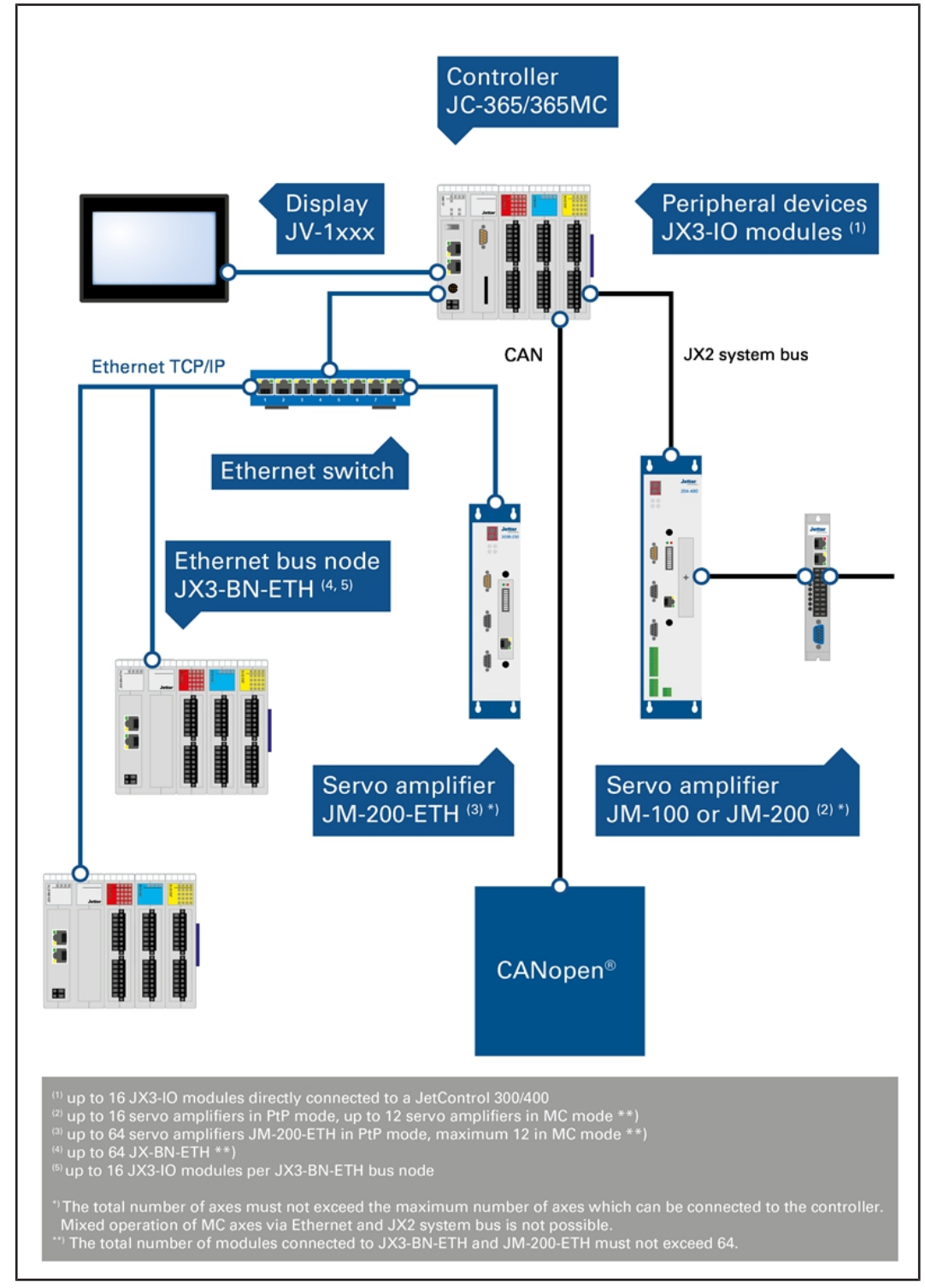

**Fig. 1:** System overview

## <span id="page-10-0"></span>**3.2 Design**

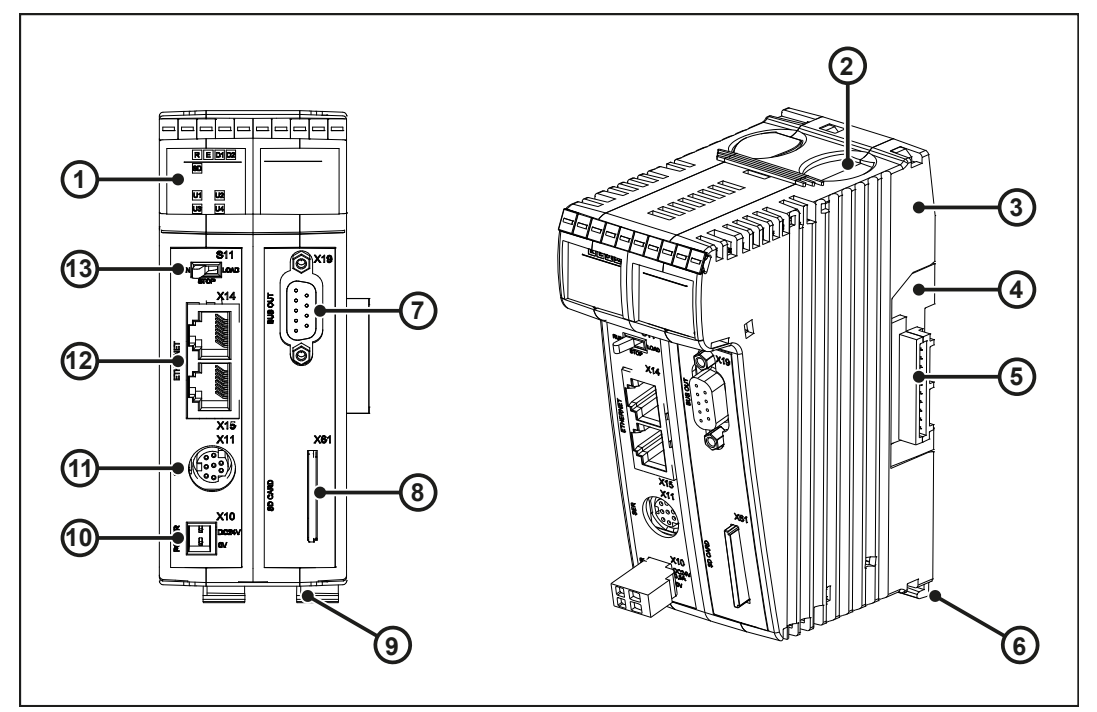

#### **Fig. 2:** Design

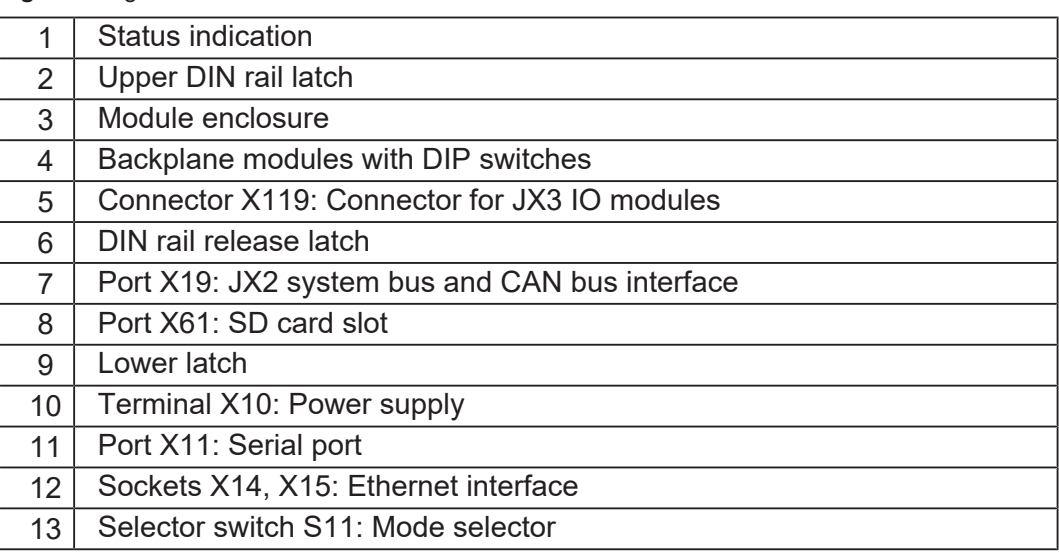

### <span id="page-10-1"></span>**3.3 Product features**

- Up to a maximum of 16 PtP axes via JX2 system bus
- Up to 64 PtP axes via Ethernet
- 2 Ethernet ports with integrated switch
- Programming in high-level language STX according to IEC 61131-3
- Non-volatile variable memory: 240,000 bytes (with option -R: 480,000) 60,000 registers (with -R option: 120,000)
- STX program/data memory: 24 MB
- 1 serial port (RS-232/422/485)
- Either 1 JX2 system bus port or 1 CAN port (CANopen)
- 1 additional CAN port (CANopen)
- A maximum of 16 JX3 modules can be directly added to the unit
- Real-time clock
- Modbus/TCP client and server
- SD memory card

#### <span id="page-11-0"></span>**Additional options** Your JC-365 may be equipped with additional options (see [Order reference/](#page-14-2) [options \[](#page-14-2)[}](#page-14-2) [15\]](#page-14-2)). You must already specify the additional options for your controller when placing the order. The controller cannot be equipped with additional features afterwards.

## **3.4 Status indication**

LEDs indicate the communication status of the device as well as the status of the power supply.

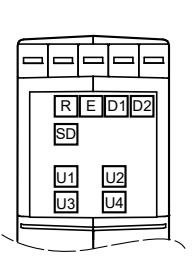

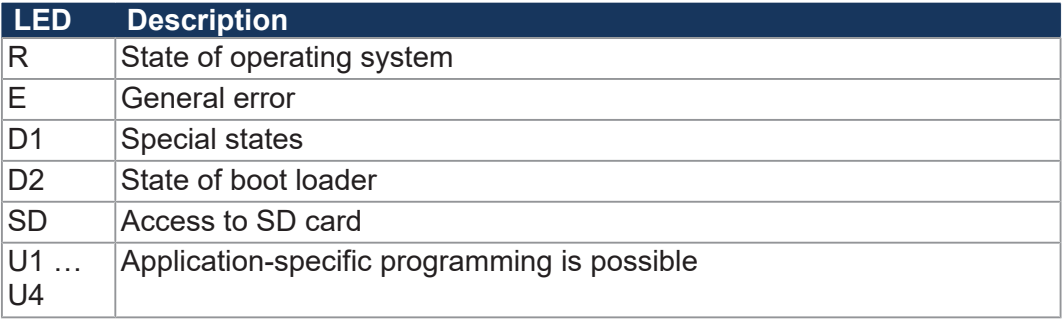

<span id="page-11-1"></span>**Fig. 3:** Status indication

### **3.4.1 Diagnostics capabilities by means of status indication**

The color and status of the LEDs provide diagnostic options for various states. In the JetSym programming tool, diagnostics can be performed in the Hardware Manager or via the setup window by entering the corresponding register number.

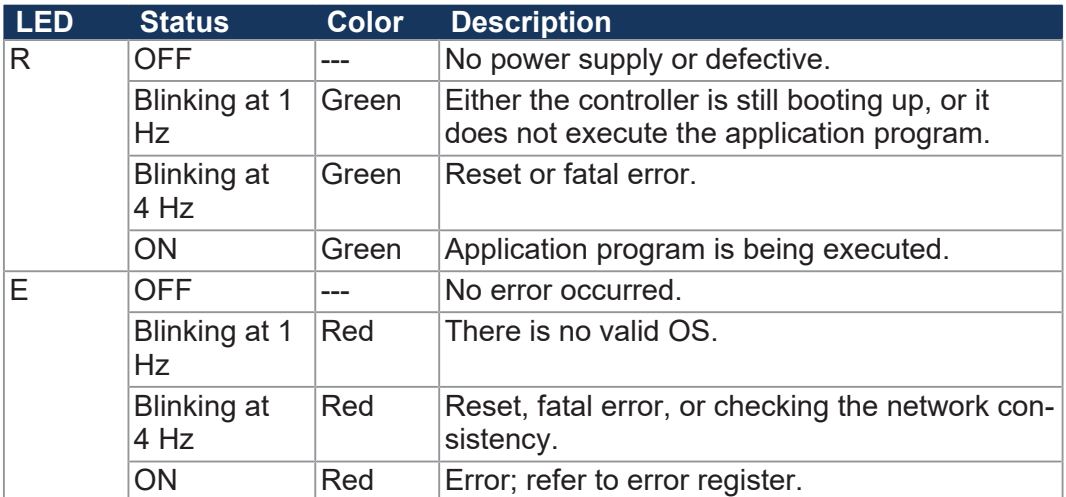

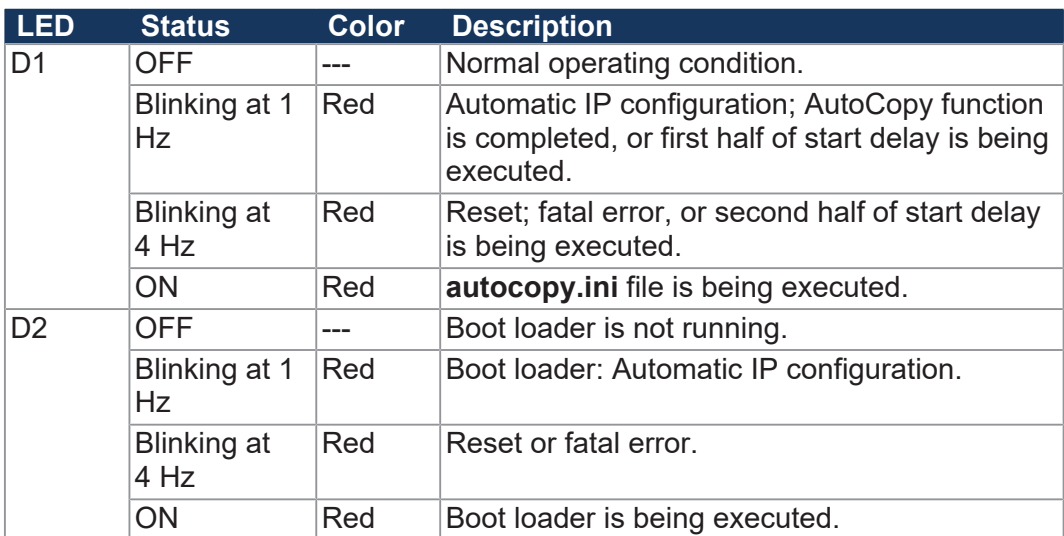

### <span id="page-12-0"></span>**3.4.2 LED states during the boot process**

If the following requirements are met, the bus nodes goes through the normal boot process without errors:

- Mode selector S11 is in *RUN* position.
- There is a valid OS.
- There must be a valid application program.

The LED flashing patterns indicate the different stages of the boot process.

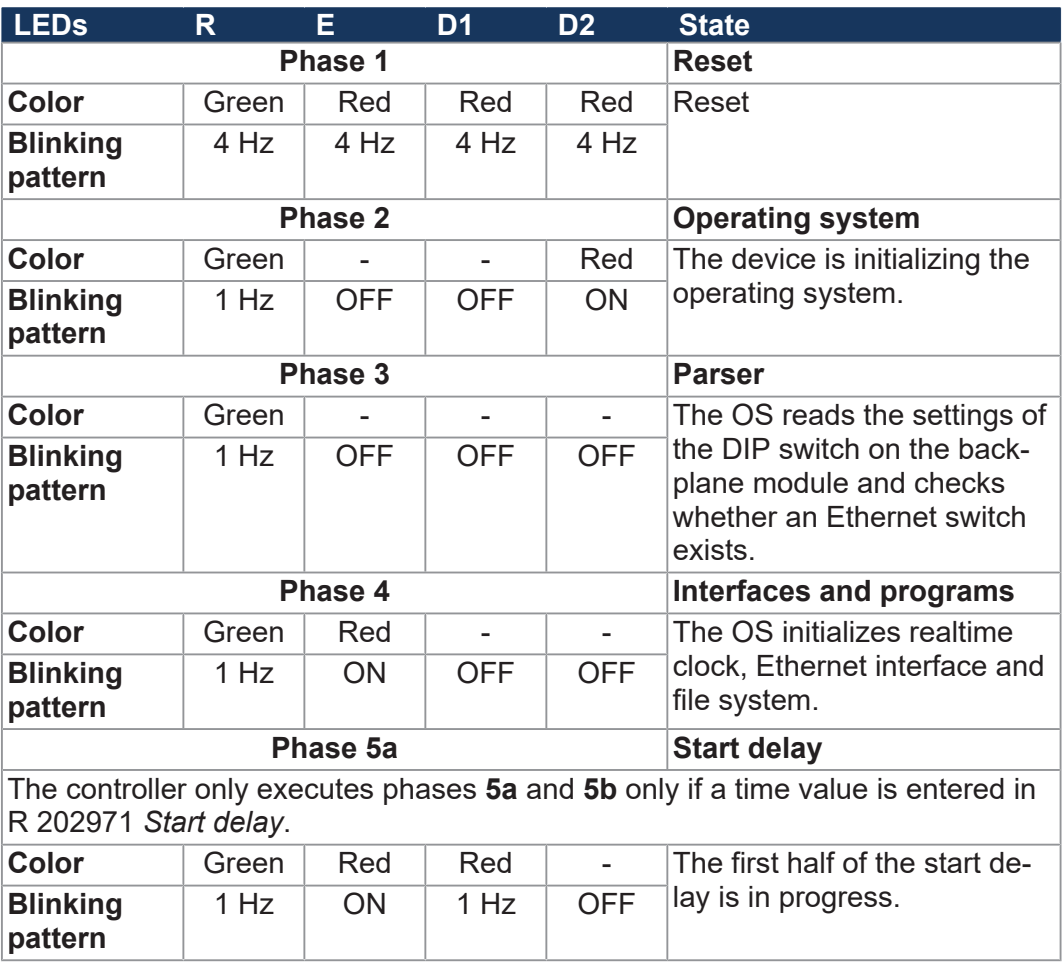

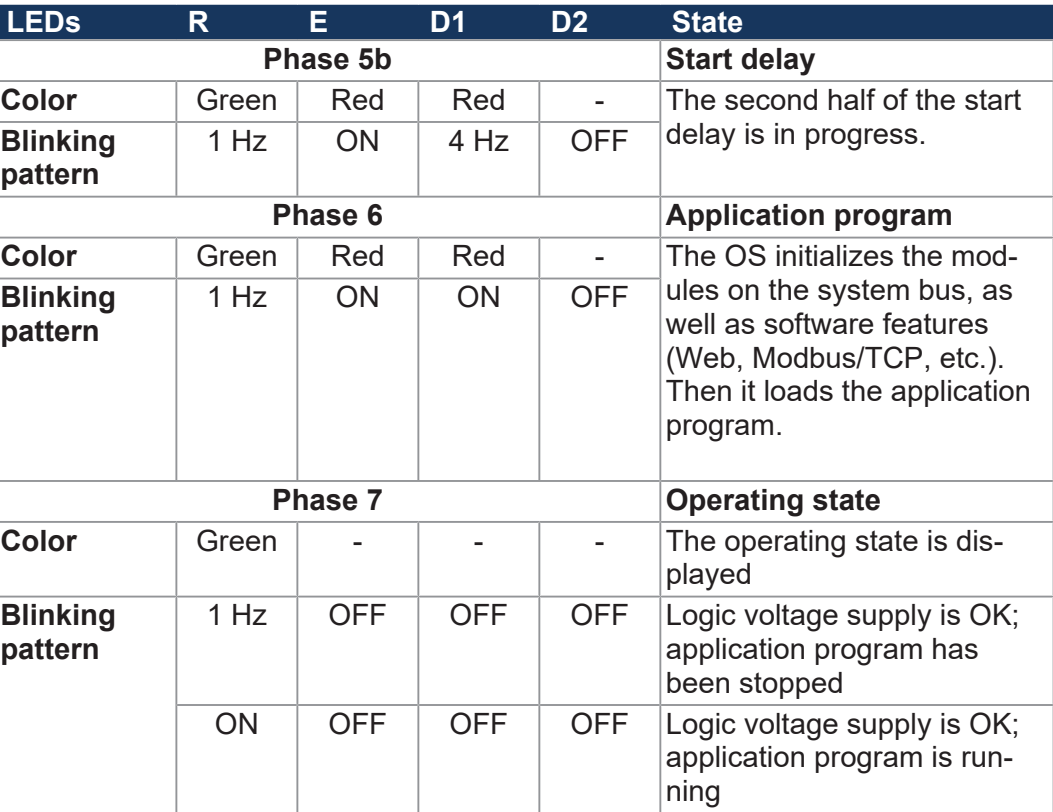

**Tab. 1:** LED states during the boot process

#### <span id="page-13-0"></span>**3.4.3 LED states after detection of an IP address conflict**

During boot-up or when the IP address was changed at runtime, the controller checks its own set IP address. If the controller detects that its IP address is already used on the network, it takes the following actions:

- The controller sets bit 24 in R 200009.
- The controller sets bit 7 in R 200008 (collective error bit of R 200009).
- Then, the LEDs on the controller indicate the following:

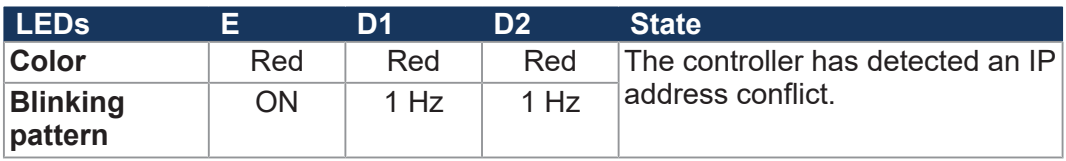

To exit this state, the following two steps must be taken:

- **1.** Resolve the IP address conflict.
- **2.** Reboot the controller.

## <span id="page-14-0"></span>**3.5 Nameplate**

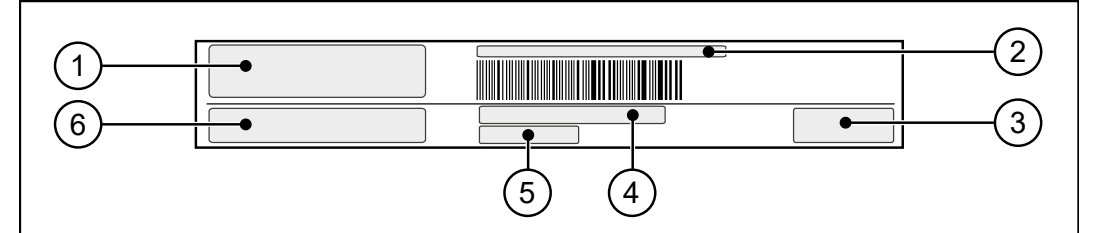

**Fig. 4:** Sample nameplate

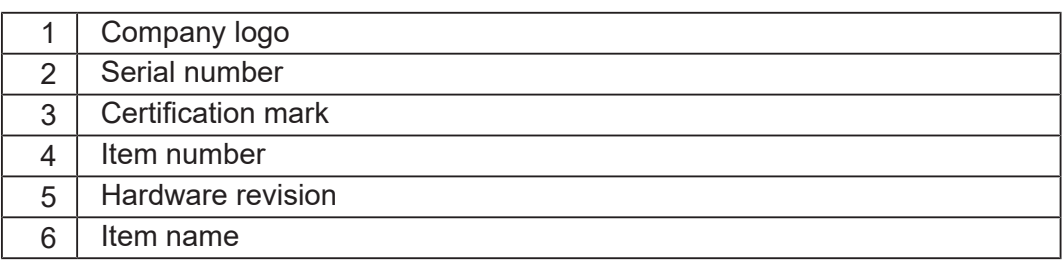

## <span id="page-14-1"></span>**3.6 Scope of delivery**

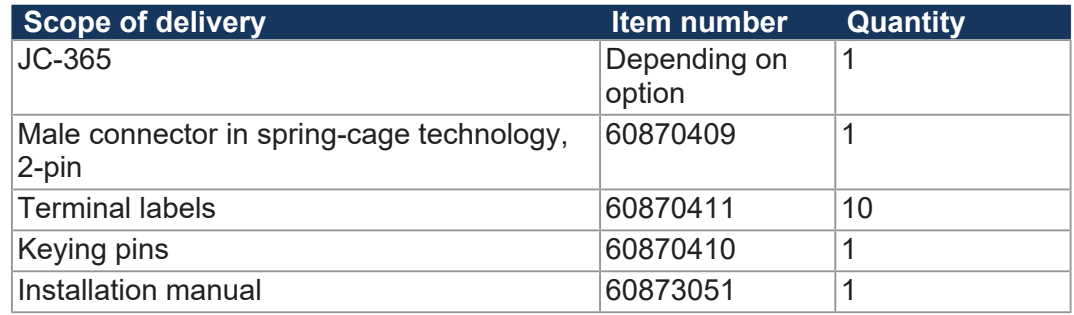

## <span id="page-14-2"></span>**3.7 Order reference/options**

The order reference consists of the name of the controller and the desired options. Each of the additional options listed below supplements the controller. The order reference only reflects existing options.

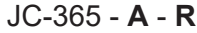

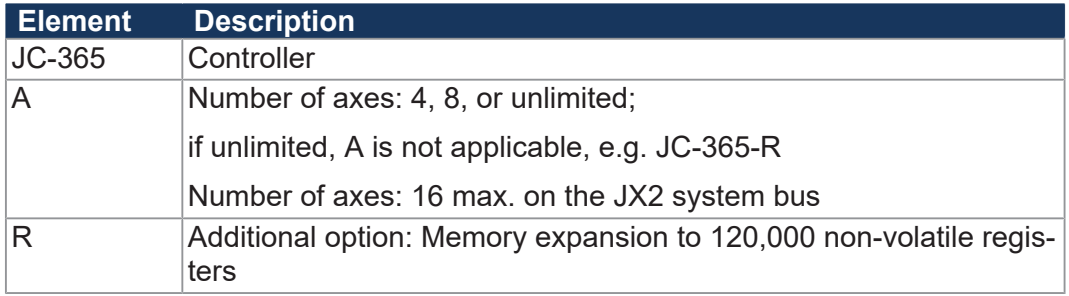

## **INFO Ordering additional options**

Specify your desired options in the order. The controller cannot be equipped with additional features afterwards.

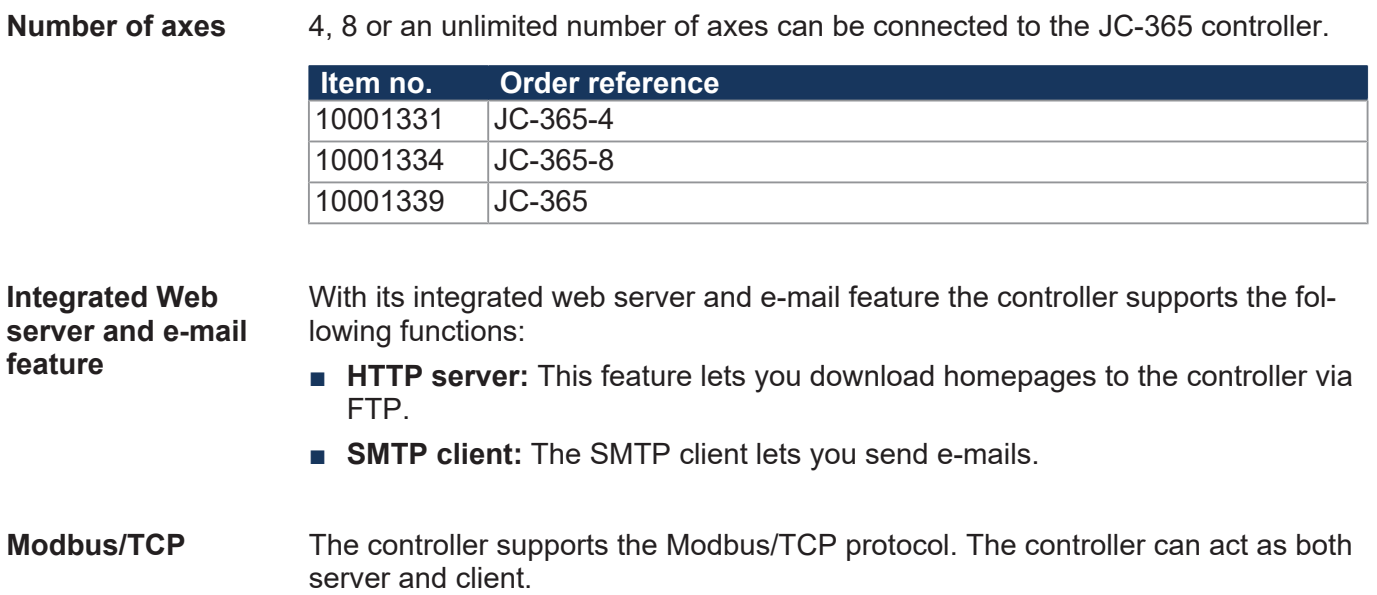

# <span id="page-16-0"></span>4 Technical specifications

This chapter contains information on electrical and mechanical data as well as operating data of the JC-365.

## <span id="page-16-1"></span>**4.1 Dimensions**

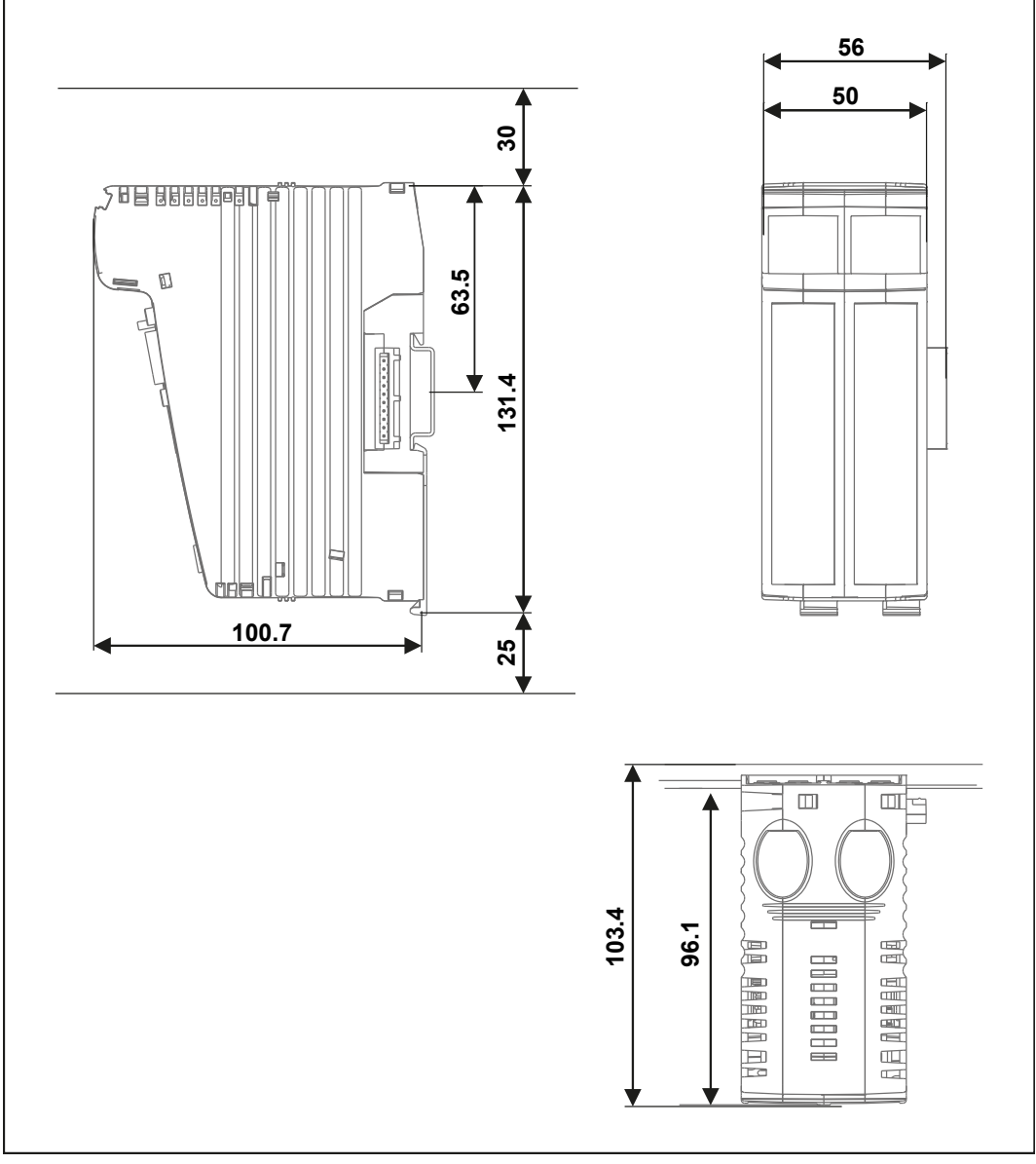

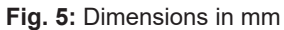

 **INFO CAD data**

CAD data of the device can be found in the download area of our *[homepage](https://www.jetter.de/downloads.html)*.

## <span id="page-17-0"></span>**4.2 Mechanical specifications**

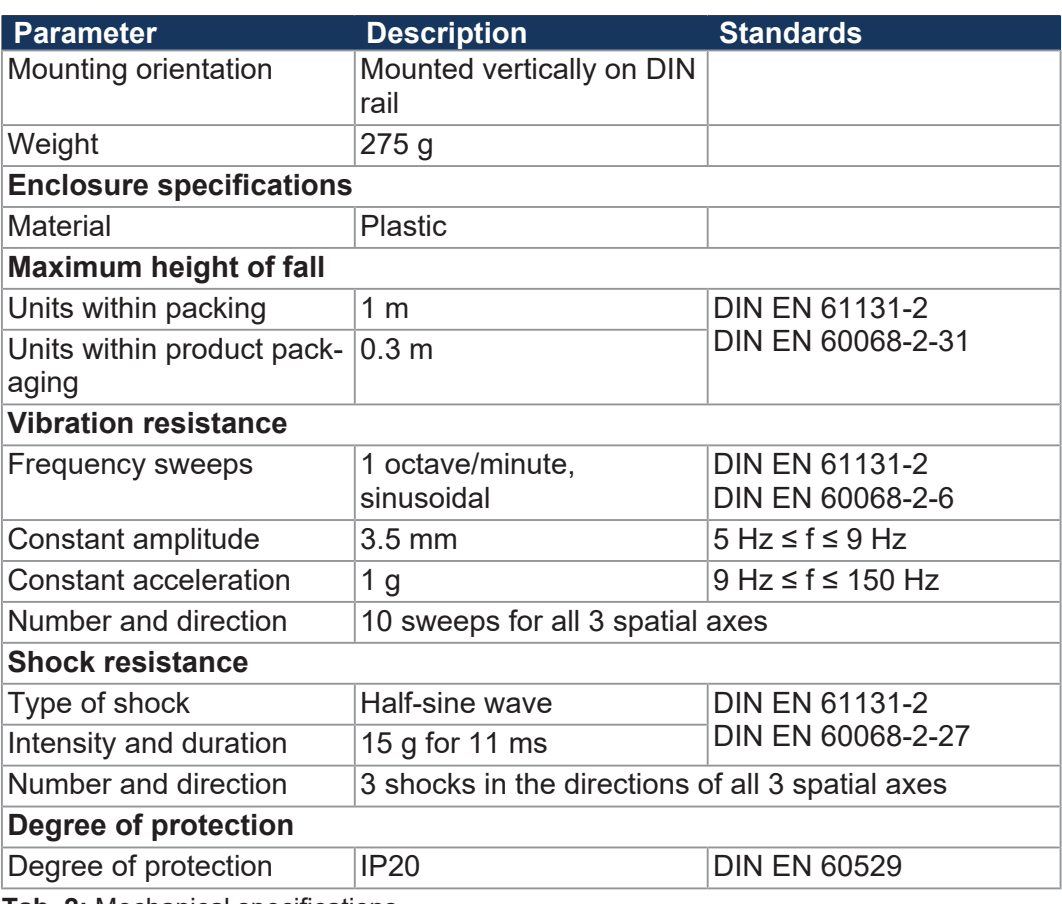

**Tab. 2:** Mechanical specifications

## **4.3 Electrical properties**

<span id="page-18-0"></span>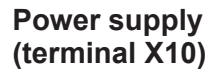

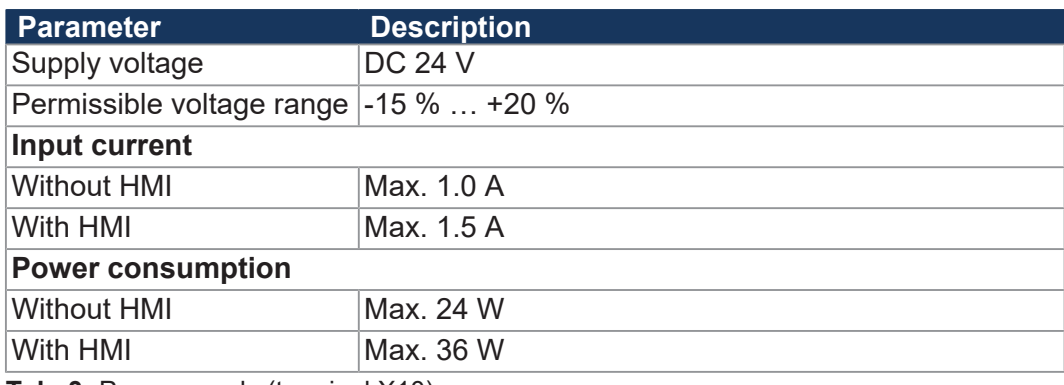

**Tab. 3:** Power supply (terminal X10)

#### **Serial interface (port X11)**

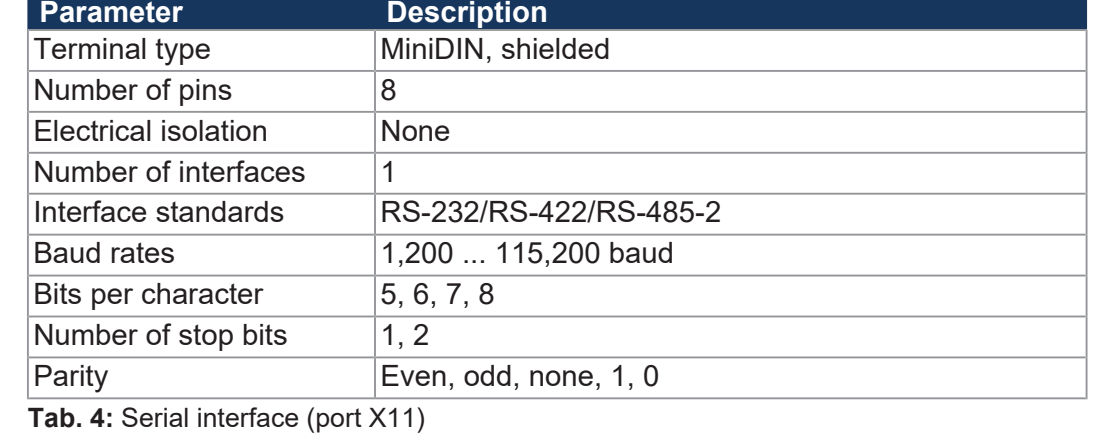

#### **Ethernet interface (ports X14, X15)**

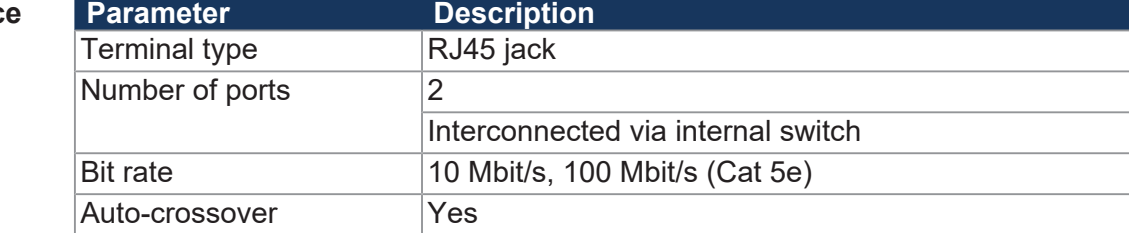

**Tab. 5:** Ethernet interface (ports X14, X15)

#### **CAN bus interface (port X19)**

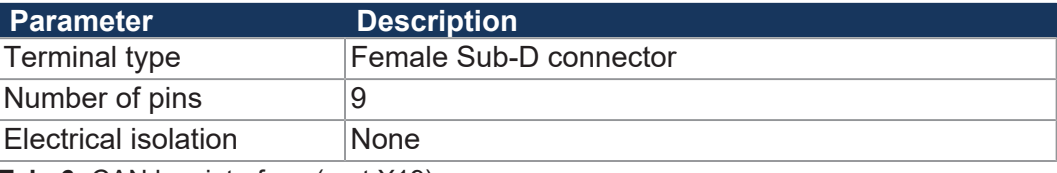

**Tab. 6:** CAN bus interface (port X19)

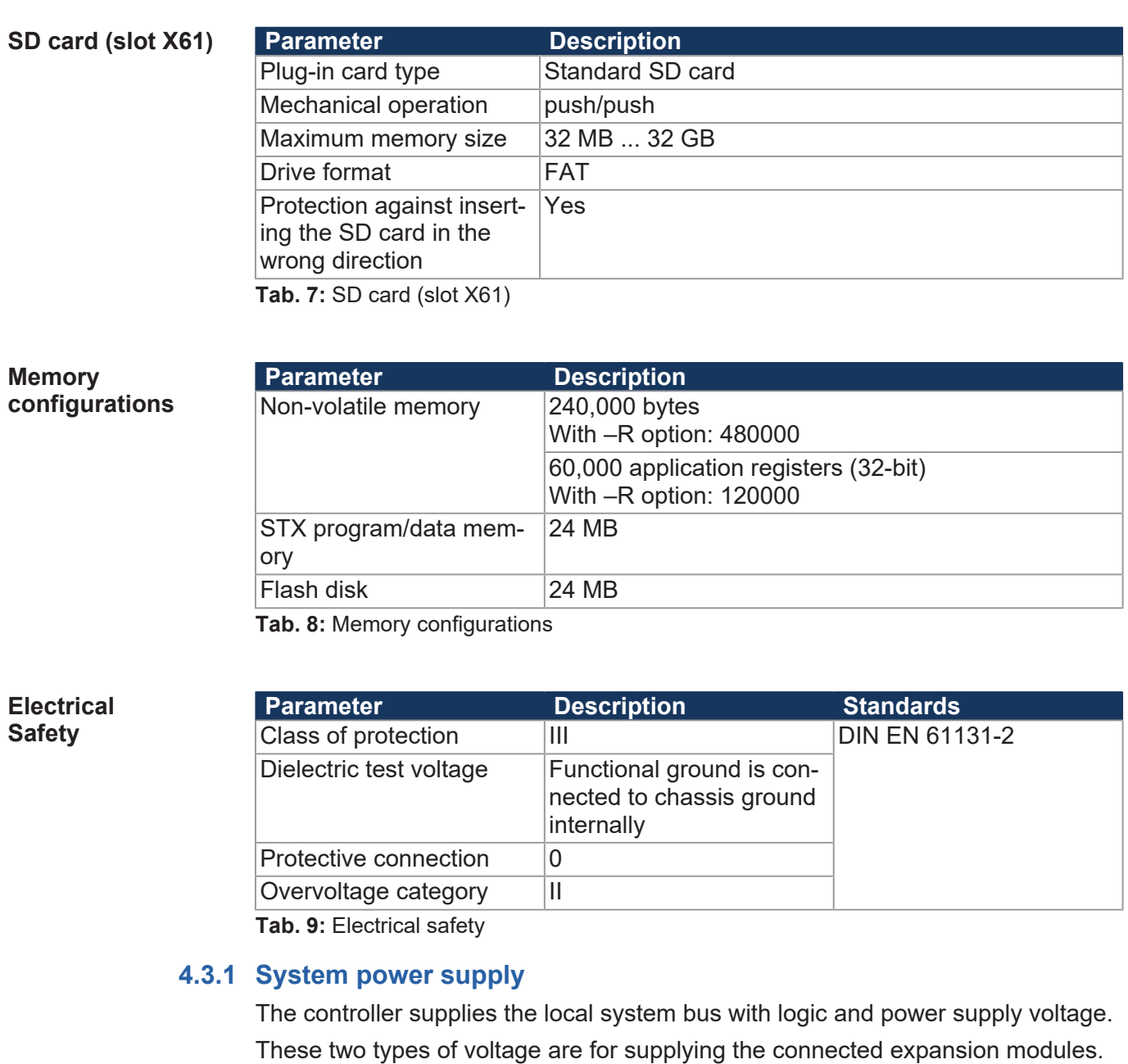

## <span id="page-19-0"></span>**System bus**

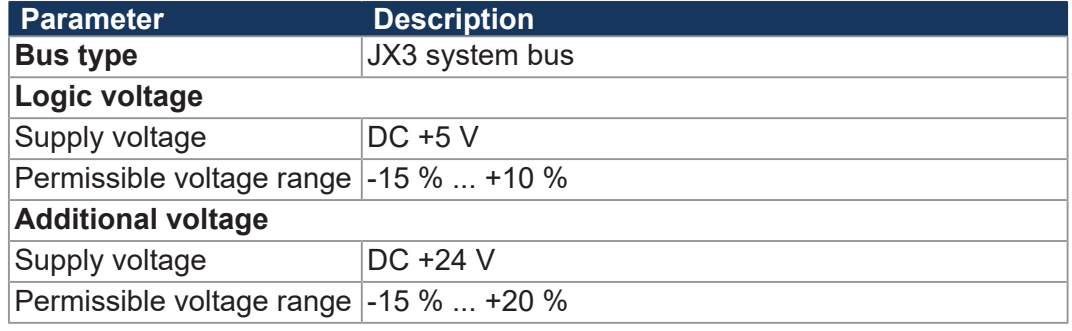

**Tab. 10:** System bus

#### **Connected JX3 IO modules**

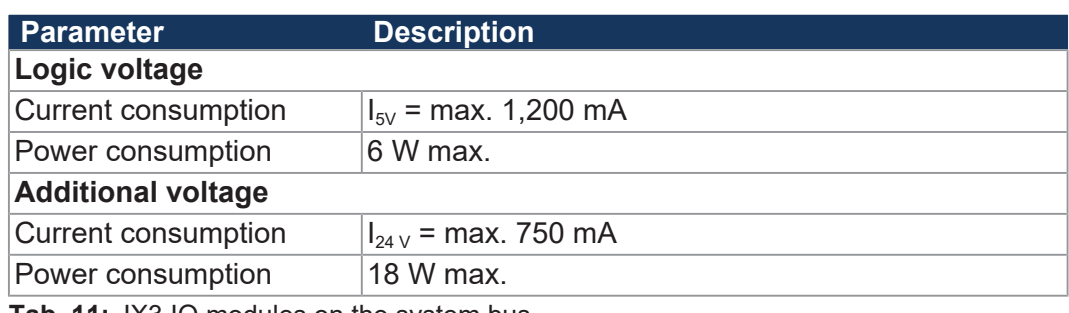

**Tab. 11:** JX3 IO modules on the system bus

## <span id="page-20-0"></span>**4.4 Real-time clock**

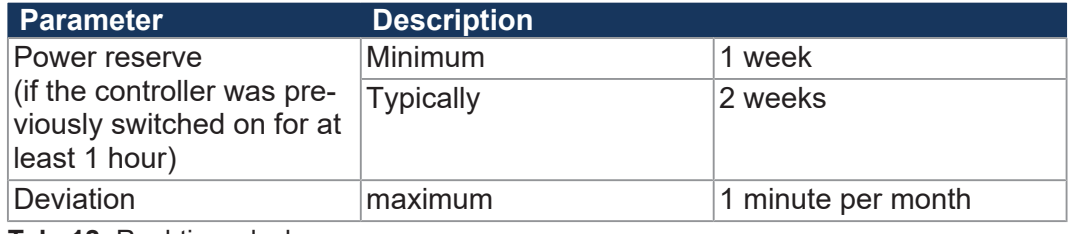

**Tab. 12:** Real-time clock

## <span id="page-20-1"></span>**4.5 Environmental conditions**

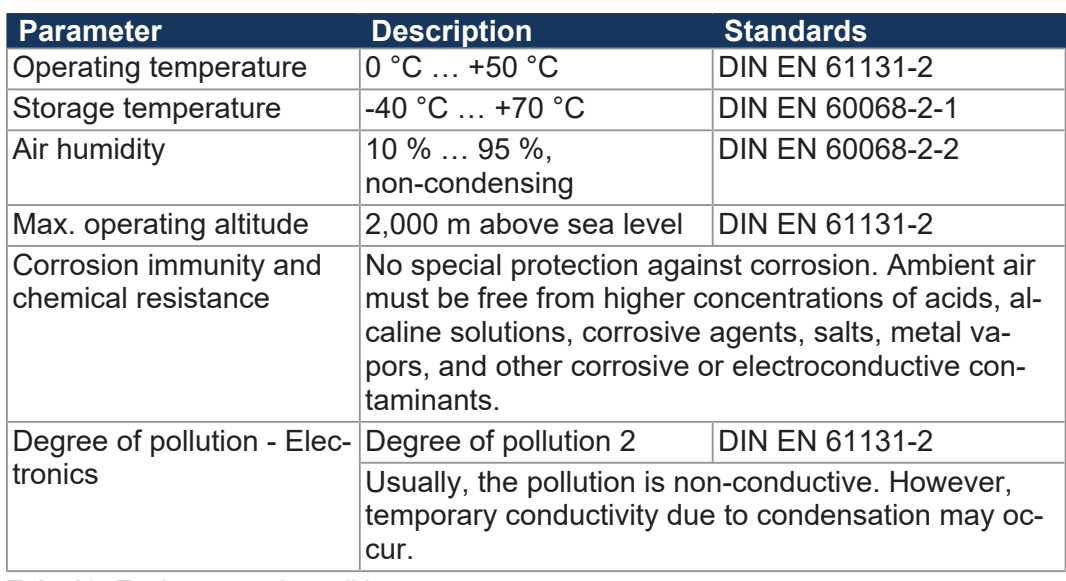

**Tab. 13:** Environmental conditions

## **4.6 EMI values**

### **4.6.1 Housing**

#### <span id="page-21-1"></span><span id="page-21-0"></span>**Emitted interference**

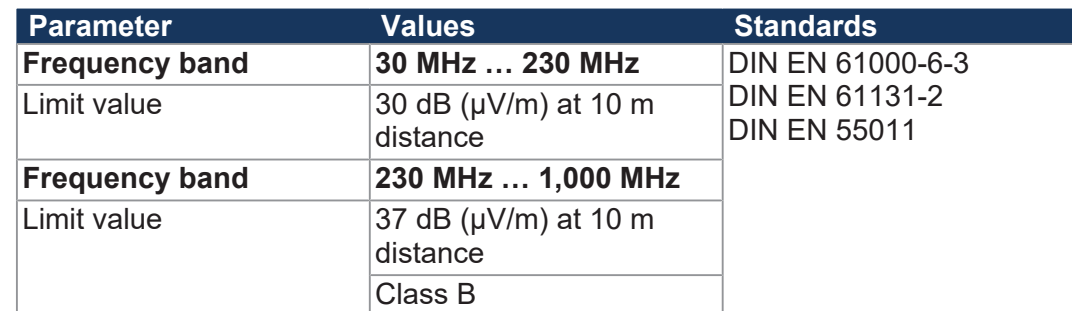

**Tab. 14:** Emitted interference

#### **Immunity to interference**

<span id="page-21-2"></span>**Immunity to interference**

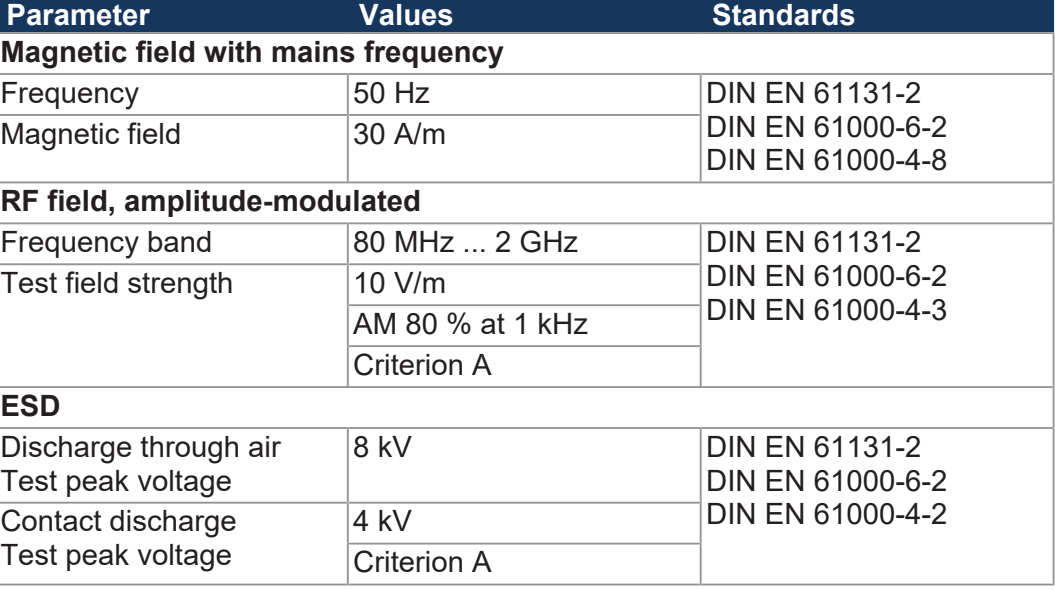

**Tab. 15:** Immunity to interference

### **4.6.2 Shielded data and I/O lines**

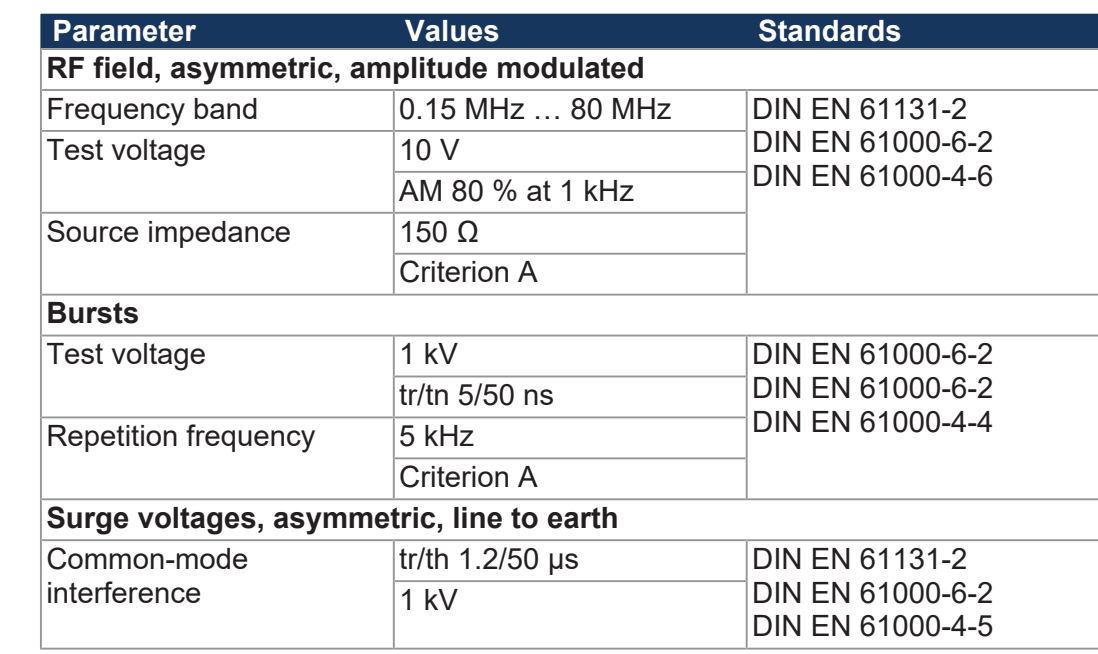

**Tab. 16:** Immunity of shielded data and I/O lines

<span id="page-22-0"></span>**Immunity to interference**

## **4.6.3 DC power supply inputs and outputs**

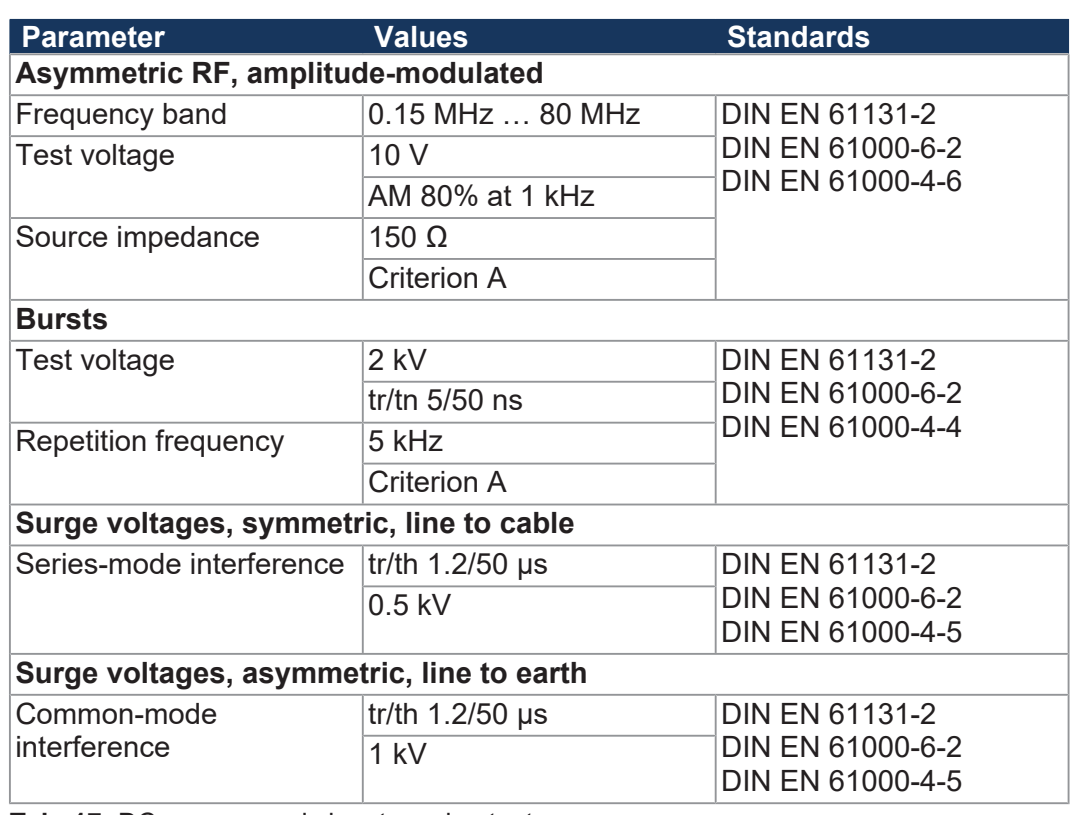

**Tab. 17:** DC power supply inputs and outputs

## <span id="page-23-0"></span>5 Mechanical installation

This chapter describes how to install and replace the JC-365.

## <span id="page-23-1"></span>**5.1 Installing the device on the DIN rail**

## **NOTICE Functional impairment caused by unfavorable installation** Install the device only in vertical position on the DIN rail

- (DIN EN 60715).
- ► Maintain a minimum distance of 30 mm from surrounding parts.

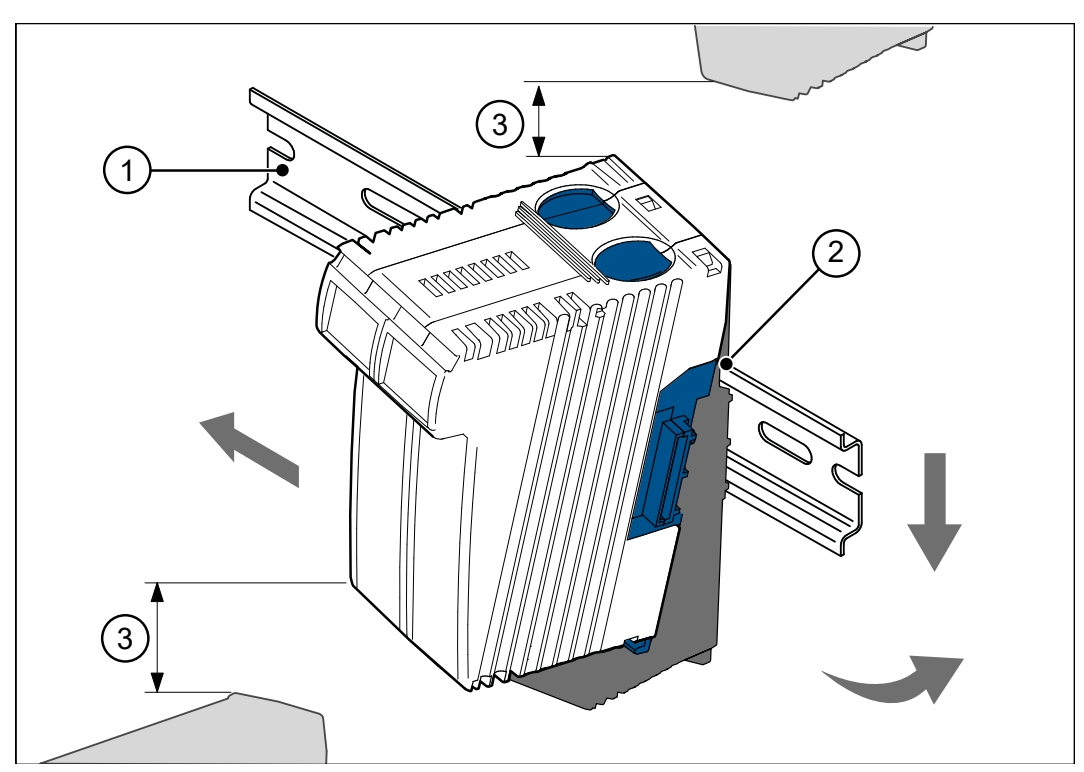

**Fig. 6:** Installing the device on the DIN rail

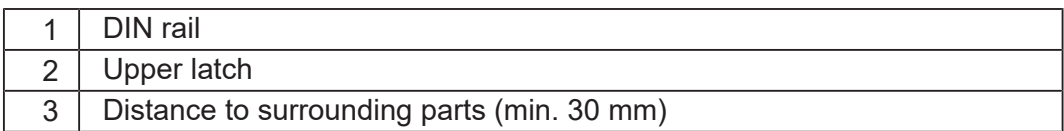

- **1.** Disconnect the system from the power supply.
- **2.** Place the upper latch (2) in angled position on the DIN rail (1).
- **3.** Snap the lower latch of the device onto the lower edge of the DIN rail.
- **4.** Slide the device to its intended position.

## <span id="page-24-0"></span>**5.2 Removing the device from the DIN rail**

The release latch lets you remove the device from the DIN rail.

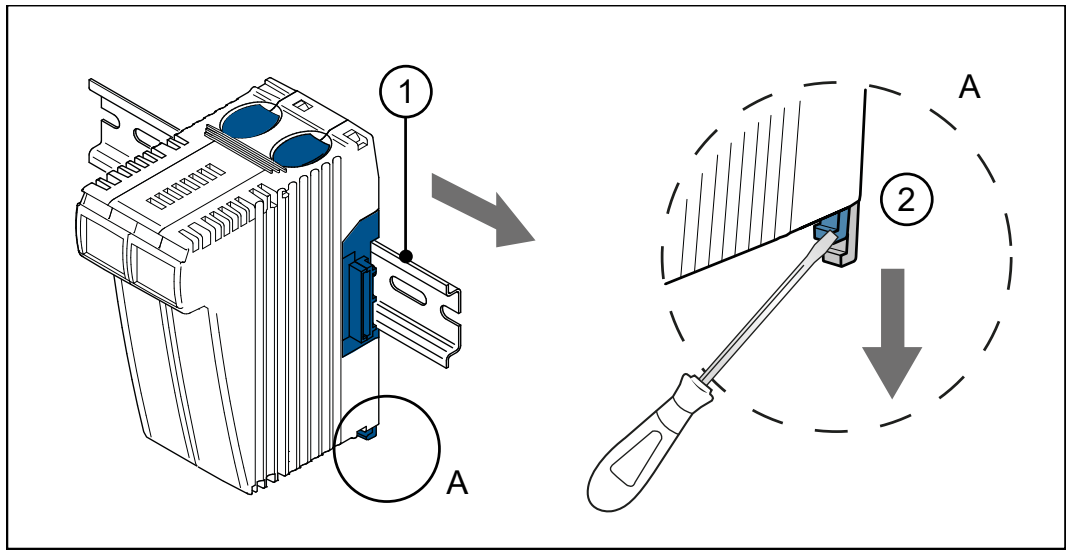

**Fig. 7:** Removing the device from the DIN rail

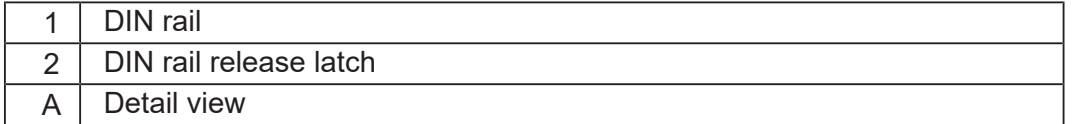

- **1.** Disconnect the system from the power supply.
- **2.** Remove the device from the mains.
- **3.** Pry the release latch (2) downwards and pull the device off the DIN rail (1).

## <span id="page-25-0"></span>**5.3 Dismounting the enclosure from the backplane module**

The upper and lower backplane tab on the module let you pull off the enclosure from the backplane module.

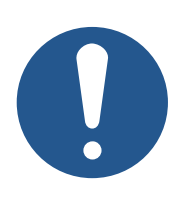

#### **Mechanical damage and limited immunity to interferences**

**NOTICE**

When replacing devices, degree of protection IP20 is not guaranteed. If you touch the EMC clip, you may damage this clip. A damaged clip may result in lower noise immunity.

► Do not touch any electronic components once the enclosure has been removed from the backplane module.

The following information is retained on the backplane module:

- IP address
- Subnet mask
- Gateway
- DNS server
- Controller name
- File name for the AutoCopy function
- IP port numbers for the debug server and the IP server

### **Switching between controller models**

Any controller of the JetControl 300 series can be replaced by another controller model of this series. To increase performance, for example, the controller model JC-340-0 may be replaced by controller model JC-350-3.

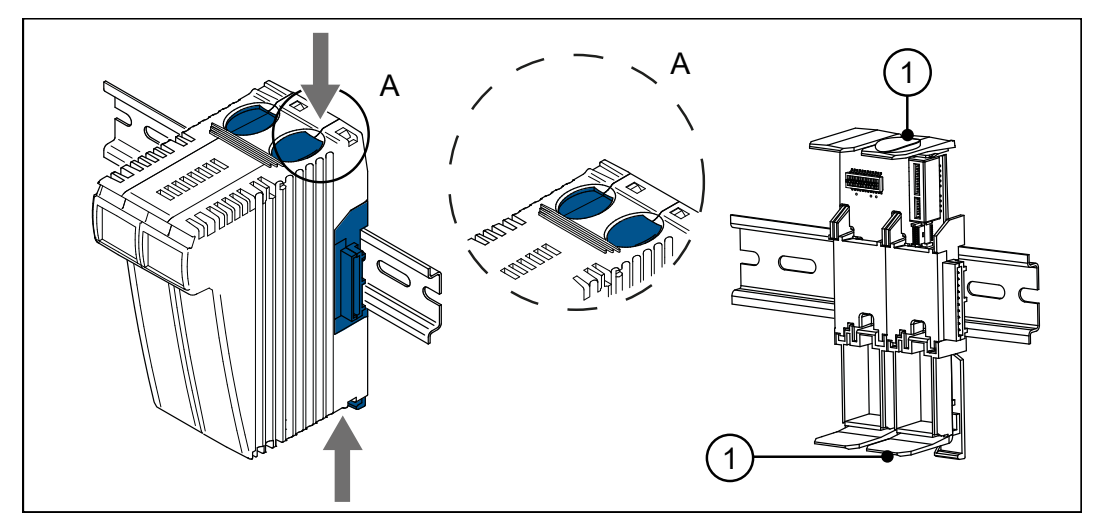

**Fig. 8:** Dismounting the enclosure from the backplane module

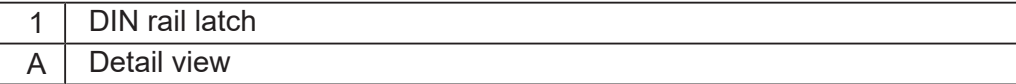

- **1.** Disconnect the system from the power supply.
- **2.** Press the upper and lower latches (1) on the device simultaneously.
- **3.** Keep the latches pressed and pull off the enclosure straight forward.

## <span id="page-26-0"></span>6 Electrical connection

## **NOTICE**

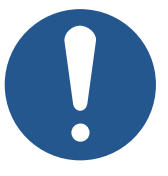

#### **Damages to material or functional impairment**

Improper implementation of the wiring harness may cause mechanical stress.

- ► Protect the cables from bending, twisting or chafing.
- ► Install strain reliefs for the connecting cables.

## <span id="page-26-1"></span>**6.1 Improving the noise immunity**

The noise immunity of a system is determined by its weakest component. Correct connections, lines and shielding are key factors. Follow the procedures described in this chapter.

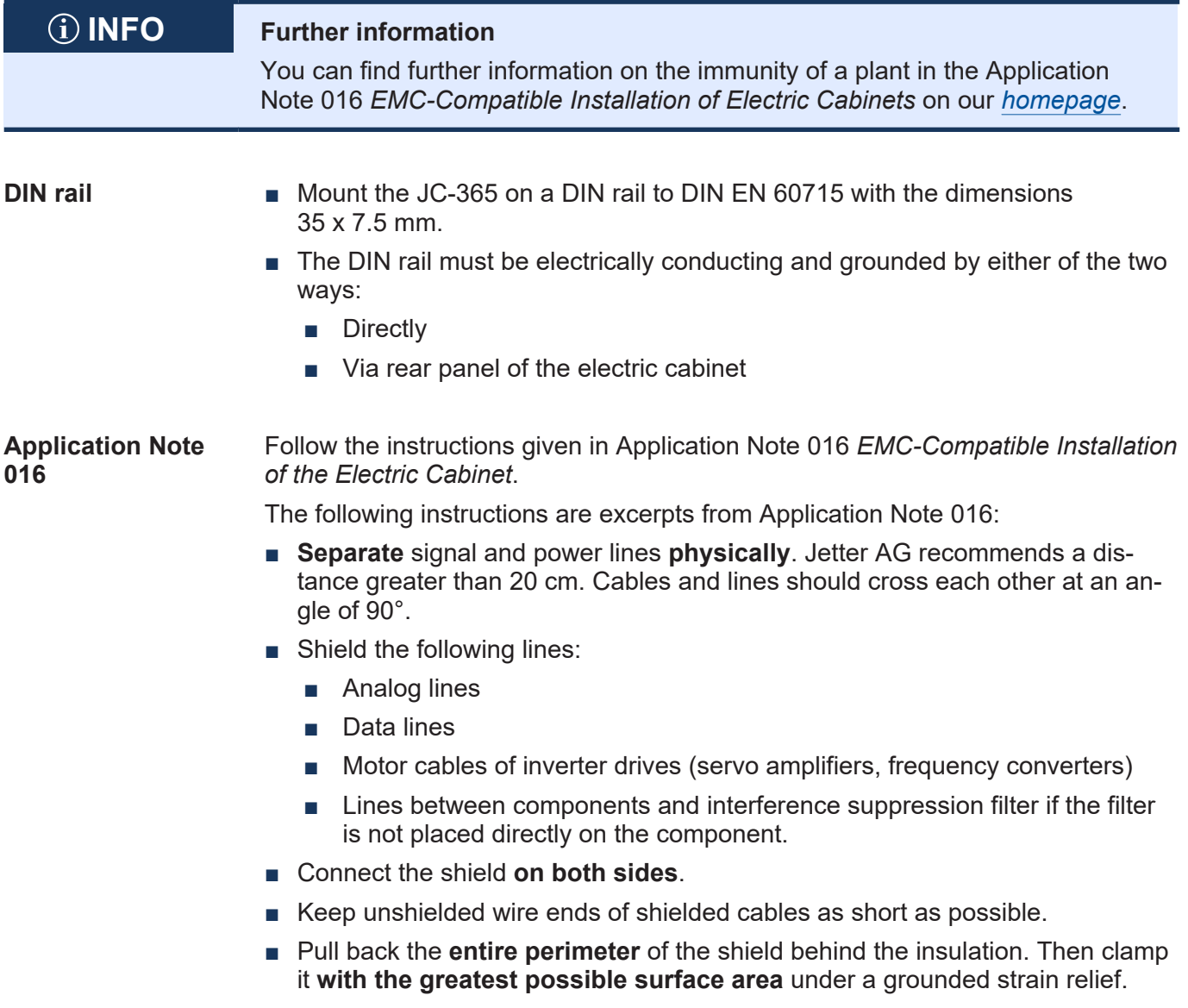

- **Using connectors** Clamp the shield, **in its entire perimeter**, under the shielding clamp of the metallized connector housing (low-impedance shielding), respectively of the EMC gland bushing. Then clamp it **with the greatest possible surface area** under a strain relief.
	- Only use metallized connectors, e.g. Sub-D with metallized housing. Make sure that the strain relief is directly connected with the housing here as well.

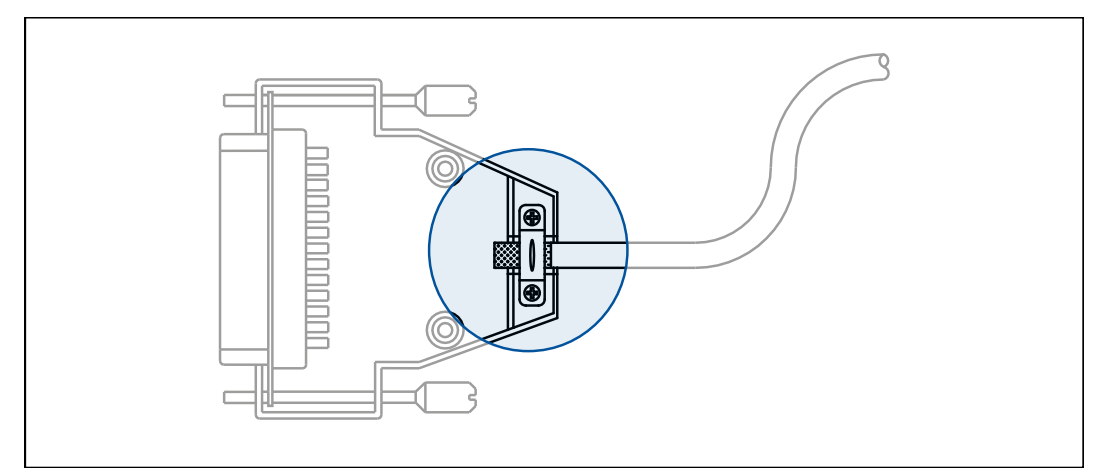

**Fig. 9:** Strain relief on the Sub-D housing

## <span id="page-28-0"></span>**6.2 Ports and interfaces**

#### <span id="page-28-1"></span>**6.2.1 Selector switch S11 - Mode selector**

During boot-up, the controller acquires the position of the mode selector. Depending on the switch position, the controller behaves differently after the boot phase. Any changes made to the mode selector while the controller is running will have no effect on the operating mode.

#### **Switch position**

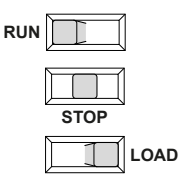

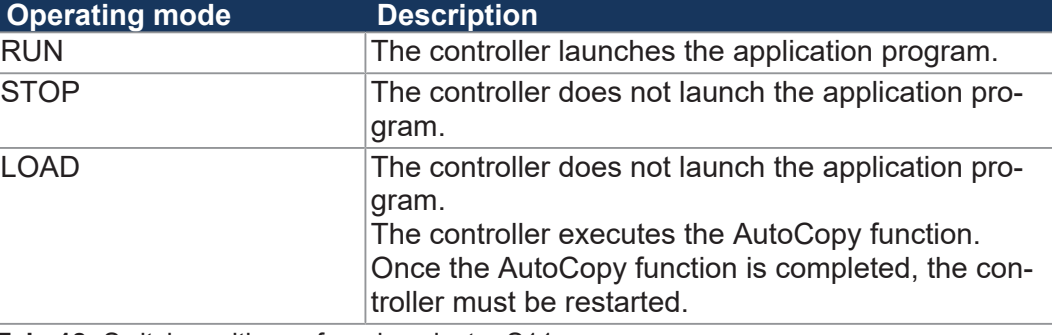

**Tab. 18:** Switch positions of mode selector S11

#### **Functions of the mode selector**

In checking the position of mode selector S11 the JC-365 proceeds in the following way:

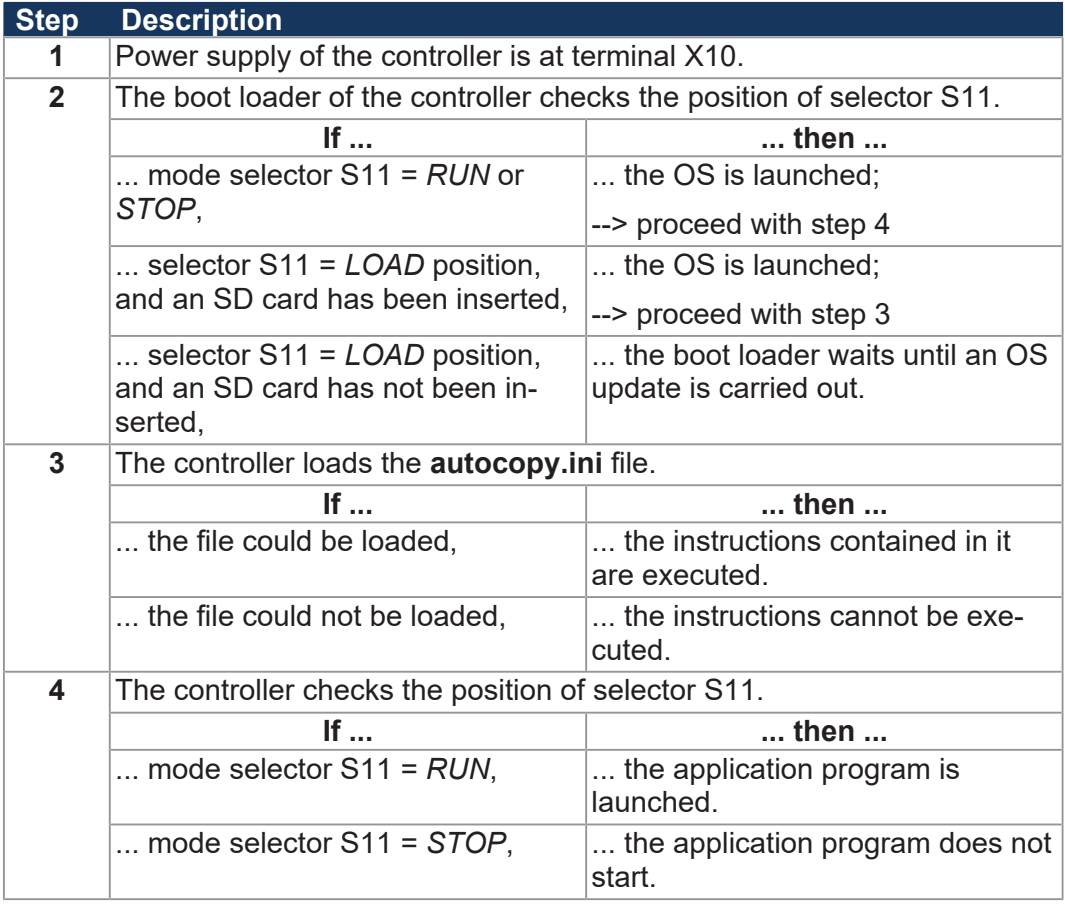

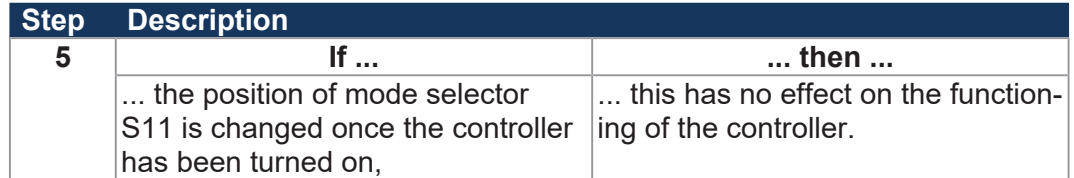

#### **6.2.2 Terminal X10 - Power supply**

<span id="page-29-0"></span>**Ports and interfaces**

X10 lets you connect the following devices:

- Voltage supply for the JC-365 controller
- Voltage supply of the connected JX3 IO modules provided they are not supplied by a separate power supply module.
- Voltage supply of an HMI (LCD xxx) of the Jetter AG connected to X11

#### **Pin assignment**

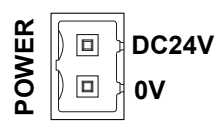

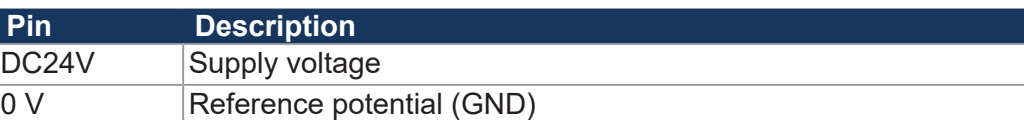

#### **2-pin connector, spring-cage technology**

The scope of delivery includes one 2-pin connector, spring-cage technology.

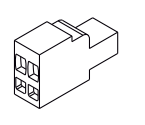

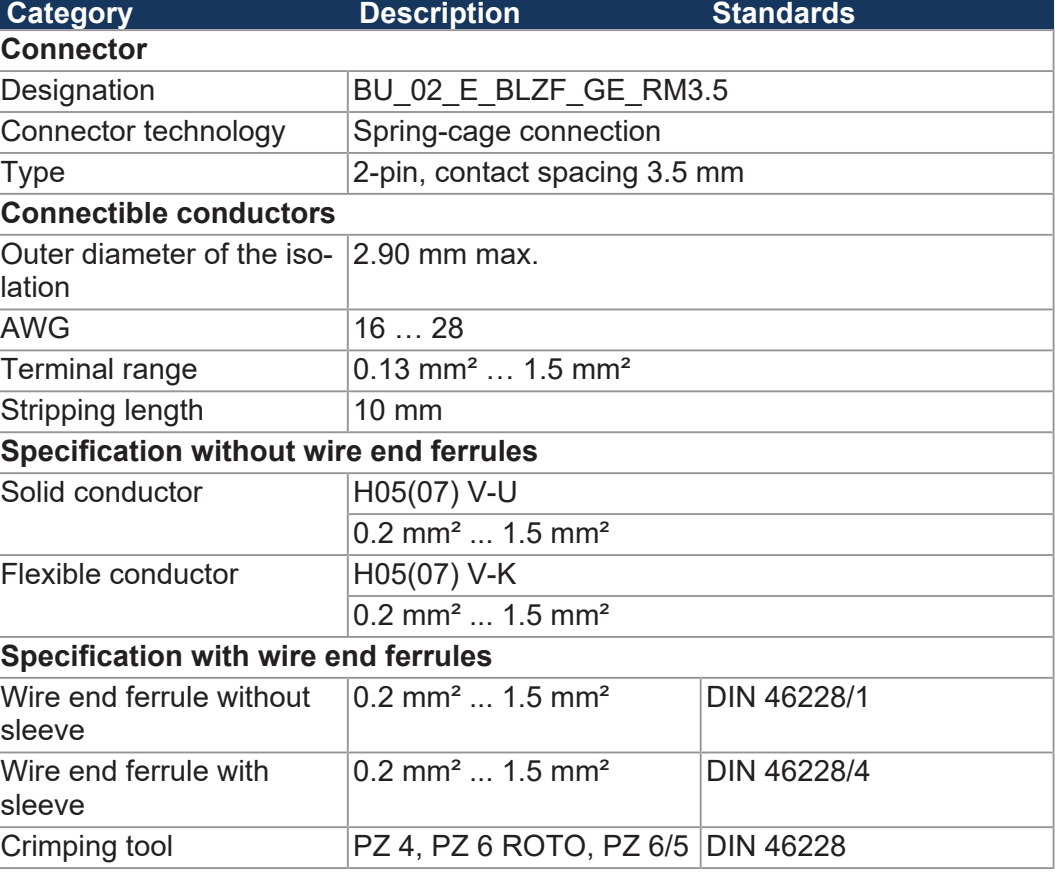

**Tab. 19:** Connector specification, 2-pin connector, spring-cage technology

#### <span id="page-30-0"></span>**6.2.3 Port X11 – Serial interface Ports and interfaces** Port X11 lets you connect the following devices: ■ PC ■ Jetter AG HMIs ■ Any device with R-232/422/485 interface  **INFO Restriction** Irrespective of the fact that various hardware drivers have been implemented, only one hardware interface is available. This means: While, for example, communication via RS-422 is taking place, simultaneous and independent communication via RS-232 is not possible. **Pin assignment** 1 2 3 4 5 8  $\overline{7}$ 6 **Pin Signal Description** 1 RDA RS-422; receive data inverted 2 GND Reference potential 3 RDB RS-422; receive data not inverted 4 RxD RS-232; receive data 5 SDB RS-422; sending data not inverted RS-485; send/receive data not inverted

Cable for connector To connect devices to port X11, you can order cables separately as [accessories](#page-140-1) **X11** [\[](#page-140-1)[}](#page-140-1) [141\]](#page-140-1).

8 TxD RS-232; sending data

6 DC24V HMI supply voltage

7 SDA RS-422; sending data inverted

RS-485; send/receive data inverted

#### **Schematic diagram of port X11**

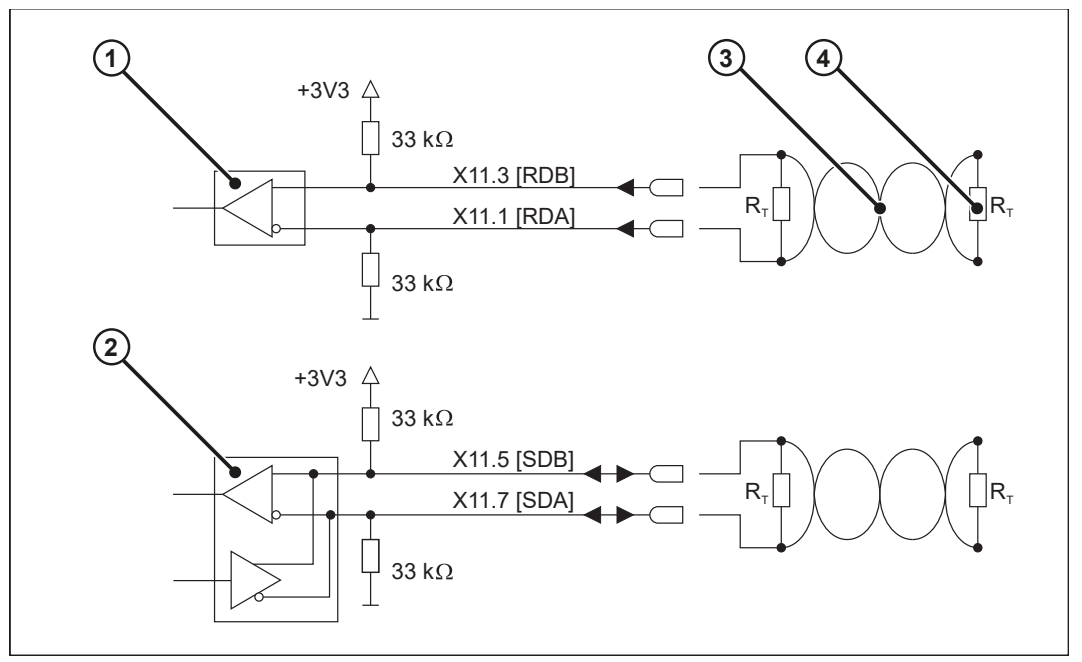

**Fig. 10:** Schematic diagram of port X11

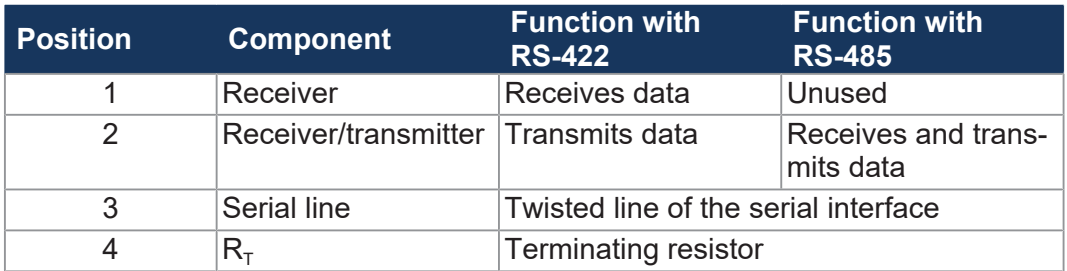

#### **Terminating resistor**

Connect a terminating resistor to both serial lines in the following cases:

- Long lines
- High baud rates

Select a terminating resistor which corresponds to the impedance of the line used.

#### **Connecting alphanumeric displays and HMIs**

The serial interface (port X11) of the JC-365 lets you connect HMIs by Jetter.

 **INFO Further information** For more information on this topic refer to the application-oriented manual *Controlling alphanumeric HMI devices (LCD) and printers* available in the download area of our *[homepage](https://www.jetter.de/downloads/produktuebergreifende-dokumentation/themenhandbuecher.html)*.

#### **6.2.4 Ports X14, X15 - Ethernet**

<span id="page-31-0"></span>**Ports and interfaces** Ports X14 and X15 let you connect the following devices:

- PC
	- HMI by Jetter AG, e. g. JV-10xx
	- Any device with Ethernet TCP/IP interface (10/100 Mbits)

**Pin assignment**

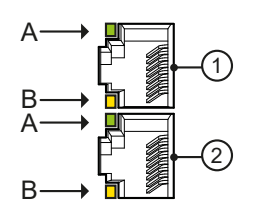

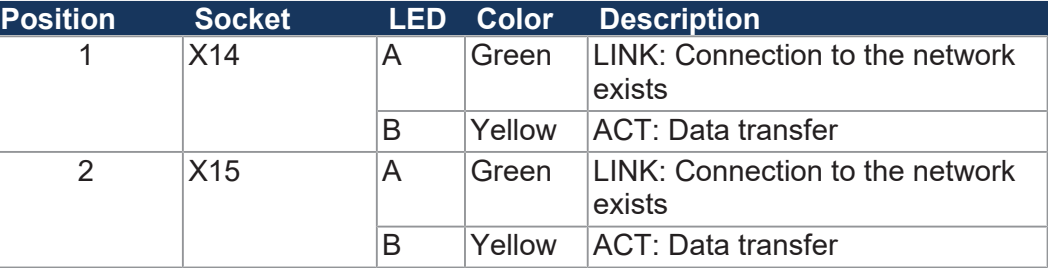

**Cables for ports X14, X15**

To connect devices to ports X14 and X15, you can order cables separately as accessories.

### **6.2.5 Port X19 - CAN Bus**

<span id="page-32-0"></span>**Ports and interfaces** Port X19 lets you connect the following devices:

- CAN bus 1 or 2 (CANopen STX API):
	- CANopen modules
- CAN bus 1 (JX2 system bus):
	- JX2 I/O module
	- JX2 slave modules
	- Drives JetMove 1xx, JetMove 2xx, and JetMove 6xx
	- Third-party CANopen modules, e.g. valve terminals

## **INFO Further information**

For more information on this subject refer to the application-oriented manual *CANopen STX API* available for download from our *[homepage](https://www.jetter.de/downloads/produktuebergreifende-dokumentation/themenhandbuecher.html)*.

**Pin assignment**

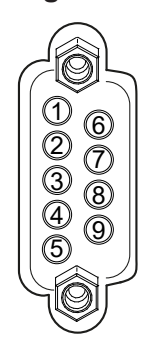

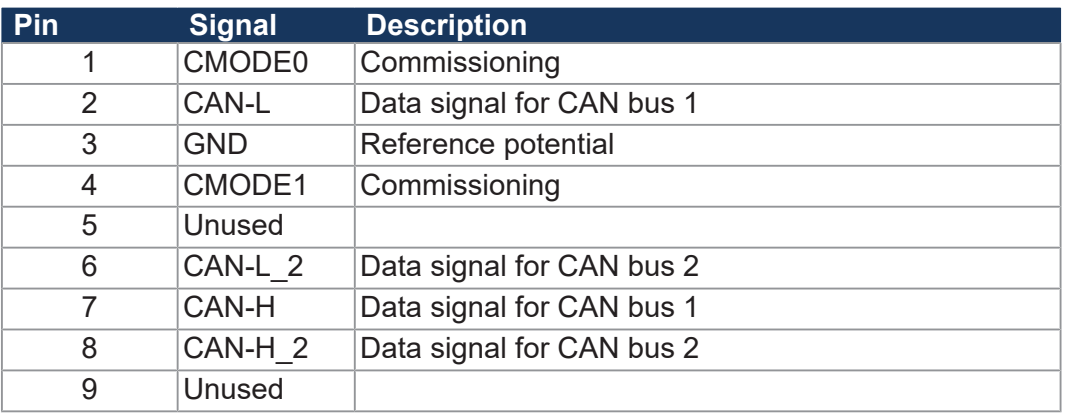

**CAN bus cable** To connect devices to the CAN bus, you can order cables separately as [accessories \[](#page-139-3)[}](#page-139-3) [140\]](#page-139-3).

#### **Y-cable (splitter cable)**

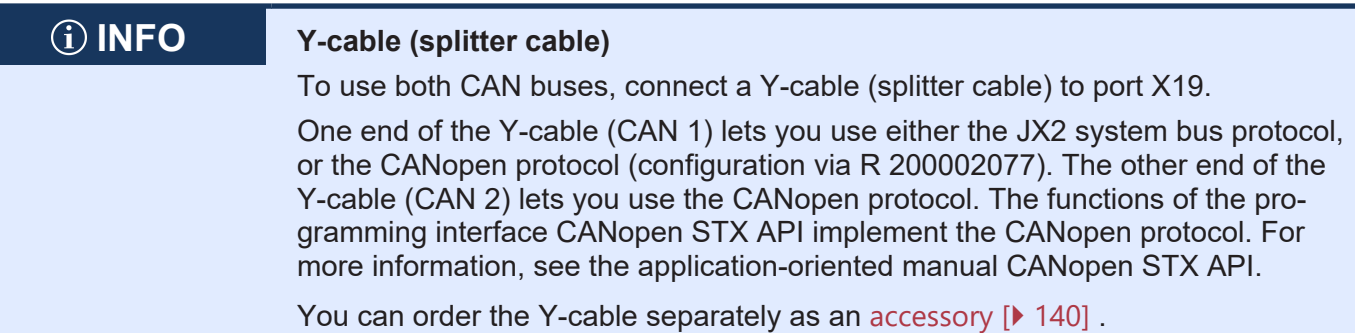

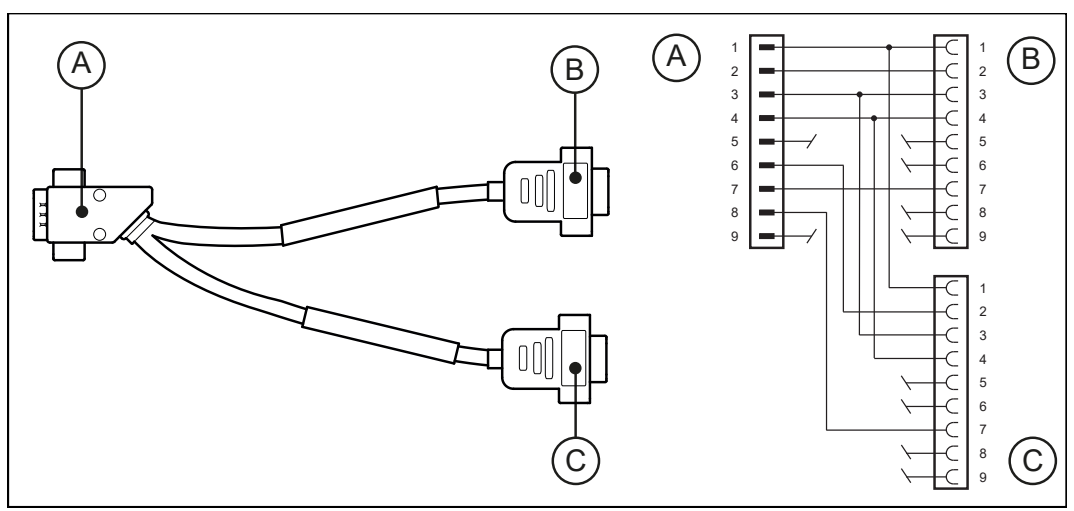

**Fig. 11:** Y-cable (splitter cable) for the CAN bus interface

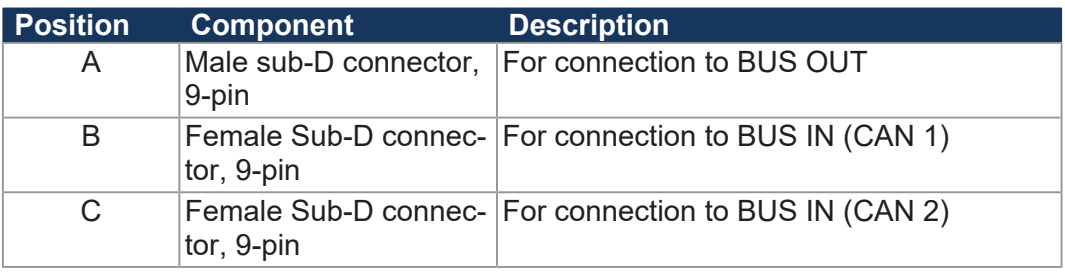

#### **Male Sub-D Connector (A)**

The 9-pin Sub-D connector of the Y-cable has the following pin assignment:

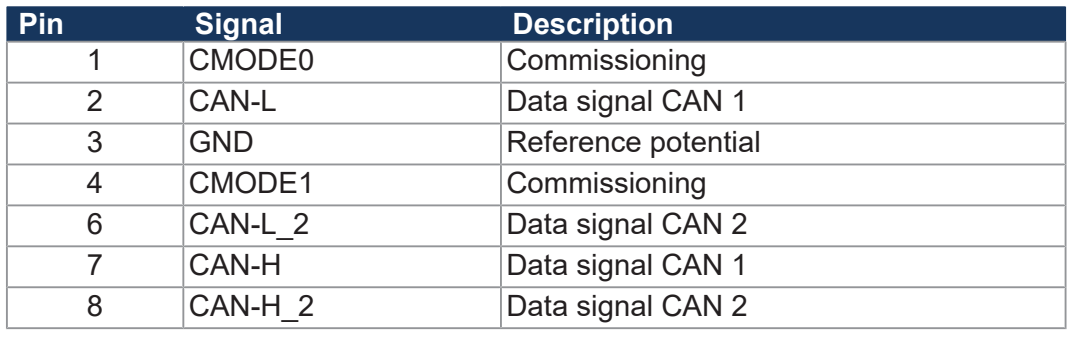

#### **Female Sub-D Connector (B)**

The female 9-pin Sub-D connector (CAN 1) of the Y-cable has the following pin assignment:

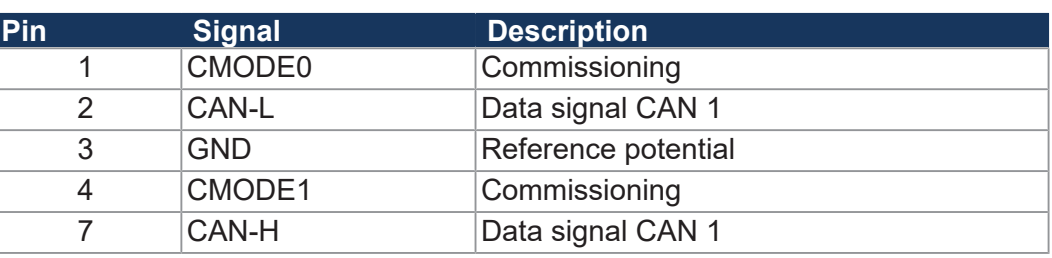

#### **Female Sub-D Connector (C)**

The female 9-pin Sub-D connector (CAN 2) of the Y-cable has the following pin assignment:

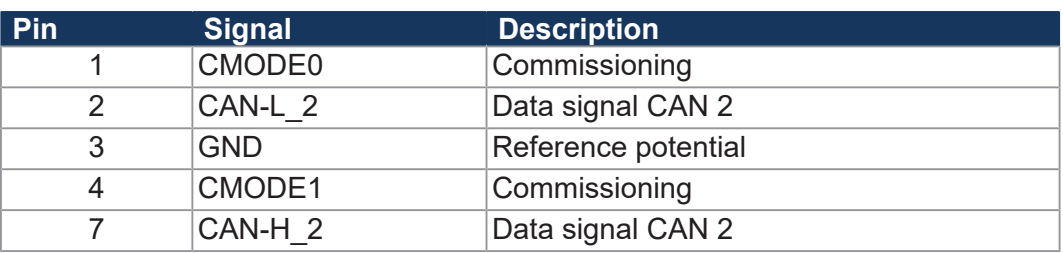

## **JX2 System Bus Cable**

**Parameter Description** Wire cross-section  $1,000$  kBaud:  $0.25$  ...  $0.34$  mm<sup>2</sup> 500 kBaud: 0.34 ... 0.50 mm<sup>2</sup> 250 kBaud: 0.34 ... 0.60 mm<sup>2</sup> 125 kBaud: 0.50 ... 0.60 mm<sup>2</sup> Cable capacitance  $\overline{60 \text{ pF/m}}$  max. Resistivity  $\vert$  1,000 kBaud: Max. 70  $\Omega$ /km 500 kBaud: Max. 60 Ω/km 250 kBaud: Max. 60 Ω/km 125 kBaud: Max. 60 Ω/km Number of cores 5 Shield Complete shielding, no paired shielding Twisting CAN L and CAN H cables are twisted pairwise

**Tab. 20:** JX2 system bus cable - Specification

**JX2 system bus cable - Specification**

### **Connection diagram**

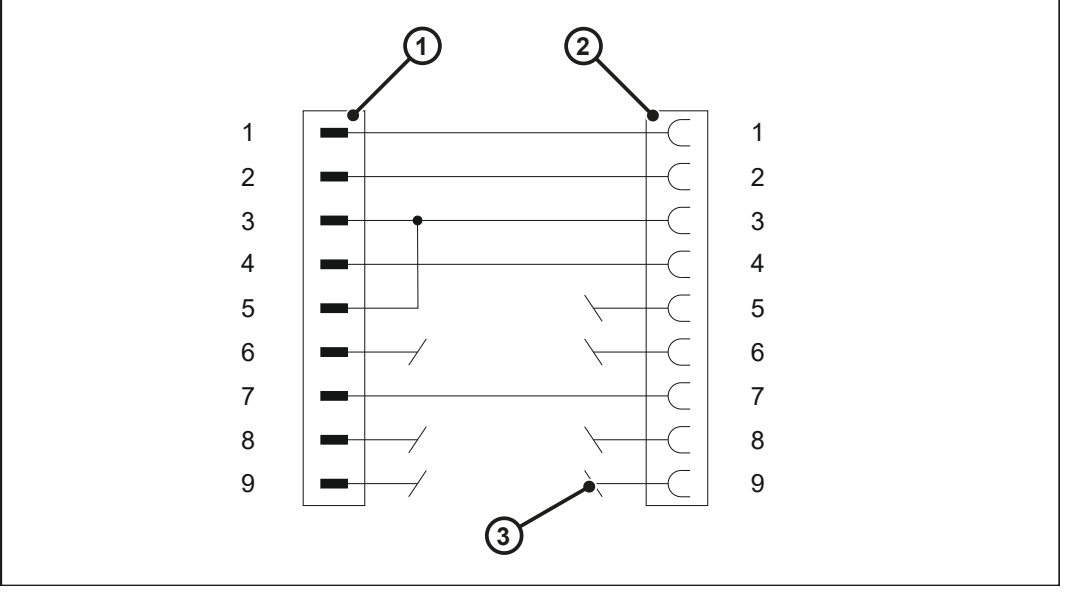

**Fig. 12:** Connection diagram of the system bus cable

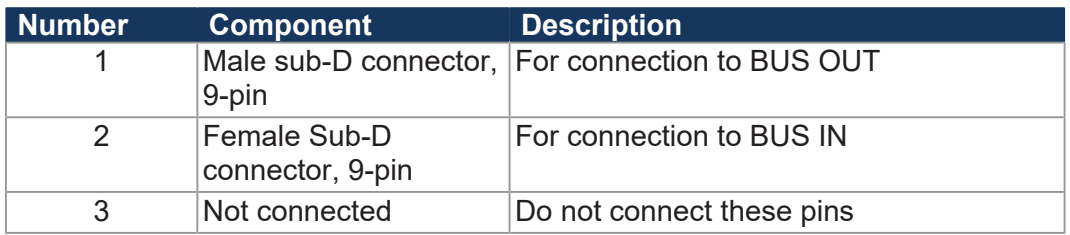

#### **Male Sub-D connector**

Pinout of the 9-pin male Sub-D connector at the JX2 system bus cable:

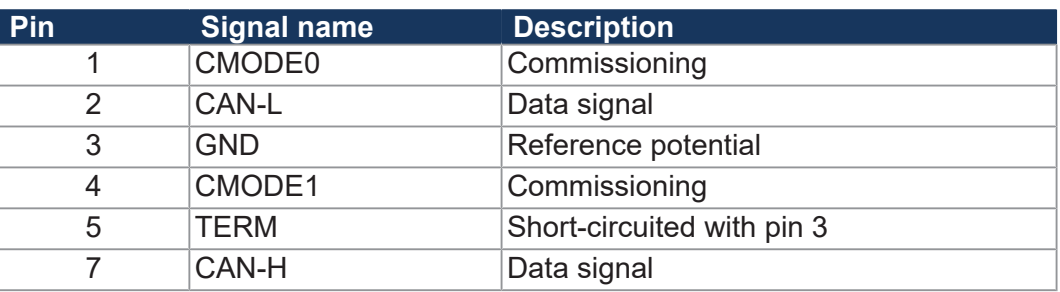

## **Female Sub-D**

Pinout of the 9-pin female Sub-D connector to the JX2 system bus cable:

4 CMODE1 Commissioning 7 CAN-H Data signal

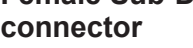

**Pin Signal name Description** 1 CMODE0 Commissioning 2 CAN-L Data signal 3 GND Reference potential
### **JX2 system bus - Line lengths and baud rates**

**Line lengths** The maximum cable length depends on the baud rate used and the number of expansion modules connected to the bus.

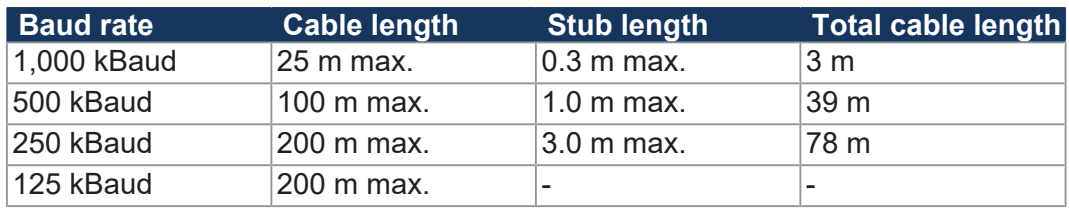

**Calculation** When engineering the line length, follow the rules listed below:

■ Each connected device reduces the maximum line length by 1.0 m.

**Baud rates** The baud rate setting depends on the number of modules connected to the JX2 system bus:

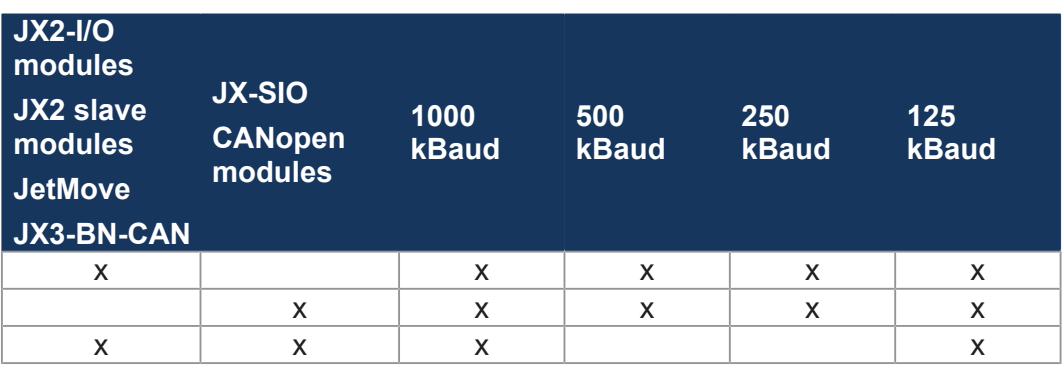

# **6.2.6 Slot X61 - SD Memory Card**

The SD card slot is for accommodating standard SD memory cards. The controller accesses data stored on the SD card which is used as file system extension.

**►** Insert the SD card into the SD slot as illustrated below.

**Inserting the SD card**

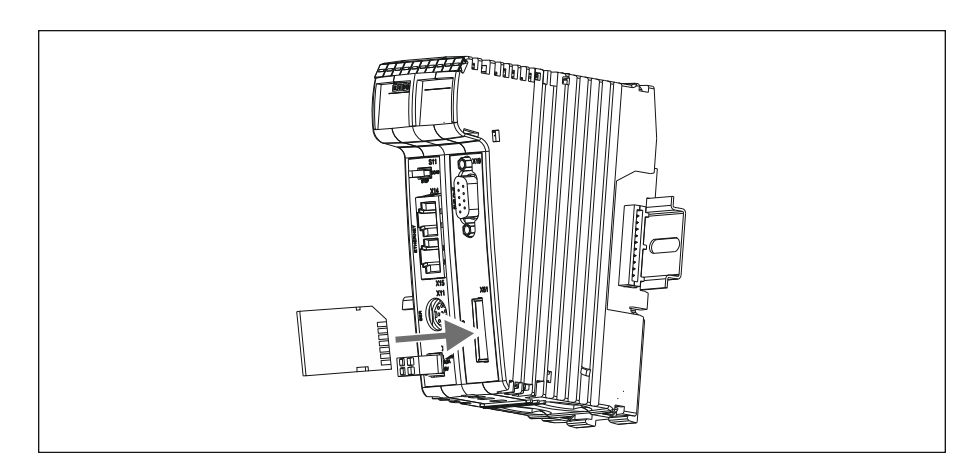

 $\Rightarrow$  If the SD card is inserted correctly, the **SD** status LED lights up for 300 ms.

# **Removing the**

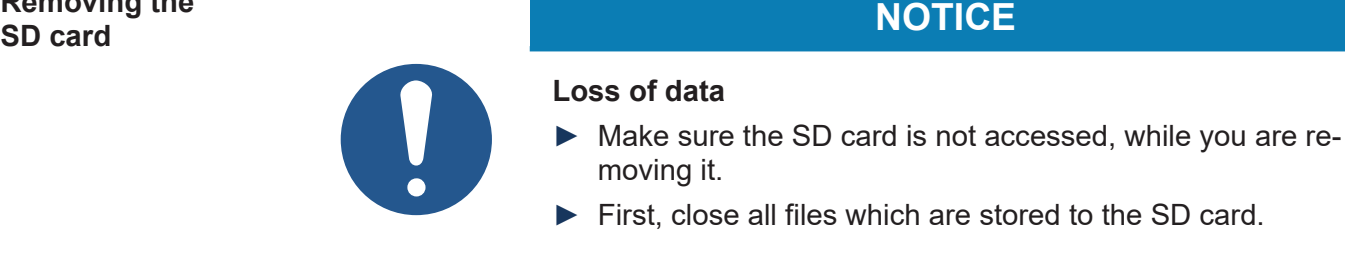

- **1.** Push the SD card further into the slot and release it.
	- $\Rightarrow$  The SD card is released from the card slot.
- **2.** Pull the SD card straight out.
- ð If you have removed the SD card, the **SD** status LED lights up twice for  $100 \text{ ms}$

# **6.3 Commissioning**

Commissioning is based on the following configuration:

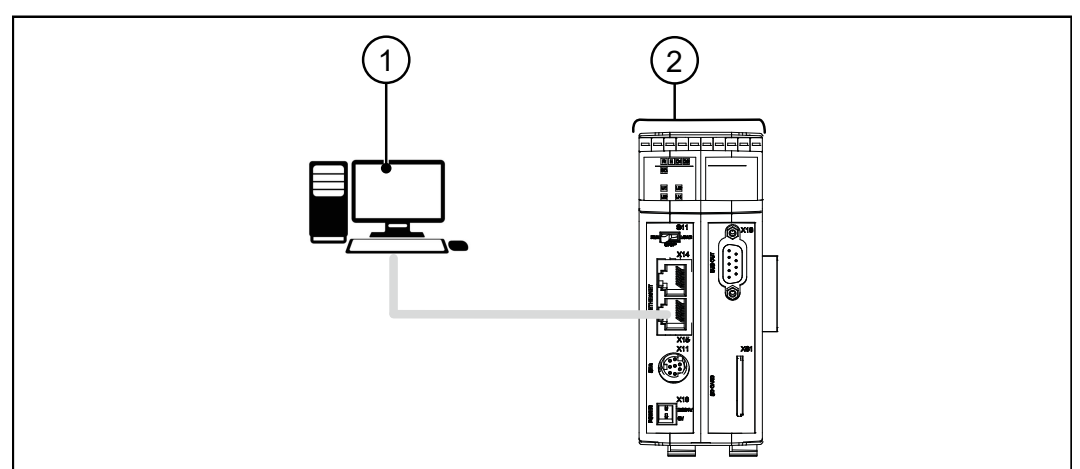

**Fig. 13:** Configuration

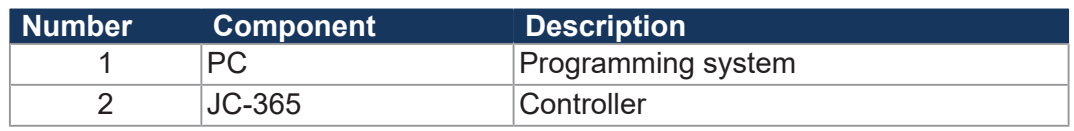

### **Ethernet connection with the controller** The factory-set IP address of the JC-365 controller is 192.168.1.1. Configure the Ethernet interface of your PC to communicate with the controller via this IP address. Thus, in this example, IP address 192.168.1.20 can be used for this PC. It is important that both devices are on the same subnet.

# **INFO Behavior after power-up** The position of switch S11 (mode selector) on the controller must be chosen depending on the application. If the mode selector is in STOP position when the controller is powered up, the application program will not launch.

**State of the LEDs** Following a correct commissioning, the LEDs are lit as follows:

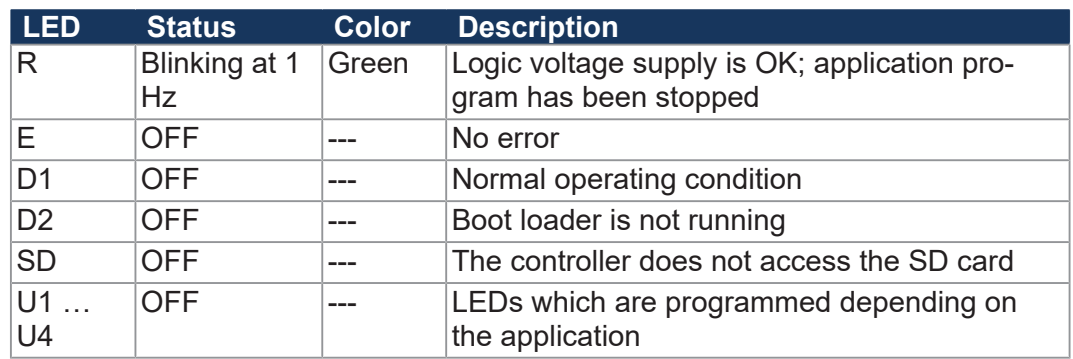

### **Creating an application program**

To create and check the program, proceed as follows:

- **1.** Launch the programming tool JetSym.
- **2.** Create a new project.
- **3.** In JetSym, start the Hardware Manager by clicking on the **Hardware** tab (keyboard command **[Alt] + [5]**). Open the window for controller configuration by double-clicking the **CPU** folder in Hardware Manager. Select the JC-365 controller type.
- **4.** Enter the following information:
	- Installed OS version
	- **Ethernet** interface type
	- IP address
- **5.** Open the program editor.
- **6.** Enter the program specifications.
- **7.** Compile the program by clicking on the **Build** menu item in the **Build** menu (keyboard shortcut **[F7]**).
- **8.** Load up the project to the controller by clicking on the **Download** menu item in the **Build** menu (keyboard shortcut [Ctrl] + [F5]).
- **9.** Open a setup pane.
- **10.**Enter the variable name (Count).
- **11.**Activate the setup.

# **INFO Further information**

For further information on this subject refer to the JetSym Online Help, chapter *Commissioning/Initial Commissioning/Controllers/JetControl controllers*.

**JetSym STX program** The following program increments the content of a variable by one every 2 seconds:

```
Var
         Count:   Int;
End_Var;
Task Increment Autorun
         Loop
                  Inc(Count);
                  Delay(T#2s);
         End_Loop;
End Task;
```
**Setup pane** The JetSym setup pane shows the content of the variable:

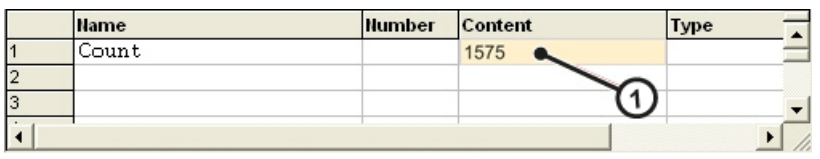

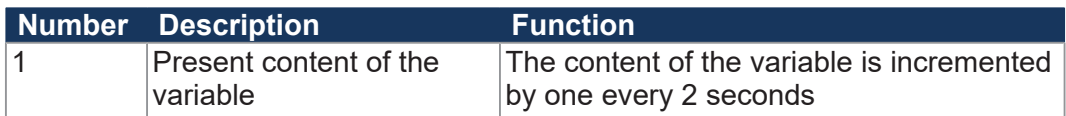

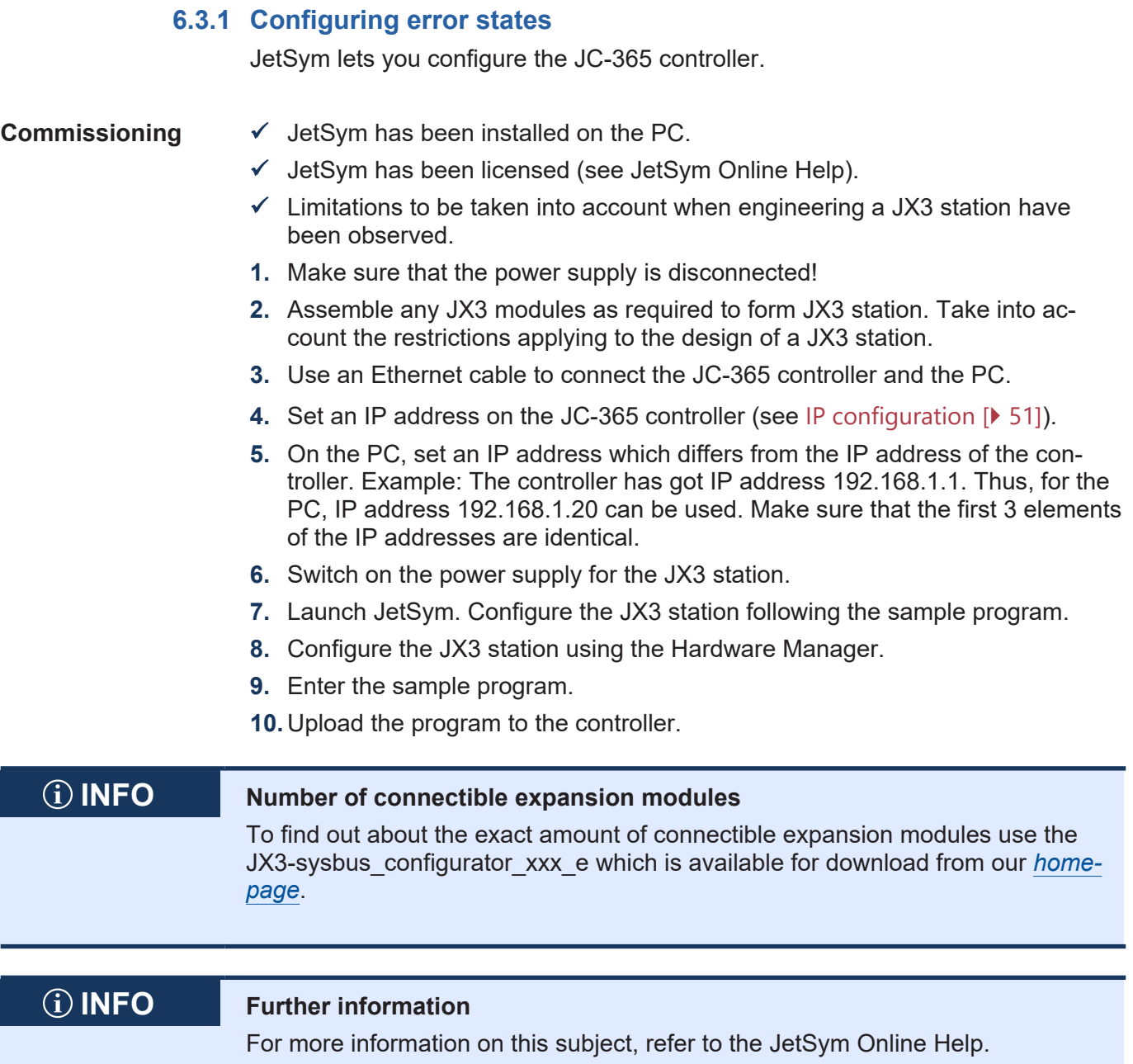

# **6.3.2 Configuration in JetSym**

A simple example is used to illustrate the configuration in JetSym. Connect the JX3-DIO16 expansion module as second module to a JC-365 controller.

In a minimum program, a flashing light has been programmed. Output 9 of the JX3-DIO16 is set and then reset.

**Configuration** This example is based on the following configuration:

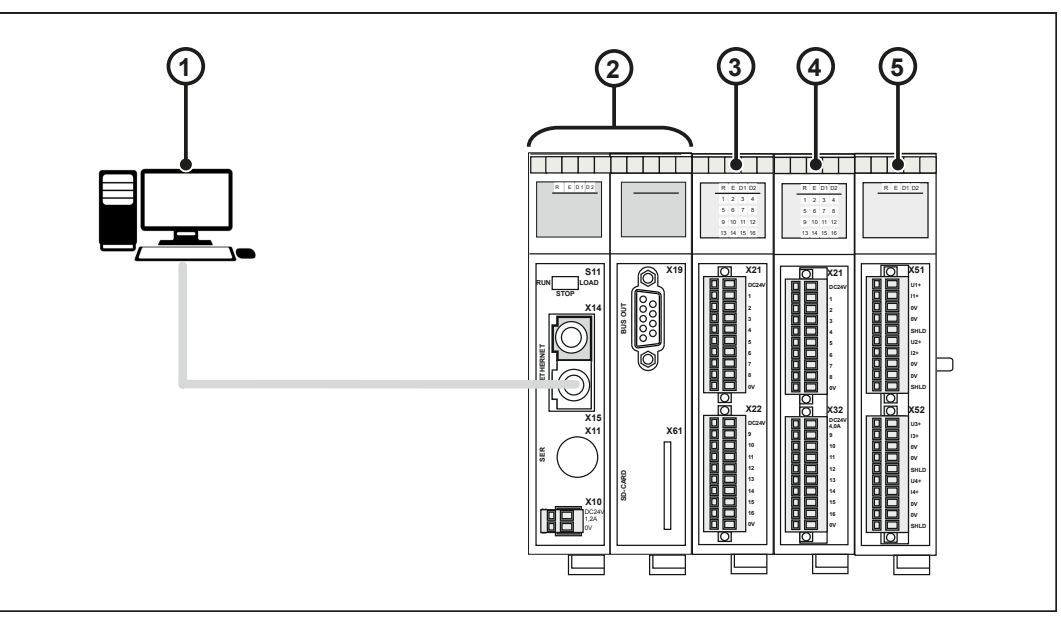

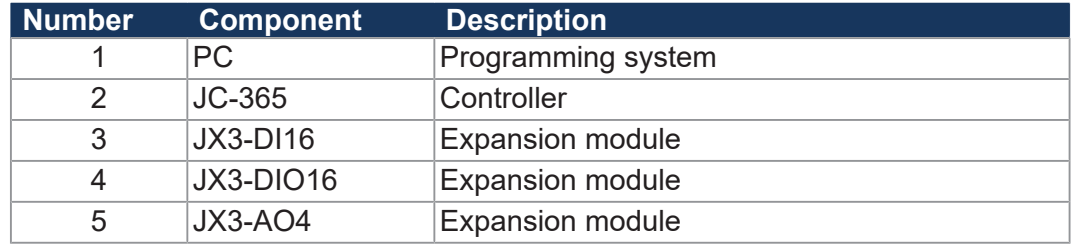

- **1.** Connect the power supply to the terminals X21.DC24V/X21.0V and X32.DC24V/X32.0V of the module JX3-DIO16.
	- $\Rightarrow$  Now, you can activate the digital outputs X32.9...16.
- **2.** Launch the programming tool JetSym.
- **3.** Create a new project.
- **4.** Interconnect the Jetter AG controller and expansion modules and the PC via the Ethernet system bus.
- **5.** Switch on the power supply.
- **6.** Start the Hardware Manager in JetSym by clicking on the **Hardware** tab or by pressing **[Alt] + [5]** on your keyboard.
- **7.** Configure the JX3 station using the Hardware Manager.
- **8.** Activate the programming environment by entering **[Alt] + [0]** on your keyboard. As an alternative, you can click the **File** tab.
- **9.** Enter the program shown below.
- **10.** Compile the program.
- **11.** Upload the program to the controller.
- ð LED **9** of the JX3-DIO16 flashes. The status indication is updated every 5 seconds.

**JetSym STX program**

Output 9 of the module JX3-DIO16 is set and then reset again.

```
Task Flashing_light Autorun
         Loop
                  OUTPUTS[100000309] := True;
                  Delay(T#5s);
                  OUTPUTS[100000309] := False;
                  Delay(T#5s);
         End_Loop;
End Task;
```
# 7 Identification and Configuration

# **7.1 Identification**

This chapter describes how to identify the JC-365 device:

- Determining the hardware revision
- Retrieving Electronic Data Sheet (EDS) information. The EDS holds numerous non-volatile production-relevant data.
- Determining the OS version of the device and its software components

# **7.1.1 Electronic Data Sheet (EDS)**

Each JC-365 features an Electronic Data Sheet (EDS). Numerous production-relevant data are permanently stored in the EDS. The EDS data can be read out via files in the file system of the controller or via special registers.

# **EDS file "eds.ini"**

EDS data can be read from the **eds.ini** file.

- **Properties** You can access this file through the file system of the controller.
	- For an FTP connection, the user needs administrator rights (user *admin*) or system rights (user *system*).
	- The EDS file of the controller is located in the folder **System**.
	- The EDS file of JX3 modules is located in the directory of the corresponding module */System/*JX3-ModuleXX.
	- This file is read-only.
	- If you format the flash disk or SD card, the EDS file will not be affected.

**File structure** The EDS file is a text file the entries of which are grouped into several sections.

### **Example** This is an example of an EDS file of a JC-365:

;Jetter AG Electronic Data Sheet

```
[IDENTIFICATION]
Version = 2 
Code = 877Name = JC-365PcbRev = 00PcbOpt = 00OSVersionMin = 0.0.0.0 
BLVersionMin = 0.0.0.0[PRODUCTION] 
Version = 0 
SerNum = 20150120000000
Day = 2Month = 6Year = 2015TestNum = -1TestRev = 255, 255, 255, 255[FEATURES] 
Version = 1 
MAC-Addr = 00:50:CB:00:00:00
Serial = 1Switch = 1STX = 1NVReqs = 60000JX3 bus = 1
CAN = 1SD card = 1
Axes = -1Web = 1ModbusTCP = 1 
SDEed = 1UserLeds = 1 
RTC = 1
```
**Section [IDENTIFICATION]** The general hardware configuration can be retrieved from the [IDENTIFICATION] section.

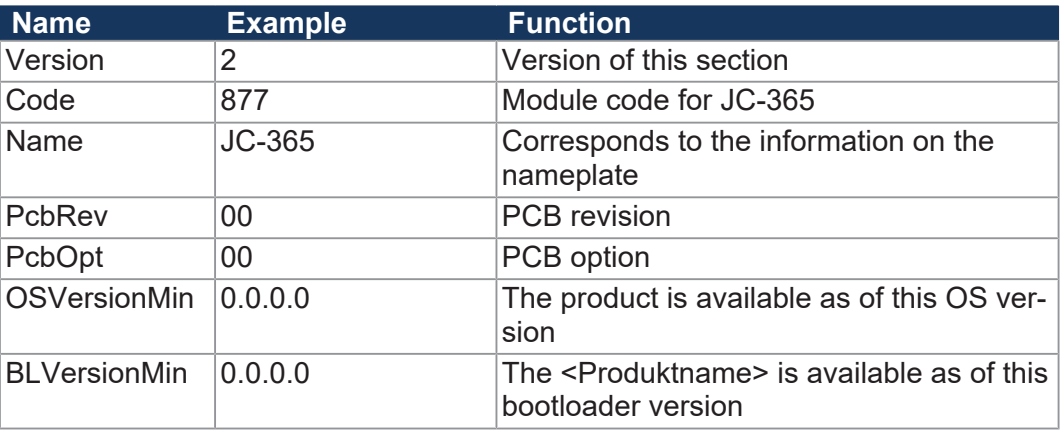

**Tab. 21:** Section [IDENTIFICATION]

# **Section [PRODUCTION]**

The serial number and production date can be retrieved from the [PRODUCTION] section.

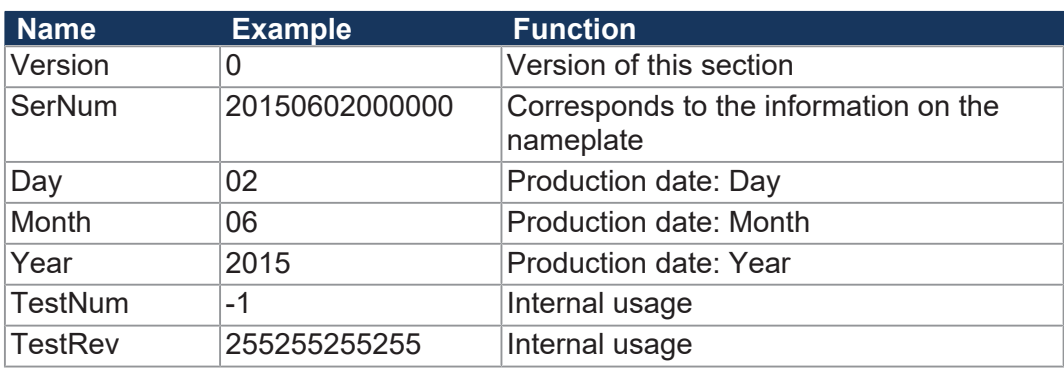

**Tab. 22:** Section [PRODUCTION]

# **Section [FEATURES]**

In the [FEATURES] section, special properties of the controller are specified. The OS of the controller will ignore properties which have not been entered in the file.

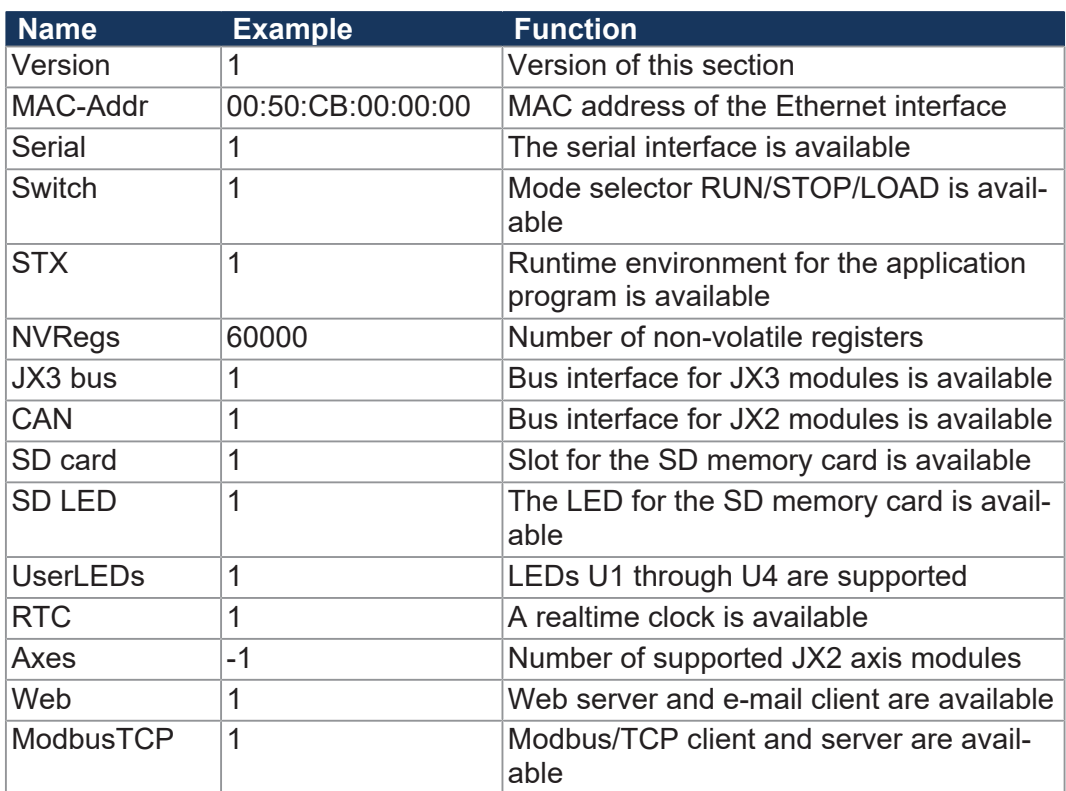

**Tab. 23:** Section [FEATURES]

### **EDS registers**

EDS registers let you retrieve entries made in the Electronic Data Sheet (EDS). These registers contain the exactly same information as the EDS file. They are read only (ro).

**Register numbers** The basic register number is dependent on the controller. The register number is calculated by adding the number of the module register (MR) to the number of the basic register.

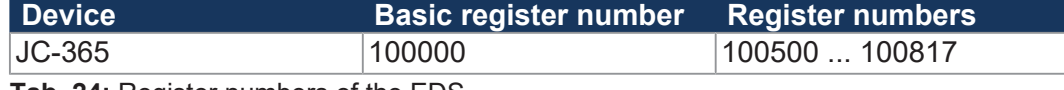

**Tab. 24:** Register numbers of the EDS

**Registers - Overview** The following table lists the EDS registers of a controller, as well as their connection to the entries in the EDS file **/System/eds.ini**. You can use this register array to display the EDS of the controller or any JX3 module. To do this, select the controller or the desired JX3 module via the module registers 500 and 501. Data of the selected EDS can be retrieved from MR 600 and the following.

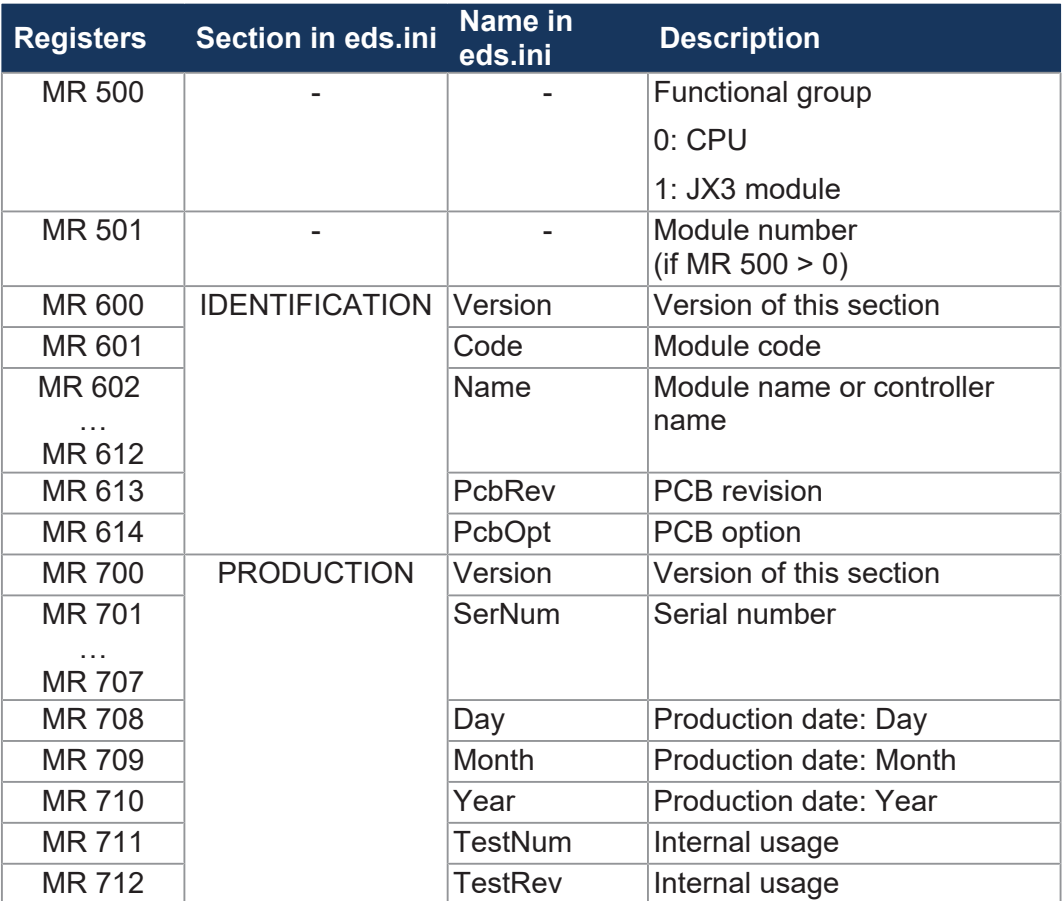

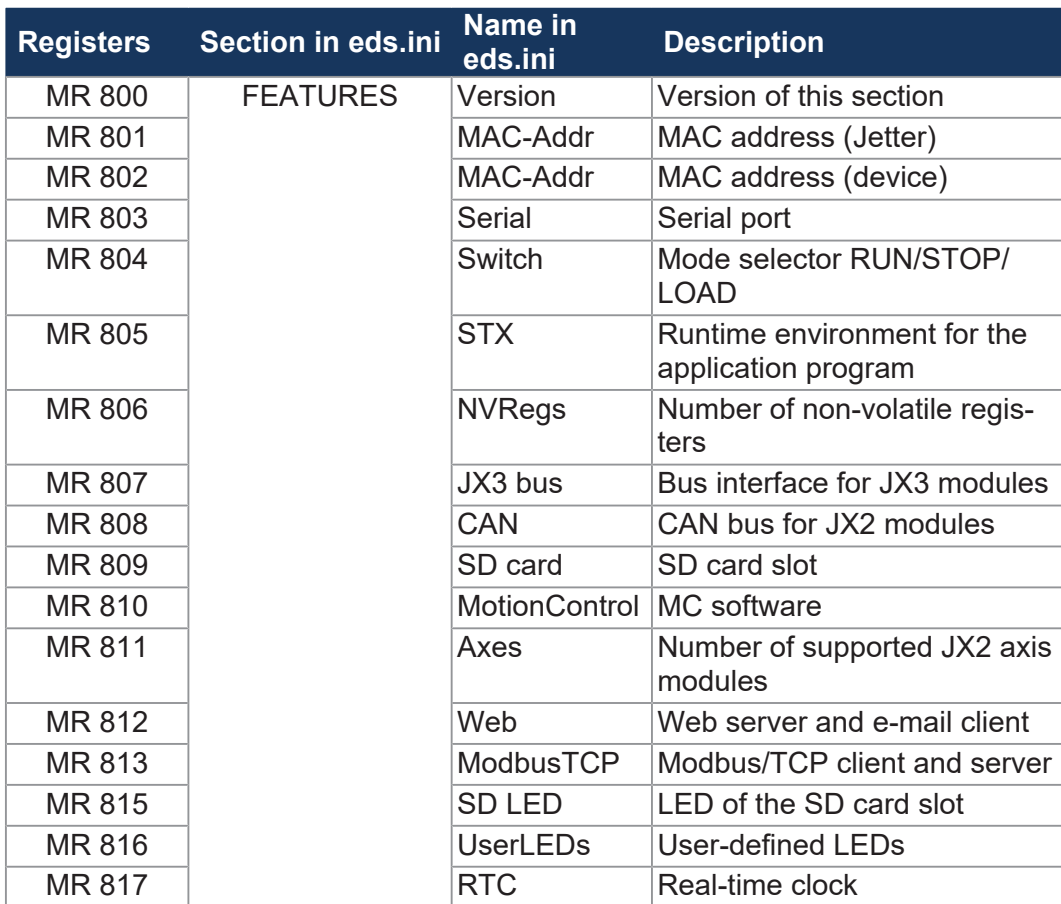

**Tab. 25:** Overview of EDS registers

# **7.1.2 Version registers**

The operating system provides several registers which can be used to read out the hardware revision or OS version of the device and its components. You will need this information when contacting the Jetter AG support hotline in case of a problem.

# **Hardware revisions**

The device has special registers, the content of which lets you identify the hardware.

### **Registers - Overview**

The registers listed below let you retrieve the hardware revisions:

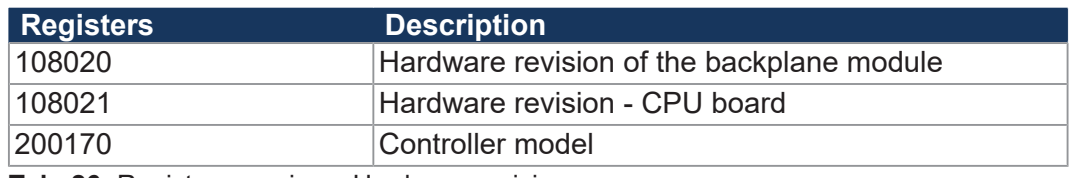

**Tab. 26:** Register overview - Hardware revisions

# **Operating system version**

The device has special registers, the content of which are unique OS version numbers.

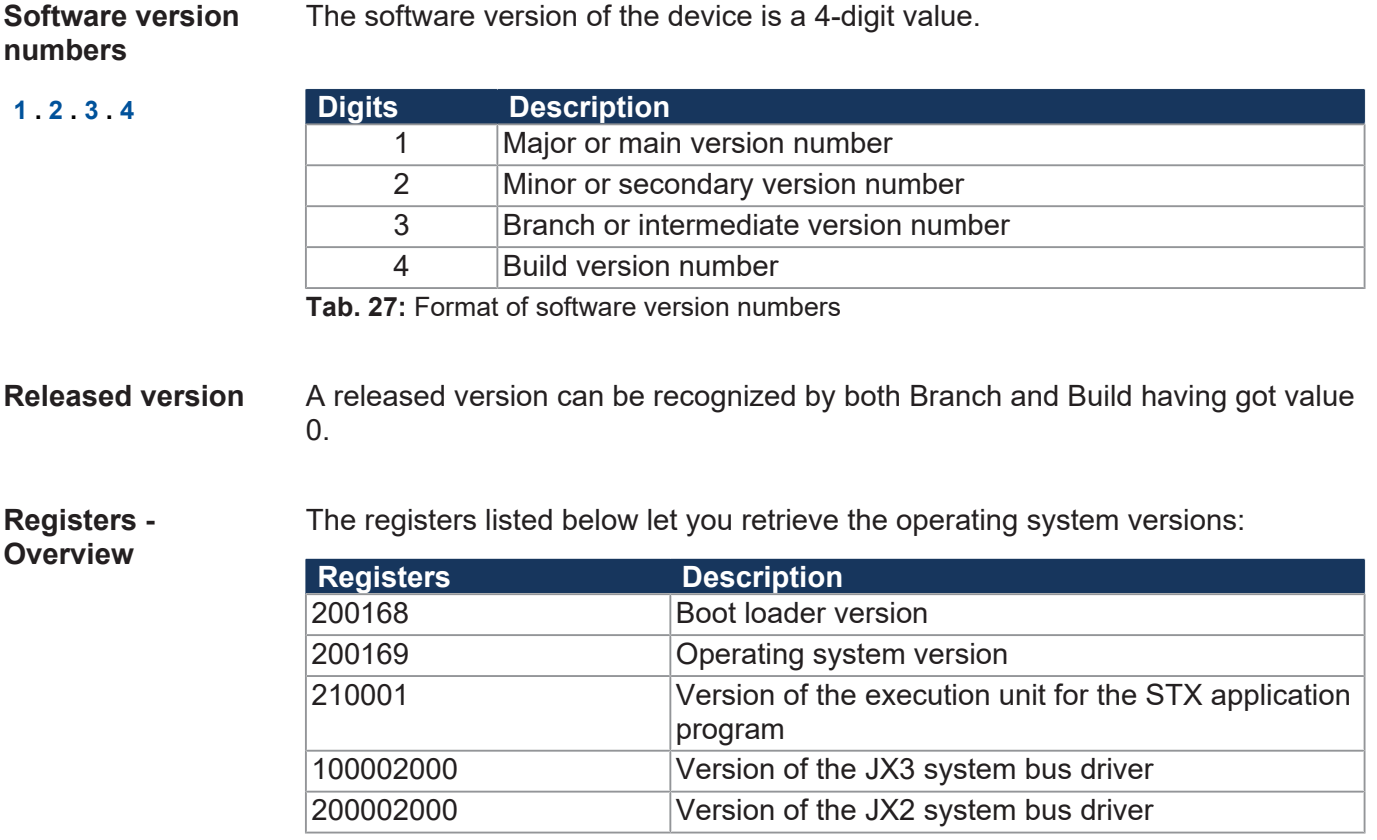

**Tab. 28:** Registers - Overview

# <span id="page-50-0"></span>**7.2 IP configuration**

This chapter describes the IP configuration for the controller. The following parameters can be set:

- IP address of the controller
- Subnet mask
- IP address of the default gateway
- IP address of DNS server
- Controller name
- IP port number for the JetSym debugger
- Basic port number for communication via JetIP
- Name of the AutoCopy command file

# **7.2.1 Factory settings**

Prior to shipment of the JC-365 controller, various parameters are set to a default value. These parameters can be changed by the user.

# **Factory settings**

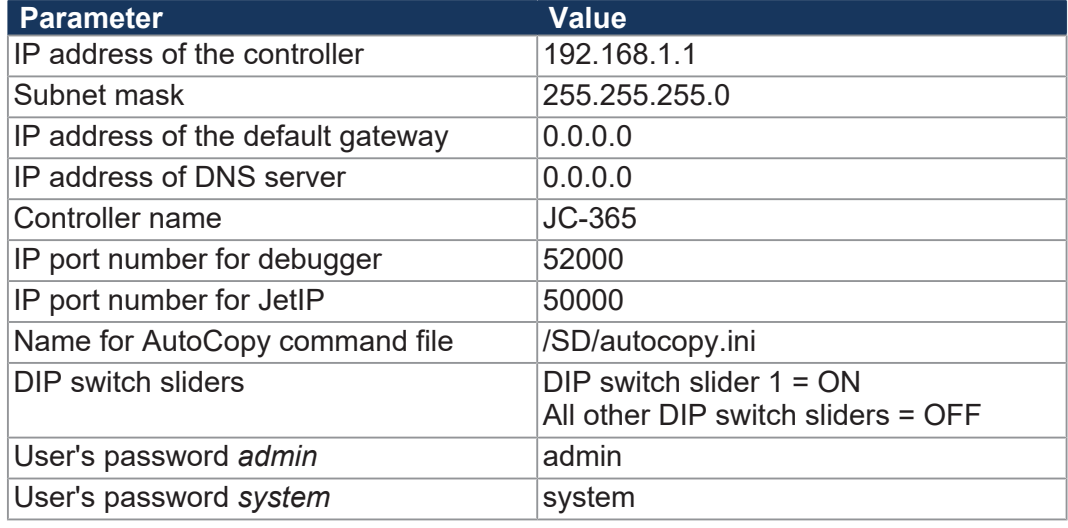

**Tab. 29:** Factory settings

# **7.2.2 Determining the IP address of the controller using JetIPScan**

**Introduction** The JetIPScan tool lets you determine the IP address, subnet mask and the IP address of the default gateway of the JC-365.

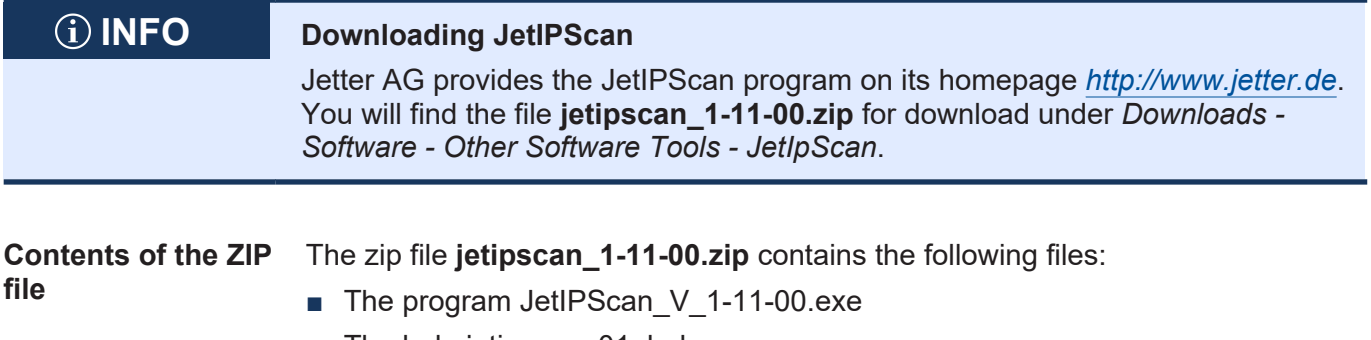

- The help jetipscan\_01\_help\_en.png
- The batch file read IP via JETIPSCAN.bat to determine the IP address

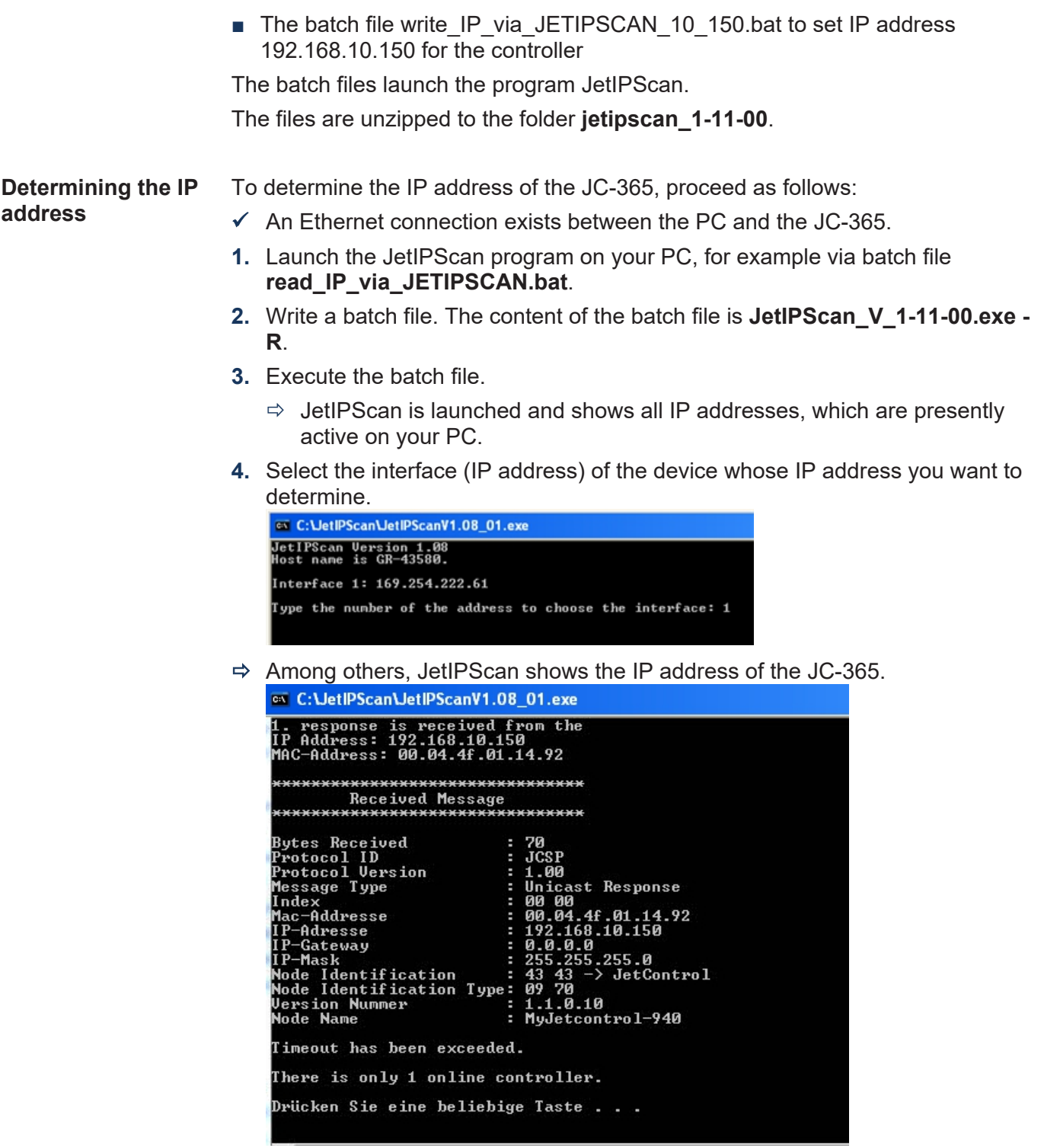

# **7.2.3 Configuration memory**

During the boot phase, the JC-365 reads the parameters for initializing the IP interface from the **config.ini** configuration file which is physically part of the configuration memory. The configuration memory is located in a remanent memory (EEPROM) on the backplane module.

According to the contents of the configuration file, the controller writes values into configuration registers and then initializes the IP interface.

The user can access the data stored in the configuration memory in the following ways:

- Read and change data via the **config.ini** file in the system directory using FTP
- The user can read out or change data via configuration registers. When saving, a new configuration file is created from the data.

# **INFO When does this take effect?**

The controller reads out data located in the configuration memory only during the boot process. If you make changes to the configuration memory, reboot the controller. Only this way, these changes will take effect.

### **Default values** Prior to processing data from the configuration memory, JC-365 checks them for plausibility. If the entries are not valid or do not exist, the controller uses the following default values:

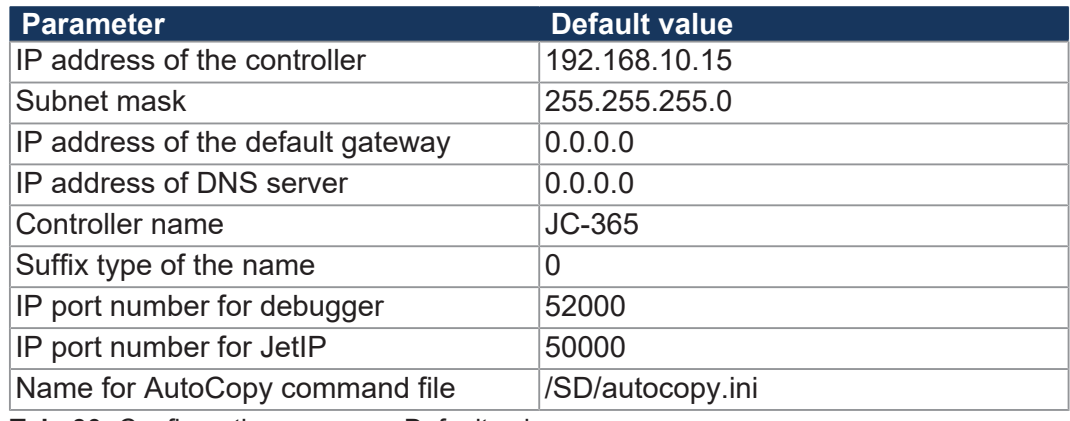

**Tab. 30:** Configuration memory - Default values

### **Storage location/ controller replacement** The configuration memory is located on the backplane module. Owing to this approach, configuration data will be preserved when the function module is replaced.

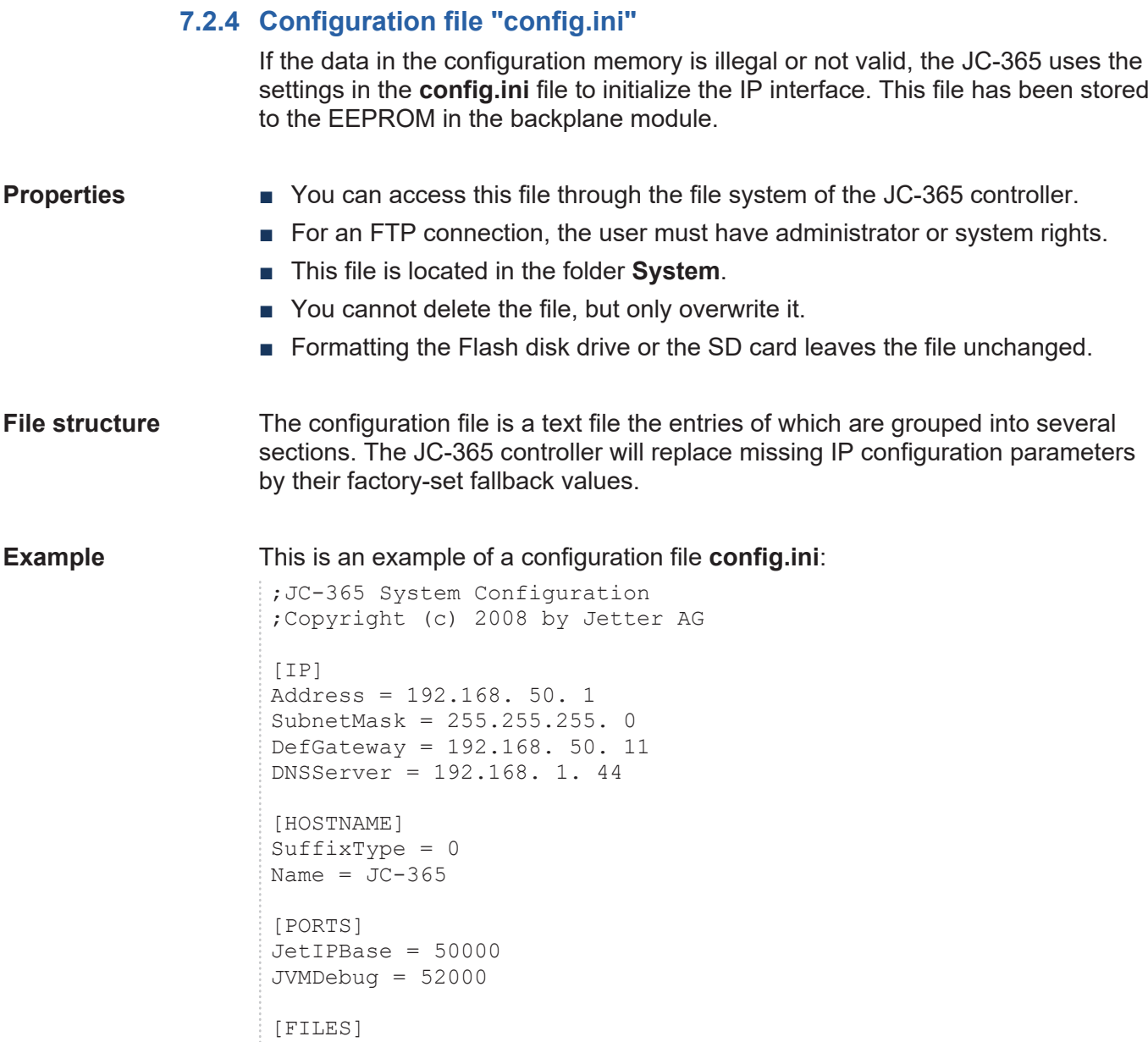

AutoCopyIni = /SD/autocopy.ini

# **Section [IP]**

In section [IP] the required IP addresses and the subnet mask are specified.

### **Address**

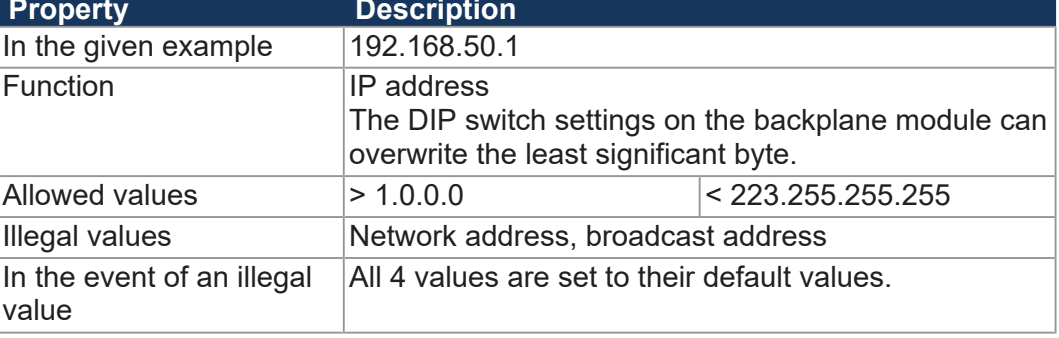

# **SubnetMask**

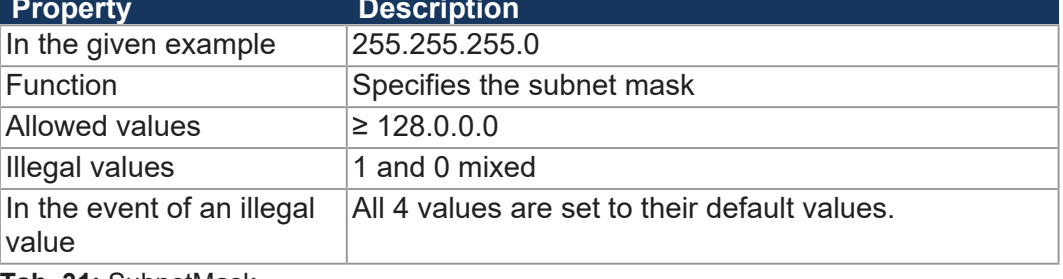

**Tab. 31:** SubnetMask

# **DefGateWay**

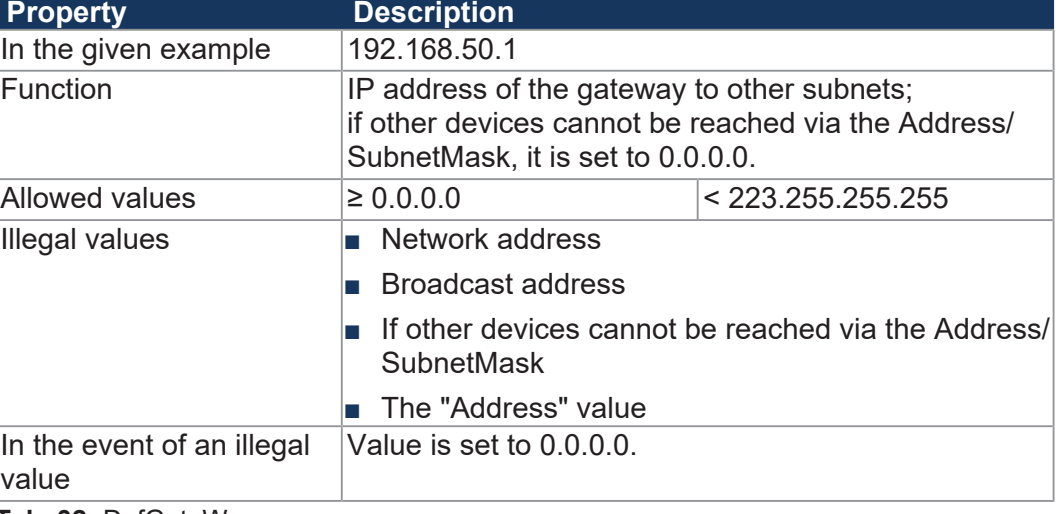

**Tab. 32:** DefGateWay

# **DNSServer**

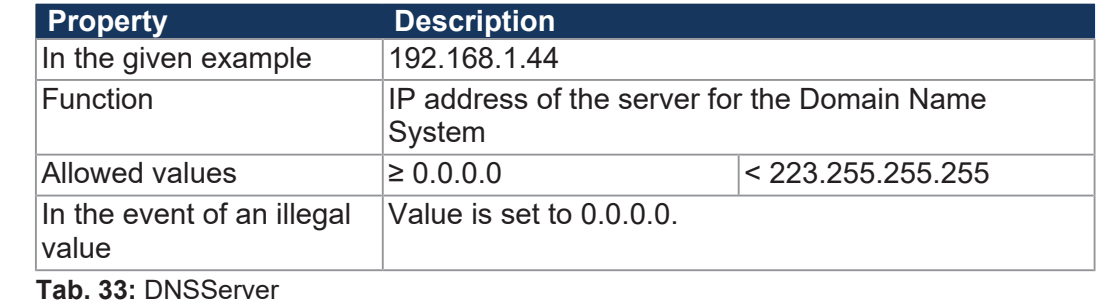

# **Section [HOSTNAME]**

The [HOSTNAME] section contains the name of the JC-365. If desired, the controller automatically generates an individual name. Hostname is not currently used.

# **SuffixType**

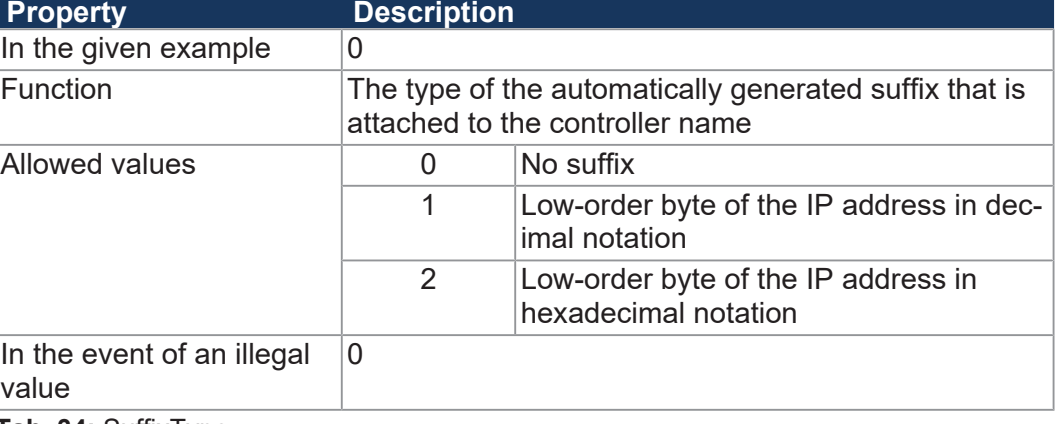

**Tab. 34:** SuffixType

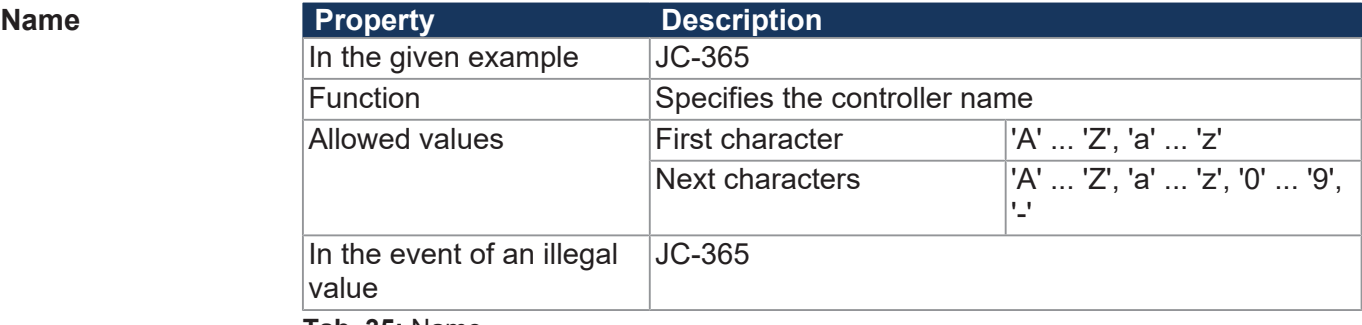

**Tab. 35:** Name

# **Section [PORTS]**

In section [PORTS] the IP port numbers of data and debug servers are specified. The IP port numbers must be consistent with, for example, the port numbers set in JetSym.

### $J$ et**IPBase**

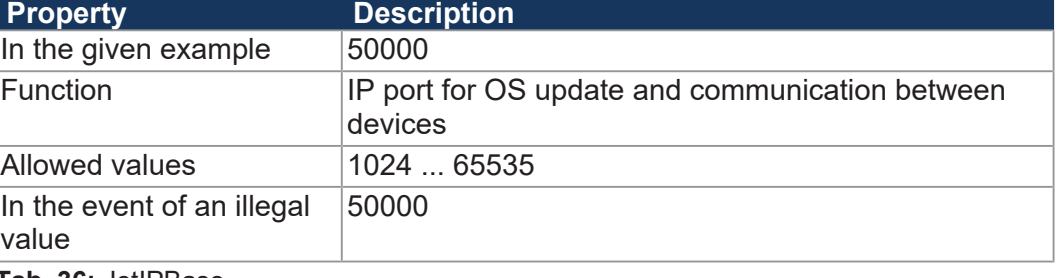

**Tab. 36:** JetIPBase

# $JVMDebuq$

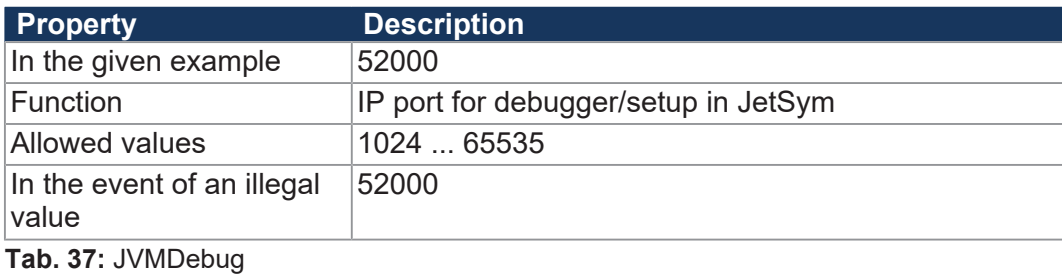

# **Section [FILES]**

In section [FILES] the name of the command file for the AutoCopy function is specified.

# **AutoCopyIni**

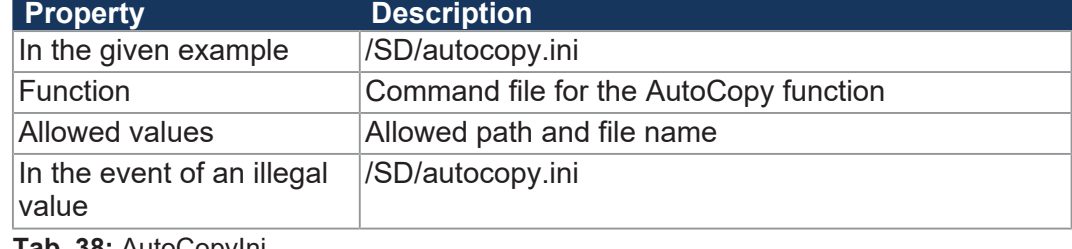

**Tab. 38:** AutoCopyIni

# **Changing the IP configuration via the configuration file**

You can change the IP configuration directly in the **config.ini** configuration file. To do this, carry out the following steps:

- **1.** Create on your PC a configuration file named **config.ini** using a text editor and make the corresponding entries.
- **2.** Open an FTP connection between the PC and the JC-365.
- **3.** Choose a user login with administrator or system rights. Default login information: User: admin, Password: admin User: system; Password: system
- **4.** Open the *System* folder of the JC-365.
- **5.** Copy the **config.ini** configuration file you created into the *system* folder.
- **6.** Clear the FTP connection.
- **7.** Reboot.
- $\Rightarrow$  The new configuration is active.

Configuration registers let you also make changes to the IP configuration.

# <span id="page-57-0"></span>**7.2.5 Configuration registers**

Configuration registers grant you read or write access to the parameters of the IP configuration. The configuration registers have 2 register areas that may differ in content.

**Register numbers** The basic register numbers of both ranges are dependent on the device. The register number is calculated by adding the number of the module register (MR) to the number of the basic register.

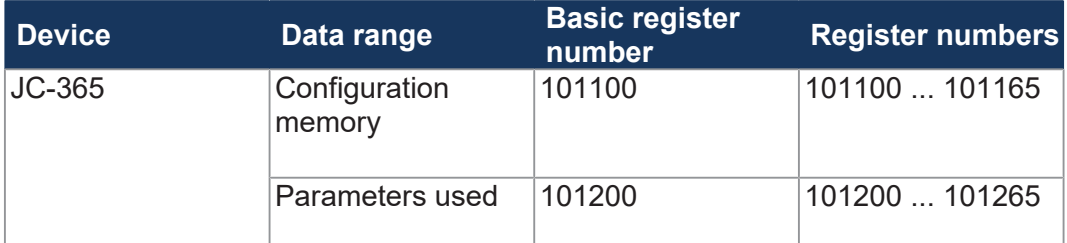

**Tab. 39:** Register numbers of the configuration registers

**Registers - Overview** 

- **Register areas** Registers R 101100 ... R 101165 contain the data which the controller has determined from the contents of the configuration file during the boot phase. The user has read-only access to this data.
	- Registers R 101200 ... R 101265 contain the data which are actually used to initialize the IP interface. The user has read and write access to this data.

The data of the two register areas may differ for the following reasons:

- Parameters of the IP interface can be changed at runtime. This affects the value of the registers R 101200 ... R 101202.
- The position of the DIP switch affects the actual IP address and thus the value of R 101200.

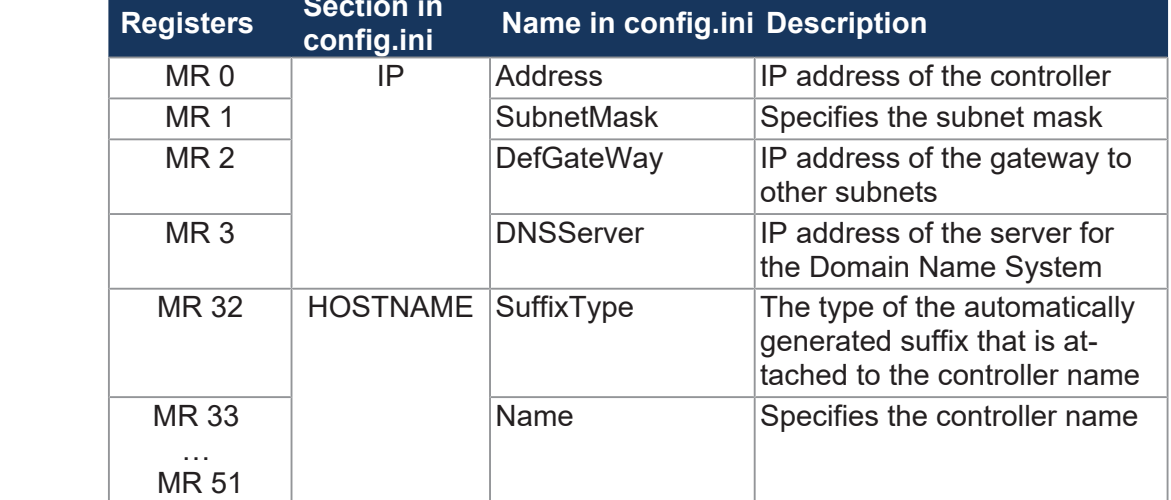

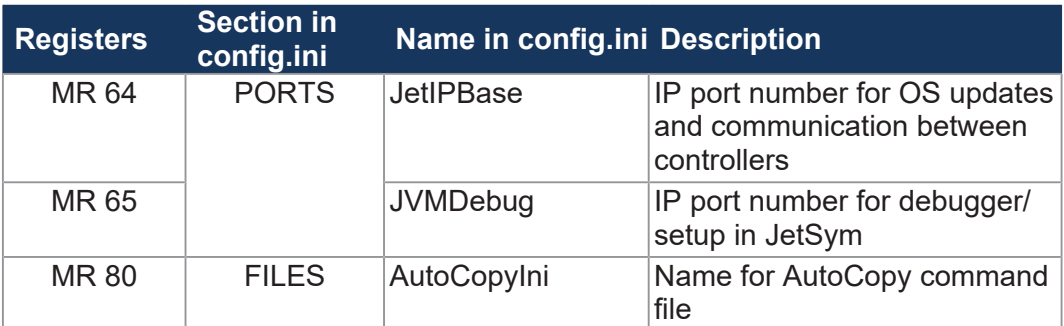

**Tab. 40:** Overview of configuration registers

# **7.2.6 Setting the IP address**

To communicate via Ethernet, you must set a unique IP address on the controller.

**Replacing the controller** The IP address is stored in the configuration memory on the backplane module. If you plug another controller of the same controller series onto the backplane module, the following configuration data are retained:

- IP address of the controller
- Subnet mask
- IP address of the default gateway
- IP address of DNS server
- Controller name
- Suffix type of the name
- IP port number for debugger
- IP port number for JetIP
- Name for AutoCopy command file

### **Configuration options** You can configure the IP address in the following ways:

- Setting the default IP address
- Configuration via file **config.ini**
- Configuration via **config.ini** file and DIP switch
- Configuration via the configuration registers (remanent)
- Configuration during runtime via special registers (not remanent)
- Configuration via JetIPScan program (remanent)

**Changing the IP address**

- **1.** Switch off the power supply to the device.
- **2.** Remove the controller enclosure from the backplane module.
- **3.** Make the corresponding DIP switch settings.
- **4.** Reattach the controller enclosure to the backplane module.
- $\Rightarrow$  After the restart, the device can be reached at the new IP address.

### **Setting the default IP address**

The default IP address is 192.168.10.15. You can reset the IP address to its default IP address at any time.

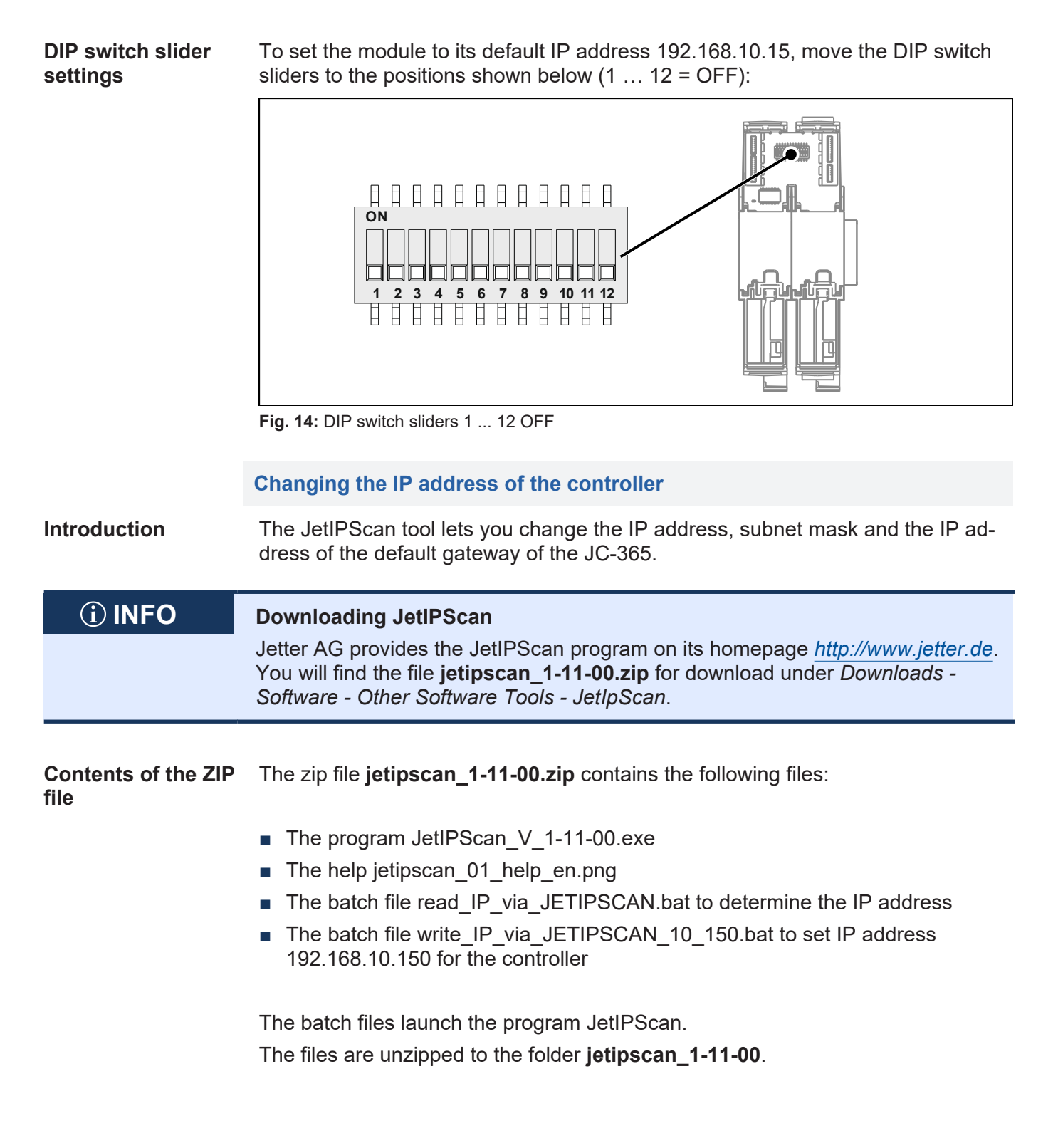

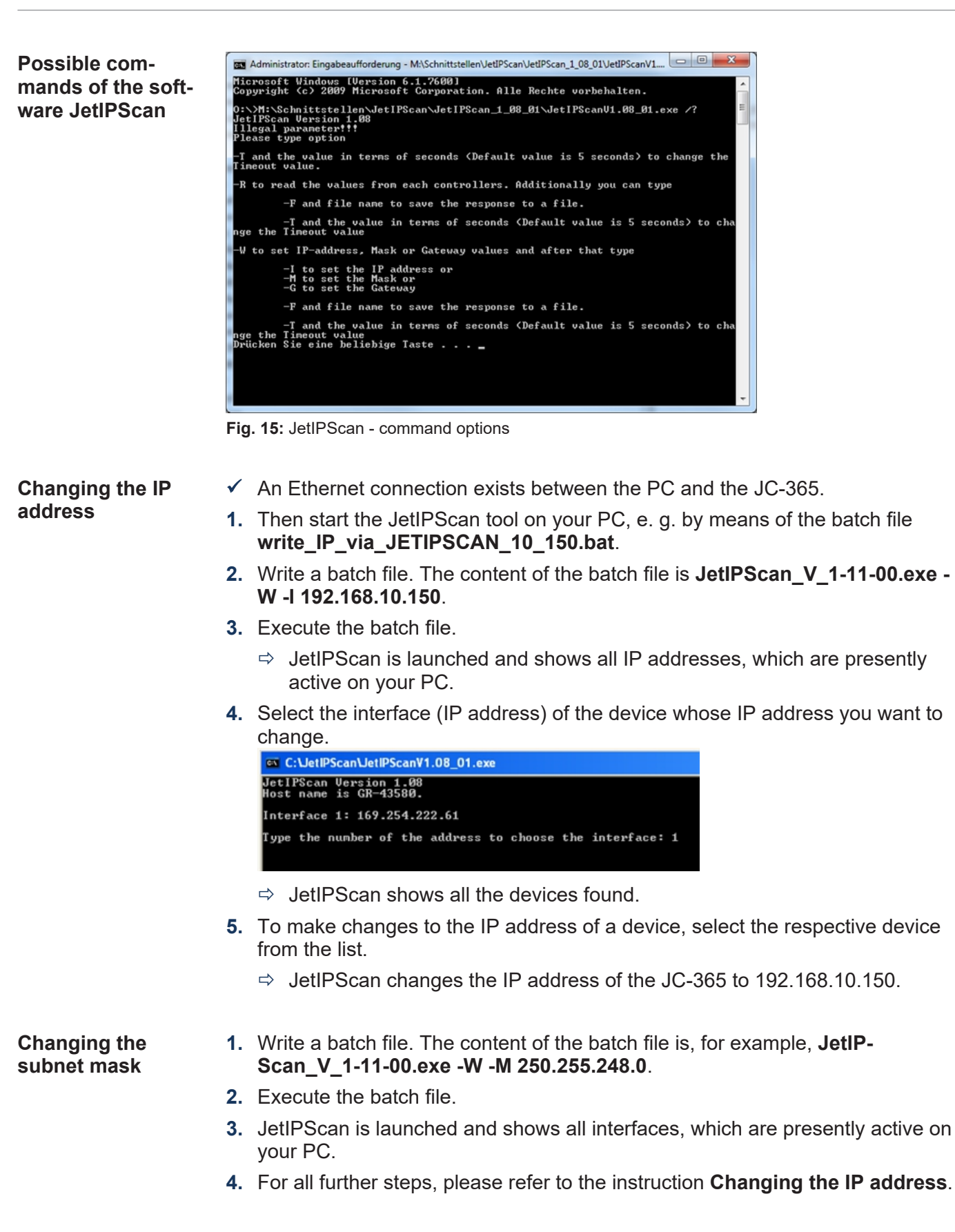

# **Changing the Default Gateway**

- **1.** Write a batch file. The content of the batch file is, for example, **JetIP-Scan\_V\_1-11-00.exe -W -G 192.168.4.1**.
- **2.** Execute the batch file.
	- $\Rightarrow$  JetIPScan is launched and shows all interfaces, which are presently active on your PC.
- **3.** For all further steps, please refer to the instruction **Changing the IP address**.

# **Setting the IP address via configuration file**

# **Setting the IP address**

The IP address can be set via the **config.ini** configuration file. [IP] Address = aaa.bbb.ccc.ddd ...

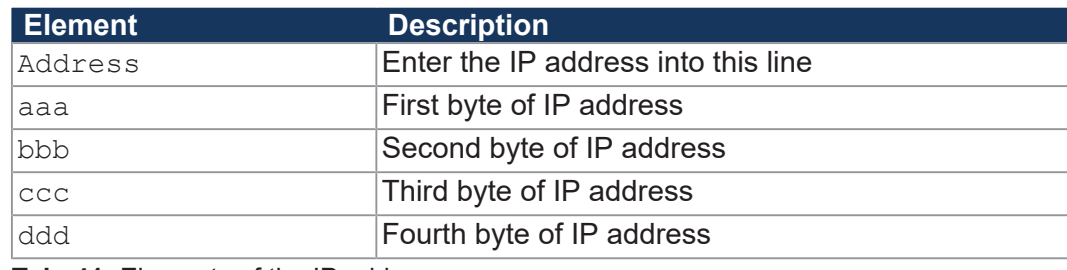

**Tab. 41:** Elements of the IP address

# **DIP switch slider settings**

The following DIP switch settings  $(1 \dots 8 = ON)$  make the JC-365 read out the full IP address from the **config.ini** file:

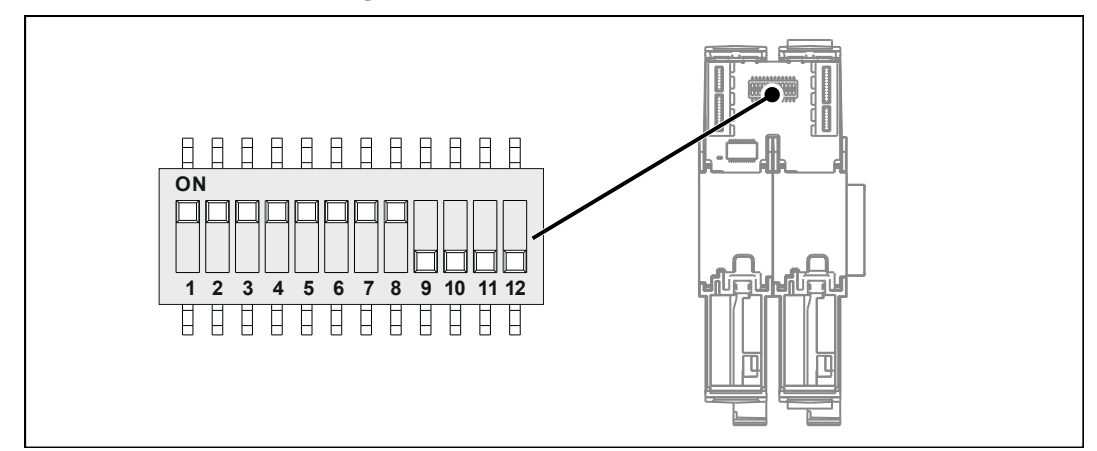

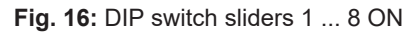

# **Transferring the configuration file**

- **1.** Establish an FTP connection between PC and JC-365.
- **2.** Choose a user login with administrator or system rights. Default login information: User: *admin*; Password: *admin*  User: *system*; Password: *system*
- **3.** Open the **System** folder of the JC-365.
- **4.** Copy the **config.ini** file to the **System** folder.
- **5.** Clear the FTP connection.
- **6.** Reboot.

### **Setting the IP address via configuration file and DIP switch**

You can set the IP address using a combination of the **config.ini** configuration file and the DIP switches on the backplane module. To this end, set the 3 upper bytes of the IP address in the **config.ini** file, and the lower byte using the DIP switch sliders 1 … 8.

### **Setting the IP address**

Set the upper three bytes of the IP address in the **config.ini** configuration file.

```
[IP] 
Address = aaa.bbb.ccc.1
...
```
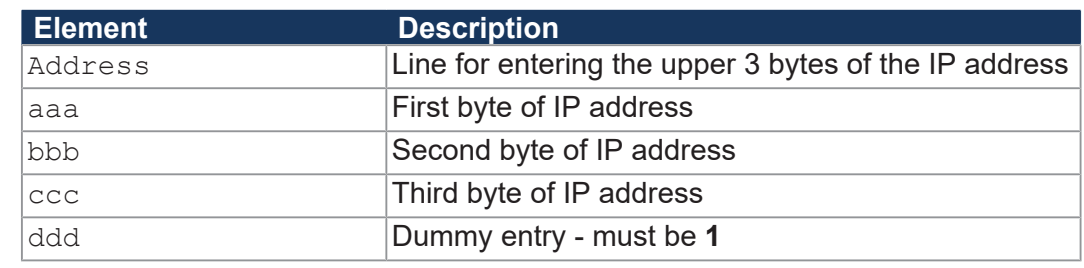

**Tab. 42:** Elements of the IP address

### **DIP switch slider settings**

The following DIP switch settings make the JC-365 import the IP address from the file **config.ini** and the DIP switch sliders:

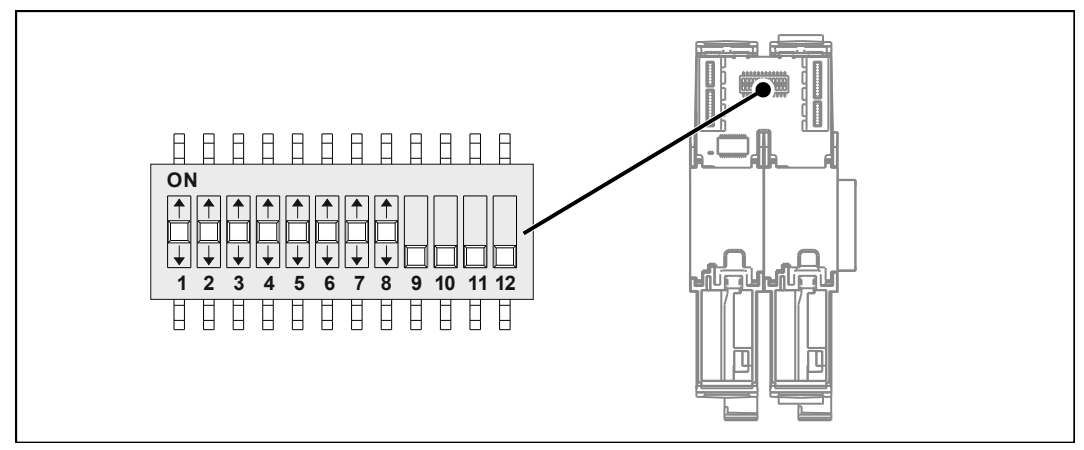

**Fig. 17:** DIP switch sliders 1 ... 8 in any position

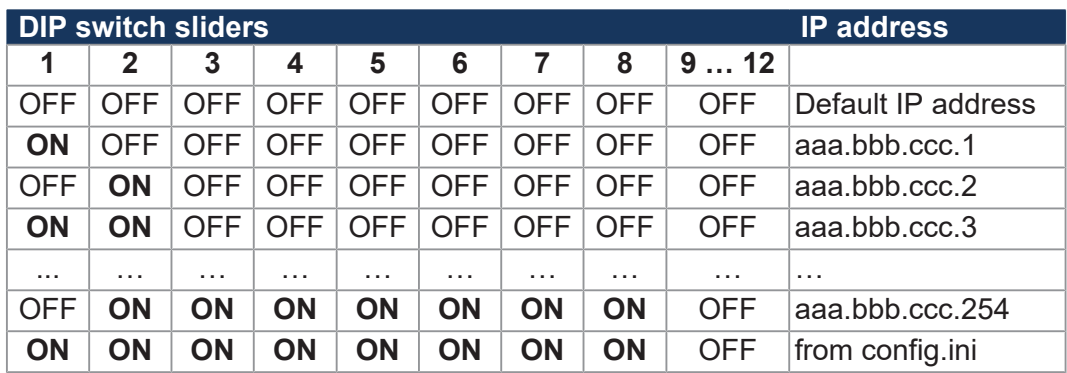

### **Transferring the configuration file**

- **1.** Establish an FTP connection between PC and JC-365.
- **2.** Choose a user login with administrator or system rights. Default login information: User: *admin*; Password: *admin*  User: *system*; Password: *system*
- **3.** Open the **System** folder of the JC-365.
- **4.** Copy the **config.ini** file to the **System** folder.
- **5.** Clear the FTP connection.
- **6.** Reboot.

# **Setting the IP address via non-volatile registers**

The IP interface is initialized by the settings in the configuration memory during the boot phase. You can change the following settings via registers. The values are then stored to the remanent memory:

- IP address of the controller
- Subnet mask
- IP address of the default gateway
- IP address of DNS server
- Host name and suffix type
- Port numbers for JetIP and JetSym debugger
- Name for AutoCopy command file

**Registers - Overview**

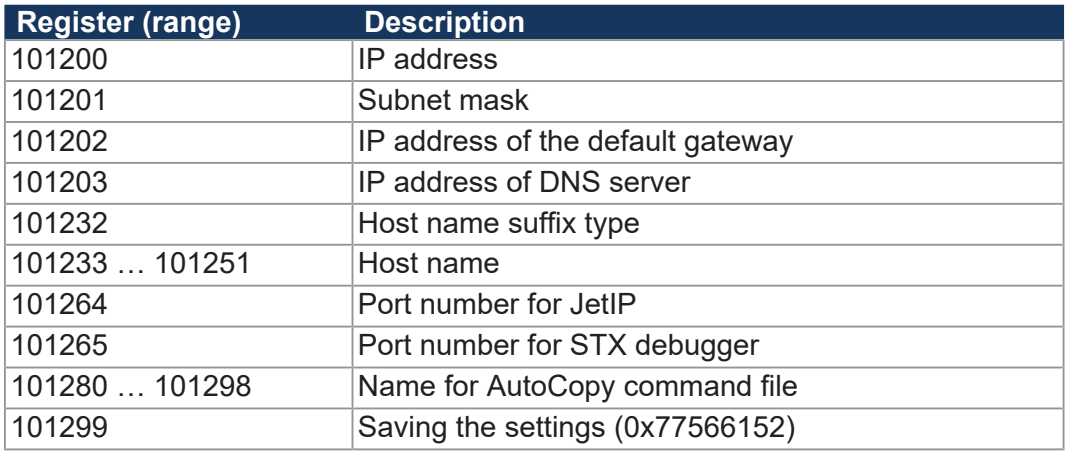

**Tab. 43:** Overview over the configuration memory registers

# **NOTICE**

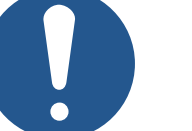

# **Limitation of the write cycles**

The EEPROM data on the backplane module allow for 100,000 write cycles.

- ► Read a value first.
- ► Compare the value.
- ► Write only if you actually want to change the value.

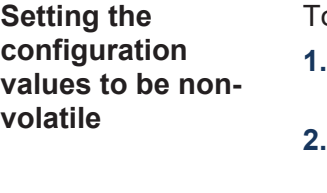

o change the configuration values to become non-volatile, proceed as follows:

- **1.** Enter the desired configuration data into one or several registers in the range 101200 … 101298.
- **2.** To have the controller apply the values, you must enter a password. For this, enter value 2002149714 (0x77566152) into register 101299.
- **3.** Wait for the controller to write value 0 into MR 101299.
	- $\Rightarrow$  The save process is now completed.
- **4.** Boot the controller.
- $\Rightarrow$  The settings are completed. Communication is possible again.

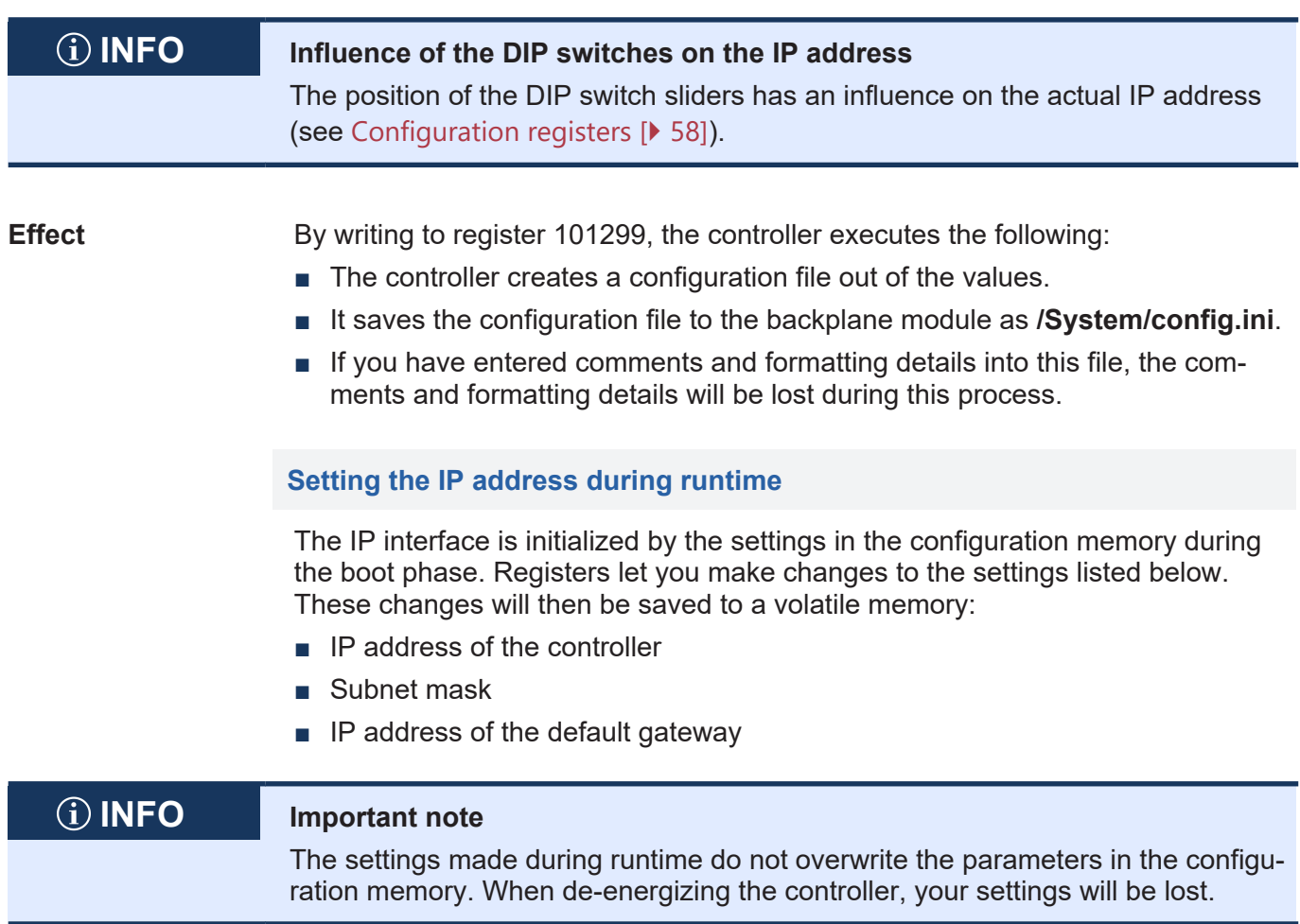

To set the IP address and the subnet mask, proceed as follows:

- $\checkmark$  While settings are being made, no communication via IP interface is allowed. Otherwise, this would lead to a loss of data.
- $\checkmark$  The values entered must be valid. This can be ensured, e.g. by including a validity check in the application program. If you set the parameters at runtime, no check takes place.
- **1.** Enter the value 0.0.0.0 into R 104533.
- **2.** Enter the value 0.0.0.0 into R 104532.
- **3.** Enter the desired IP address into R 104531.
- **4.** Enter the desired subnet mask into R 104532.
- **5.** Enter the desired IP address of the default gateway into R 104533.
- $\Rightarrow$  The settings are completed. Communication is possible again.

### **IP address in the GNN operating mode**

In GNN (Global Network Number) mode, the JC-365 functions as a network node within a larger controller network. It derives its IP address at booting from the **config.ini** configuration file. Next, the main controller, which is the NetConsistency master, commands the network node to log in with its GNN. After accepting the network node, the main controller compares the set IP configuration with the actual IP configuration of the network node. If a difference results, the main controller makes the corresponding changes in the set IP configuration in the network node.

### **Setting the IP address** [IP]

The IP address can be set via the **config.ini** configuration file.

Address = aaa.bbb.ccc.ddd ...

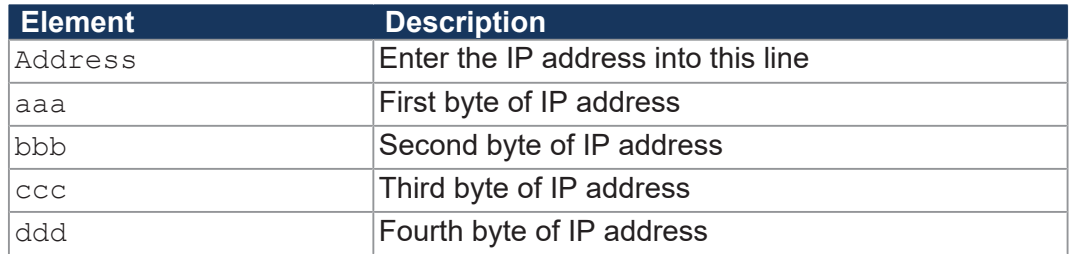

**Tab. 44:** Elements of the IP address

### **DIP switch slider settings**

To enable GNN mode, move DIP switch slider 9 to **ON**.

This makes the JC-365 import the IP address from the **config.ini** file and the GNN from the lower eight positions of the DIP switches sliders. The DIP switch sliders are binary-coded.

■ Valid values for the GNN: 1 ... 199.

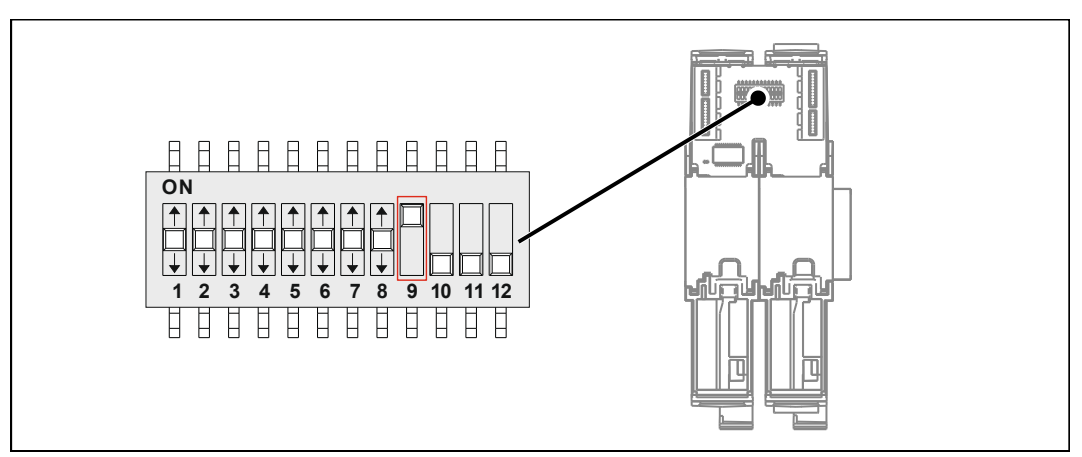

**Fig. 18:** GNN DIP switch sliders

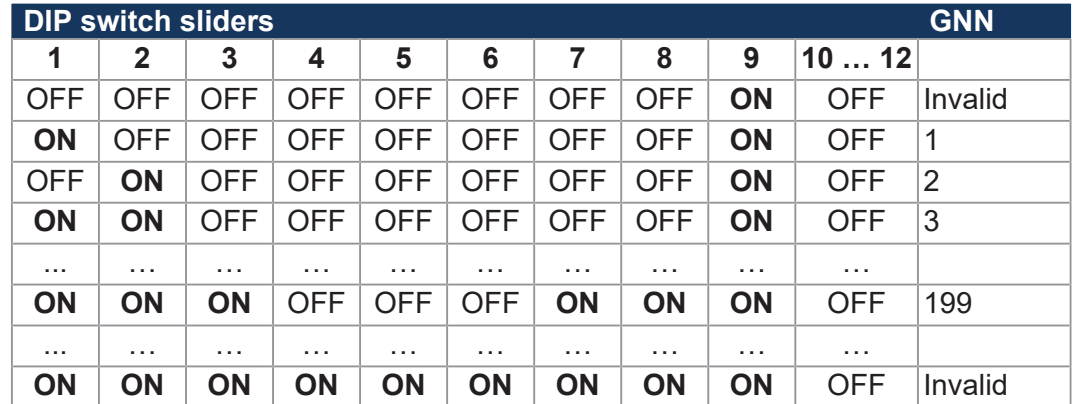

# **7.2.7 Using names for IP addresses**

You can also use names when specifying IP addresses of external communication partners, for example, when configuring the e-mail client. The controller resolves the names into IP addresses. A configuration file or the Domain Name System is used to resolve a name into its corresponding IP address. Names can be resolved to IP addresses during the boot process, or during runtime of the controller.

**Name resolution** Names are resolved to IP addresses in the following way:

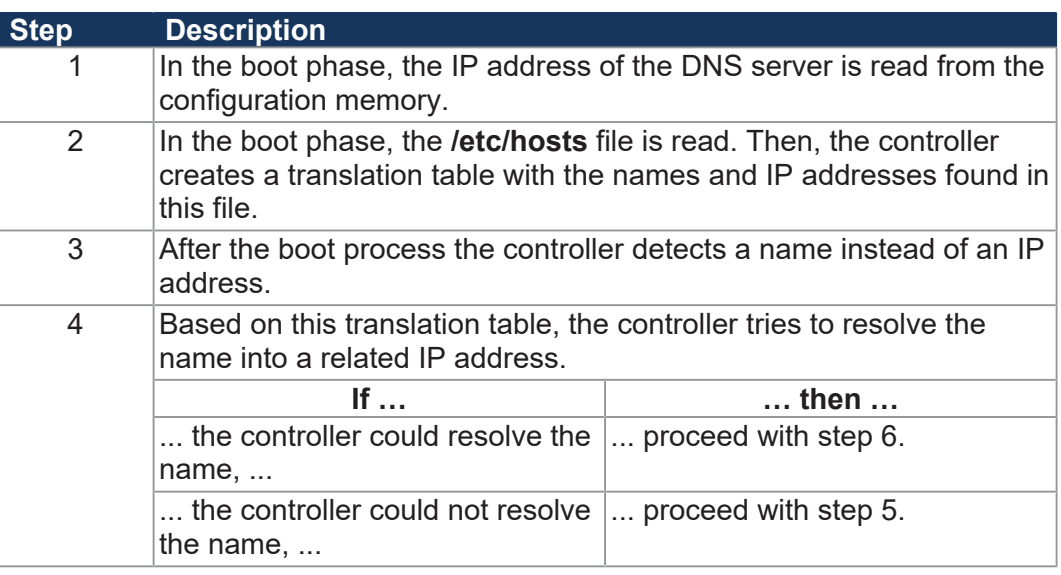

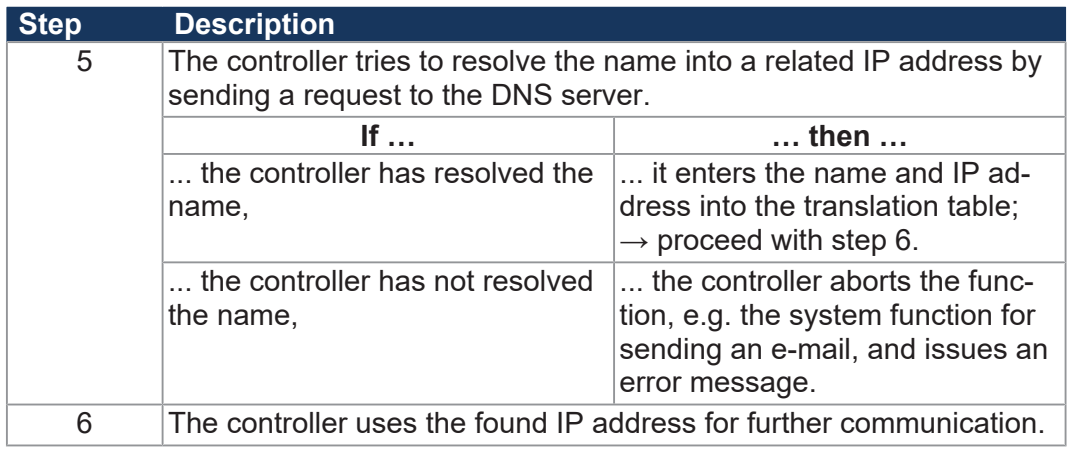

**Tab. 45:** Name resolution

**Configuration File "hosts"**

The **hosts** configuration file holds the static assignment between names and IP addresses. During the boot phase, the JC-365 reads the file once.

- File format: Text
- Location: */etc*
- File name: **hosts**

**Domain Name System (DNS)**

If a name cannot be found in the **/etc/hosts** file, the JC-365 tries to resolve the IP address by DNS server request. During the boot process the JC-365 reads the IP address of the DNS server from the configuration memory.

# **7.3 Operating system**

We are continuously striving to enhance the operating systems of our products. Enhancing means adding new features, and upgrading existing functions. Current OS files are available for download on our homepage in the downloads area of the respective product.

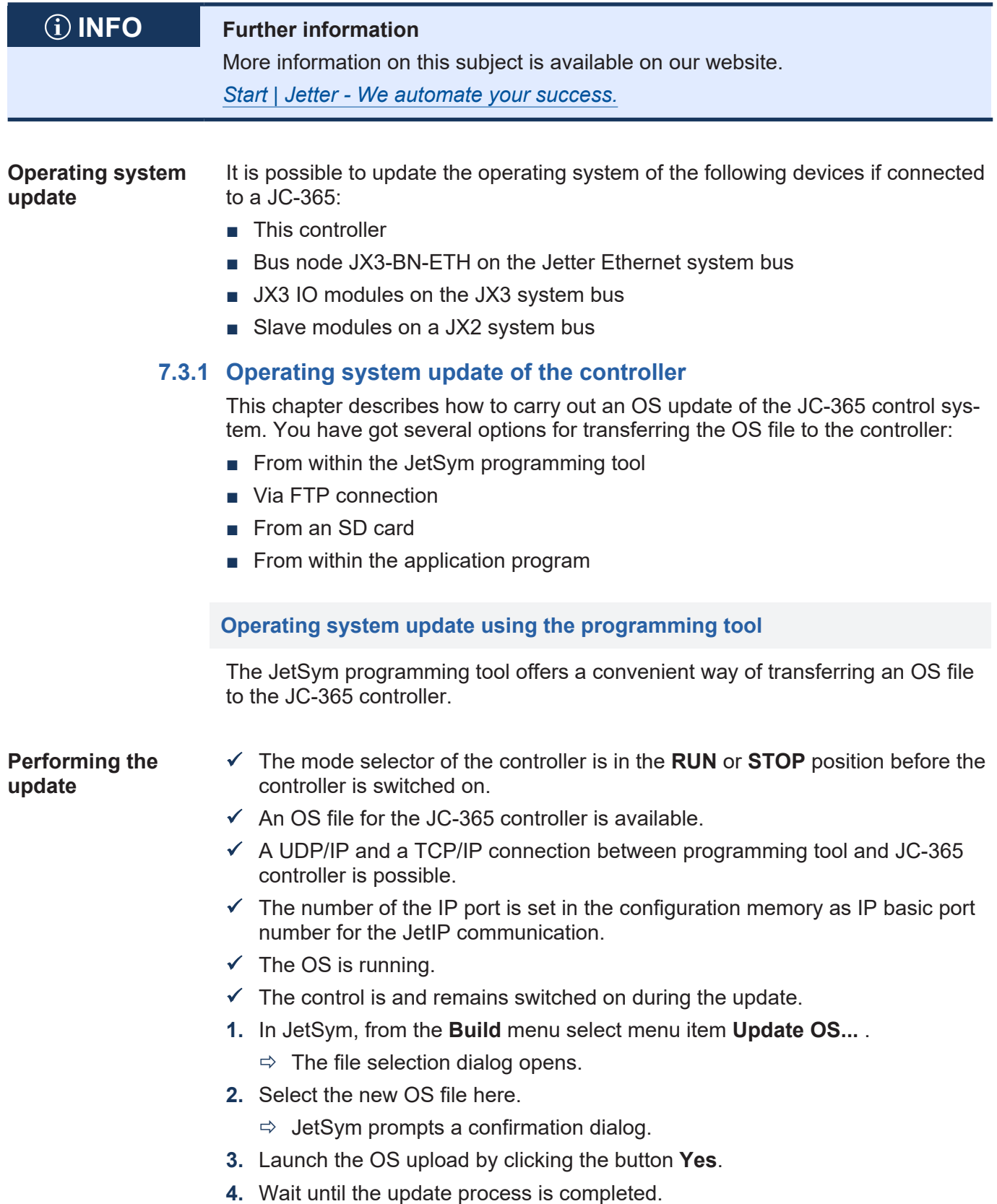

- **5.** Set the mode selector to **STOP** or **RUN**.
- **6.** To activate the transferred OS, re-boot the controller.

### **Updating the operating system by means of FTP**

Using an FTP client an OS file can be transferred to the JC-365 controller.

### **Performing the update**

- $\checkmark$  Before the controller is switched on, the mode selector of the controller is in the **RUN** or **STOP** position.
- $\checkmark$  An OS file for the JC-365 controller is available.
- $\checkmark$  An FTP connection to the controller is possible.
- $\checkmark$  The login parameters for a user with administrator or system rights are at hand.
- $\checkmark$  The OS is running.
- $\checkmark$  Make sure the controller remains energized during the operating system update.
- **1.** Open an FTP connection to the JC-365.
- **2.** Log in with administrator or system rights.
- **3.** Navigate to the directory */System/OS*.
- **4.** Transfer the OS file.
- **5.** Wait until the update process is completed.
- **6.** Clear the FTP connection.
- **7.** Set the mode selector to **STOP** or **RUN**.
- **8.** To activate the transferred OS, re-boot the controller.

# **Operating system update from an SD card**

An automatic OS update of the controller from an SD card can be carried out using the AutoCopy function.

 **INFO Further information** For more information on this subject refer to the application-oriented manual *File System* available for download from our *[homepage](https://www.jetter.de/downloads/produktuebergreifende-dokumentation/themenhandbuecher.html)*.

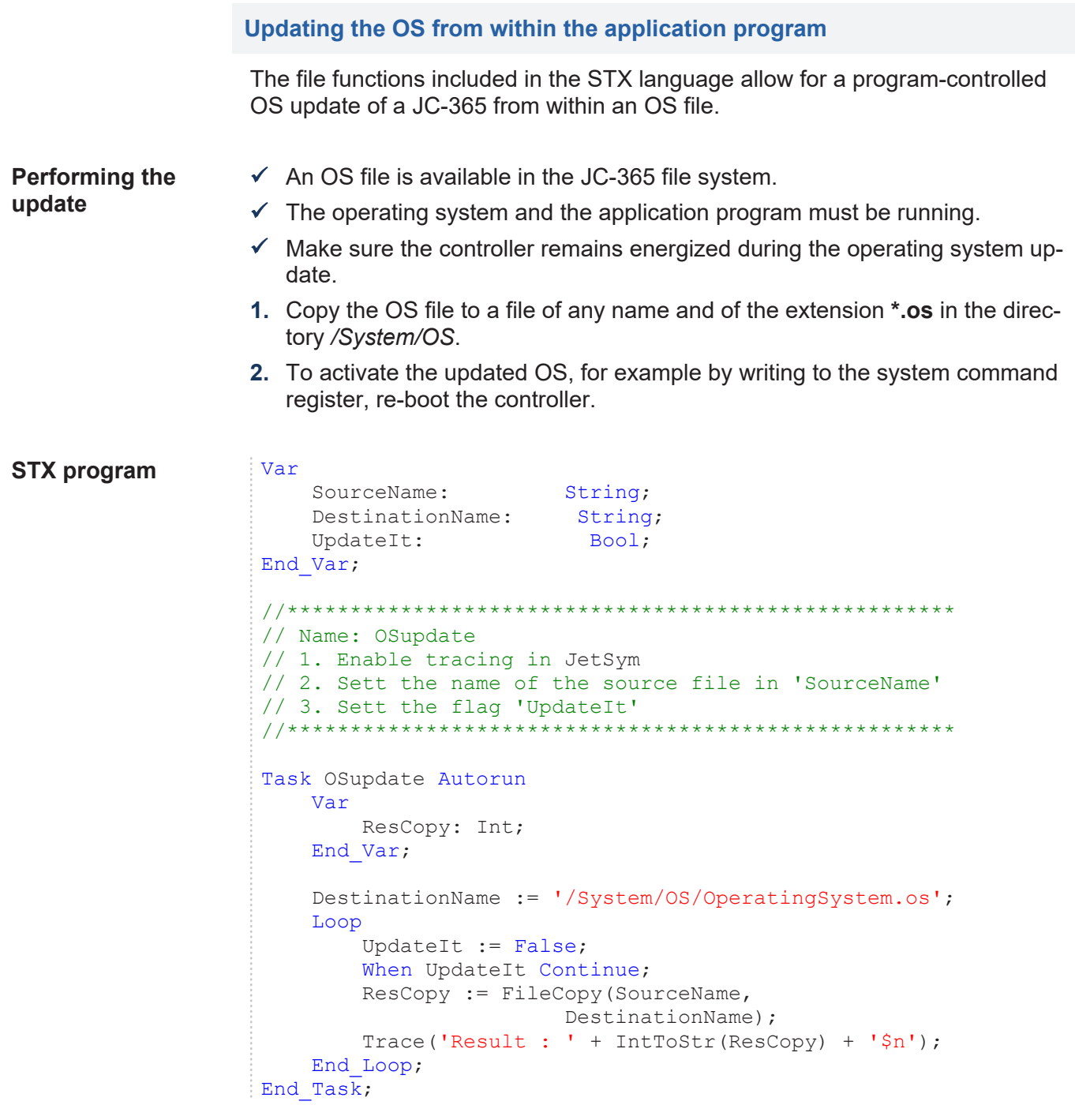

# **7.3.2 Operating system update of a JX2 or JX3 module**

This chapter describes how to execute an OS update via the controller for a JX2 module connected to the JX2 system bus, or for a JX3 module connected to the JX3 system bus.

You have got several options to transfer the OS file to the module:

- From within the JetSym programming tool
- Via FTP connection
- From SD card
- From within the application program

# **Operating system update using the programming tool**

The JetSym programming tool lets you transfer an OS file to a JX2 module on the JX2 system bus or to a JX3 module on the JX3 system bus via the controller in a convenient way.

### **Performing the update**

- $\checkmark$  The mode selector of the controller is in the **RUN** or **STOP** position before the controller is switched on.
- $\checkmark$  An OS file for the module is available.
- $\checkmark$  A UDP/IP and a TCP/IP connection between programming tool and controller is possible.
- $\checkmark$  The number of the IP port is set in the configuration memory as IP basic port number for the JetIP communication.
- $\checkmark$  The operating system is running.
- $\checkmark$  The controller has initialized the system bus including the connected modules without errors.
- $\checkmark$  Make sure the controller remains energized during the operating system update.
- $\checkmark$  The modules are and remain switched on.
- **1.** In JetSym, from the **Build** menu select menu item **Update OS...** .
	- $\Rightarrow$  The file selection dialog opens.
- **2.** Select the new OS file here.
	- $\Rightarrow$  JetSym prompts a confirmation dialog.
- **3.** Confirm by clicking **Yes.**
	- $\Rightarrow$  JetSym prompts an input box for entering the interface type and module number.
- **4.** Enter the interface type (2 for the JX2 system bus or 1 for the JX3 system bus) and the module number (2 ... 23).
- **5.** Launch the OS upload by clicking the button **Update**.
- **6.** Wait until the update process is completed. If you want to update further modules, repeat steps 1 ... 6.
- **7.** Set the mode selector to **STOP** or **RUN**.
- **8.** To activate the transferred OS, re-boot the controller.
#### **Updating the operating system by means of FTP**

An FTP client lets you transfer an OS file to a JX2 module on the JX2 system bus or to a JX3 module on the JX3 system bus of the controller.

**Performing the update**

- $\checkmark$  The mode selector of the controller is in the RUN or STOP position before the controller is switched on.
- $\checkmark$  An OS file for the module is available.
- $\checkmark$  An FTP connection to the controller is possible.
- $\checkmark$  The login parameters for a user with administrot or system rights are at hand.
- $\checkmark$  The operating system is running.
- $\checkmark$  The controller has initialized the system bus including the connected modules without errors.
- $\checkmark$  Make sure the controller remains energized during the operating system update.
- $\checkmark$  The modules are and remain switched on.
- **1.** Establish an FTP connection to the controller.
- **2.** Log in with administrator or system rights.
- **3.** Navigate to the directory */System/JX2-Slave/OS* or *System/JX3-Module/OS*.
- **4.** Transfer the OS file.
- **5.** Wait until the update process is completed.
- **6.** Clear the FTP connection.
- **7.** Set the mode selector to STOP or RUN.
- **8.** To activate the transferred OS, re-boot the controller.

### **Operating system update from an SD card**

An automatic OS update of a JX2 or JX3 module from an SD card can be executed via the AutoCopy function.

 **INFO Further information** For more information on this subject refer to the application-oriented manual *File System* available for download from our *[homepage](https://www.jetter.de/downloads/produktuebergreifende-dokumentation/themenhandbuecher.html)*.

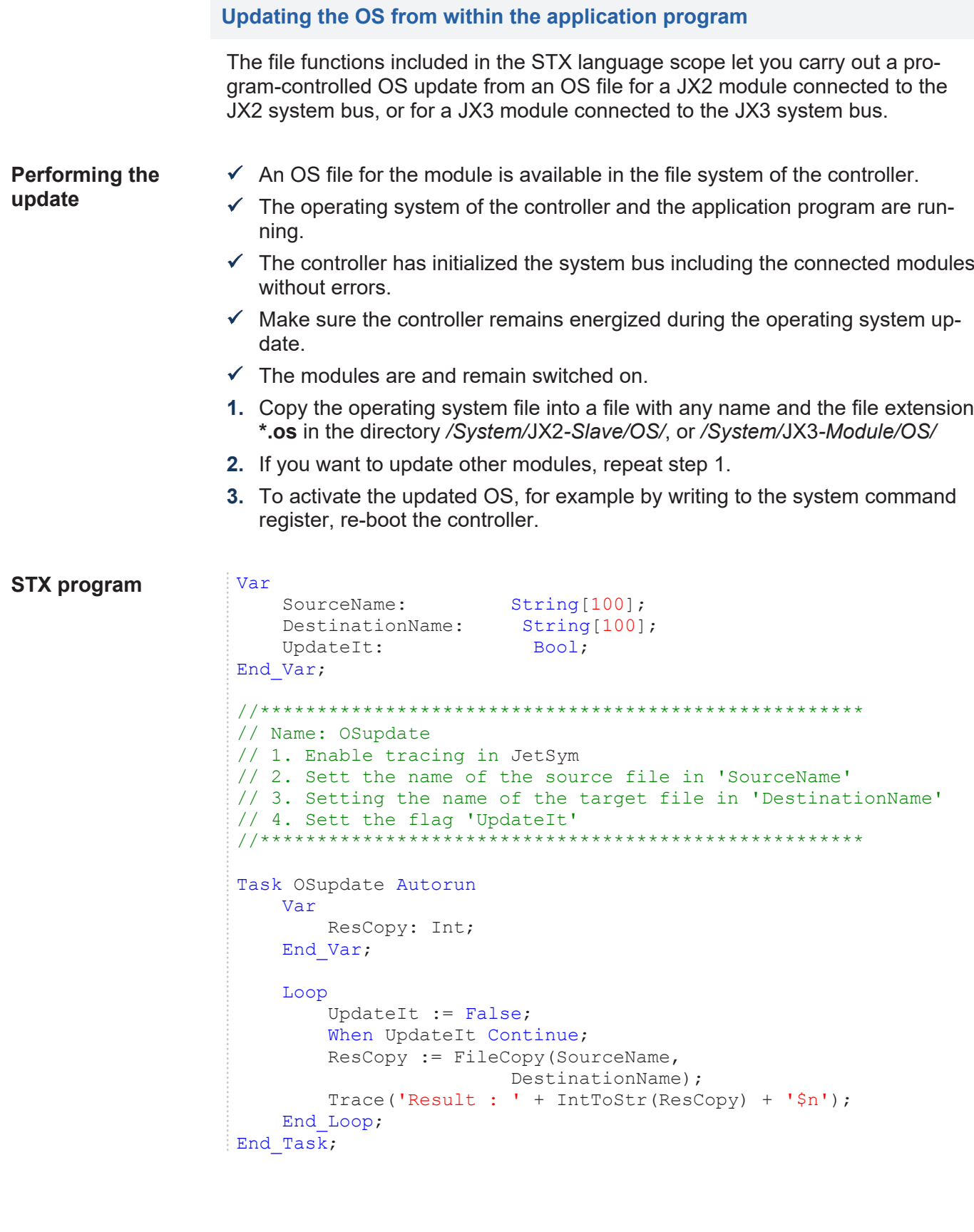

## **7.4 File System**

The file system lets you access files located on the internal flash disk and the SD card. Some files may be protected against read/write access or deletion. Some of these files are virtual files, such as firmware images, or protected files, such as EDS files.

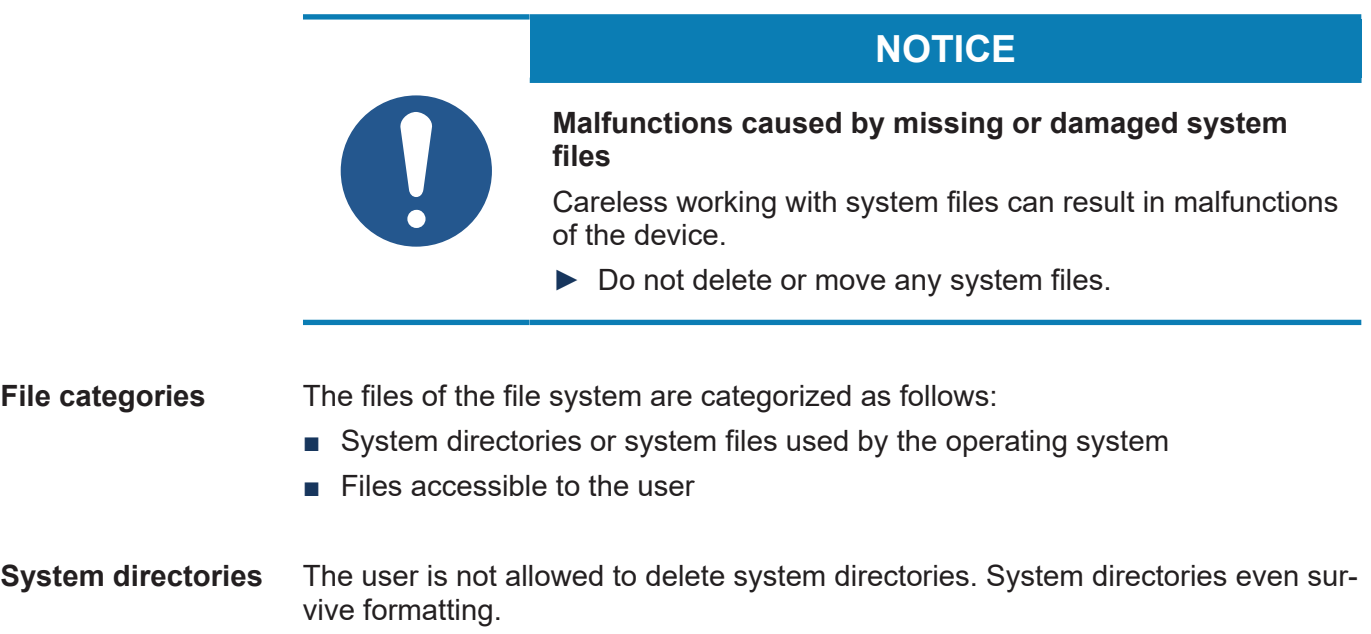

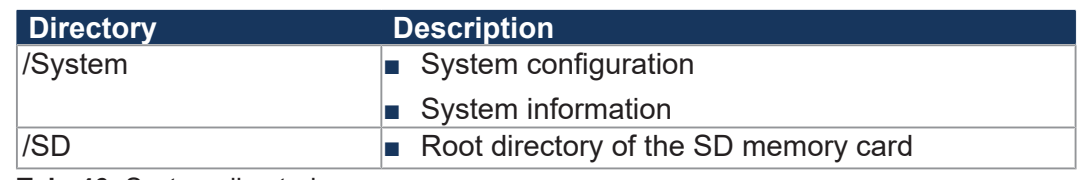

**Tab. 46:** System directories

## **INFO Further information**

For more information on this subject refer to the application-oriented manual *File System* available for download from our *[homepage](https://www.jetter.de/downloads/produktuebergreifende-dokumentation/themenhandbuecher.html)*.

## **7.4.1 Properties**

The following properties apply to the internal flash disk and the SD card:

- 8 files max. to be opened simultaneously.
- Separate directory names by a slash "/", not by a backslash "\".
- When the controller creates a file, the file contains date and time assigned by the controller.
- Date, time, and file size are not available for all system files.

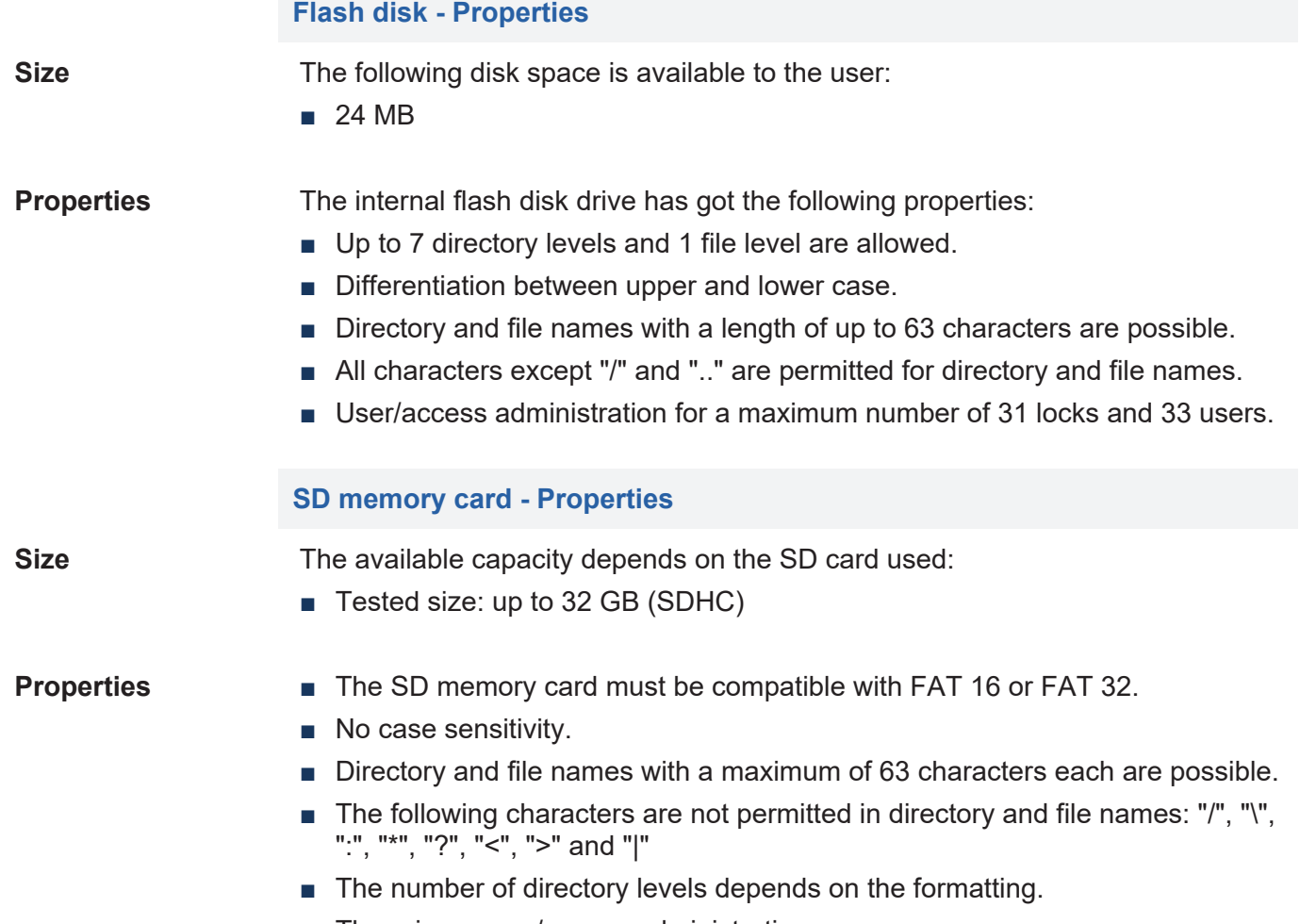

■ There is no user/access administration.

Jetter AG cannot guarantee the proper functioning of all SD memory cards available on the market.

# 8 Programming

Programming of the JC-365 is performed using the JetSym programming tool.

## **8.1 Abbreviations, module register properties and formats**

**Abbreviations** The abbreviations used in this document are listed in the table below:

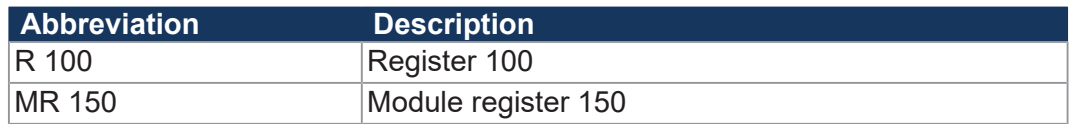

**Tab. 47:** Abbreviations

**Module register properties** Each module register is characterized by certain properties. Most properties are identical for many module registers. In the following description, module register properties are mentioned only if a property deviates from the default properties listed below.

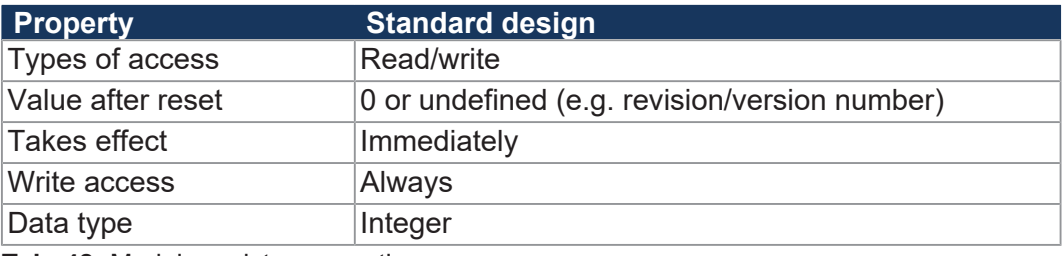

**Tab. 48:** Module register properties

**Numerical formats** The numerical formats used in this document are listed in the table below:

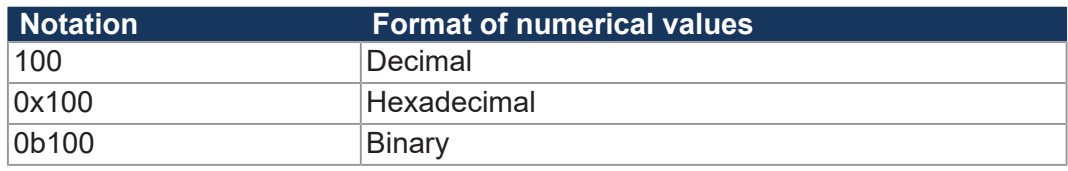

**Tab. 49:** Numerical formats

**JetSym sample programs**

The notation for sample programs used in this document is listed in the table below:

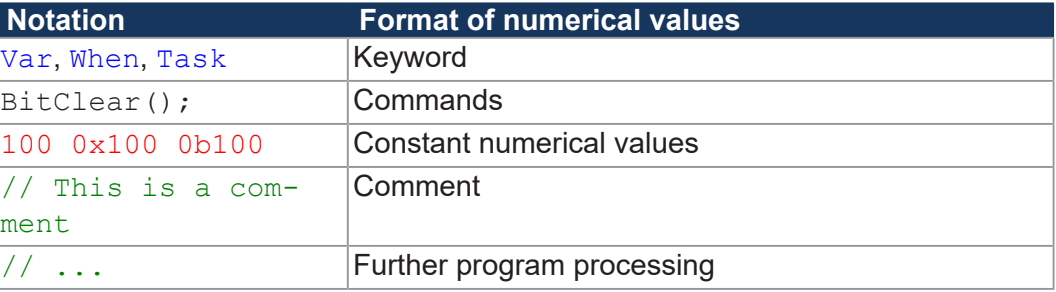

**Tab. 50:** JetSym sample programs

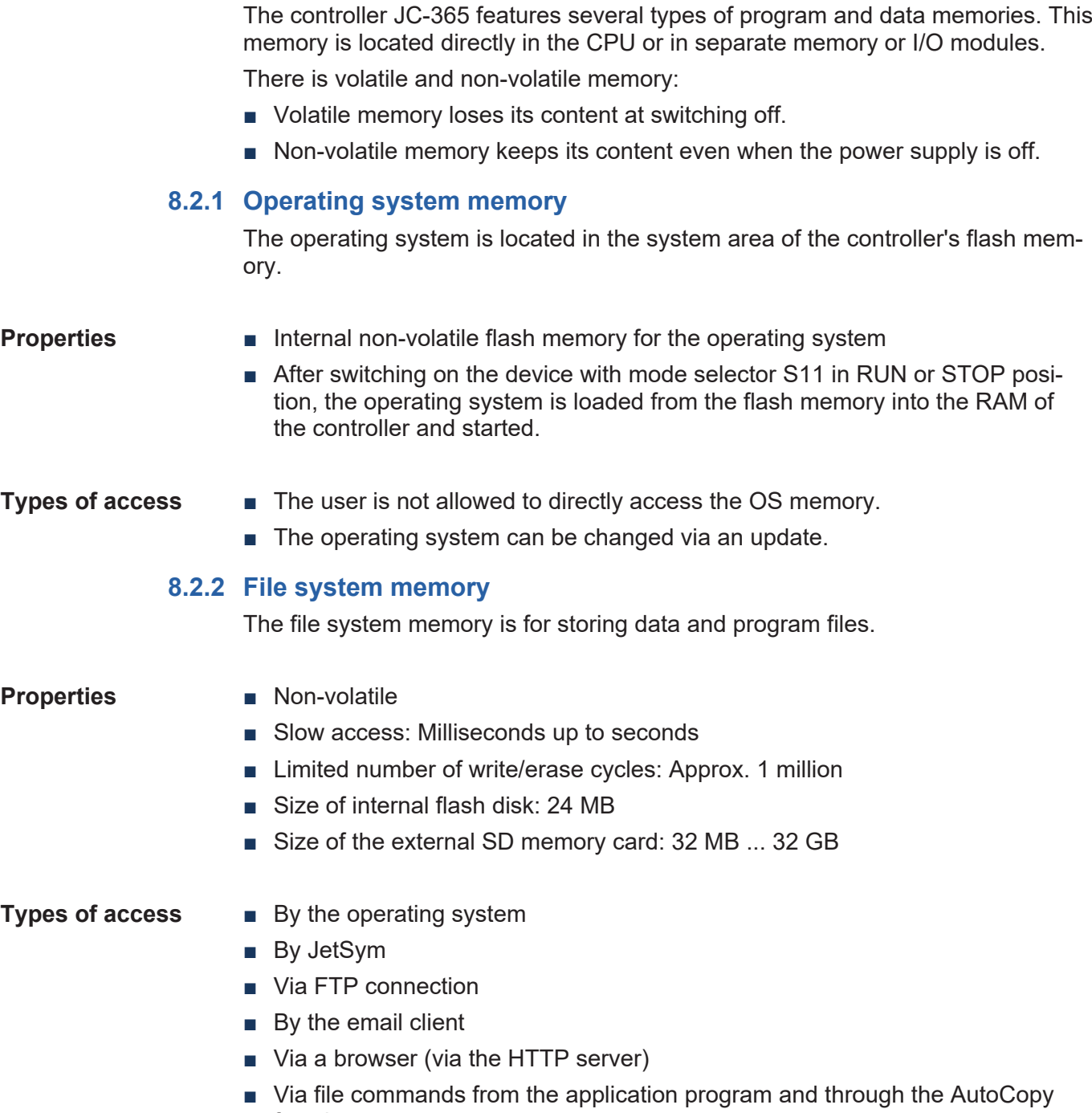

**8.2 Storage options - Overview**

function

### **8.2.3 Application Program Memory**

By default, the application program is uploaded from JetSym to the controller and is remanently stored to its flash memory.

When the program is started, the application program is loaded by the operating system from the flash memory into the volatile memory (SDRAM) and executed there.

- **Properties Stored as file within the file system; file name: <Programmname.es3>** 
	- Default directory */app*
	- Files may also be stored to other directories (or on SD card)
	- The size limited by the available flash memory and the SDRAM capacity
	- Several programs can be stored in subdirectories in the */app* directory
	- The **start.ini** file lets you select the program to be started (see [Saving and](#page-88-0) loading an application program Ⅰ▶ 891).

#### **Types of access** ■ By the operating system

- By JetSym
- Via FTP connection
- Via file commands from the application program and through the AutoCopy function

#### **STX memory utilization** During runtime, JetSym lets you determine the memory utilization by the application program in the SDRAM.

To view the memory utilization, go to the **Hardware** tab and click on **CPU**. On the right side you can see the STX memory usage.

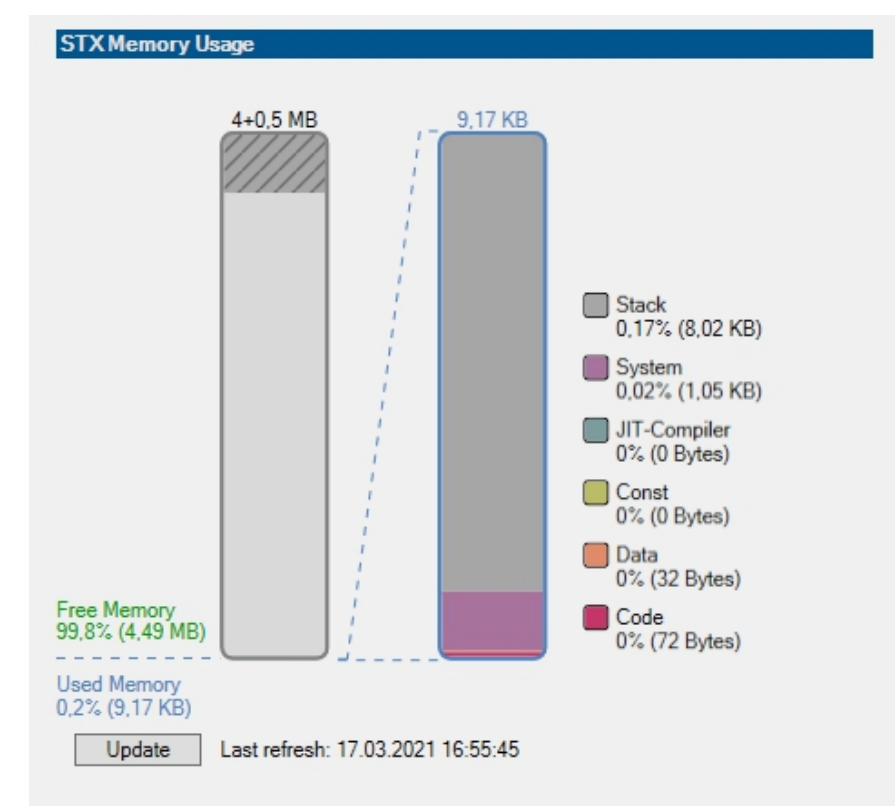

Click the **Refresh** button and the current STX memory usage will be displayed.

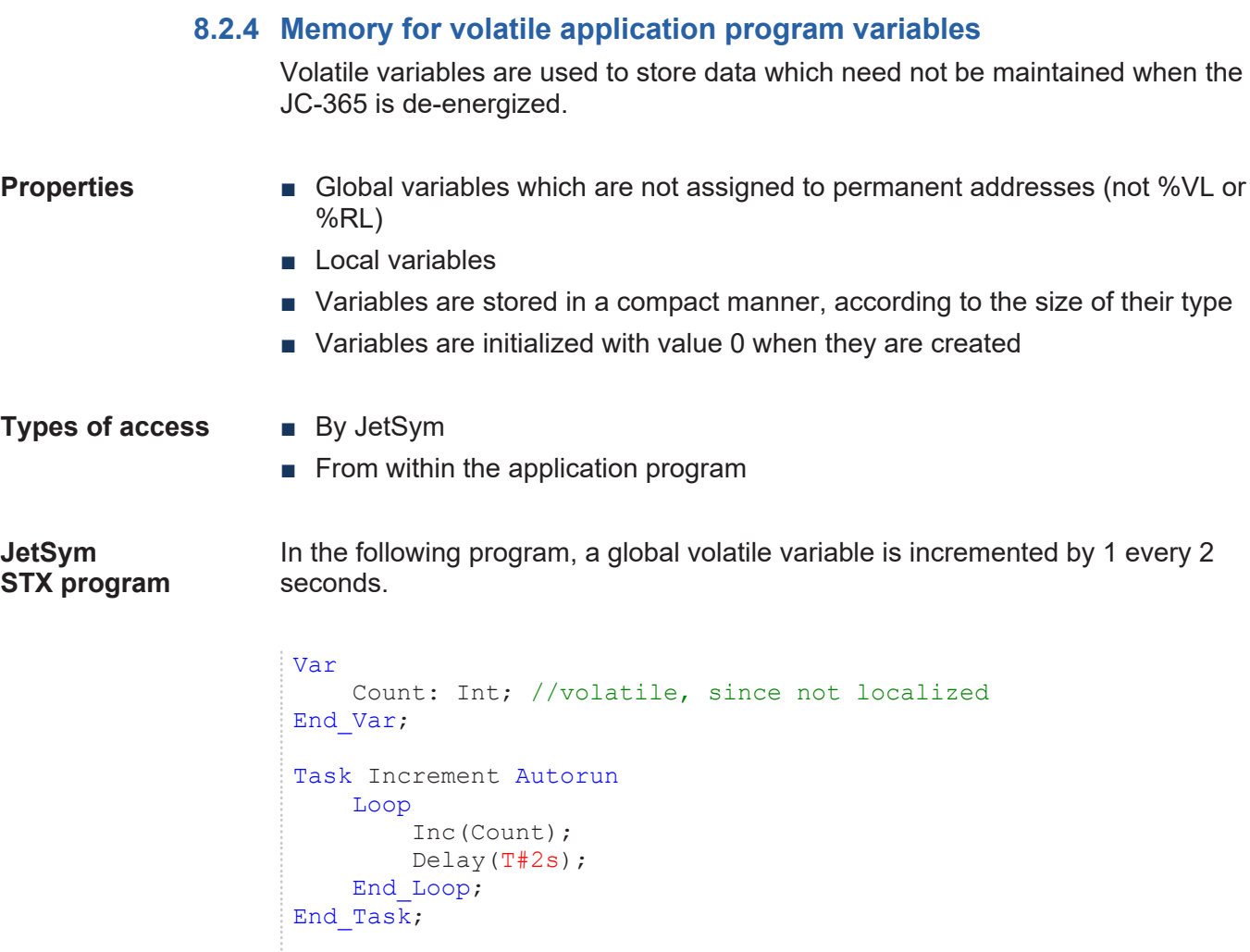

**Setup pane** The JetSym setup pane shows the content of the variable:

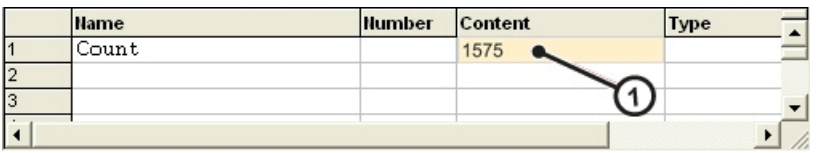

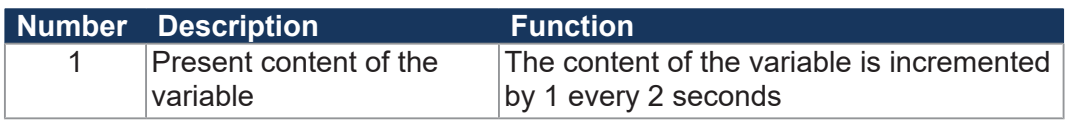

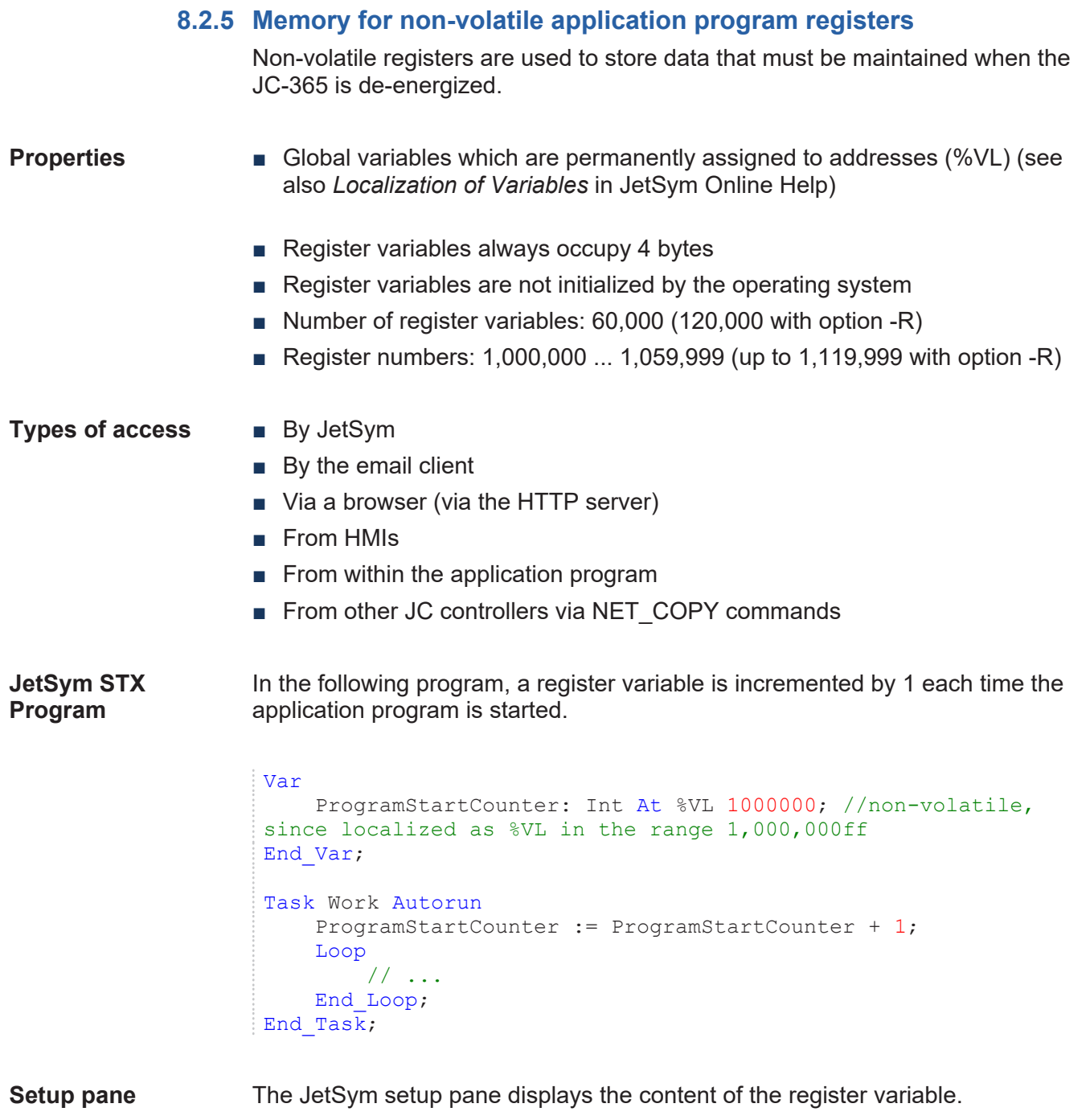

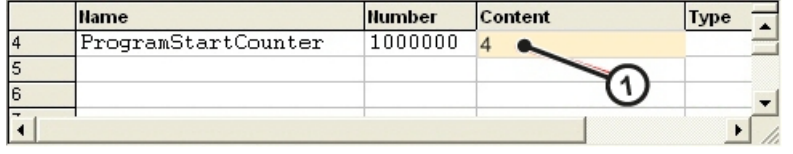

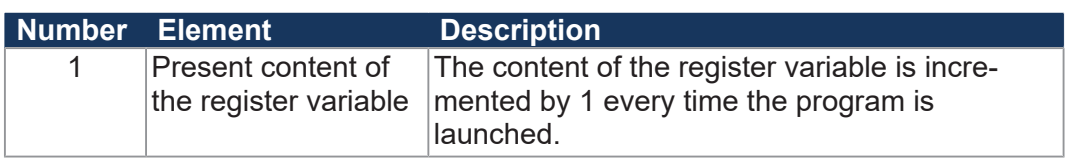

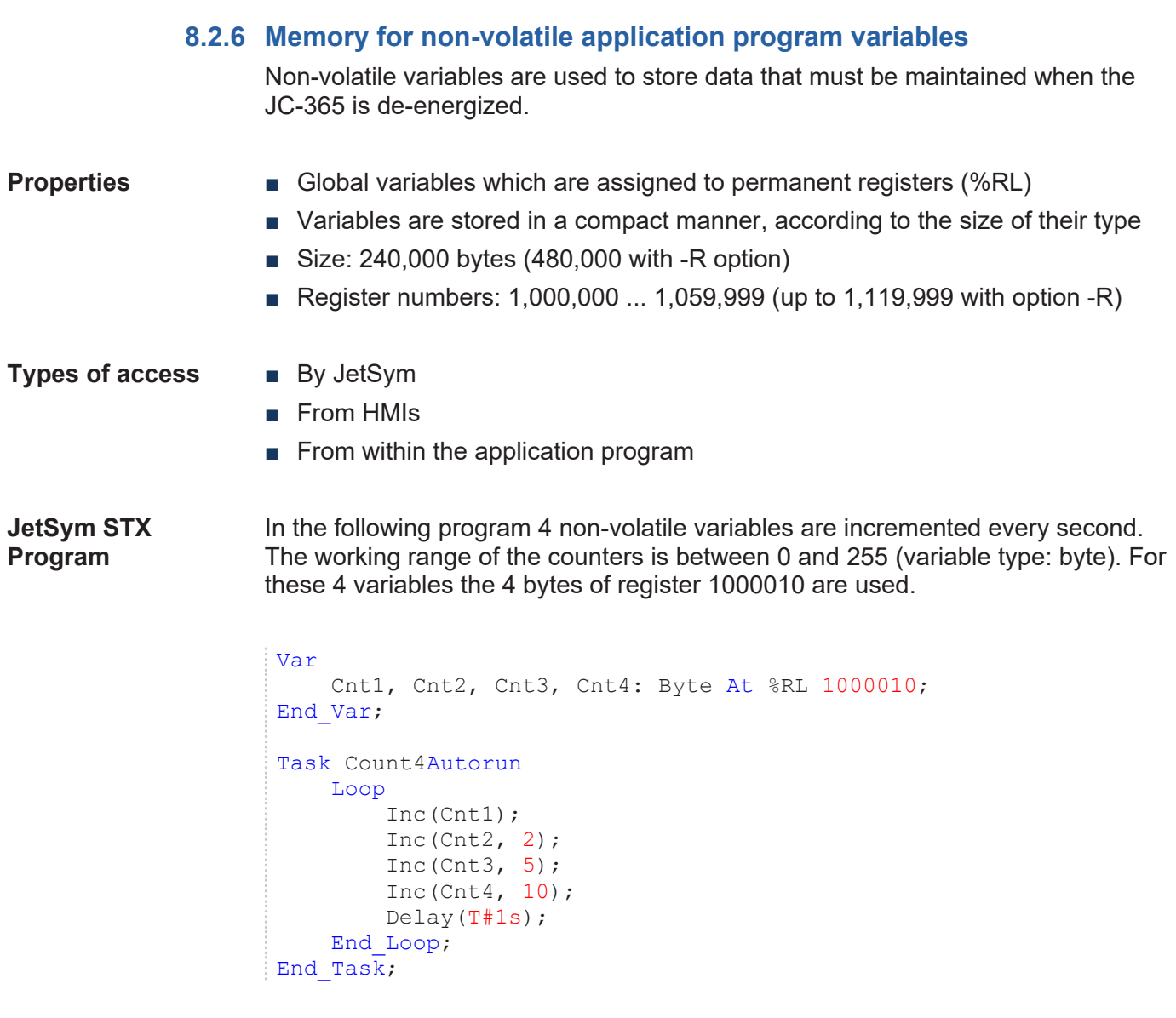

**Setup pane** The JetSym setup pane shows the content of the variable. Since the 4 counters are of the byte type, this will result in counter overflow after a relatively short time.

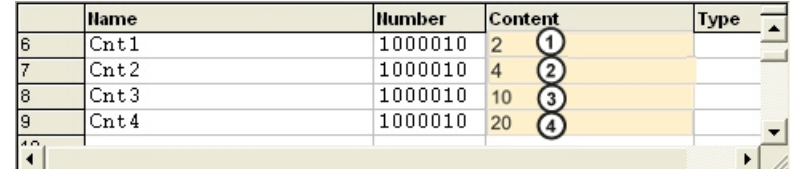

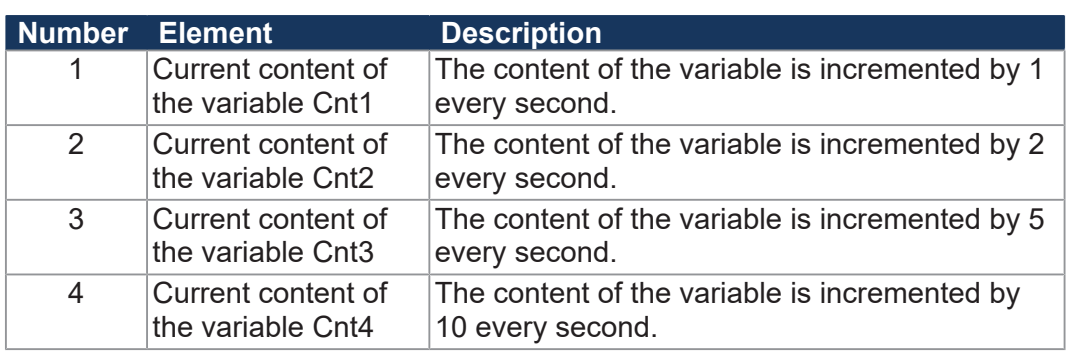

## **8.2.7 Registers on I/O modules** These registers are located on modules connected to the JX2 or JX3 system bus. **Properties ■** Global variables with dedicated addresses (%VL) ■ Volatile ■ The type is depending on the module. ■ Register numbers on JX2 system bus: 200020000 ... 2000299999 ■ Register numbers on JX3 system bus: 100020000 ... 100179999 ■ Register numbers of remote devices connected to the JX3-BN-ETH: 1nnn020000 ... 1nnn179999 (nnn = GNN) **Types of access** ■ By JetSym ■ By the email client ■ Via a browser (via the HTTP server) ■ From HMIs ■ From within the application program ■ From other JC controllers via NET\_COPY commands **JetSym STX Program** In the following program the set speed of a servo axis on the JX2 system bus (AxSpeed) is calculated. This calculation is based on an analog value measured by a module on the JX3 system bus (SpeedIn). Var AxSpeed: Float At %VL 200012103; SpeedIn: Int At %VL 100030002; End\_Var; Task SetSpeed Autorun Loop If SpeedIn > 100 Then  $AxSpeed := SpeedIn * 0.35;$  End\_If;  $Delay(T#100ms);$  End\_Loop; End\_Task;

**Setup pane** The JetSym setup pane displays the content of the register variable.

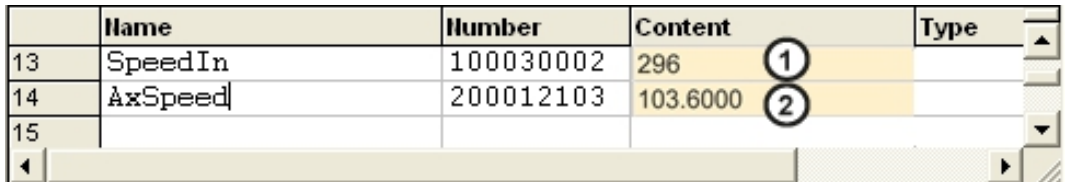

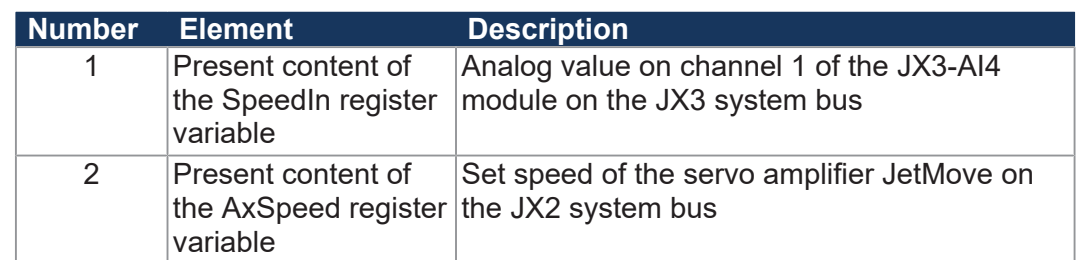

### **8.2.8 Memory for non-volatile registers on the backplane module**

These registers can be used to save data that should be retained even when the electronic part of the controller is replaced in the event of servicing.

An example of such a register is the station number which must be permanently assigned to a plant section.

- **Properties Global variables with dedicated addresses (%VL)** 
	- Integer registers
	- Slow access: Milliseconds
	- Limited number of write/erase cycles: Approx. 10,000
	- Number of registers: 128
	- Register numbers: 108100 ... 108227

**Types of access** ■ By JetSym

- By the email client
- Via a browser (via the HTTP server)
- From HMIs
- From within the application program
- From other JC controllers via NET\_COPY commands

**JetSym STX Program**

In the following program the station number, which has been stored by the user to the JX3 backplane module, is displayed on the HMI when the program is launched:

```
Var
        StationNo: Int At %VL 108100;
End_Var;
Task DisplayStation Autorun
DisplayText(0, 1, ' Station : ');
DisplayValue(0, 0, StationNo);
        Loop
                // ...
        End_Loop;
End Task;
```
**Program**

## **8.2.9 Special registers** Special registers let you control OS functions and retrieve status information. **Properties ■ Global variables with dedicated addresses (%VL)** ■ When the operating system is launched, special registers are initialized using their default values ■ Register numbers: 100000 ... 999999 **Types of access** ■ By JetSym ■ By the email client ■ Via a browser (via the HTTP server) ■ From HMIs ■ From within the application program ■ From other JC controllers via NET\_COPY commands **JetSym STX** In the following program, the contents of the special register containing the position of mode selector S11 is copied to the special register that can be used to trigger LEDs U1 through U4. Var UserLeds: Int At %VL 108008; RSLswitch: Int At %VL 108015; End\_Var; Task UserLedDemo Autorun Loop UserLeds := RSLswitch; End\_Loop; End Task; **8.2.10 Inputs and outputs** Inputs and outputs are 1-bit variables. This means they can either have the value TRUE or FALSE. Inputs and outputs are addressed in immediate read/write cycles. **Properties of virtual ■** Global variables assigned to permanent addresses (%IX, %QX) **inputs/outputs** ■ Used for RemoteScan via Modbus/TCP ■ Quantity: 16000

■ I/O numbers: 20001 ... 36000

**inputs/outputs**

- **Properties of digital ■** Global variables assigned to permanent addresses (%IX, %QX)
	- Located on modules connected to the JX2 or JX3 system bus
		- I/O numbers on the JX2 system bus: 200000201 ... 200002416
	- I/O numbers on the JX3 system bus: 100000201 ... 100001716
	- I/O numbers of remote devices connected to a JX3-BN-ETH: 1nnn010201 ... 1nnn011716 (nnn = GNN)

### **Types of access** ■ By JetSym

- By the email client
- Via a browser (via the HTTP server)
- From HMIs
- From within the application program

#### **JetSym STX Program**

In the following example, moving lights are triggered on a digital output module connected to the JX3 system bus. The duration for how long an output is activated can be selected through a digital input on the JX2 system bus:

```
Var
         Lights: Array[8] Of Bool At %QX 100000309;
         HighSpeed: Bool At %IX 200000601;
End_Var;
Task RunningLight Autorun
         Var
                   Idx: Int;
         End_Var;
         Loop
           For Idx := 0 To 7 Do
                             Lights[Idx] := True;
                             If HighSpeed Then
                                       Delay(T#100ms);
                             Else
                                       Delay(T#300ms);
                 End If;
                             Lights[Idx] := False;
                   End_For;
     End Loop;
End Task;
```
**Setup pane** The JetSym setup pane displays the state of inputs and outputs.

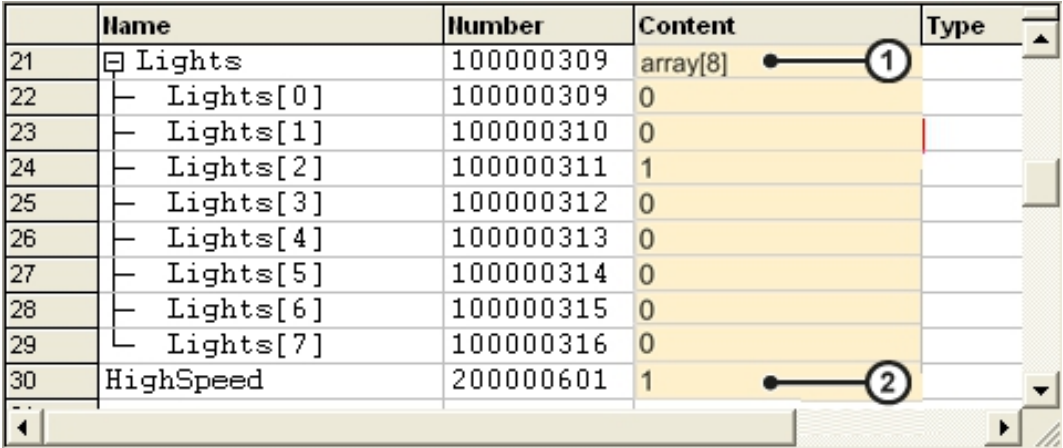

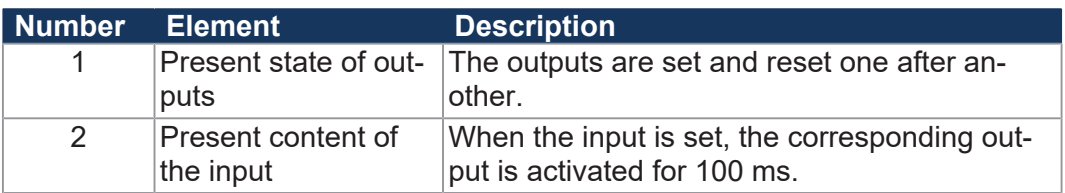

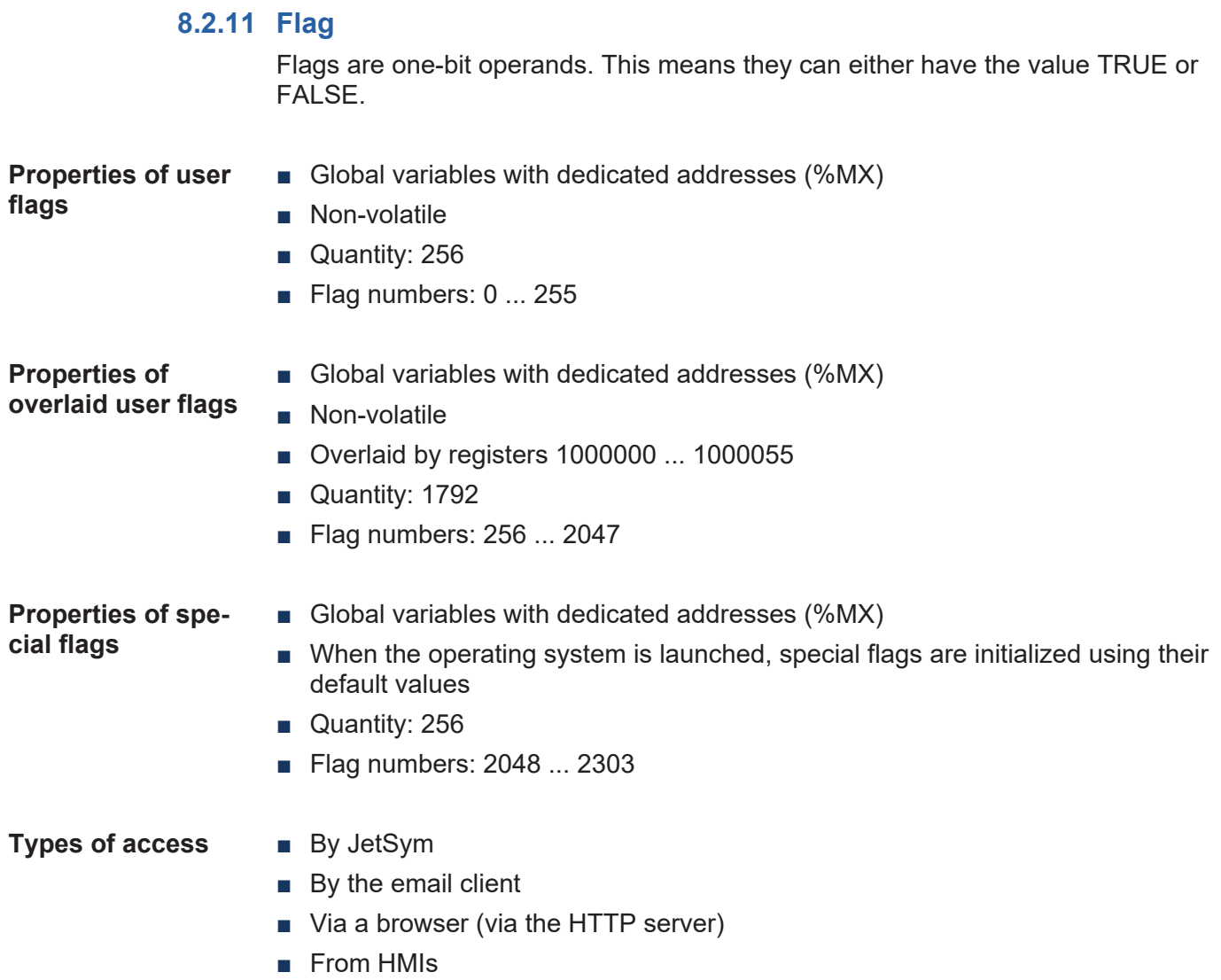

■ From within the application program

### **JetSym STX Program**

In the following program the variable "Counter" is incremented or decremented when the HMI key F1 or F2 is pressed. These two keys are mapped to the corresponding flags. As long as the key is pressed, the corresponding LED in this key is enabled.

```
Var
         CountUp: Bool At %MX 2201;
         CountDown: Bool At %MX 2202;
         LedUp: Bool At %MX 2224;
         LedDown: Bool At %MX 2225;
         Counter: Int;
End_Var;
Task FlagCount Autorun
         Loop
          When CountUp Or CountDown Continue;
                  If CountUp Then
                           LedUp := True;
                            Inc(Counter);
                When Not CountUp Continue;
                           LedUp := False;
                  Else
                           LedDown := True;
                            Dec(Counter);
                When Not CountDown Continue;
                           LedDown := False;
                  End_If;
     End Loop;
End Task;
```
**Setup pane** The JetSym setup pane displays the state of the special flags and the content of the Counter variable.

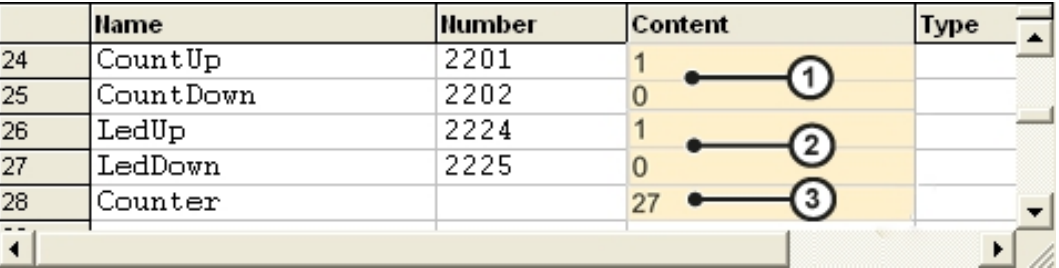

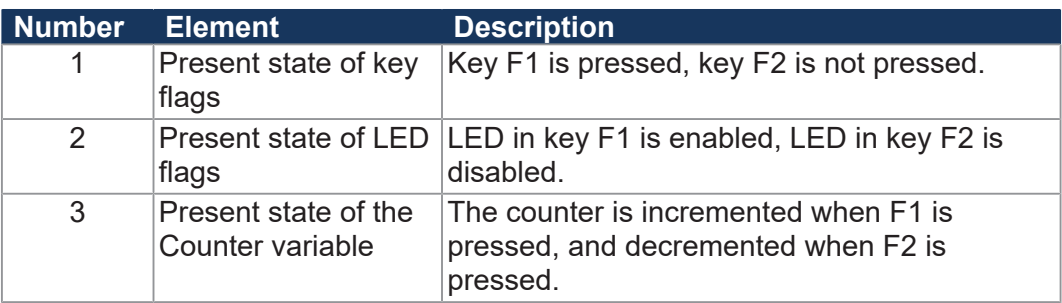

## <span id="page-88-0"></span>**8.3 Saving and loading an application program**

When uploading the application program from JetSym to the device, this program is stored as a file to the internal flash disk by default.

If you want the device to save the application program to an SD card or USB flash drive, you must configure the storage location.

When restarting the application program via JetSym or after booting the device, the application program is loaded and executed via the file system. The user determines the program that is to be executed.

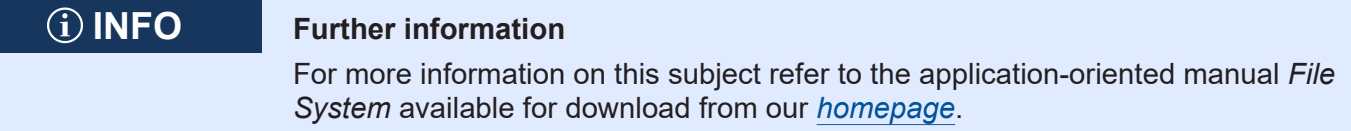

## **8.4 Addressing expansion modules**

**Addressing expansion modules** Controllers and expansion modules produced by Jetter AG offer a host of functions which can be accessed by the user via registers. Physically, sensors and actuators are connected to the expansion modules which then establish the connection to the automated system. A unique number is assigned to each register and each digital input or output on the controller. This number is affected by the following:

- Controller model
- Type of connection between controller and expansion module
	- **Local direct connection**
	- Remote connection via Jetter Ethernet system bus
- Position and number of expansion modules in the station

Module registers on expansion modules are mapped to registers on the controller. Each expansion module has up to 10,000 module registers. You can read and write module registers, and thus process, configuration and diagnostic data of an expansion module only via controller registers.

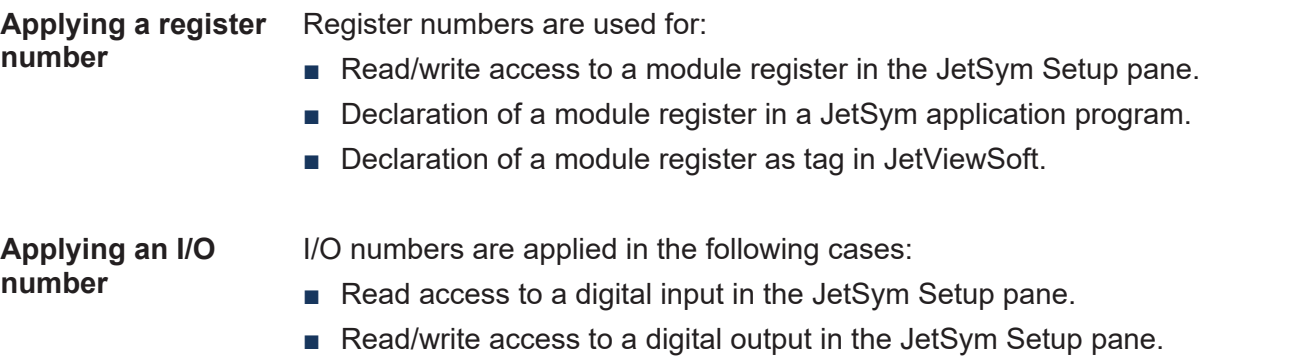

- Declaration of a digital input/output as variable in the JetSym application program.
- Declaration of a digital input/output as tag in JetViewSoft.

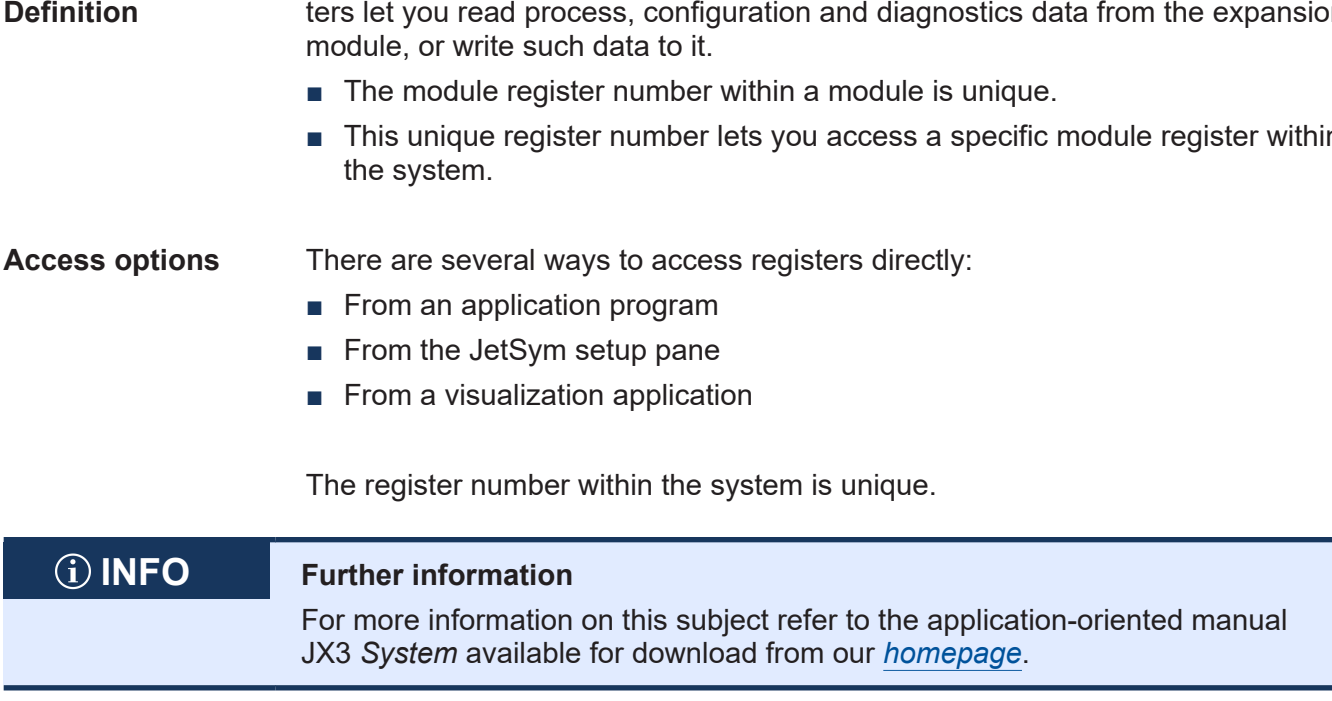

## **8.4.1 Numbering registers and I/Os**

**Module registers - Definition** Module registers are the data interface of the expansion module. Module registers let you read process, configuration and diagnostics data from the expansion

■ This unique register number lets you access a specific module register within

### **Expansion modules connected with a controller**

Our products offer a host of functions which can be accessed by the user via registers. Every register has got an unambiguous number, the register number. Each digital input or output has got an unambiguous I/O number.

### **Register numbering system**

Register numbers consist of a prefix, the module position in the system and the module register number. If the expansion modules are connected with the controller via JX3 system bus, the prefix is 100. In this case, the module register number is always a four-digit number.

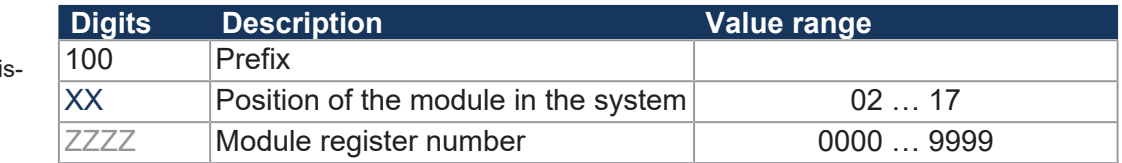

### **I/O numbering system**

The inputs or outputs of the module are directly accessed via I/O numbers. These I/O numbers consist of a five-digit prefix, the module position in the system and the I/O number of the module. The I/O numbers always start with the constant prefix **10000**.

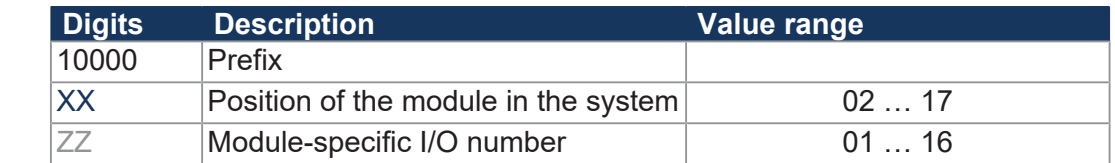

### 100XXZZZZ **Fig. 19: Example: Regi**

10000XXZZ **Fig. 20:** Example: I/O numbers

ter numbers

### **Expansion modules connected to an Ethernet bus node**

Ethernet bus node and controller communicate via Ethernet system bus. When addressing expansion modules via Ethernet bus node, the Global Node Number (GNN) becomes part of the register number.

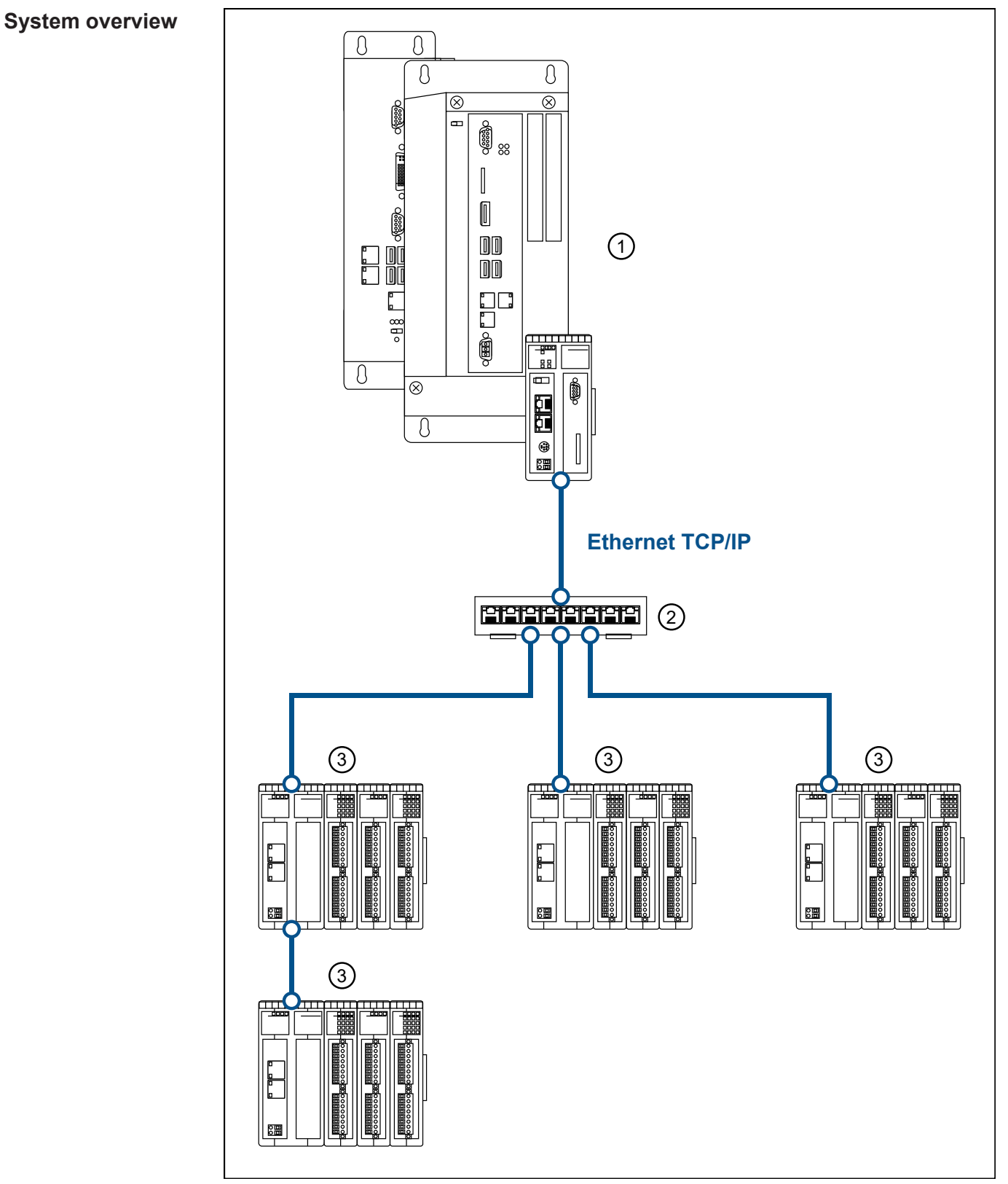

**Fig. 21:** System overview

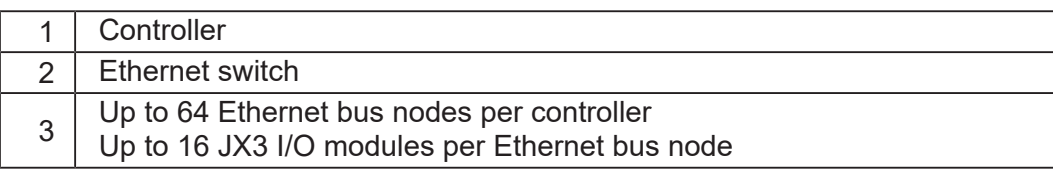

#### **Definition - Global Node Number**

The Global Node Number (GNN) is an ID number used to identify Jetter devices (e.g. controllers, bus nodes) within an Ethernet network:

- Within a network, the GNN must be unambiguous for each Jetter device.
- The JetSym Hardware Manager automatically assigns the GNN during configuration.
- The value range of the GNN within a project is 000 ... 199.
- The controller has always got GNN 000.

### **Register numbering system**

The register numbers consist of a prefix, the GNN, the module position within the system and the module-specific register number.

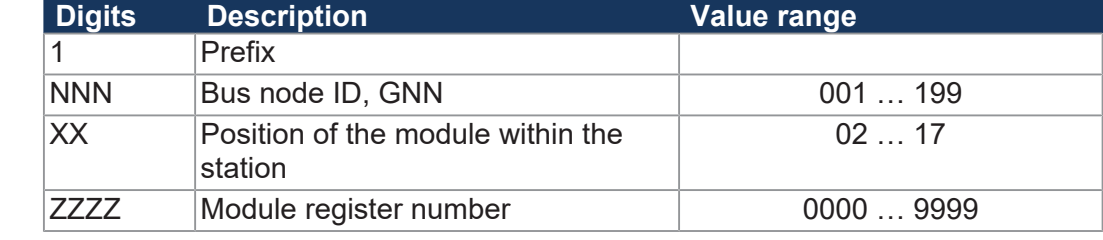

### **I/O numbering system**

The inputs or outputs of the module are directly accessed via I/O numbers. The I/ O numbers consist of prefix 1, the GNN, prefix 2, the module position in the system and the module-specific I/O number.

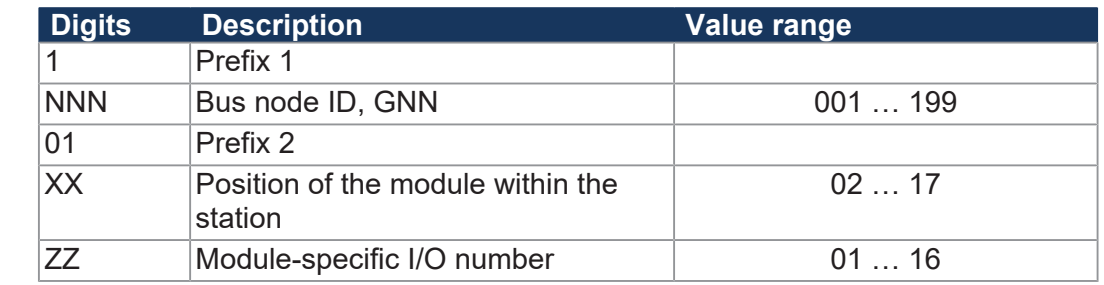

1NNN01XXZZ **Fig. 23:** Example: I/O numbers

## **INFO Further information**

Further information on this topic can be found in the Application-oriented Manual *Jetter Ethernet System Bus* that can be downloaded from our *[homepage](https://www.jetter.de/downloads/produktuebergreifende-dokumentation/themenhandbuecher.html)*.

1NNNXXZZZZ **Fig. 22:** Example:

Register numbers

#### **Register numbers of JX2 slave modules connected to the JX2 system bus Slave module numbers of JX2 slave modules** To determine the slave module numbers of intelligent JX2 slave modules and JetMoves on the JX2 system bus of the JC-3xx, proceed as follows: ■ Count the JX2 slave modules left-to-right, starting from 2.

- Leave out the power supply module JX2-PS1.
- Leave out non-intelligent JX2-I/O modules.

**Register numbers for JX2 slave modules** Register numbers for JX2 slave modules on the JX2 system bus of the JC-3xx break down as follows:

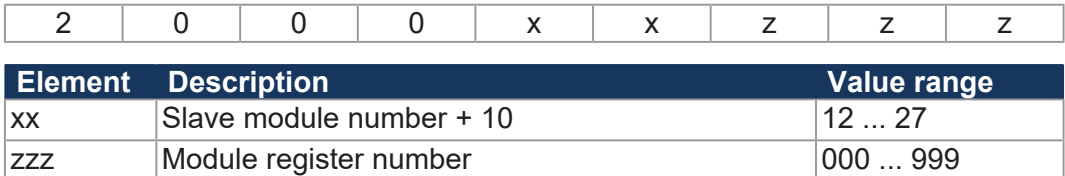

#### **Example** Several JM-200 drives- are connected to a JC-3xx controller.

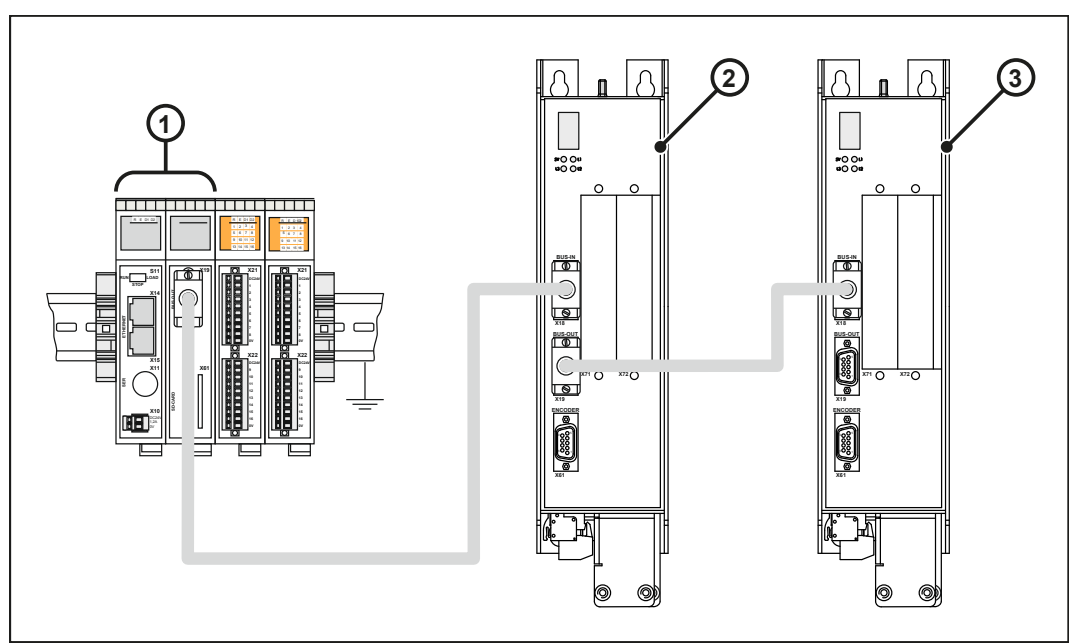

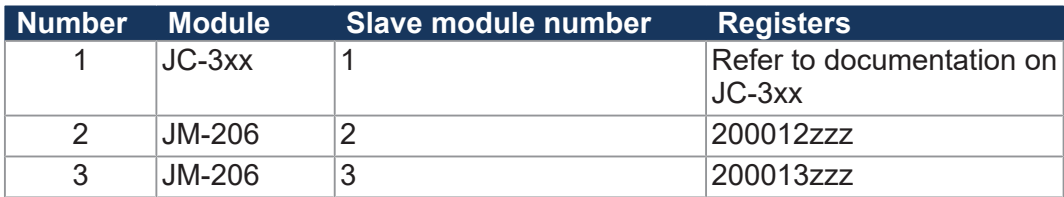

### **Registers and I/O numbers of JX2-I/O modules on the JX2 system bus**

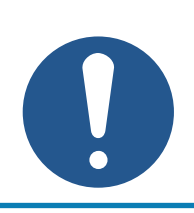

## **NOTICE**

**JX2 I/O modules have been discontinued!**

This description is only for service purposes of existing systems.

**I/O module numbers of JX2-I/O modules**

To determine the I/O module numbers of JX2-I/O modules on the JX2 system bus of the JC-3xx, proceed as follows:

- Count the JX2-I/O modules left-to-right starting from 2.
- Leave out the intelligent JX2 slave modules and JetMoves.
- Leave out the power supply module JX2-PS1.

**Register numbers**

**for JX2-I/O modules** JC-3xx consist of the following elements: Register numbers for JX2-I/O modules connected to the JX2 system bus of a

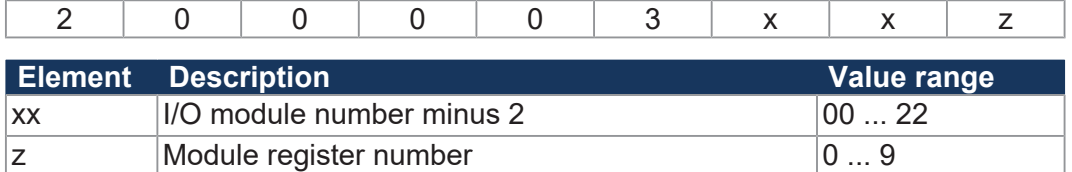

**I/O numbers for JX2-I/O modules** I/O numbers for JX2-I/O modules connected to the JX2 system bus of a JC-3xx consist of the following elements:

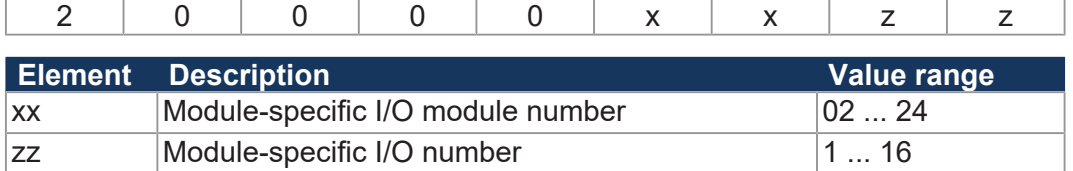

**Example** Several JX2-I/O modules are connected to a JC-3xx controller.

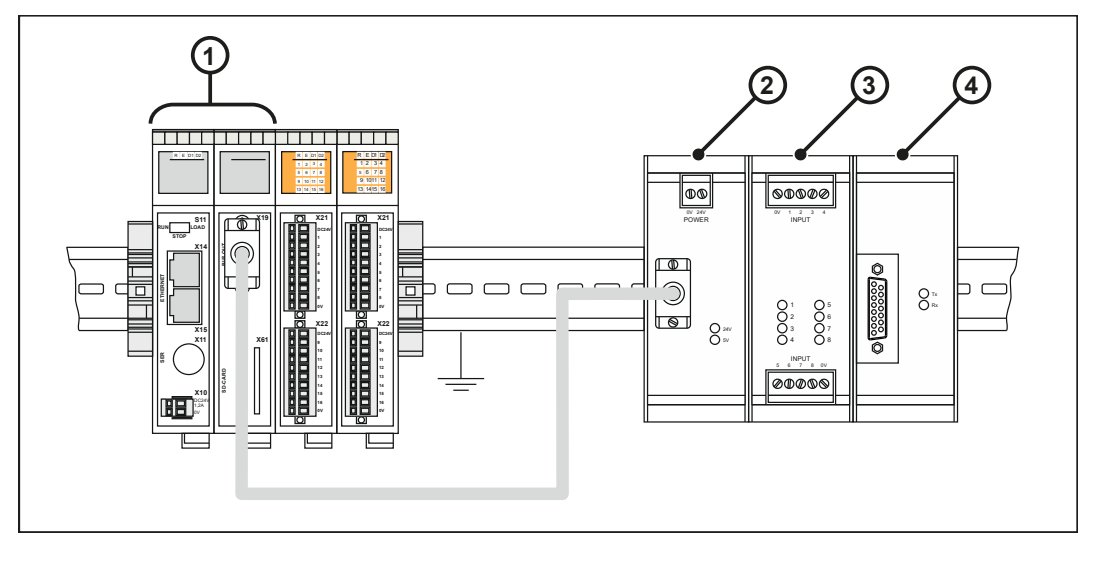

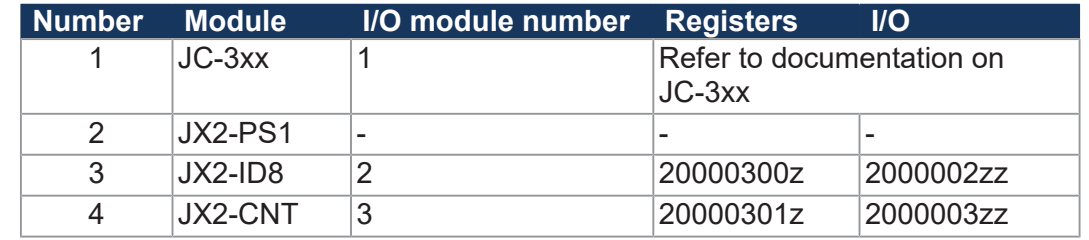

## **8.5 System commands**

The controller supports system commands and system registers.

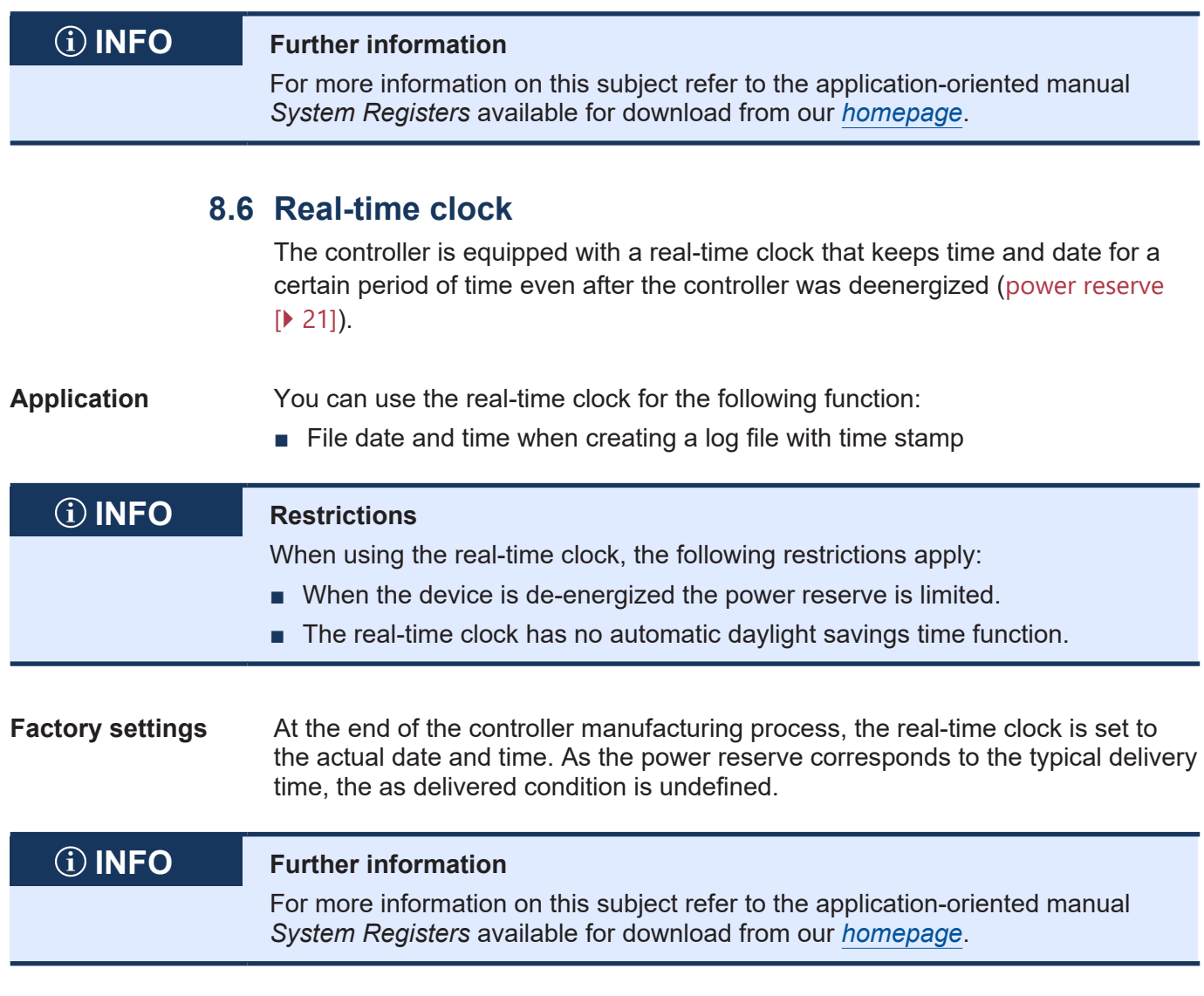

## **8.7 Startup delay time**

The controller supports a time delay of the boot process. You can enter the delay time in a register.

## **INFO Further information**

For more information on this subject refer to the application-oriented manual *System Registers* available for download from our *[homepage](https://www.jetter.de/downloads/produktuebergreifende-dokumentation/themenhandbuecher.html)*.

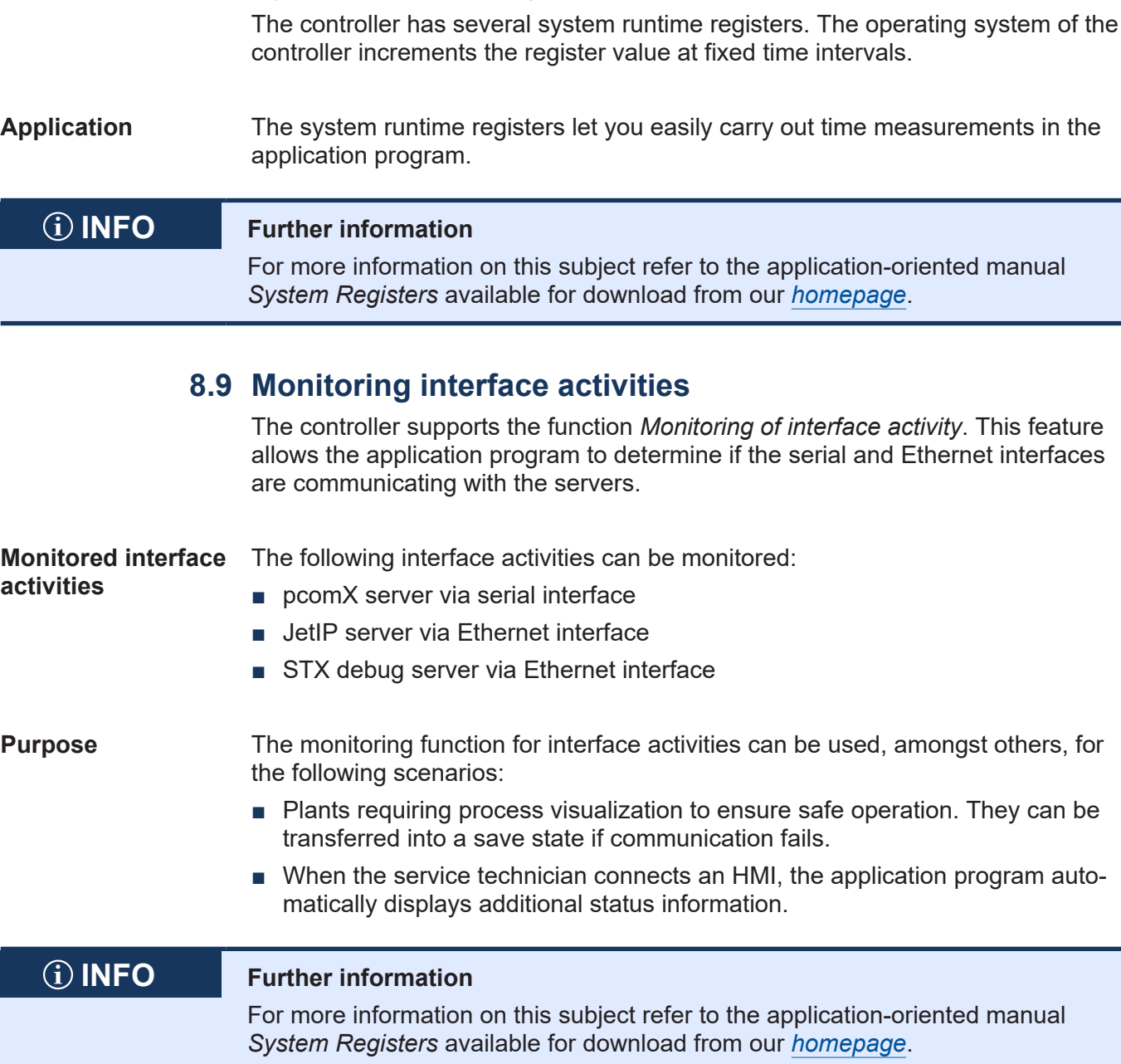

**8.8 System runtime registers**

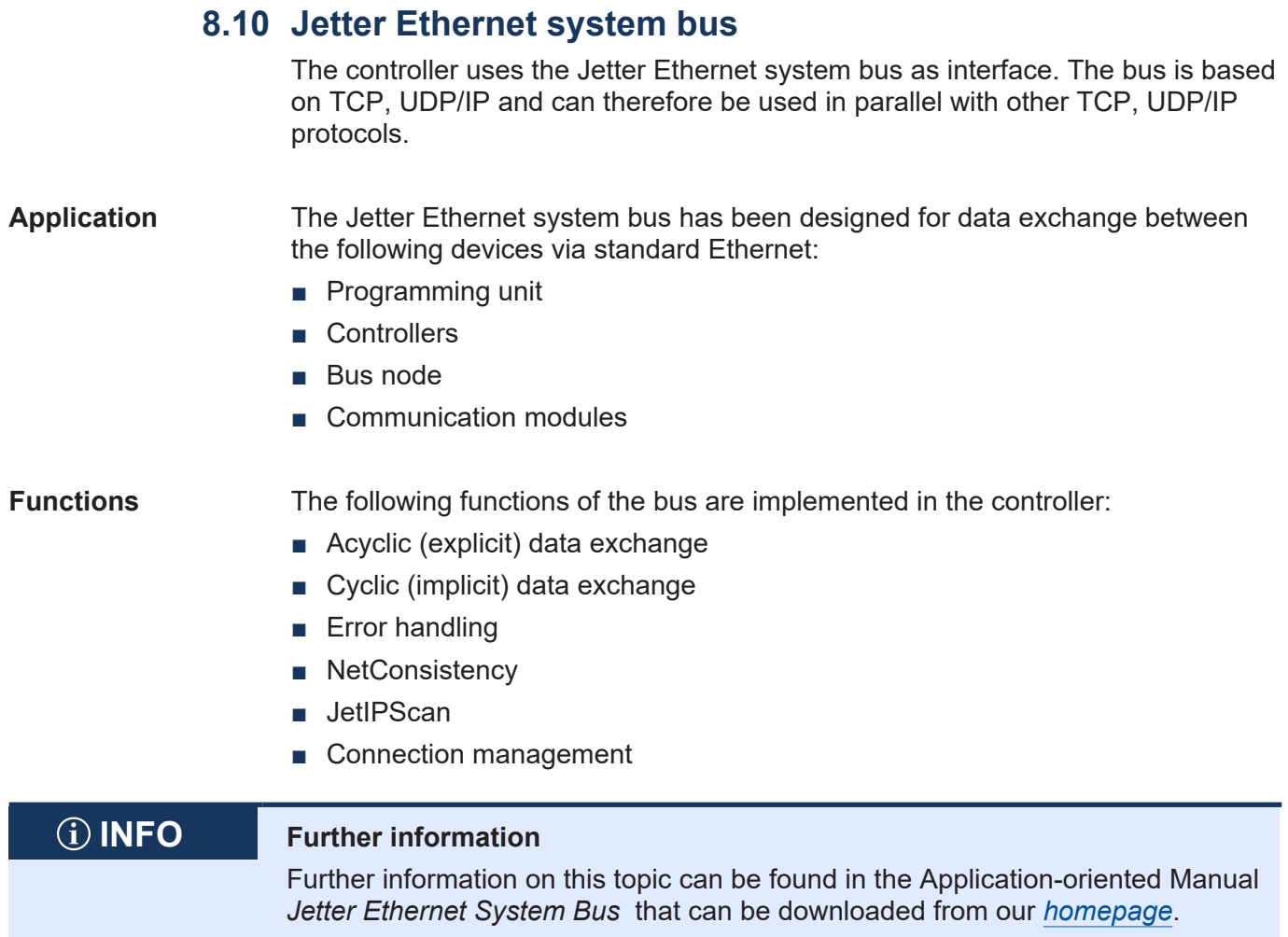

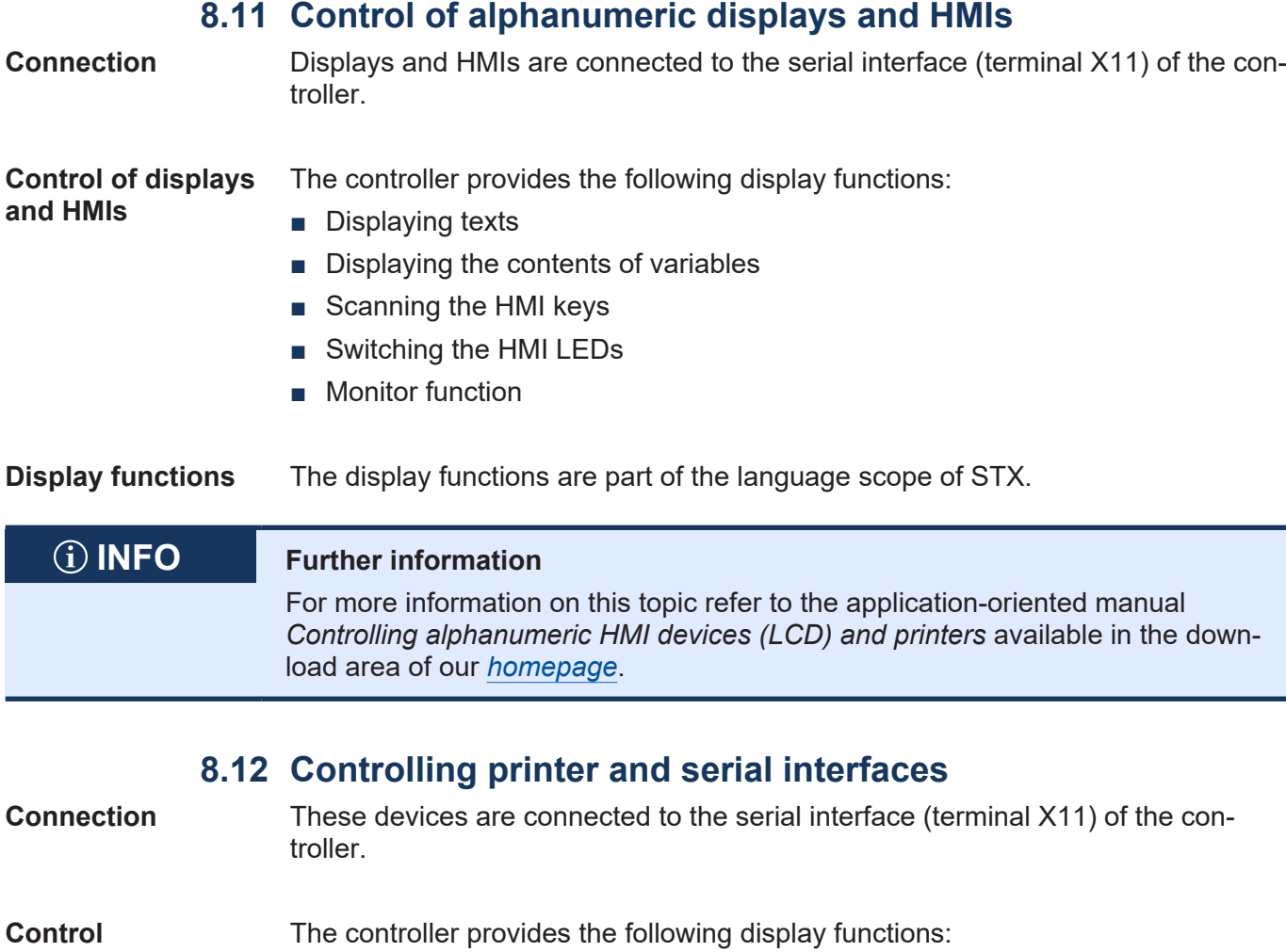

- Displaying texts
- Displaying the contents of variables
- **Display functions** The display functions are part of the language scope of STX.

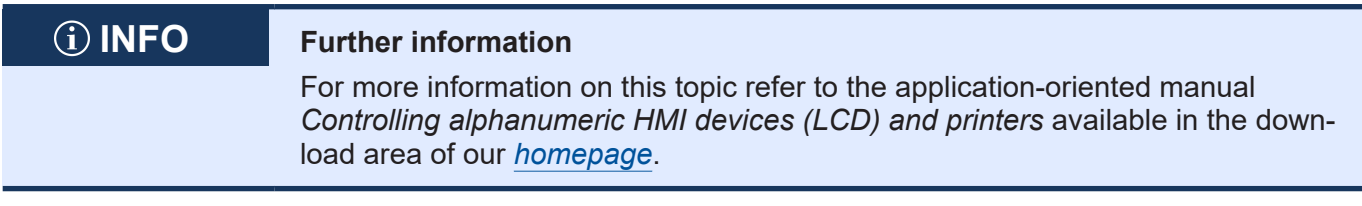

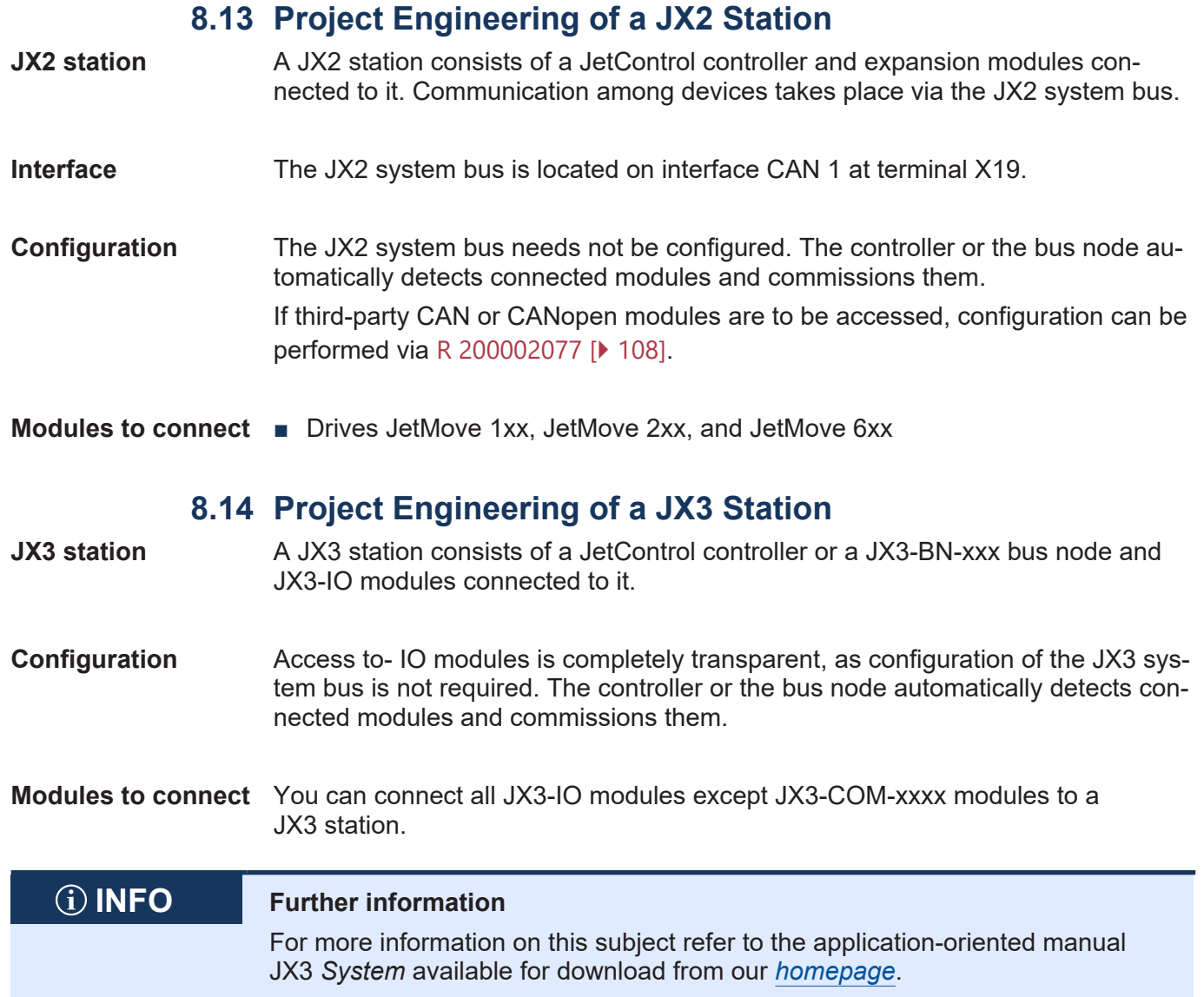

## **8.15 JCF-SV1 "simple servo function"**

The JCF-SV1 function lets you implement a simple, but convenient positioning of servo or variable speed drives via analog setpoint input.

Up to 16 axes can be operated independently of each other.

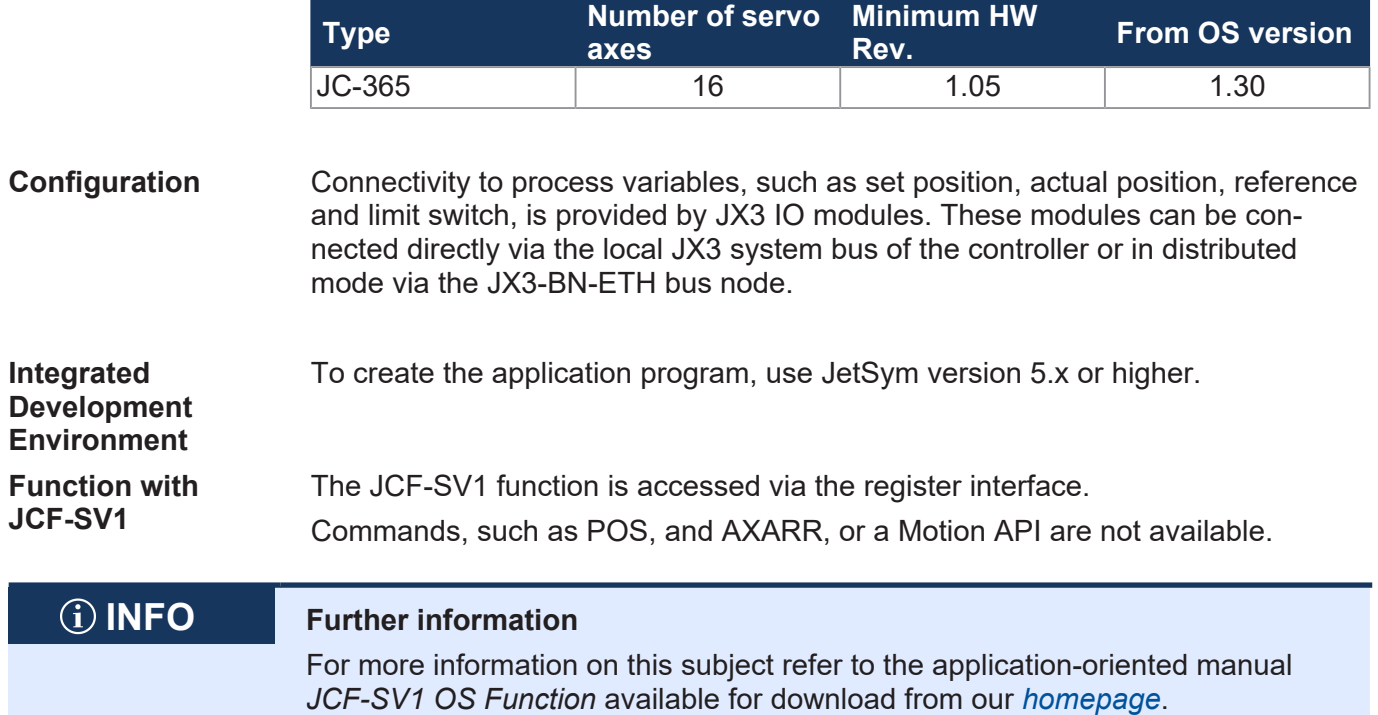

## **8.16 E-mail feature**

The user creates template files for e-mails. Into these, the controller can enter variables for sending, if required. This enables the automated sending of logs or other production or maintenance-relevant information by e-mail.

The controller sends e-mails to an e-mail server which will then forward the message to the recipient of the e-mail.

**Activating the email feature**  For activating the e-mail feature in the controller, the following requirements have to be met:

> ■ A valid e-mail configuration file **/EMAIL/email.ini** must exist while the controller is booting.

If this requirement has been met, the corresponding bit in the web status register is set and the e-mail feature is available.

### **R 202930 Web status**

The register shows the available functions in bit-coded form.

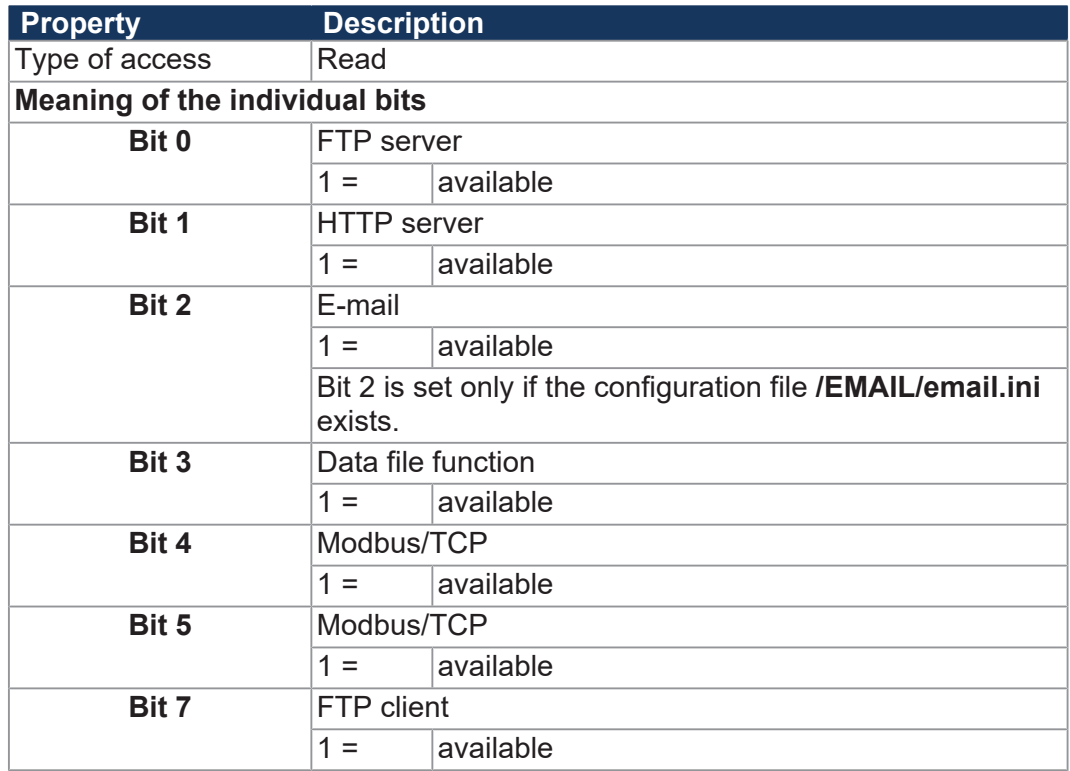

**Tab. 51:** Web status

## **INFO Further information**

For more information on this subject refer to the application-oriented manual *File System* available for download from our *[homepage](https://www.jetter.de/downloads/produktuebergreifende-dokumentation/themenhandbuecher.html)*.

## **8.17 Modbus/TCP**

**Enabling the Modbus/TCP feature** On the JC-365 controller, the Modbus/TCP feature is permanently enabled. That is, bits 4 and 5 in Web Status register 202930 are always set.

### **R 202930 Web status**

The register shows the available functions in bit-coded form.

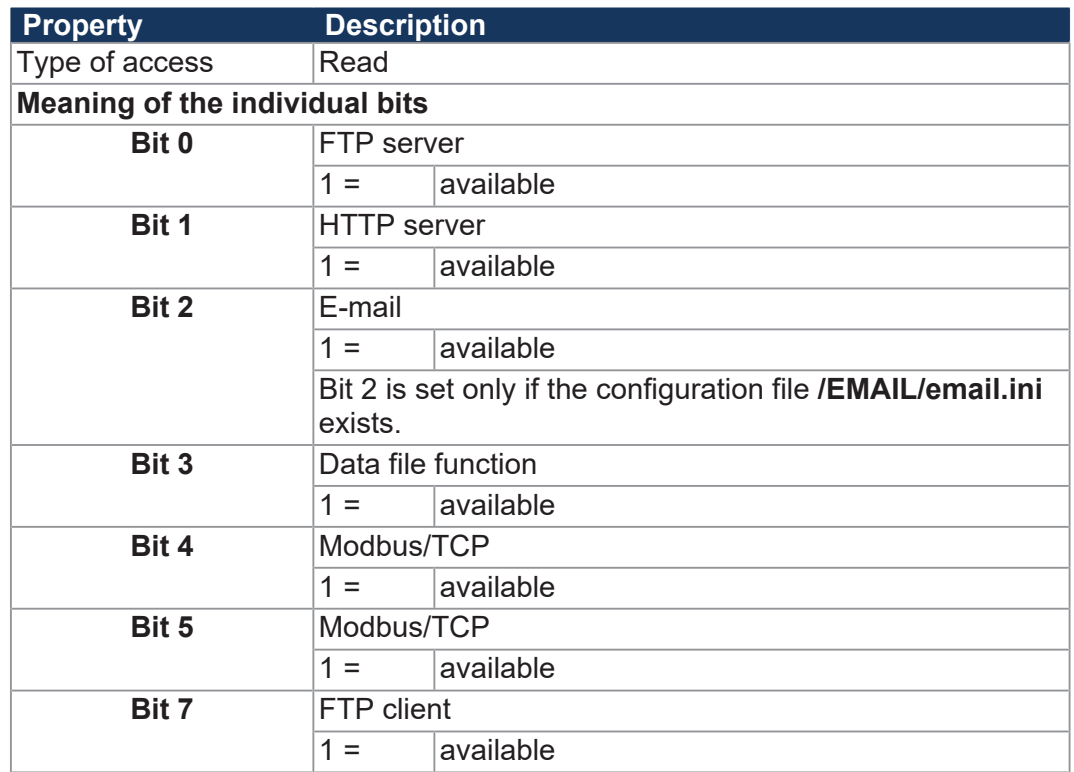

**Tab. 52:** Web status

**Modbus/TCP server** When the Modbus/TCP function is enabled and the Modbus/TCP server has been started, registers, flags, inputs and outputs can be accessed by an external client.

**Modbus/TCP client** The Modbus/TCP client included in the device supports only Class 0 Conformance. This class uses commands for reading and writing multiple registers. One frame transmits up to 125 registers of 16 bits width.

> As protocol ID "0" is used. Assignment of transmitted and received frames is carried out using the transaction ID.

### **8.17.1 Modbus/TCP server**

If a valid license exists, the Modbus/TCP function is activated and the Modbus/ TCP server has been started, registers, flags, inputs and outputs can be accessed by an external client.

**Number of possible** 4 connections can be open at the same time. **connections**

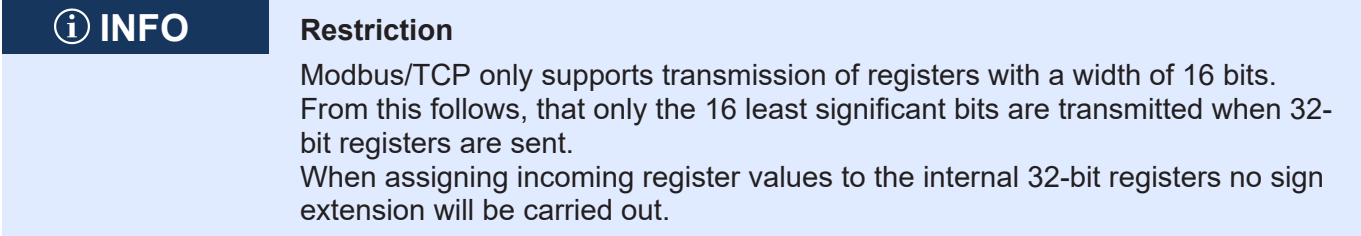

### **Addressing**

The addresses which have been received via Modbus/TCP can be modified locally in the Modbus/TCP server. There are 3 registers for this purpose. The basic addresses for accessing registers, inputs and outputs are entered into these registers. Then, the address contained in the Modbus/TCP frame specifies the address with reference to the basic address.

#### **R 272702 Register offset**

The basic address for accessing registers via Modbus/TCP is entered into R 272702.

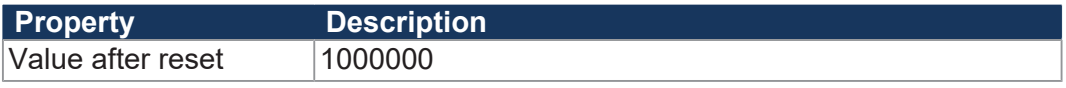

**Tab. 53:** Register offset

#### **R 272704 Input offset**

The basic address for accessing inputs via Modbus/TCP is entered into register 272704.

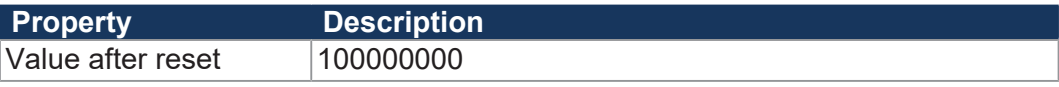

**Tab. 54:** Input offset

### **R 272705 Output offset**

The basic address for accessing outputs via Modbus/TCP is entered into R 272705.

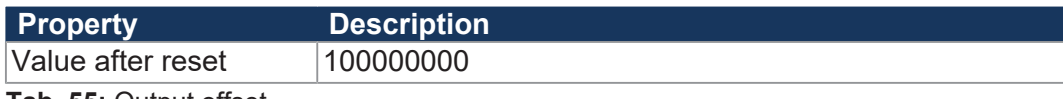

**Tab. 55:** Output offset

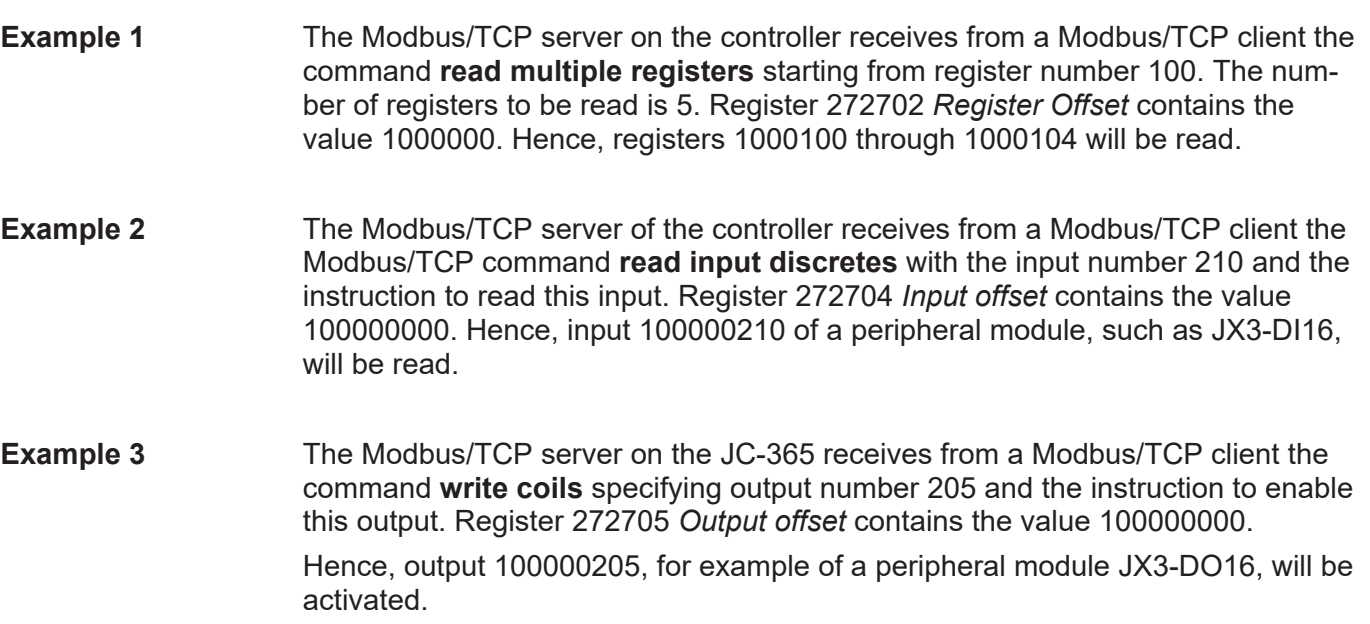

## **Supported commands**

**Class 0 Designation** 

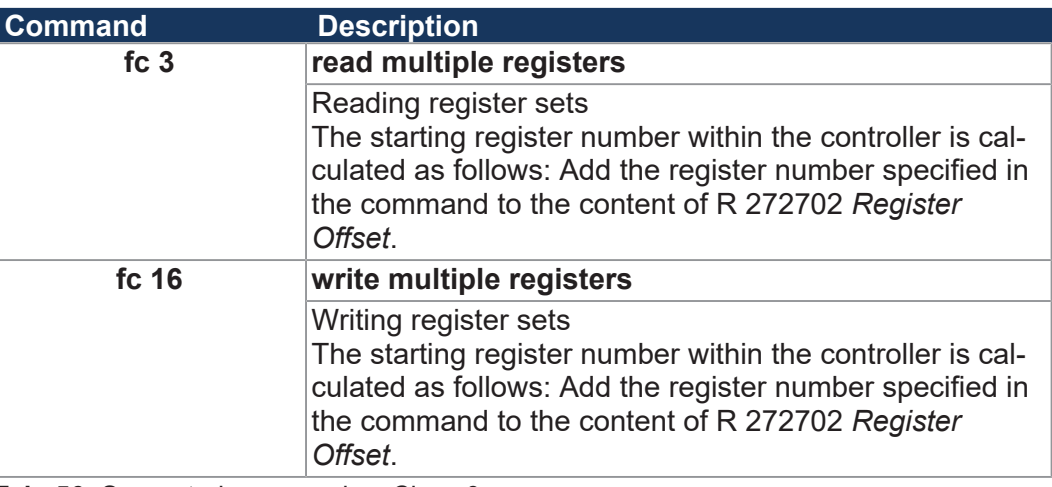

**Tab. 56:** Supported commands – Class 0

**Class 1** 

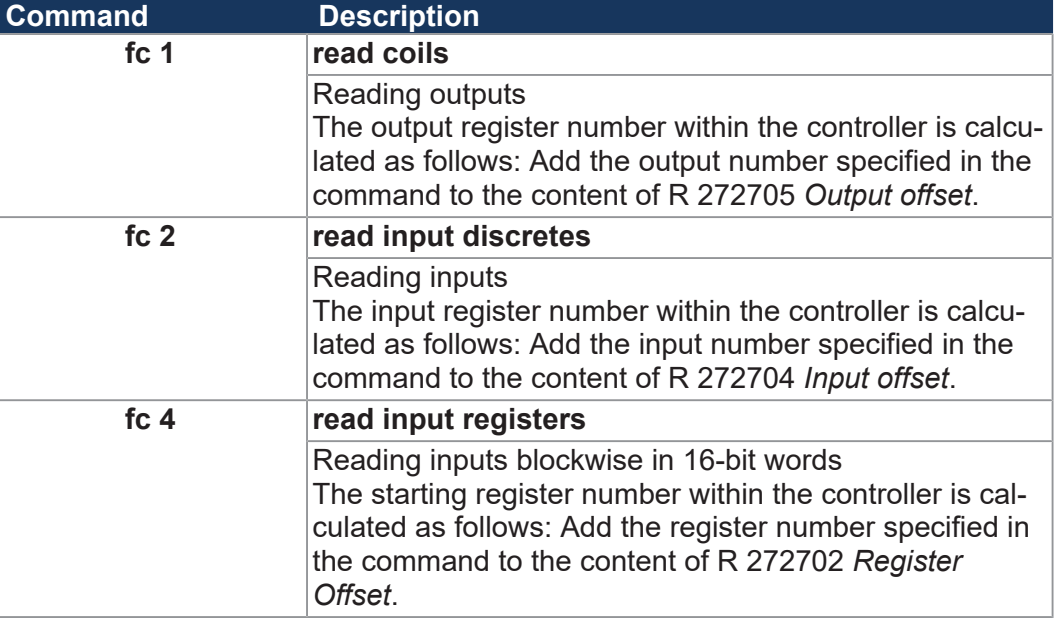

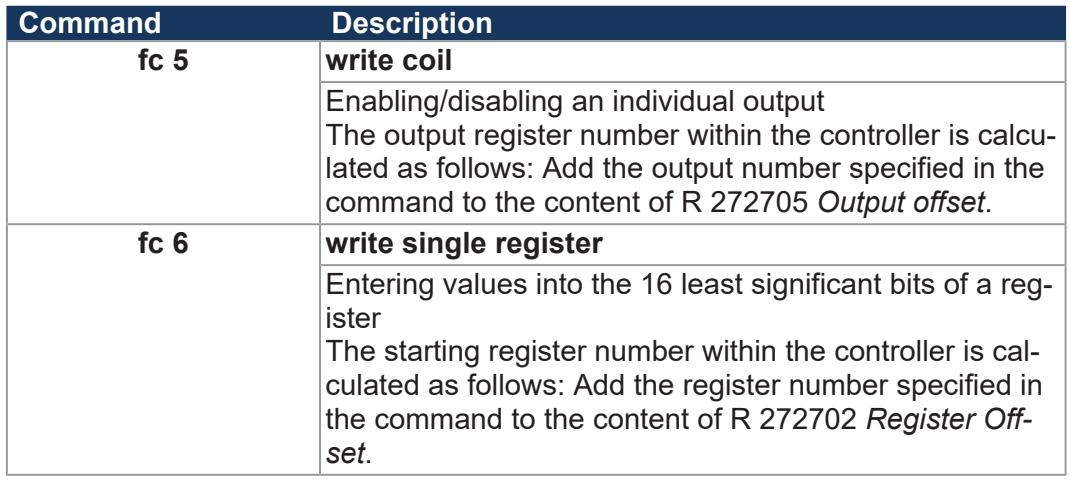

**Tab. 57:** Supported commands – Class 1

**Class 2 Command Description**

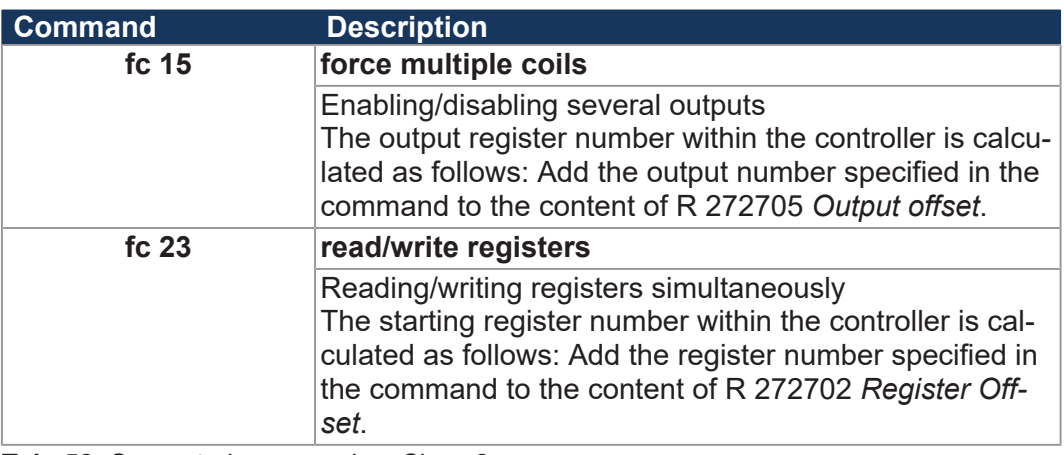

**Tab. 58:** Supported commands – Class 2

### **8.17.2 Modbus/TCP client with STX functions**

The Modbus/TCP client included in the controller supports only Class 0 conformance.

This class uses commands for reading and writing multiple registers. Up to 125 registers with a width of 16 bits can be transmitted in one frame.

As protocol ID "0" is used. Assignment of sent and received frames is carried out using the transaction ID.

This chapter describes how to carry out noncyclical or cyclical transmission to a Modbus/TCP server using STX functions.

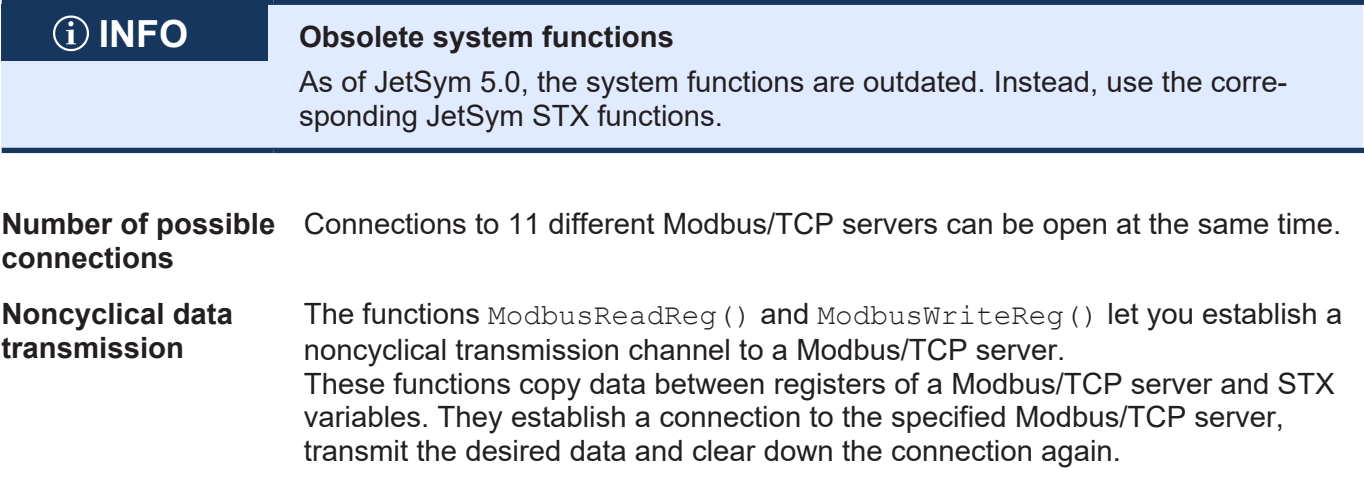

If RemoteScan has already established a connection for cyclical data transmission, this connection will be used. Setting-up and clearing-down the connection is, therefore, not required.

- **Cyclical data transmission** Cyclical data transmission is made through the configurable function RemoteScanConfig(). The data are cyclically transmitted from and to the Modbus/TCP servers by means of STX variables. To each Modbus/TCP server (IP address and port) a connection is established. The connection is established independent of how many communication units are configured on this server. If several communication units are configured on one Modbus/TCP server, the accesses are serialized. This is because the servers often do not support **command pipelining**. If several servers have been configured, communication is carried out in parallel.
- **Unit ID** Converters from Modbus/TCP to Modbus RTU use the *Unit ID* for addressing the Modbus RTU servers. For this reason, the *Unit ID* can be set.

#### **JetSym STX functions**

This is a comparison between the system functions and the corresponding JetSym STX functions.

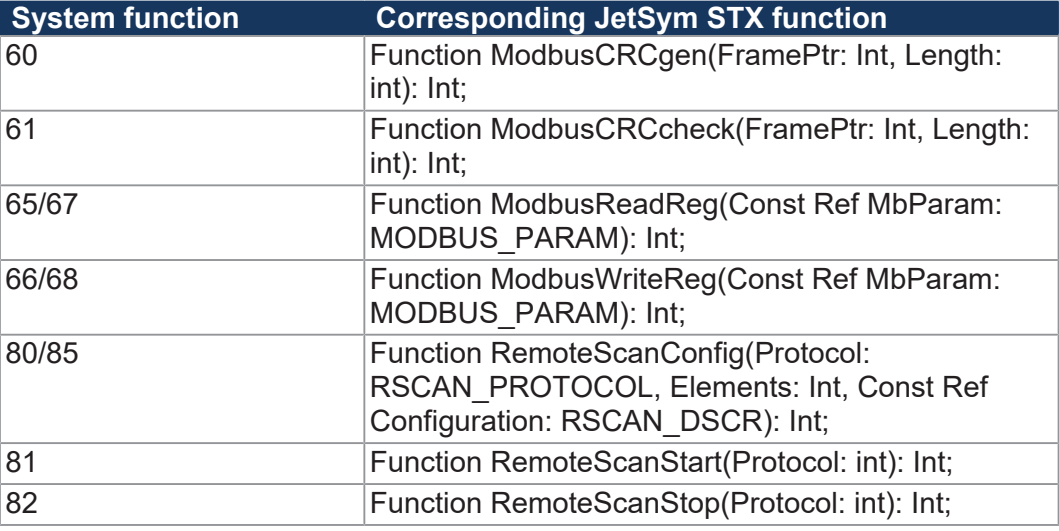

**Tab. 59:** System functions vs. JetSym STX functions

## **INFO Further information**

For more information on this subject, refer to the JetSym Online Help.

## **8.18 User-programmable serial interface**

The controller has a serial interface (mini DIN socket X11) which can be addressed from the application program to send and receive characters.

**Applications** The user-programmable serial interface lets you connect devices which use communication protocols that are not supported by the OS of the controller. Fields of application, for example, are:

- Scales
- Scanners
- Display elements
- Frequency inverters
- Temperature controllers
- etc.

## **INFO Further information**

For more information on this subject refer to the application-oriented manual *User-Programmable Interfaces* available for download from our *[homepage](https://www.jetter.de/downloads/produktuebergreifende-dokumentation/themenhandbuecher.html)*.

## **8.19 User-programmable IP interface**

The user-programmable IP interface lets you send or receive any data via Ethernet interface (jacks X14 and X15) using TCP/IP or UDP/IP. The data is processed in the application program entirely.

**Applications** The user-programmable IP interface allows for data exchange via Ethernet connections which do not use standard protocols, such as FTP, HTTP, JetIP or Modbus/TCP. The following applications are possible:

- Server
- Client
- TCP/IP
- UDP/IP

## **INFO Further information**

For more information on this subject refer to the application-oriented manual *User-Programmable Interfaces* available for download from our *[homepage](https://www.jetter.de/downloads/produktuebergreifende-dokumentation/themenhandbuecher.html)*.

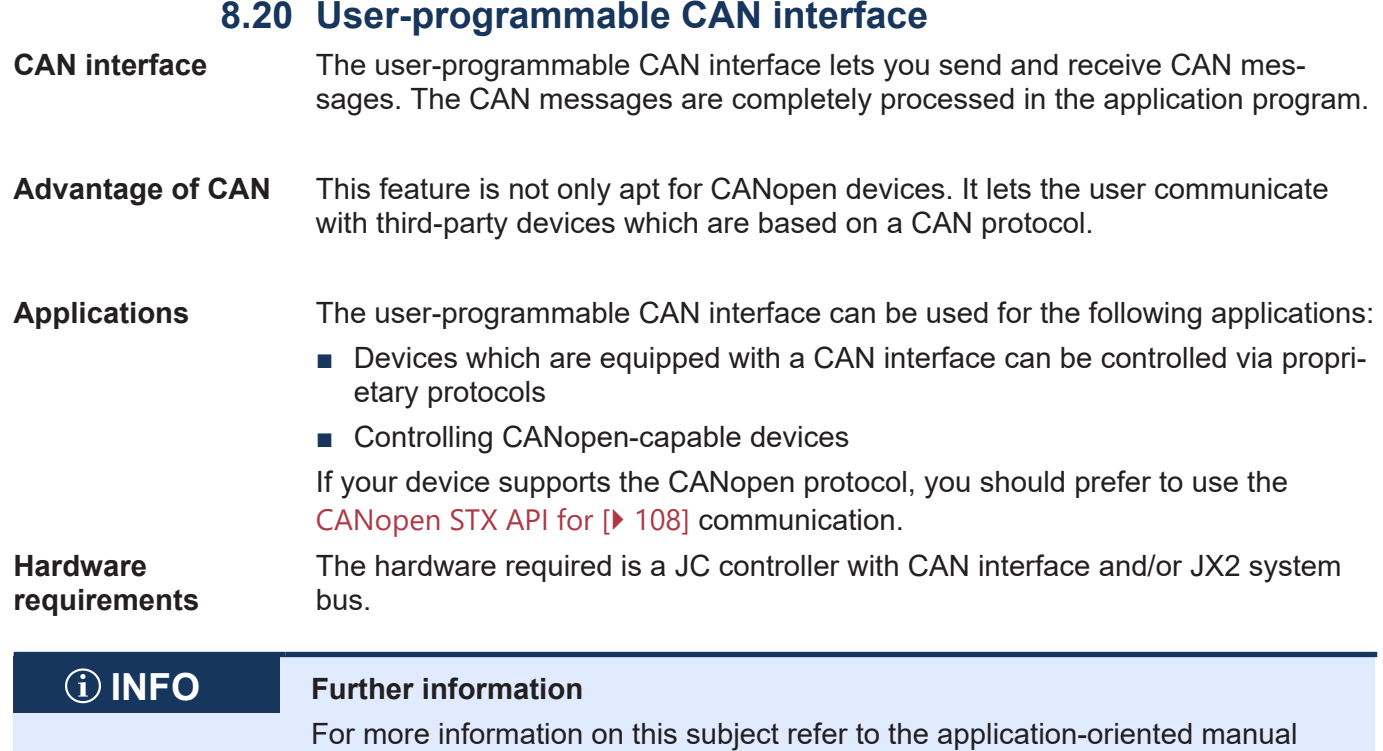

## <span id="page-107-1"></span>**8.21 CANopen STX API**

The CANopen STX API provides a software platform that lets the user send and receive CANopen messages via STX functions.

*User-Programmable Interfaces* available for download from our *[homepage](https://www.jetter.de/downloads/produktuebergreifende-dokumentation/themenhandbuecher.html)*.

**The CANopen standard** CANopen is an open standard for networking and communication in the automation sector. The CANopen protocol is being further developed by CiA e.V. (CAN in Automation) and is based on the physical layer with CAN high-speed according to ISO 11898.

**Specifications** The CANopen specifications can be obtained from the **CiA e.V.** homepage at *<http://www.can-cia.org>*. The key specification documents are:

- CiA DS 301 This document is also known as the communication profile and describes the fundamental services and protocols used under CANopen.
- CiA DS 302 Framework for programmable devices (CANopen Manager, SDO Manager)
- CiA DR 303 Information on cables and connectors
- <span id="page-107-0"></span>CIA DS 4xx - These documents describe the behavior of a number of device classes in, what are known as, device profiles.
#### **R 200002077 Enabling** JX2 **system bus special functions**

The value of this register influences the initializing behavior of the JX2 system bus (CAN 1).

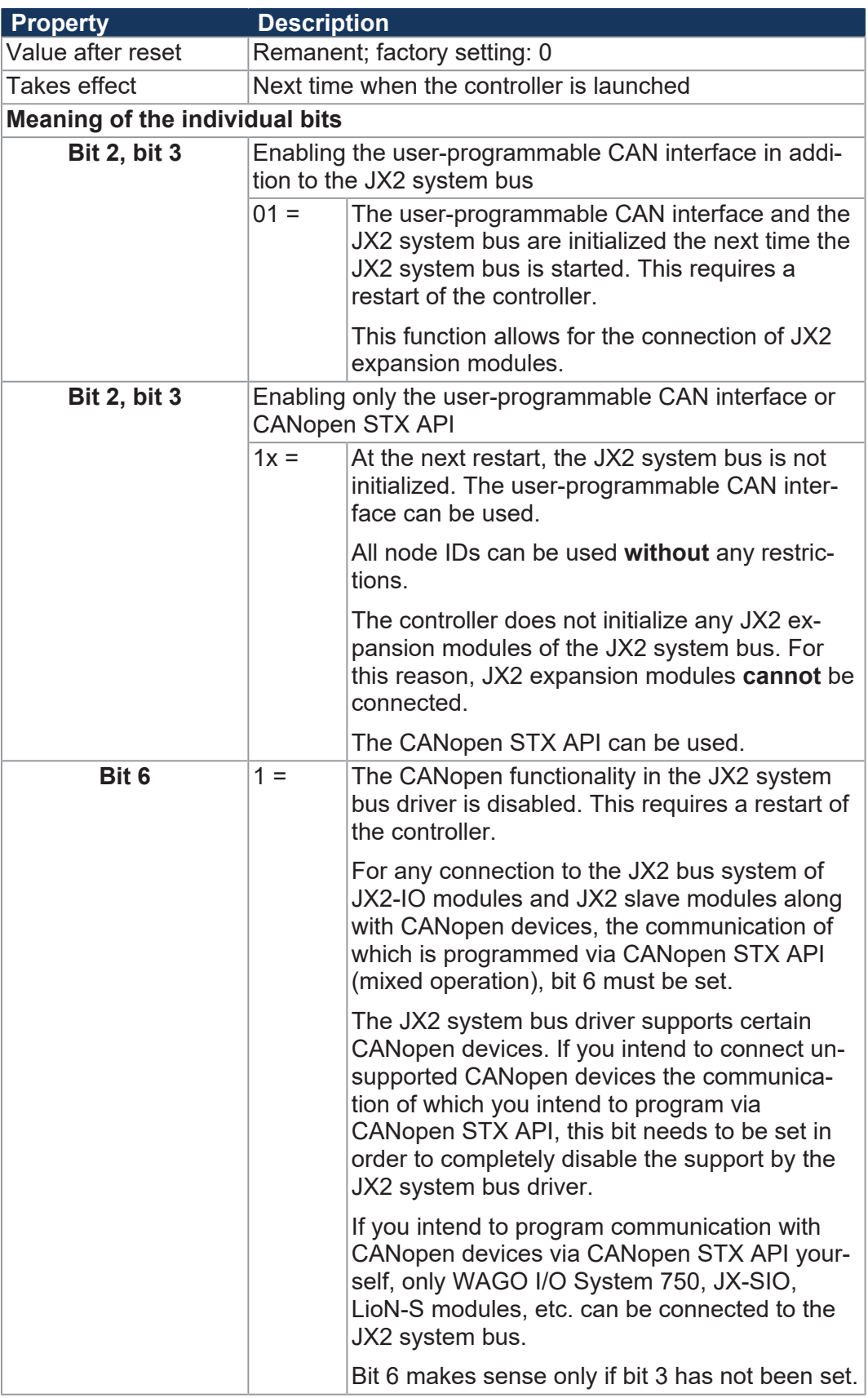

**Only CANopen devices are connected to the JX2 system bus (CAN 1)** The JX2 system bus (CAN 1) can be disabled completely, if only CANopen devices are connected and CANopen STX API is used.

The steps to be taken for this are described below:

- **1.** Set bit 3 in R 200002077. Regs[200002077] := 0x08;
- **2.** To have the changes accepted, relaunch the controller once.
- ð Now, all node IDs can be used by CANopen **without** any restrictions.

**Restrictions at mixed operation** Mixed operation means that the following devices are connected to the JX2 system bus:

- JX2 I/O module
- JX2 slave modules
- CANopen devices which are not supported by the JX2 system bus driver and which must be programmed via CANopen STX API

In this case, the following restrictions apply:

- Only the ranges 50 ... 59 and 70 ... 79 are permitted to be node IDs for CANopen devices!
- If the node ID range 50 ... 59 must be used, a maximum of **9** JX2 IO modules can be connected to the JX2 system bus. Otherwise, the CAN IDs used will overlap with the PDO IDs.

**Important note:** There is no scanning by the controller.

■ To be able to connect more than 9 JX2 IO modules, the COB IDs of TX and RX PDOs used by CANopen devices must be mapped to the ID range 70 ... 79.

**Important note:** Whether it is possible to make changes to the COB ID of PDOs depends on the corresponding CANopen device.

■ The non-volatile register 200002077 lets you disable the CANopen support by JX2 system bus driver. For more information refer to the sample codes below. If you intend to program communication with CANopen devices via CANopen STX API yourself, only WAGO I/O System 750, JX-SIO, LioN-S modules, etc. can be connected to the JX2 system bus.

// JX2 system bus not supporting the CANopen function // of the JX2 system bus driver and CAN-PRIM disabled Regs[200002077] := 0x40; // JX2 system bus not supporting the CANopen function // of the JX2 system bus driver and CAN-PRIM enabled  $Regs[200002077] := 0x44;$ 

■ To apply the changes, restart the controller once.

# **INFO Further information**

For more information on this subject refer to the application-oriented manual *CANopen STX API* available for download from our *[homepage](https://www.jetter.de/downloads/produktuebergreifende-dokumentation/themenhandbuecher.html)*.

#### **8.22 FTP server**

The controller supports the *FTP server* function. The FTP server lets you handle directories and files using an FTP client.

The files can be stored to the following storage media:

- Internal flash disk
- External SD card (slot X61)

#### **Enabling the FTP server function**  The *FTP server* function is always enabled on this device. It is enabled when you order this feature. That is, bit 0 in Web Status register 202930 is always set.

#### **R 202930 Web status**

The register shows the available functions in bit-coded form.

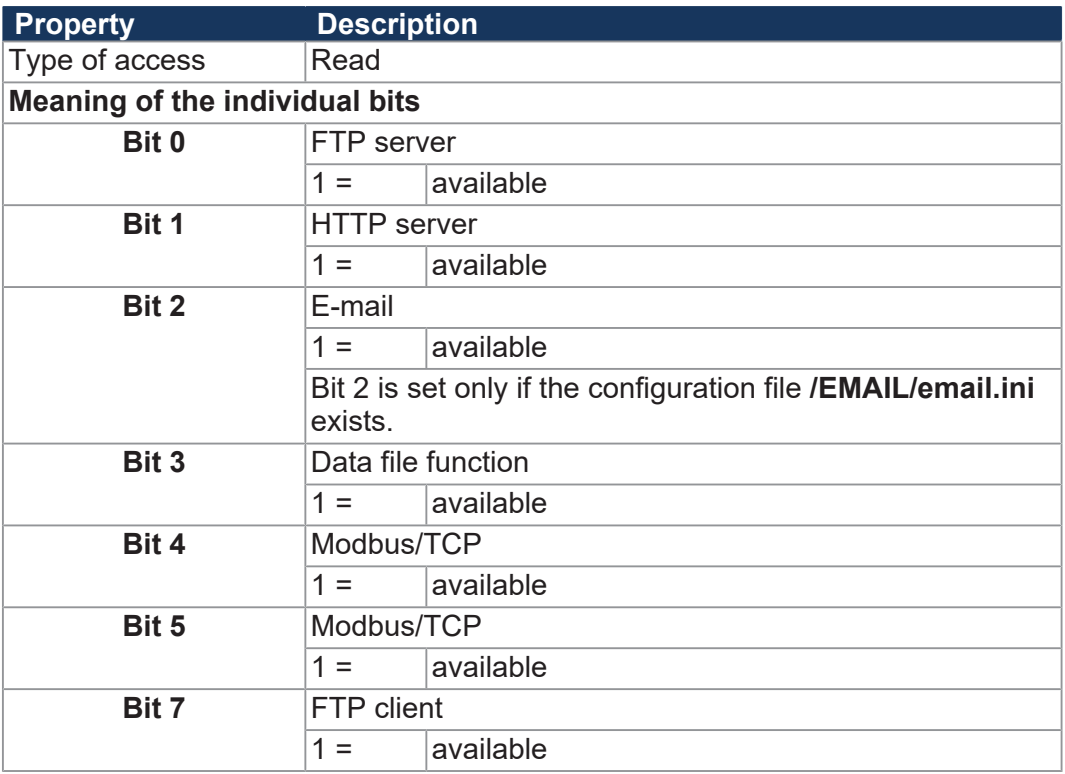

**Tab. 60:** Web status

#### **INFO Further information**

For more information on this subject refer to the application-oriented manual *File System* available for download from our *[homepage](https://www.jetter.de/downloads/produktuebergreifende-dokumentation/themenhandbuecher.html)*.

#### **8.23 HTTP server**

The controller supports the *HTTP server* function. A standard browser is sufficient for accessing the HTTP server.

The browser is for reading and displaying files which have been downloaded to the controller via FTP.

With SSI (Server side includes), register contents and states of inputs, outputs and flags can be integrated into HTML pages at runtime.

**Function Enabling the HTTP server**  The *FTP server* function is permanently enabled on this device. It is enabled when you order this feature.

That is, bit 1 in Web Status register 202930 is always set.

#### **R 202930 Web status**

The register shows the available functions in bit-coded form.

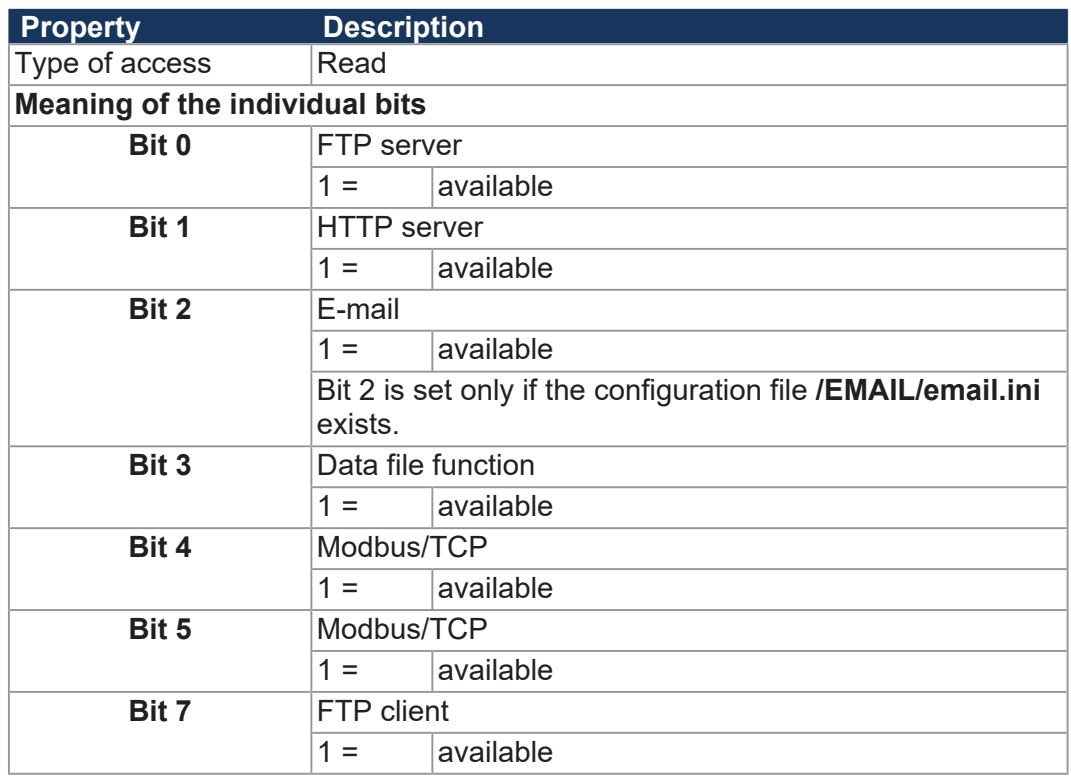

**Tab. 61:** Web status

#### **INFO Further information**

For more information on this subject refer to the application-oriented manual *File System* available for download from our *[homepage](https://www.jetter.de/downloads/produktuebergreifende-dokumentation/themenhandbuecher.html)*.

#### **8.24 FTP client**

The FTP client allows access to files and directories of a remote network device from within the application program. To this end, the FTP client communicates with the FTP server of this network device.

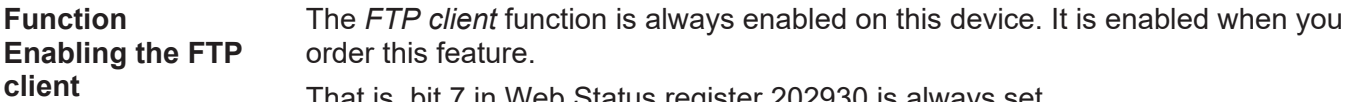

That is, bit 7 in Web Status register 202930 is always set.

#### **R 202930 Web status**

The register shows the available functions in bit-coded form.

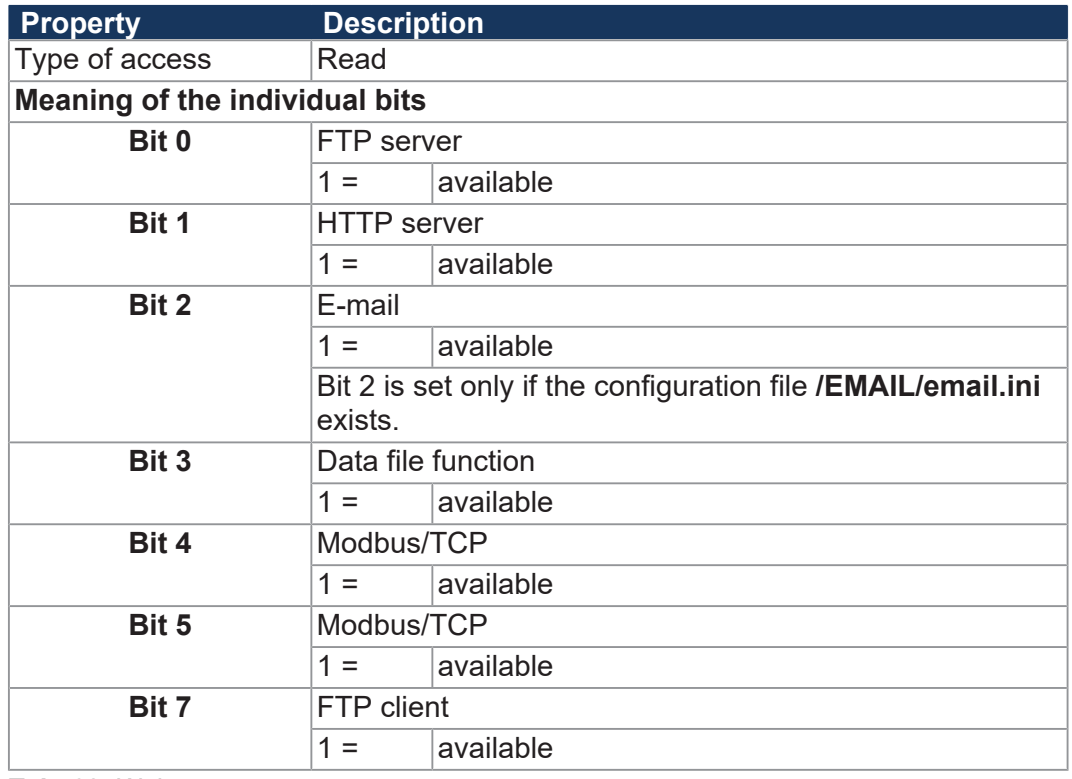

**Tab. 62:** Web status

#### **INFO Further information**

For more information on this subject refer to the application-oriented manual *File System* available for download from our *[homepage](https://www.jetter.de/downloads/produktuebergreifende-dokumentation/themenhandbuecher.html)*.

#### **8.25 Automatic copying of controller data (AutoCopy)**

The controller supports the *AutoCopy* function which automatically copies controller data. The AutoCopy function lets you copy data within the controller and/or between the controller and an FTP server, the connected expansion modules and a controller within the network.

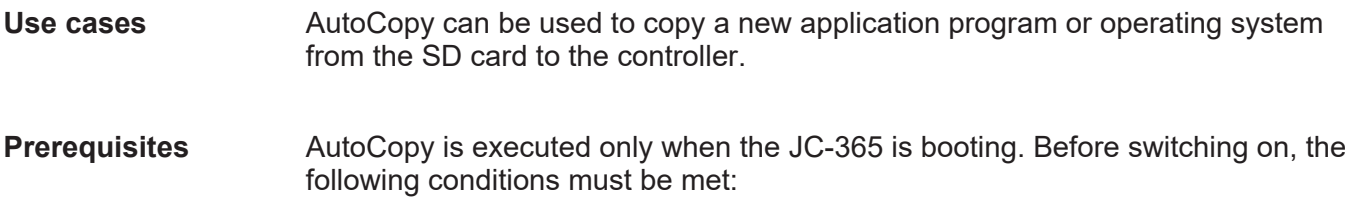

- The mode selector S11 is in the *LOAD* position.
- There is an SD card in the SD card slot X61.
- The SD card contains a valid command file with the corresponding copy commands.

#### **INFO Further information** For more information on this subject refer to the application-oriented manual *File System* available for download from our *[homepage](https://www.jetter.de/downloads/produktuebergreifende-dokumentation/themenhandbuecher.html)*.

#### Jetter AG Registers - Overview | 9

# 9 Registers - **Overview**

This register overview gives a condensed summary of the registers and flags of the JC-365 device running OS version 1.32.0.00.

#### **Default address on the CANopen bus**

The pre-set default address on the CANopen bus is:

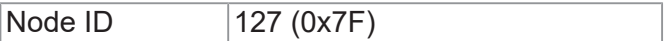

#### **Maximum number of CANopen interfaces**

- Maximum number of CAN interfaces (CANopen-STX-API): 2
- CANMAX: 1

#### **General overview - Registers**

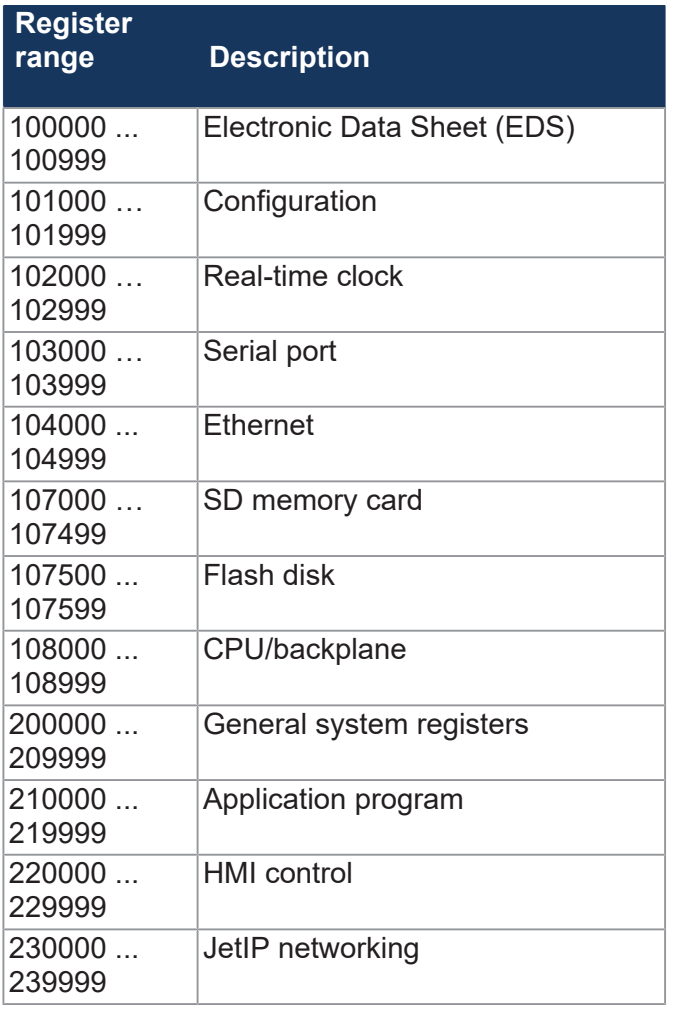

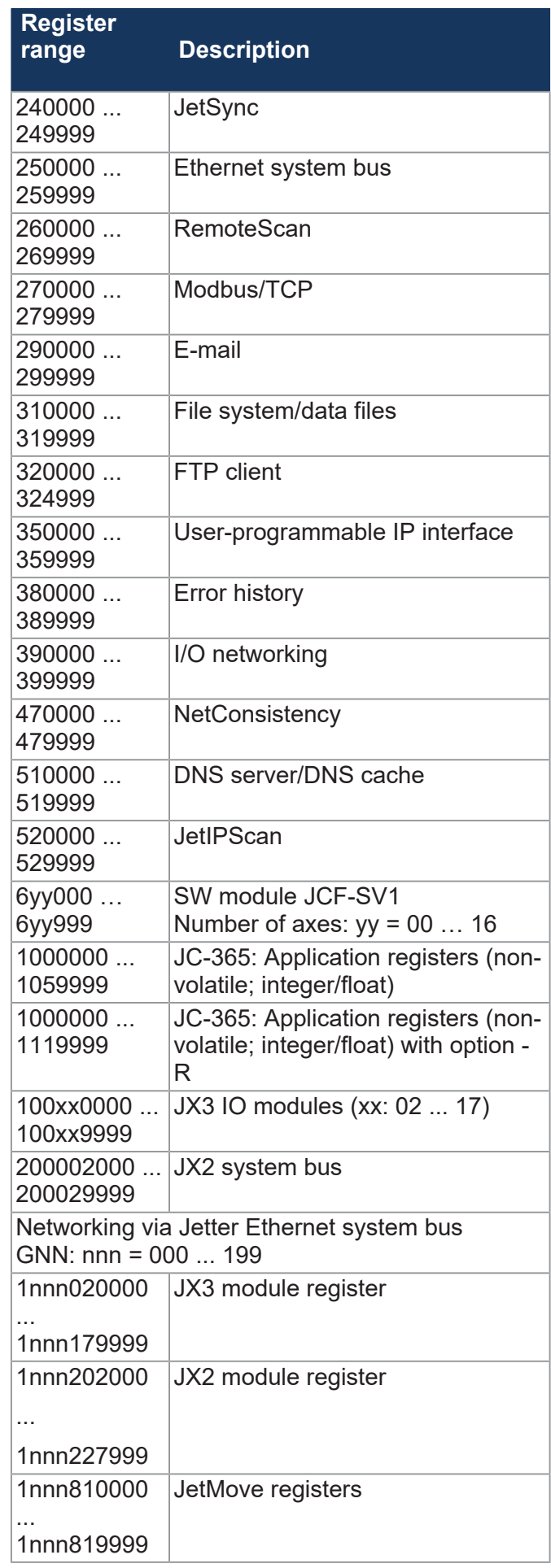

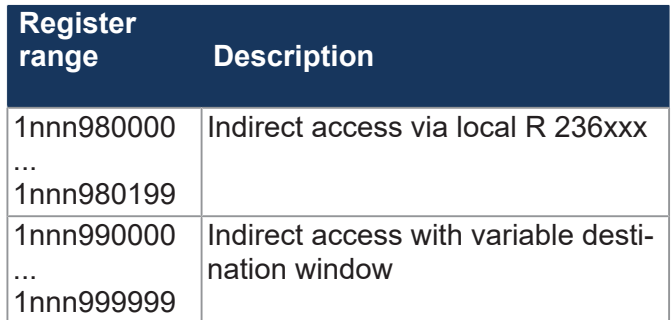

# **I/Os - General overview**

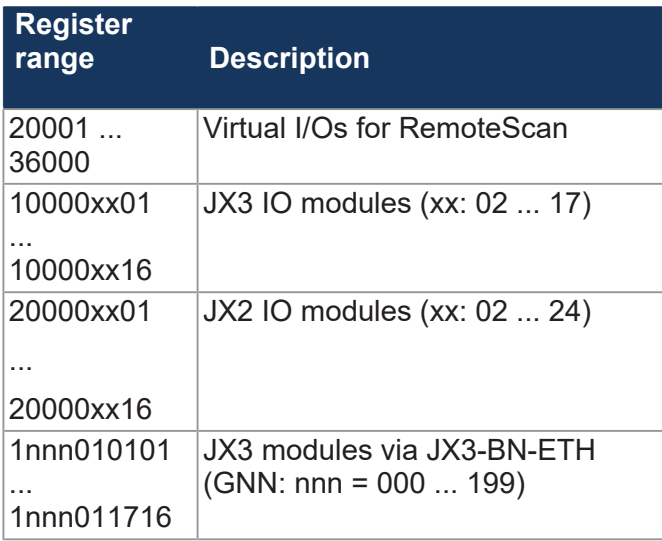

# **Flags - General overview**

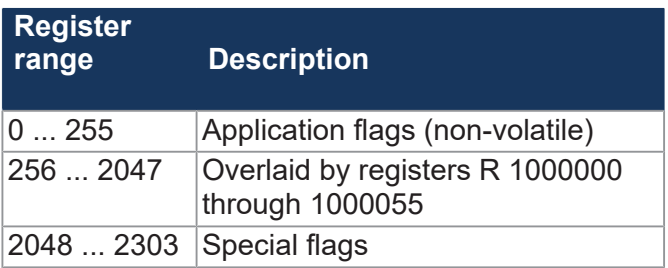

# **Electronic Data Sheet (EDS)**

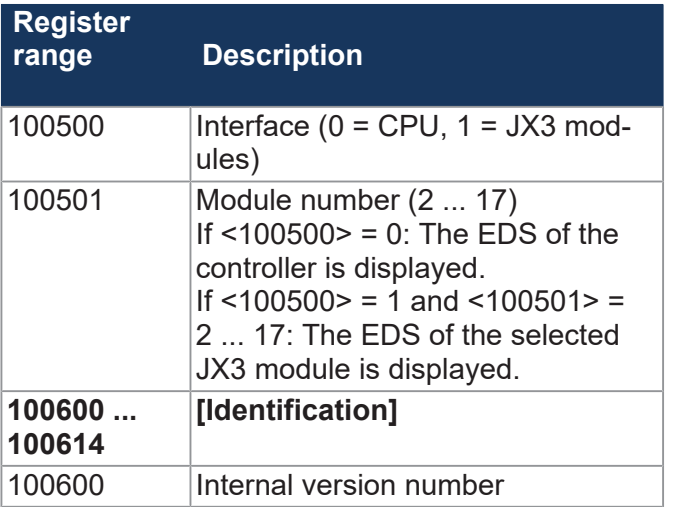

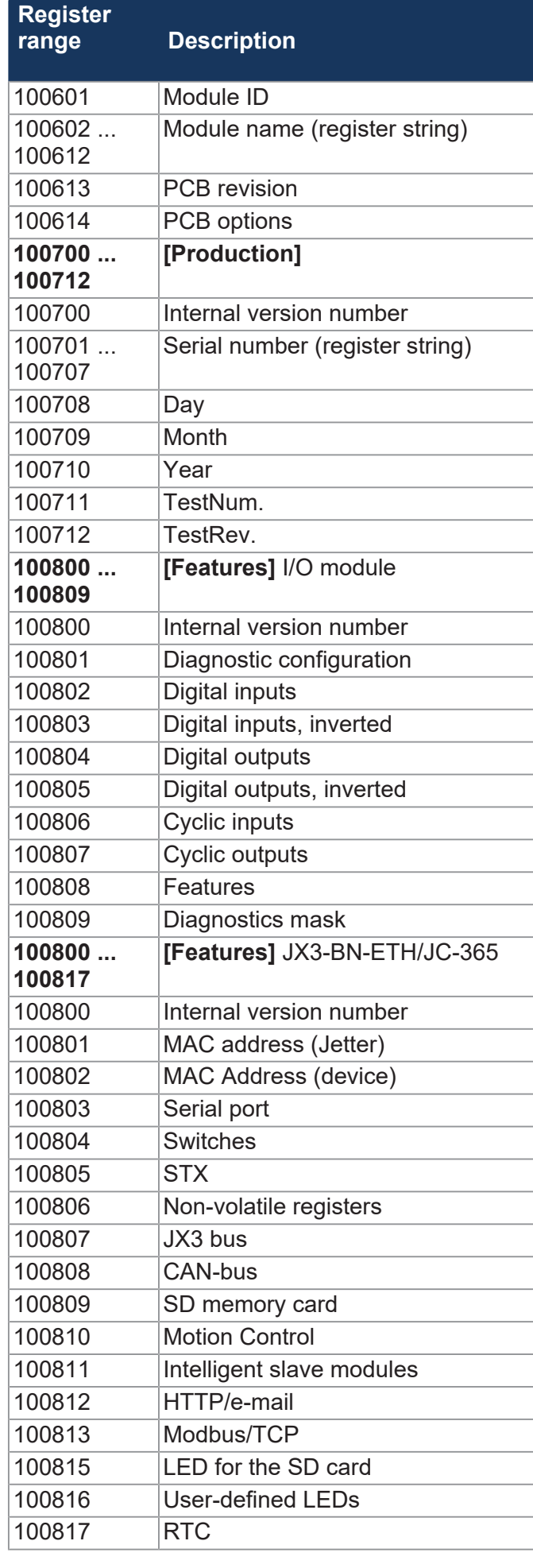

# **Configuration**

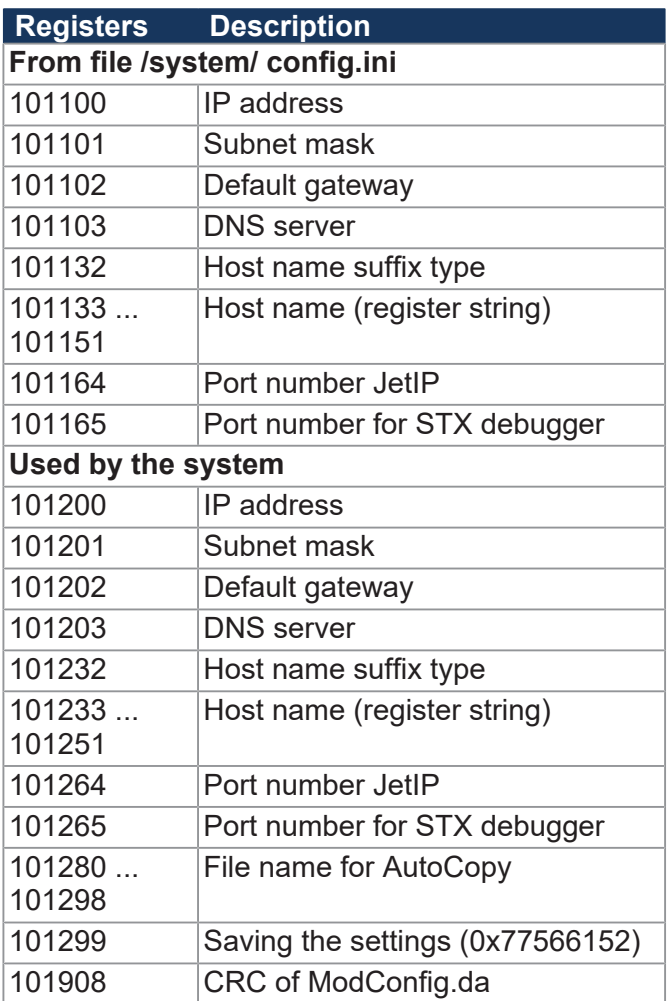

#### **Real-time clock**

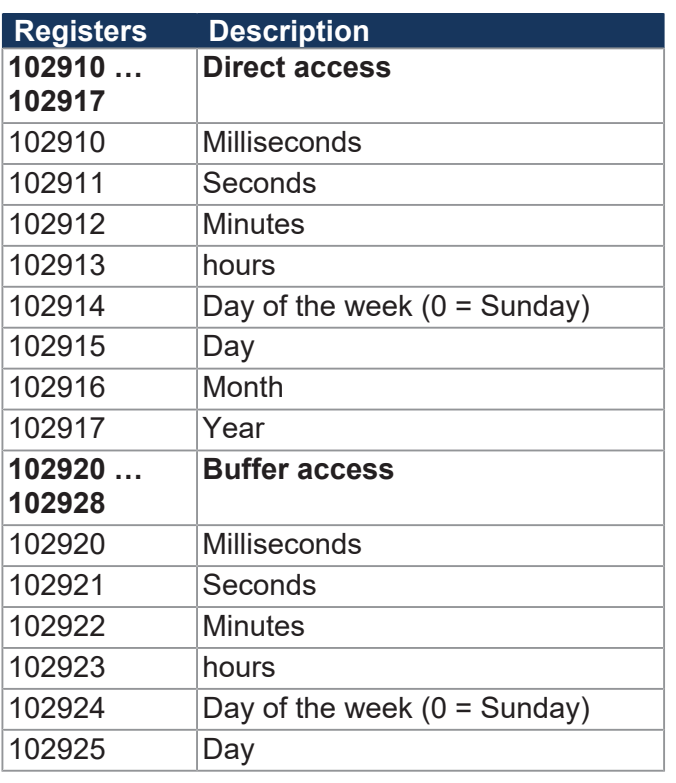

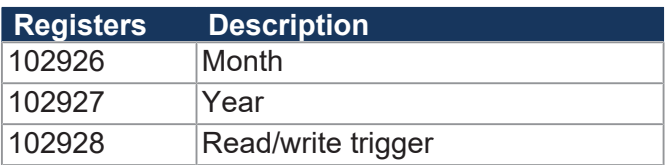

# **Serial port**

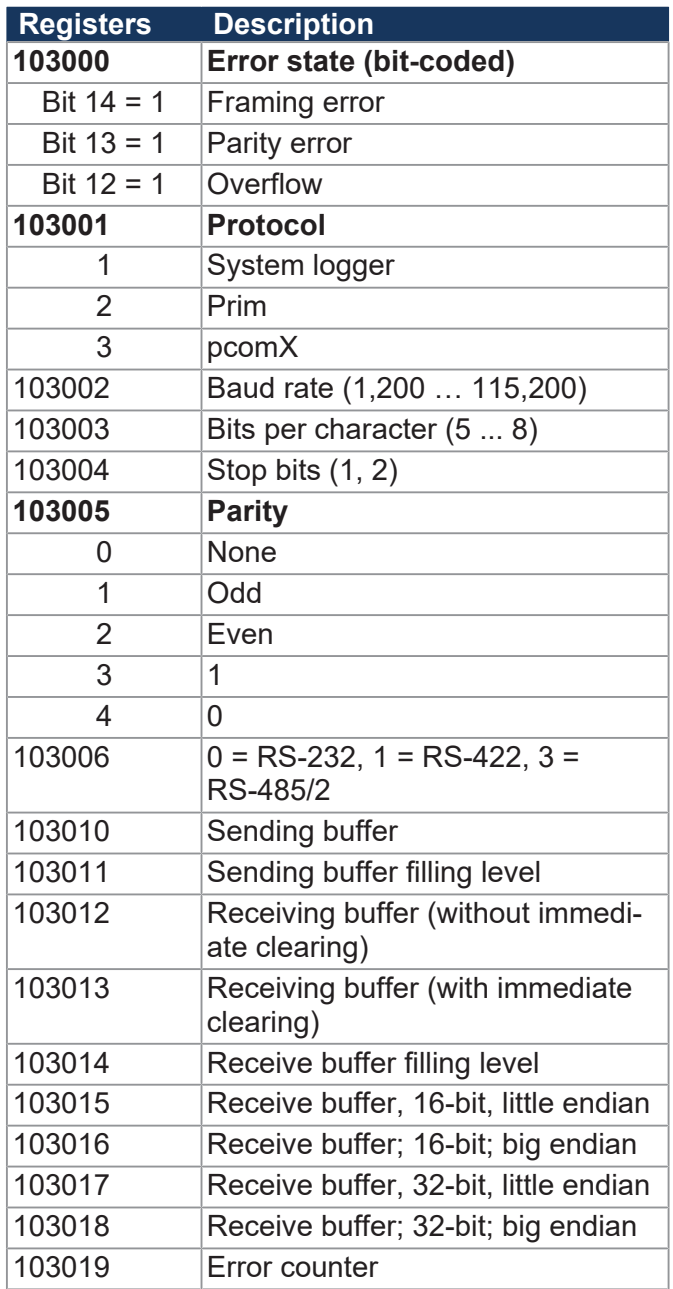

#### **Ethernet**

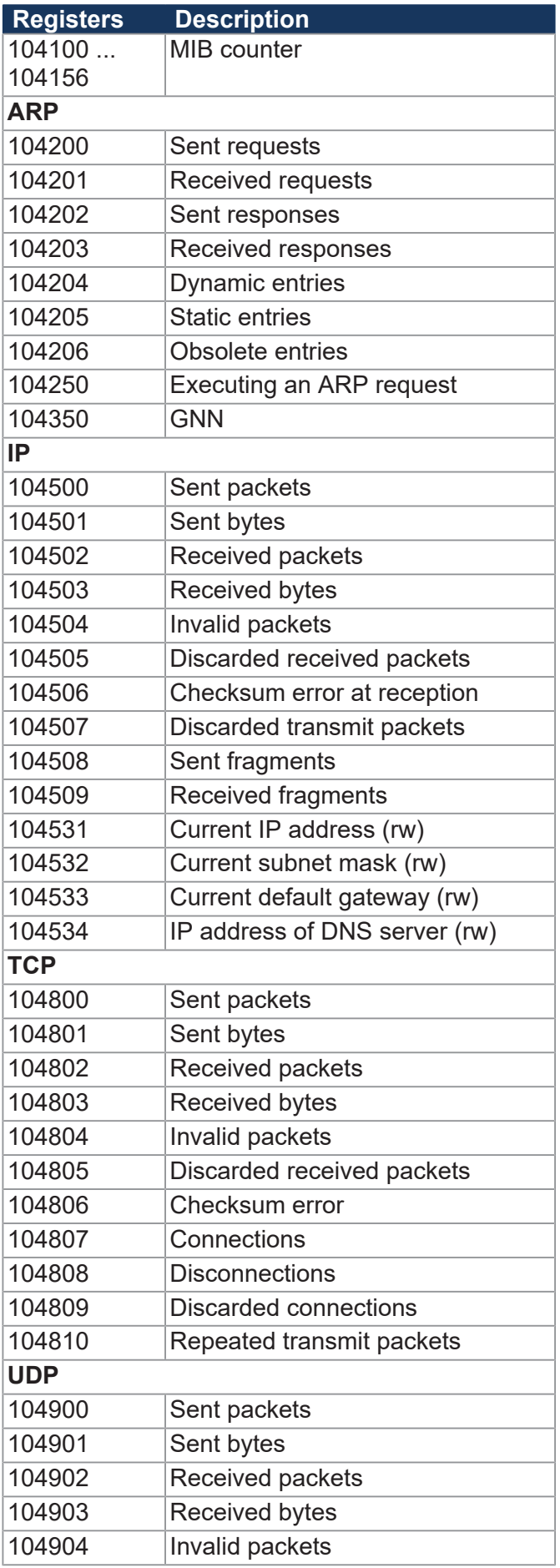

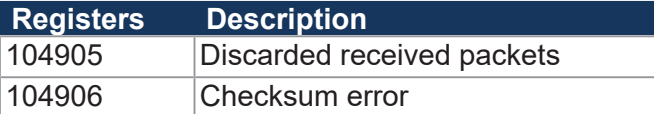

# **SD memory card**

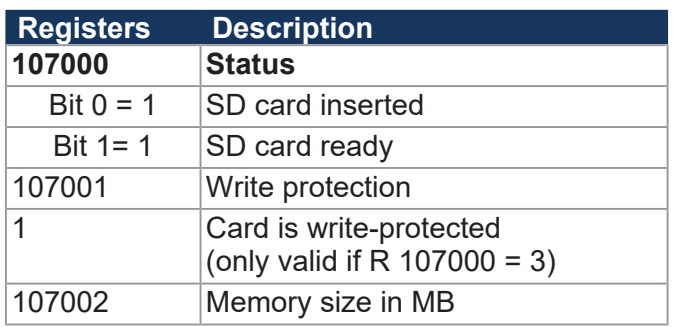

# **Flash disk**

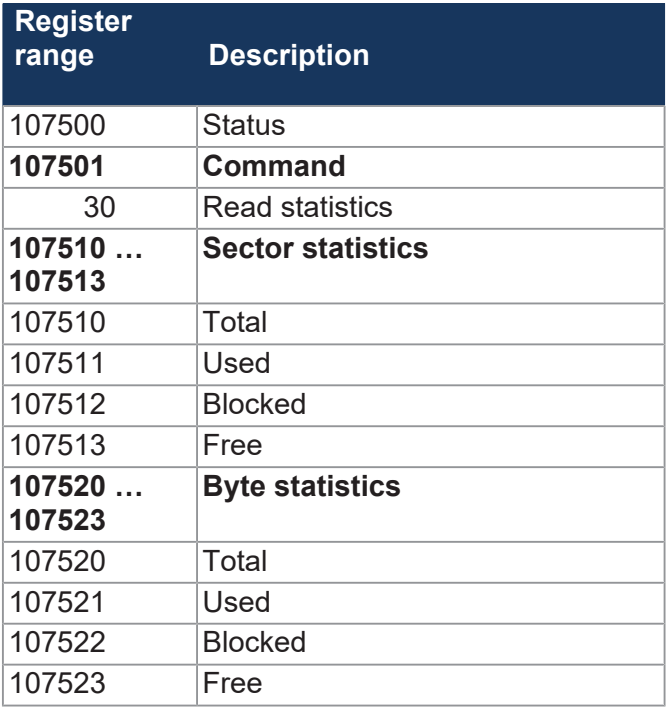

#### **LEDs**

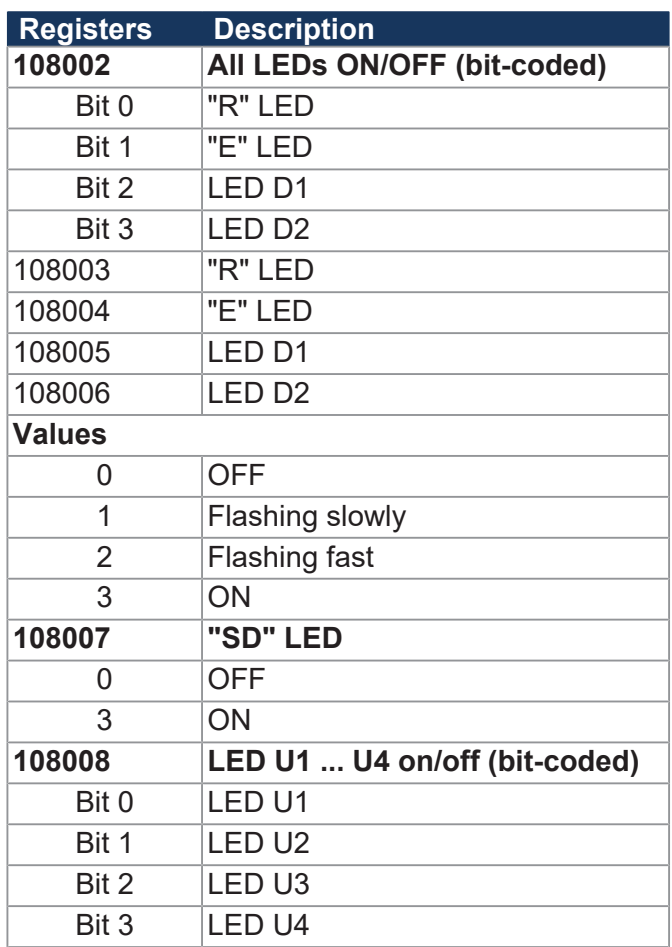

# **CPU/backplane module**

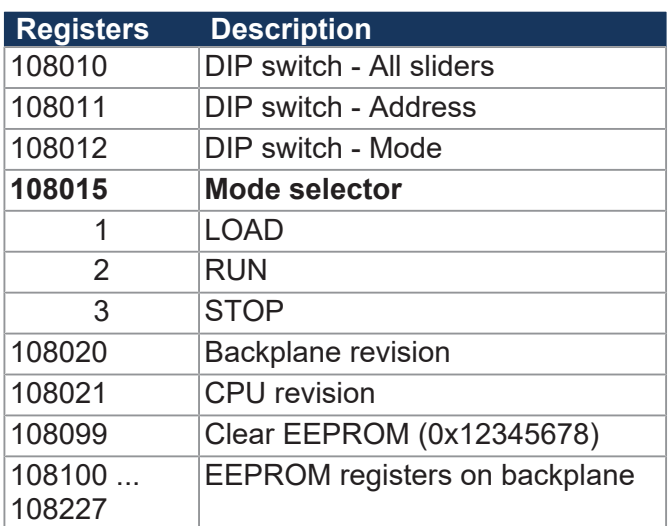

## **General system registers**

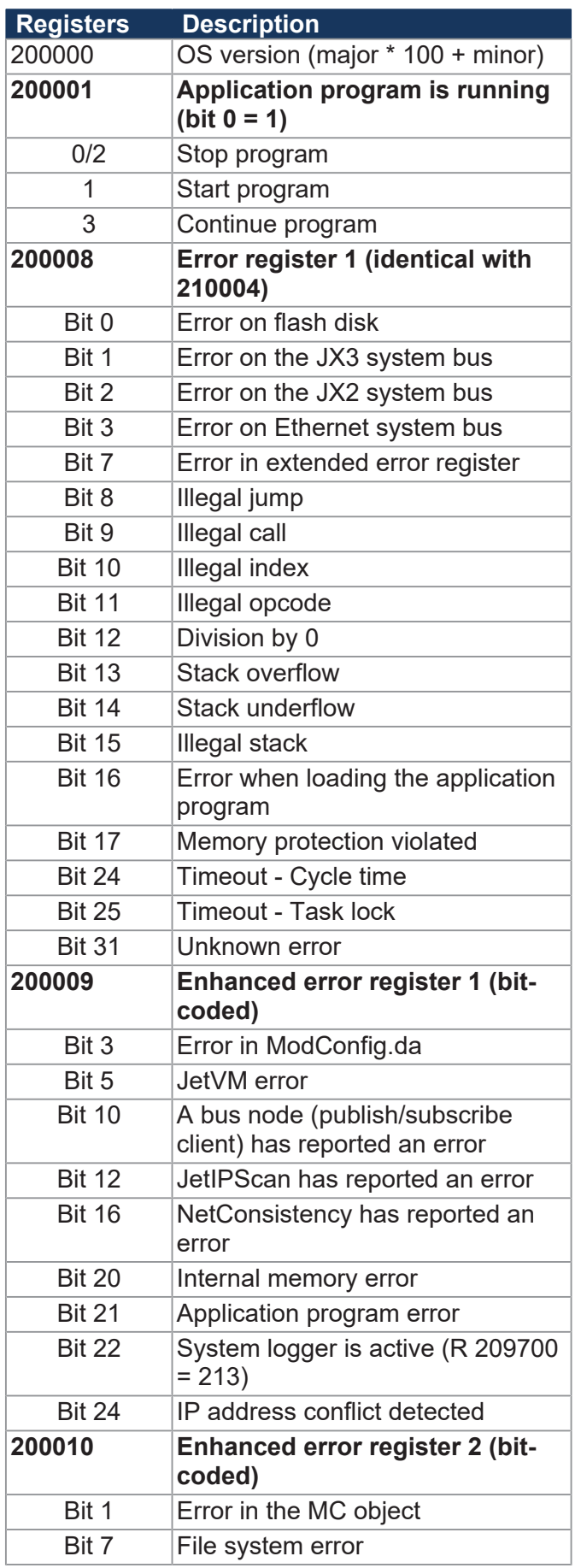

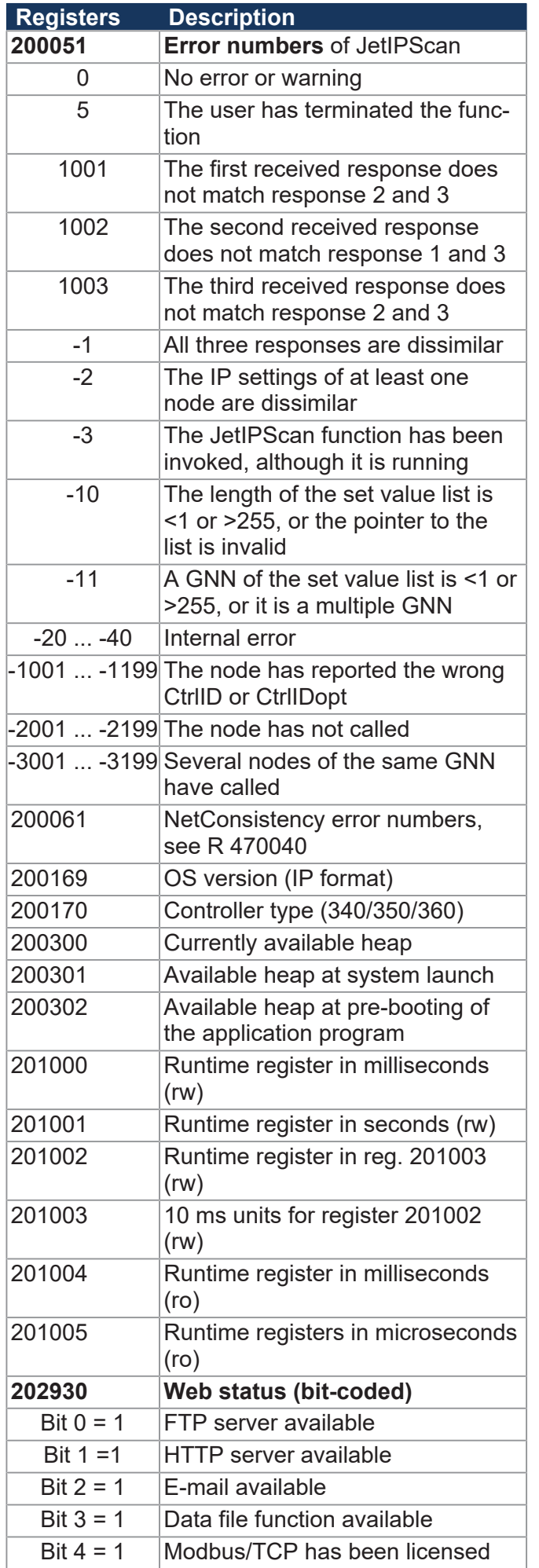

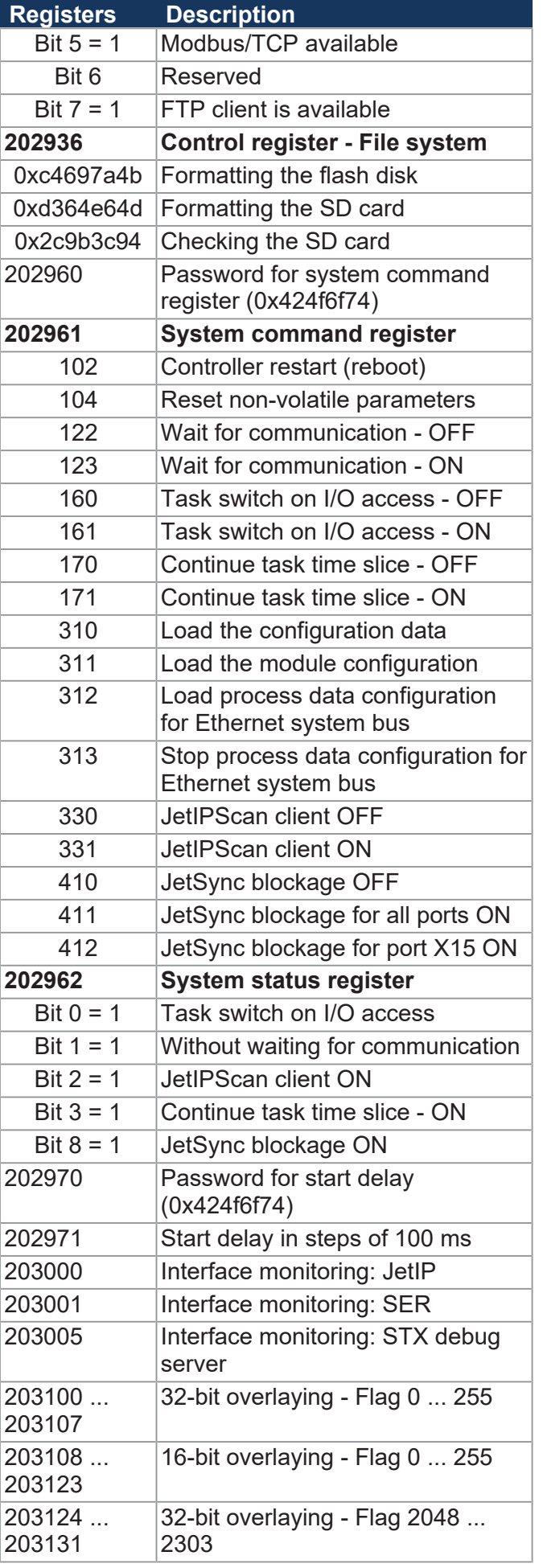

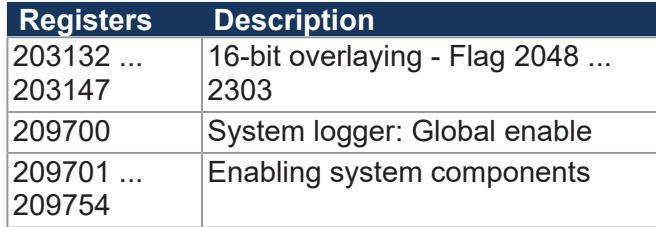

# **Application program**

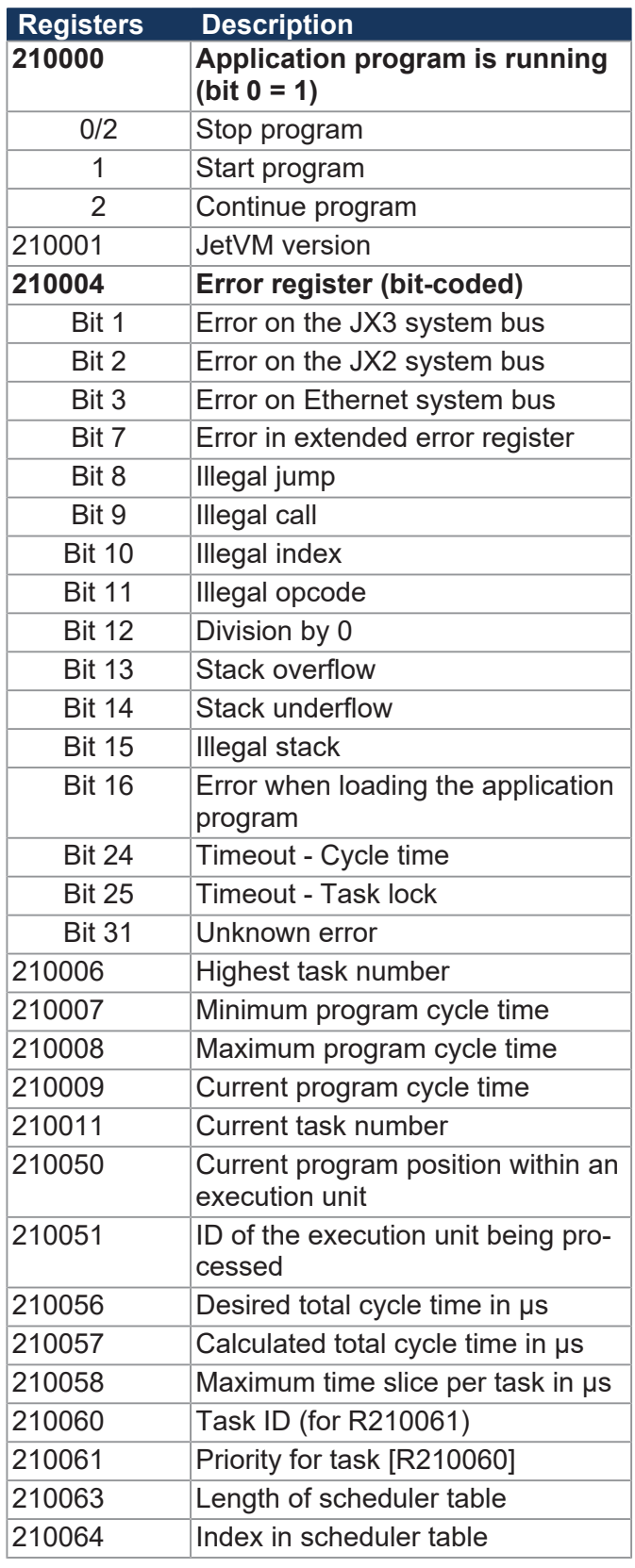

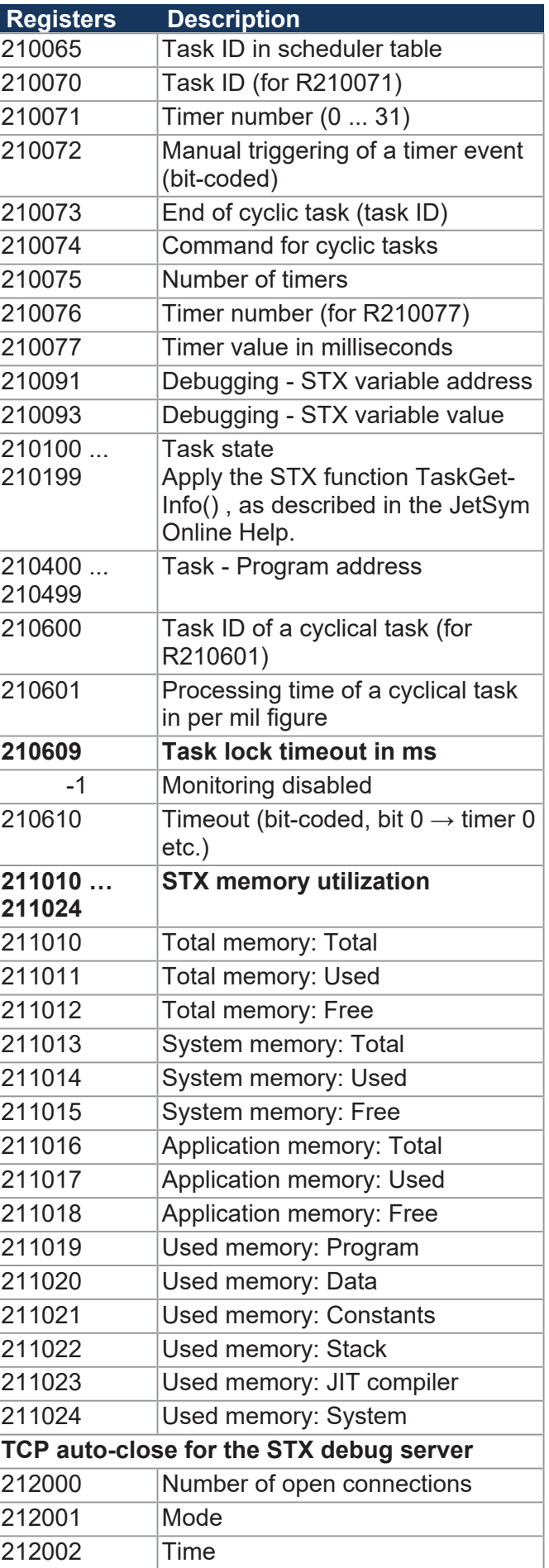

#### **HMI control**

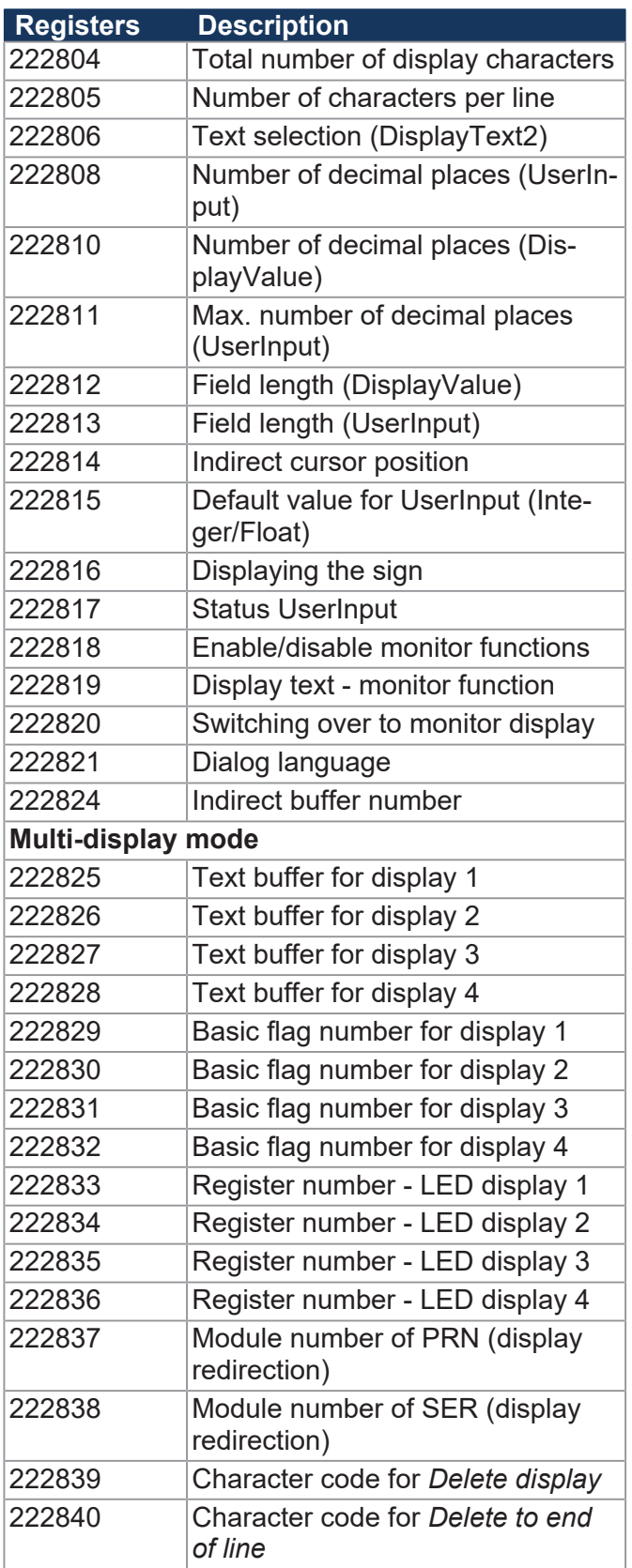

# **Networking via JetIP**

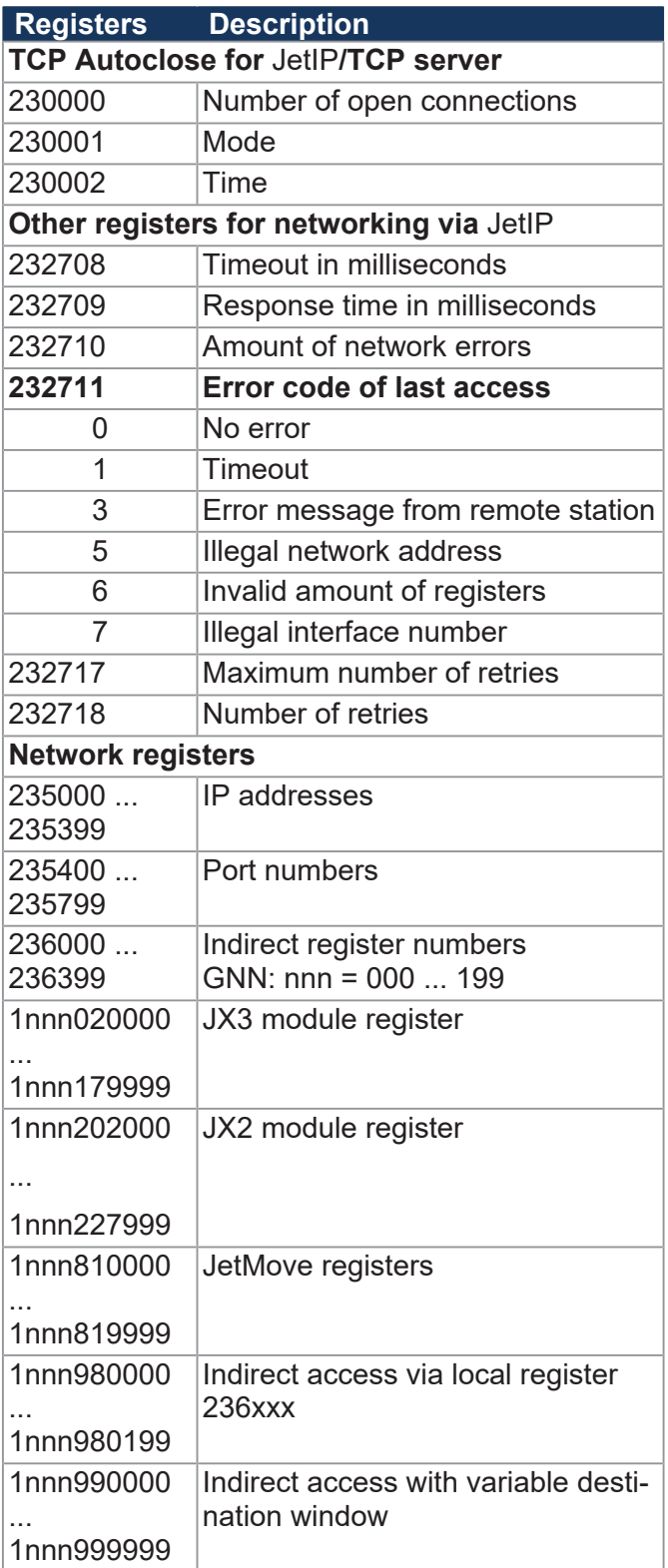

### **Ethernet system bus**

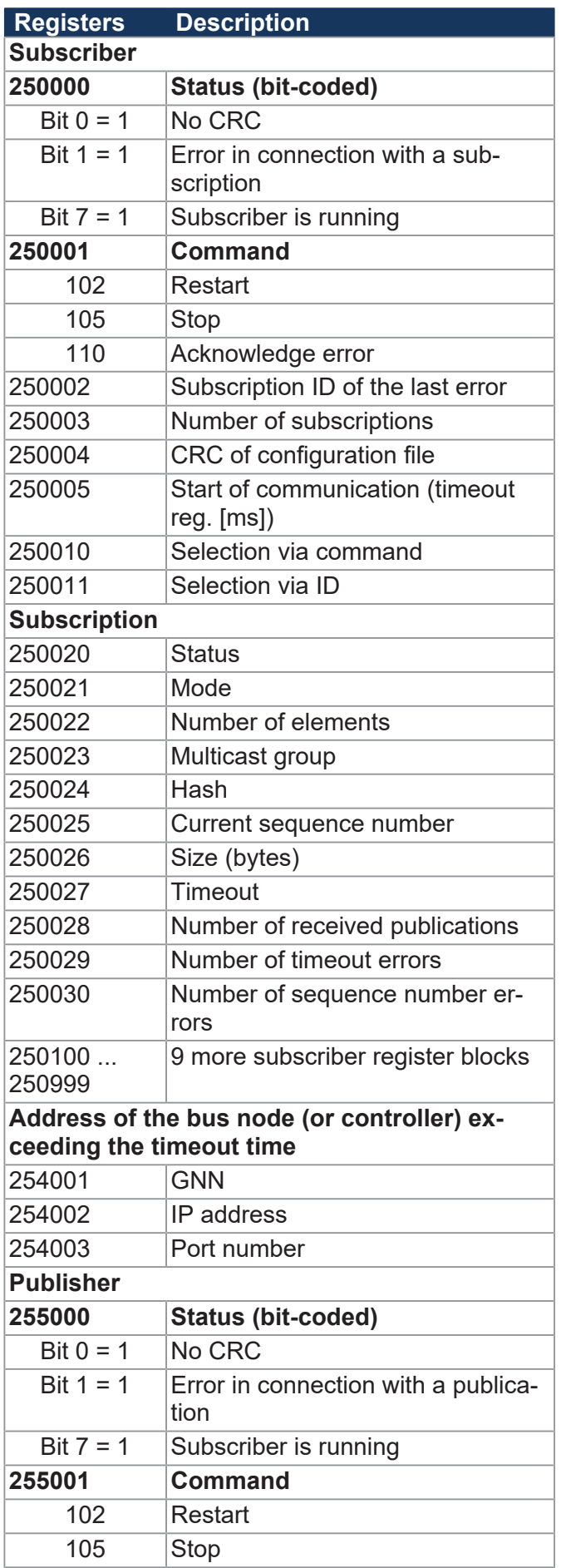

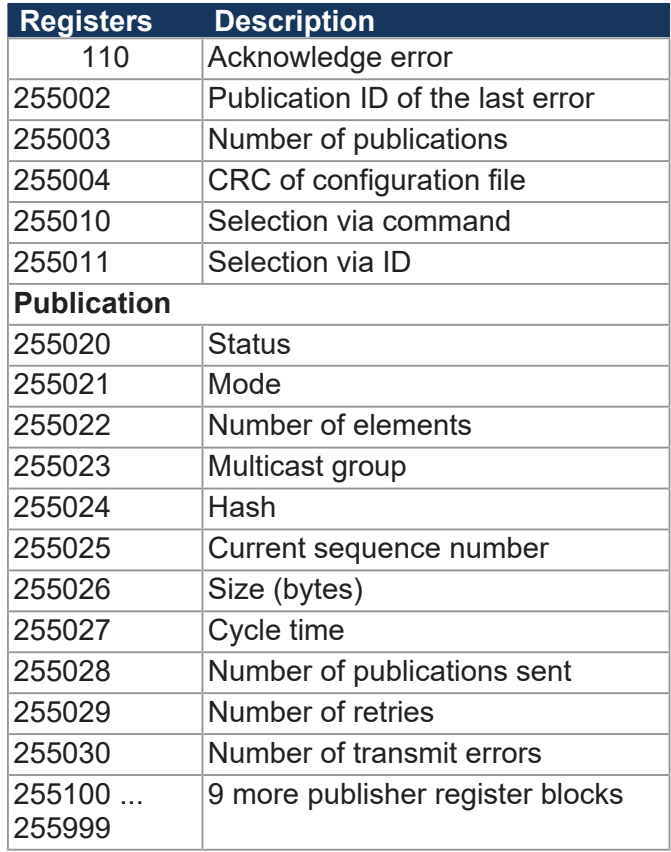

#### **RemoteScan**

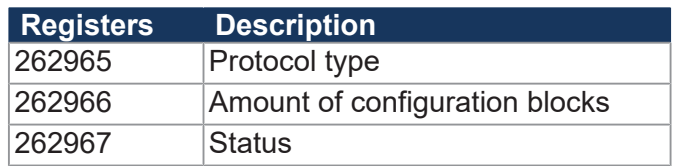

## **Modbus/TCP**

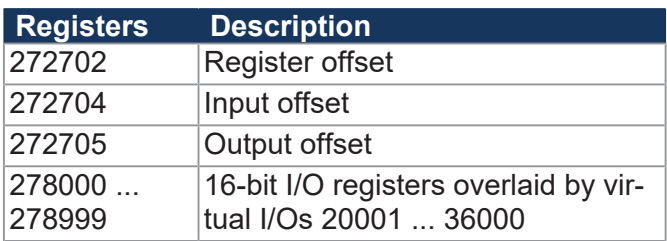

#### **E-mail**

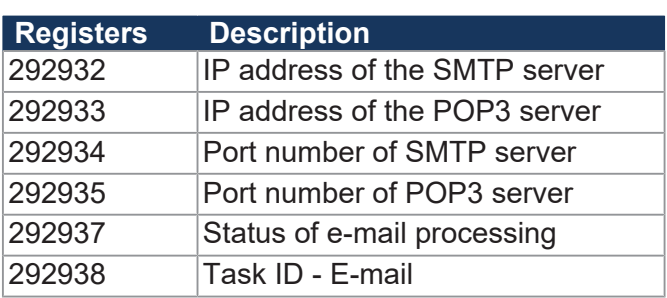

#### **File system/data file function**

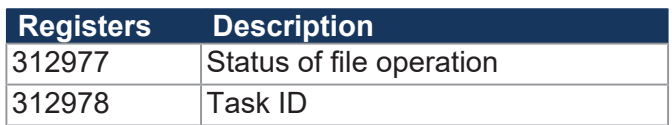

#### **FTP client**

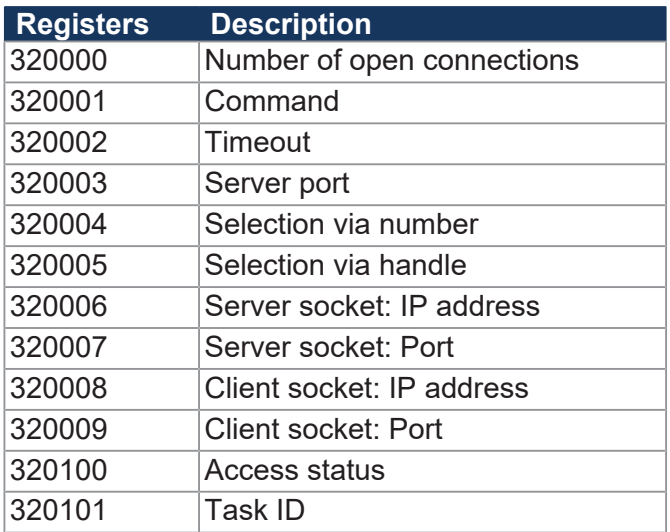

# **User-programmable IP interface**

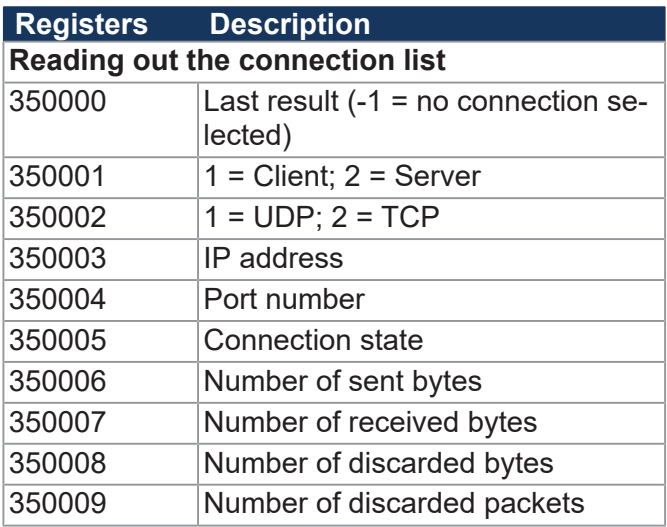

## **Error history**

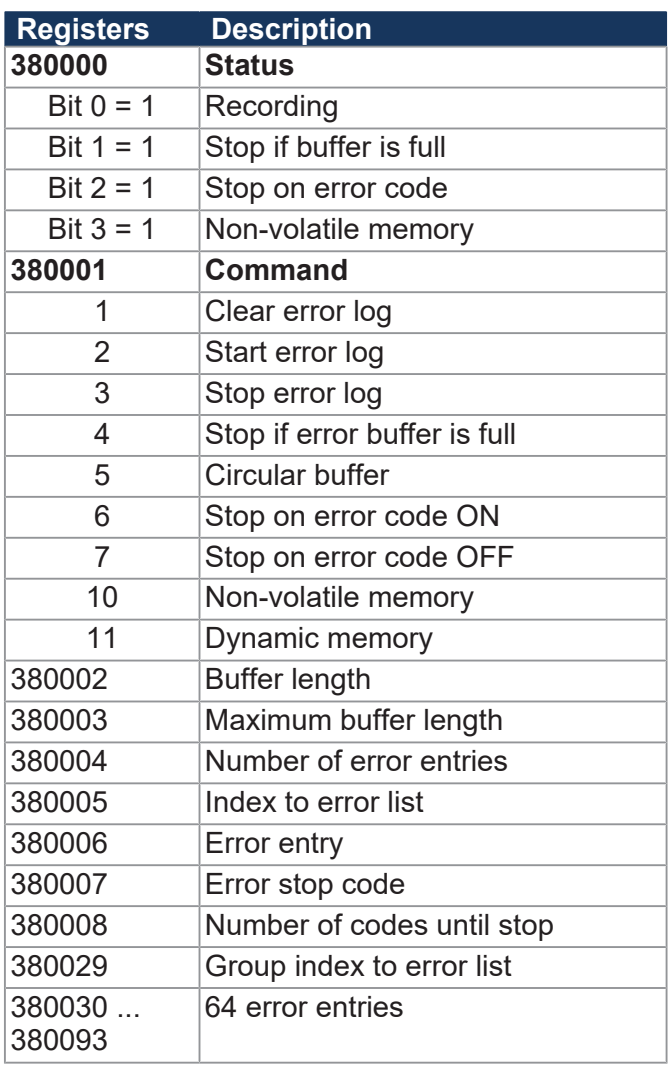

# **I/O networking**

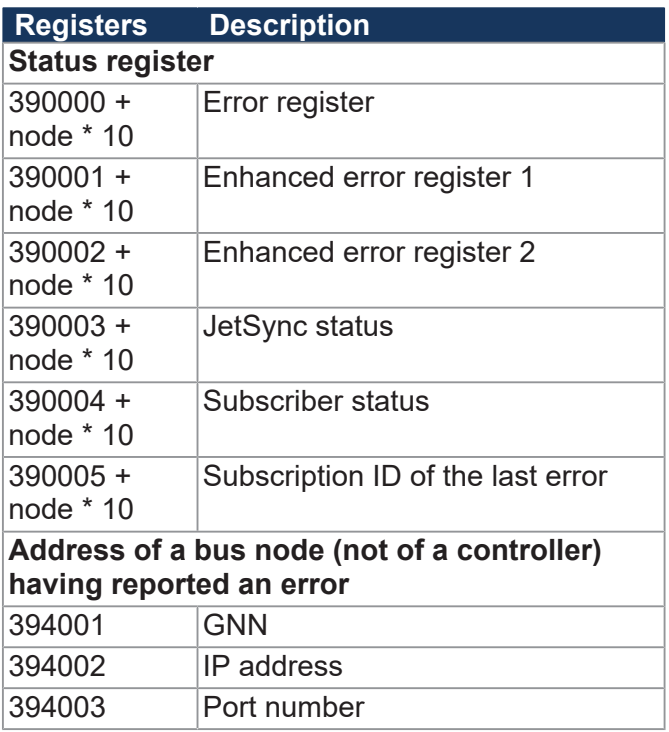

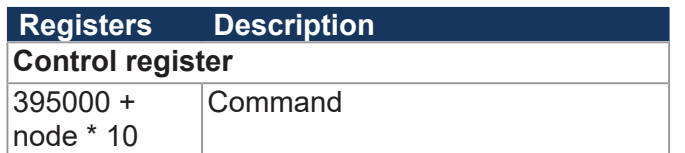

# **NetConsistency function**

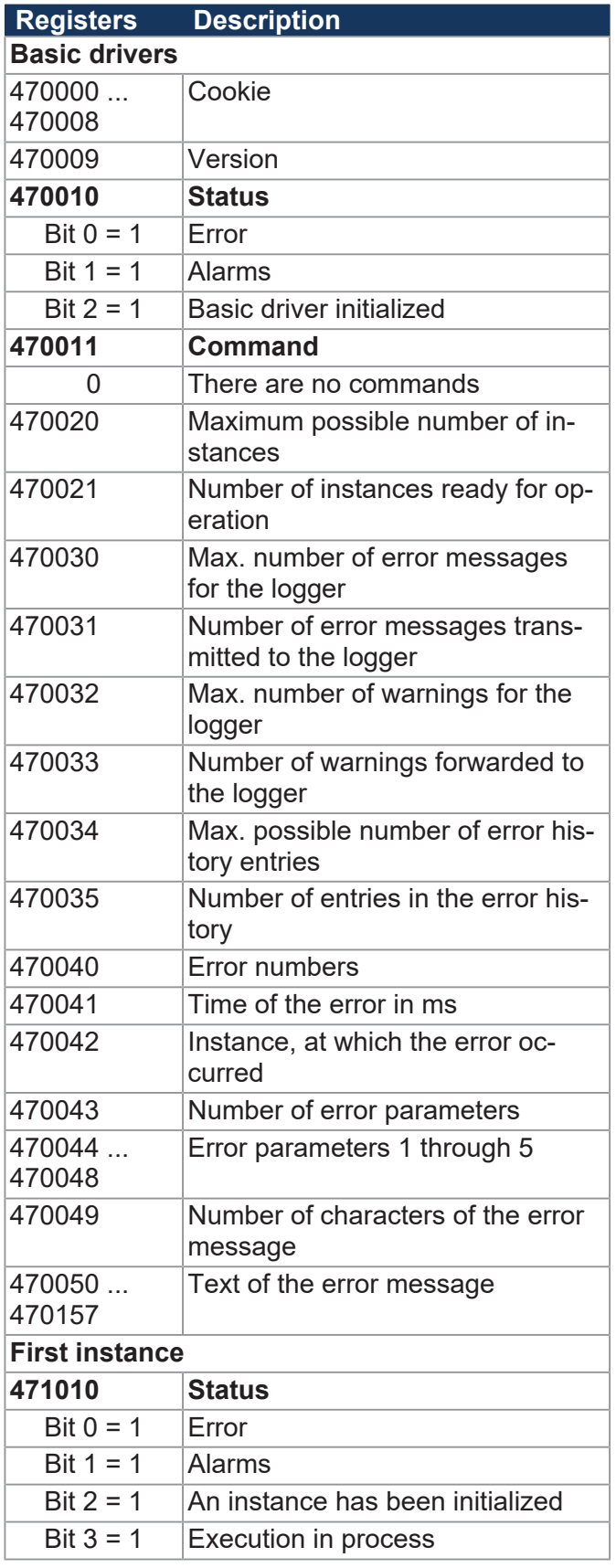

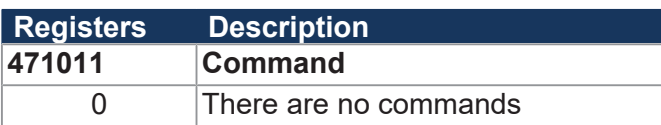

#### **JetIPScan**

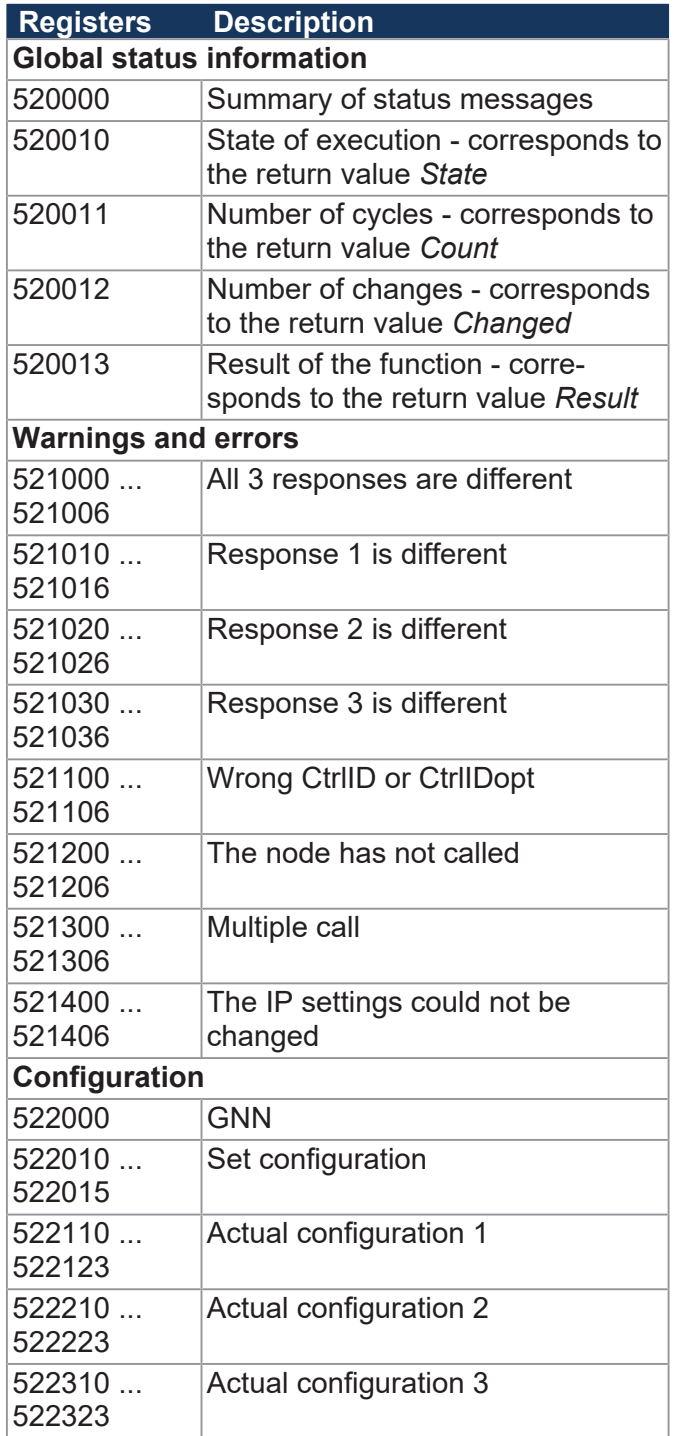

# **SW function JCF-SV1**

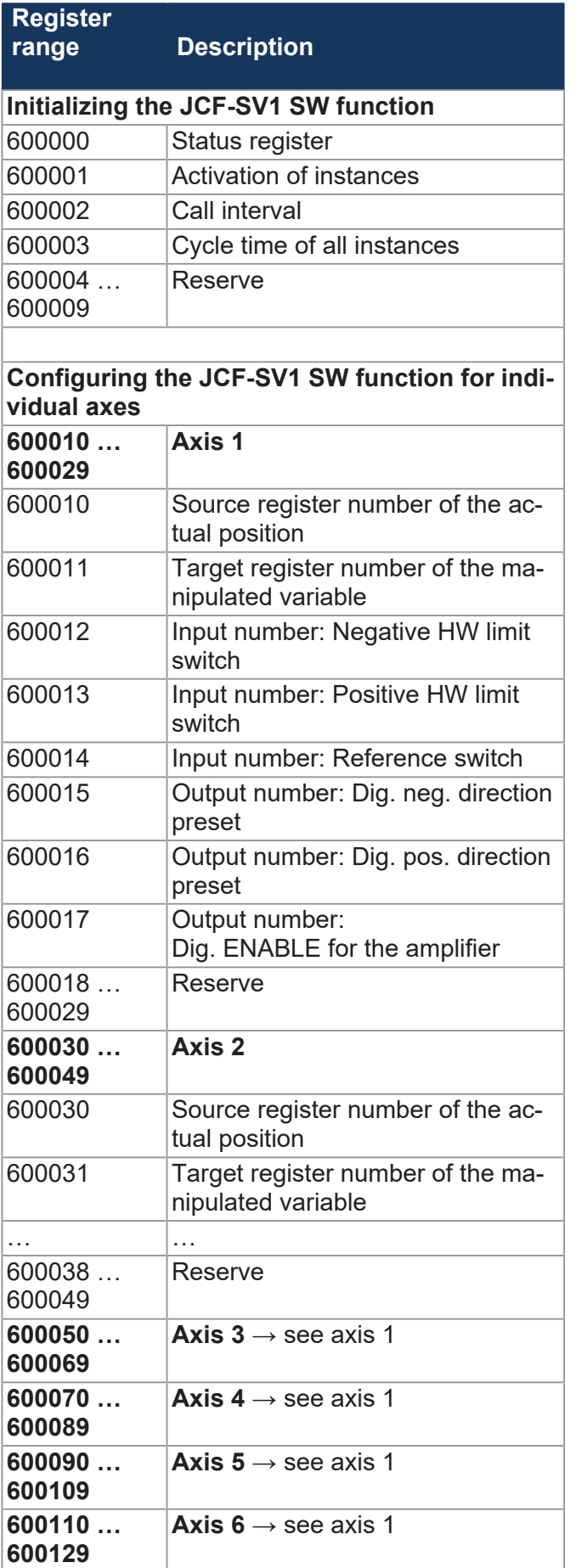

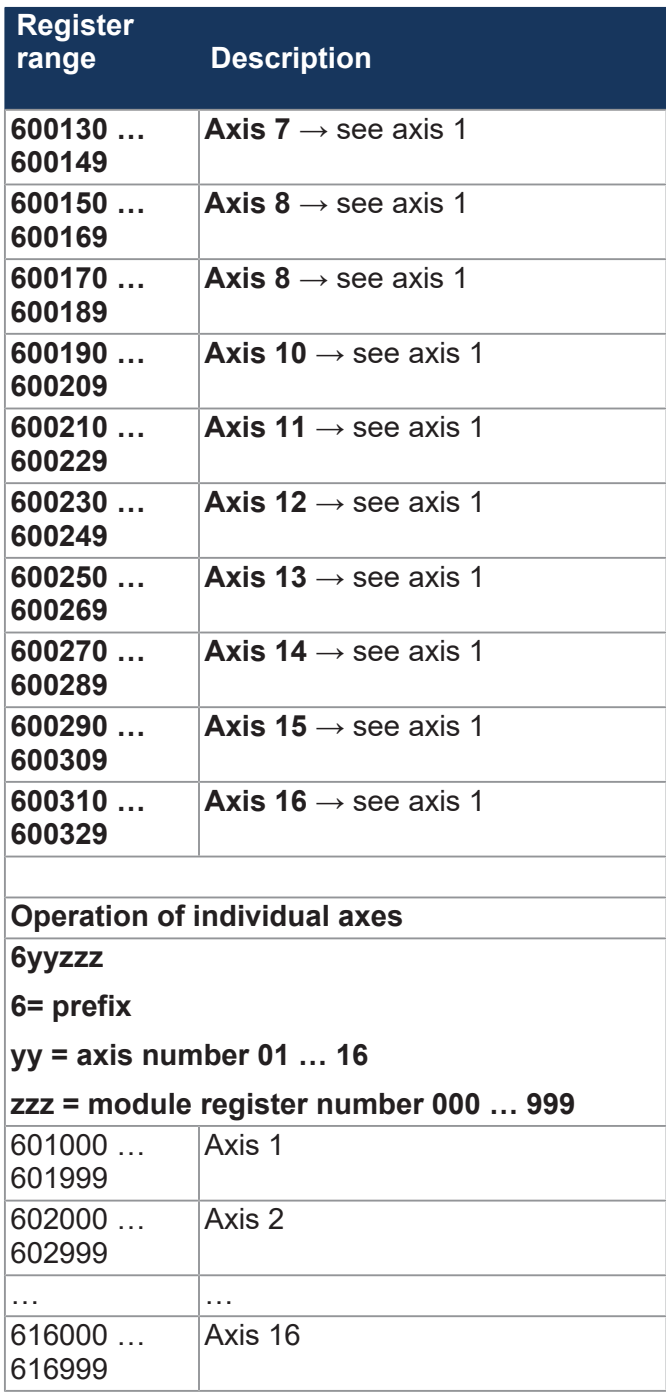

# **Application registers**

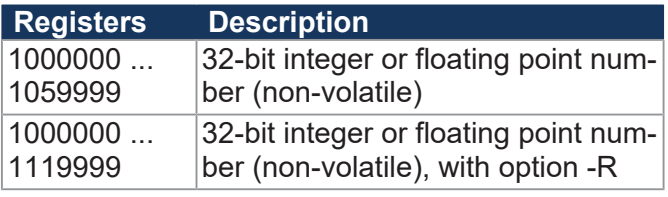

## **JX3 system bus registers**

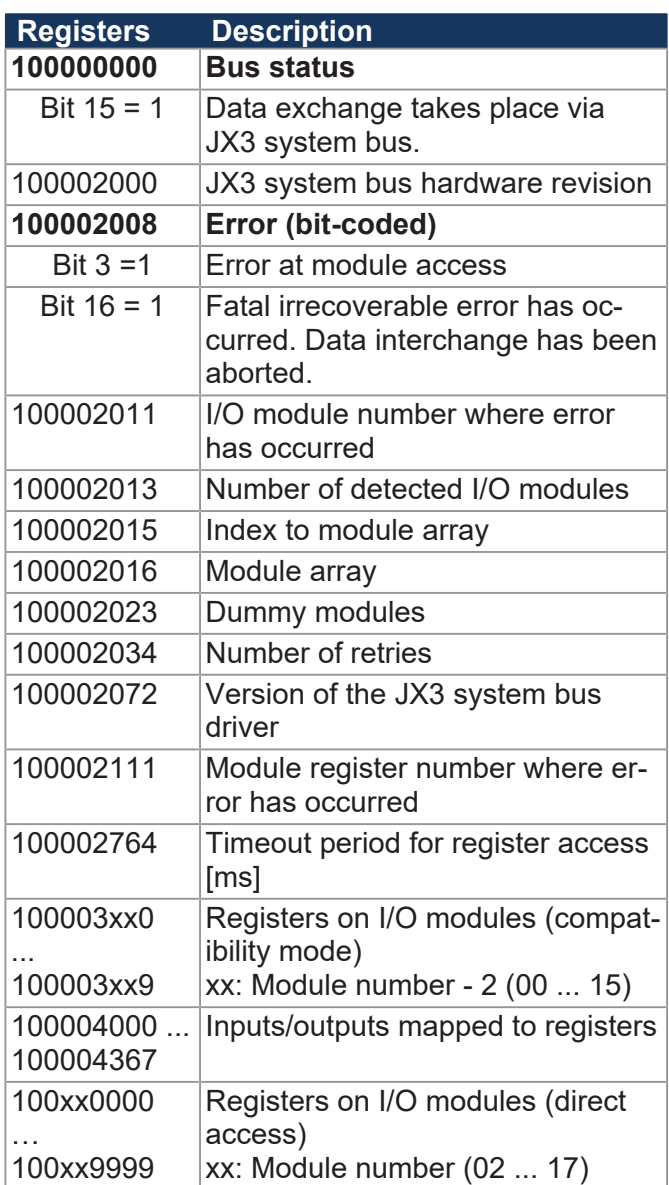

## **JX2 System Bus Registers**

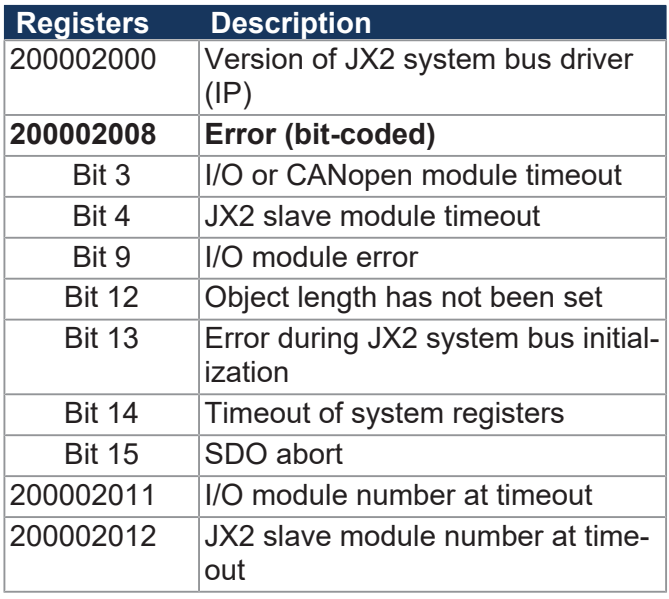

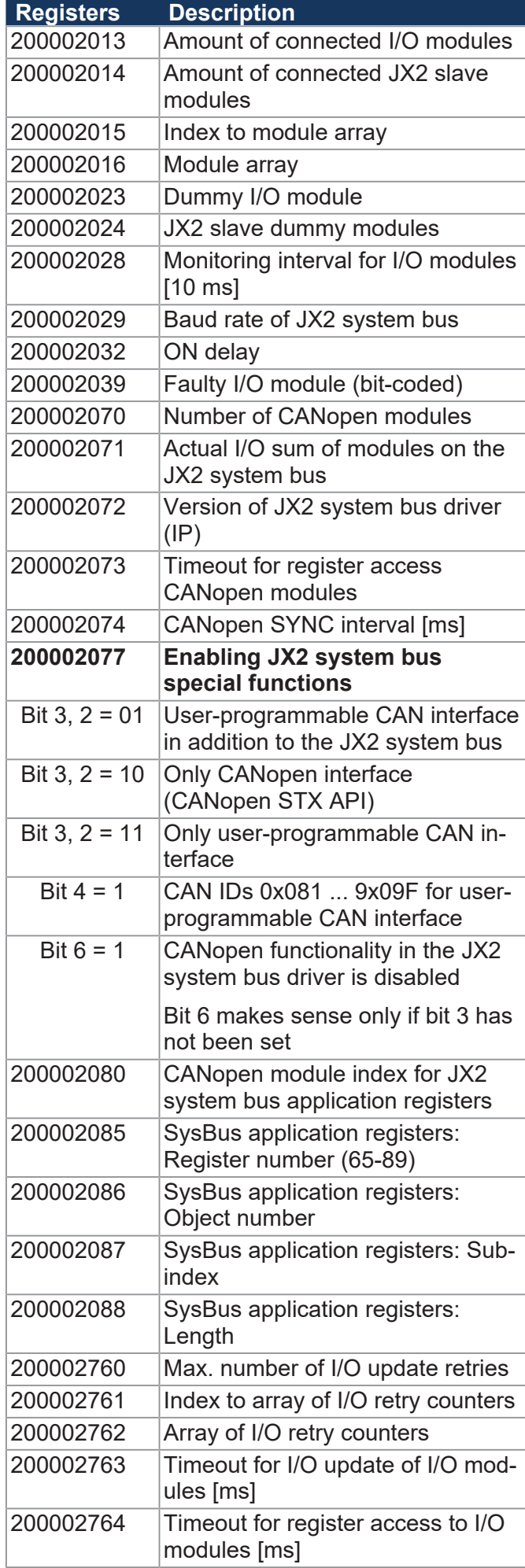

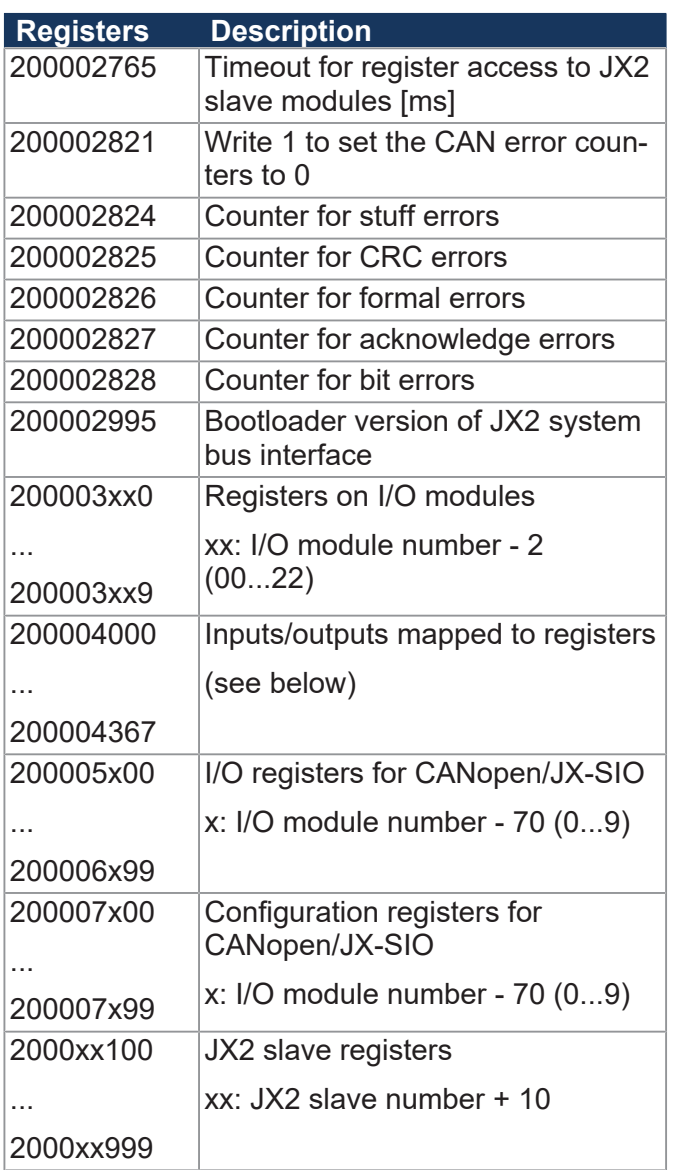

# **User-programmable CAN interface**

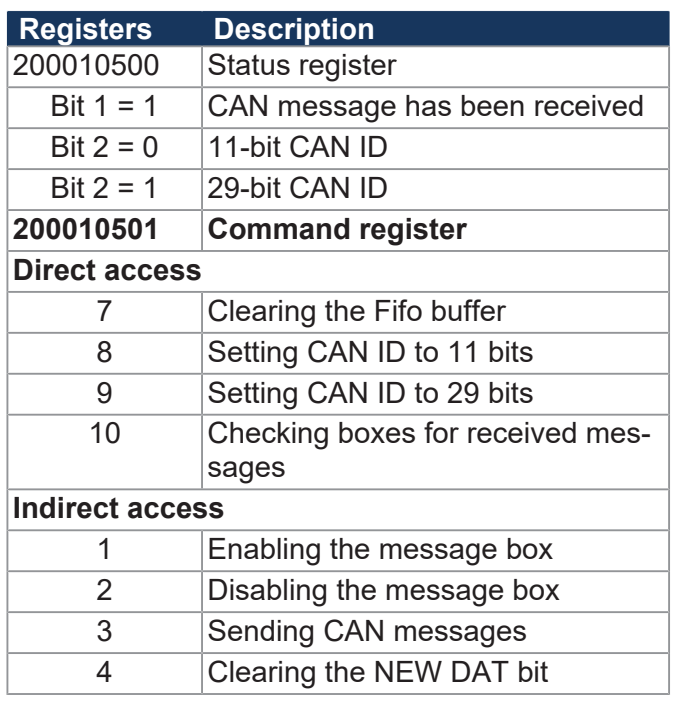

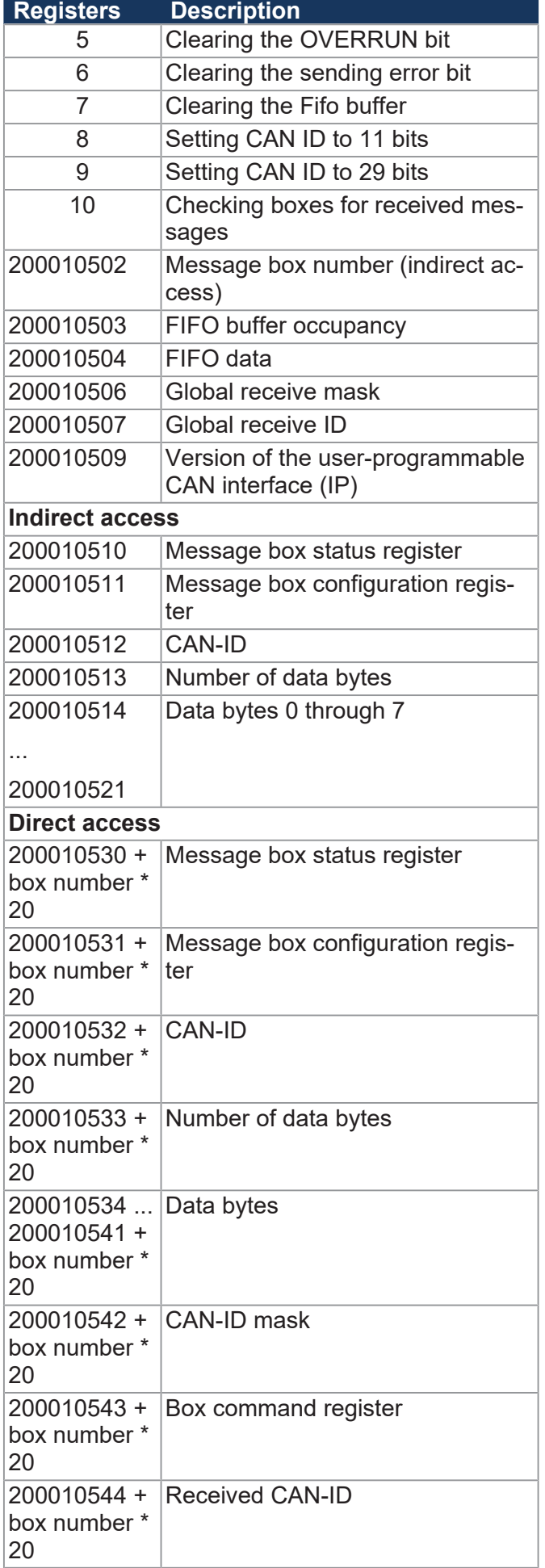

### **32 combined inputs**

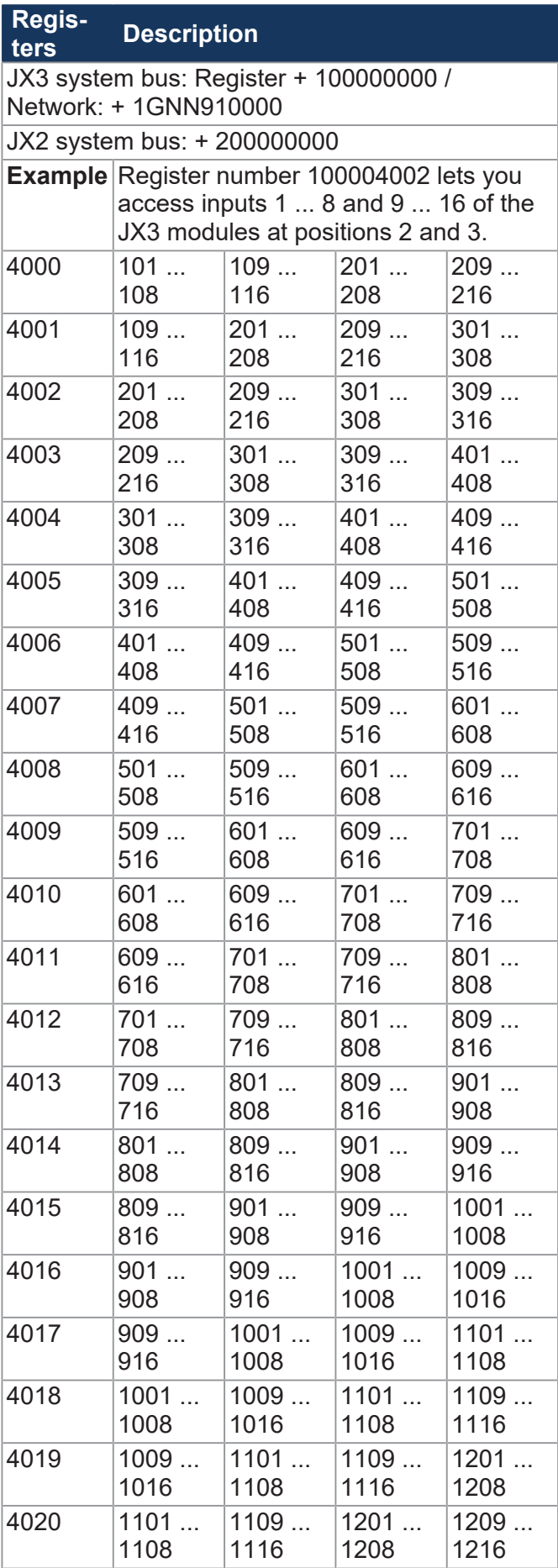

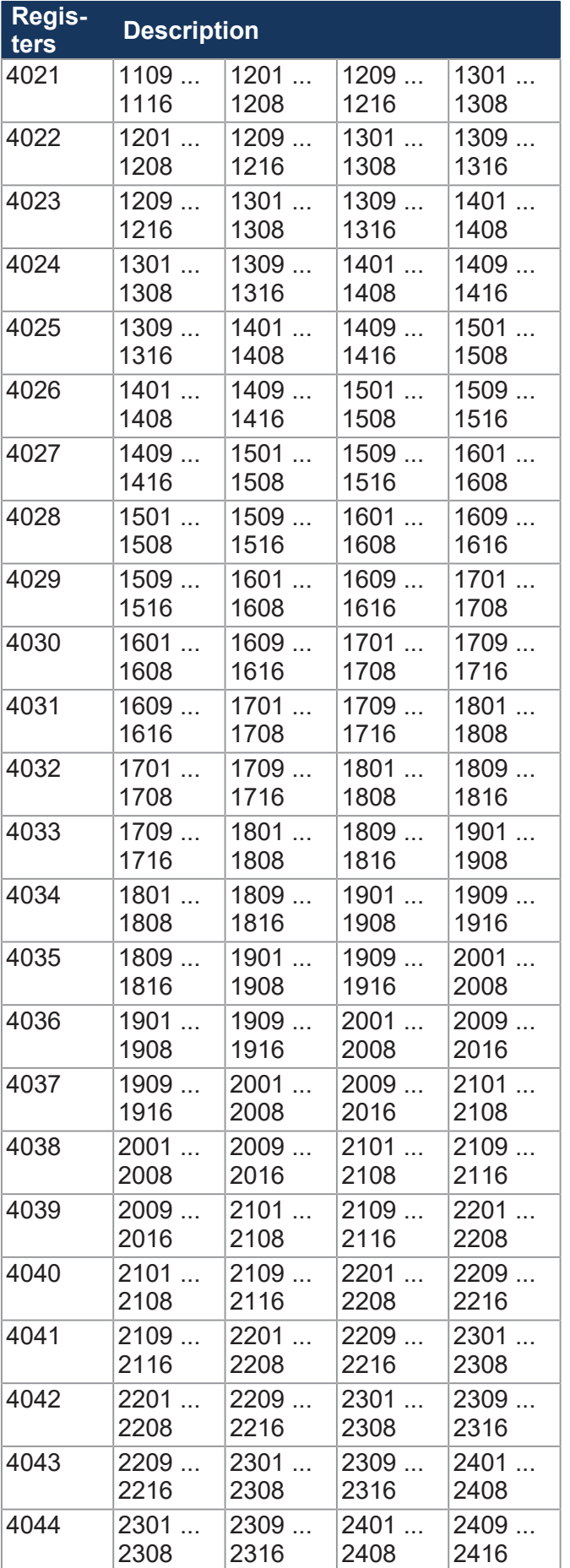

### **16 combined inputs**

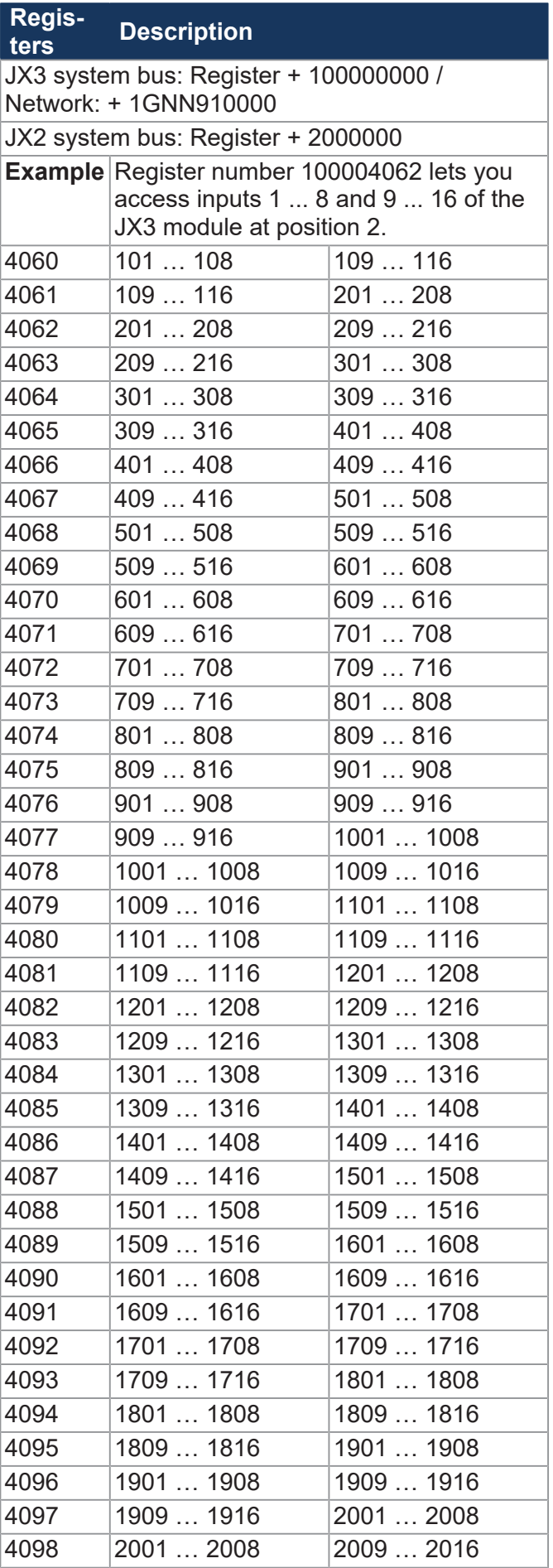

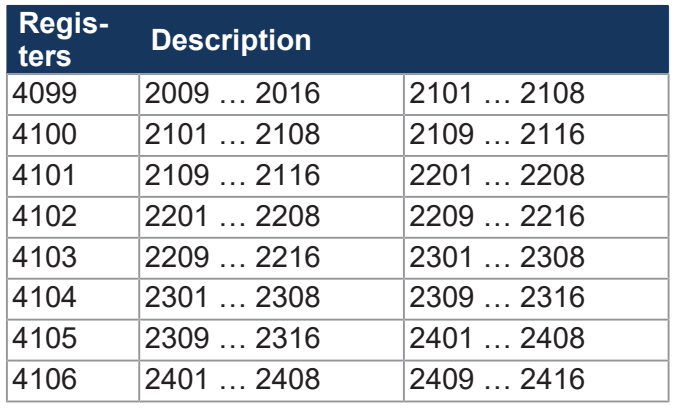

# **8 combined inputs**

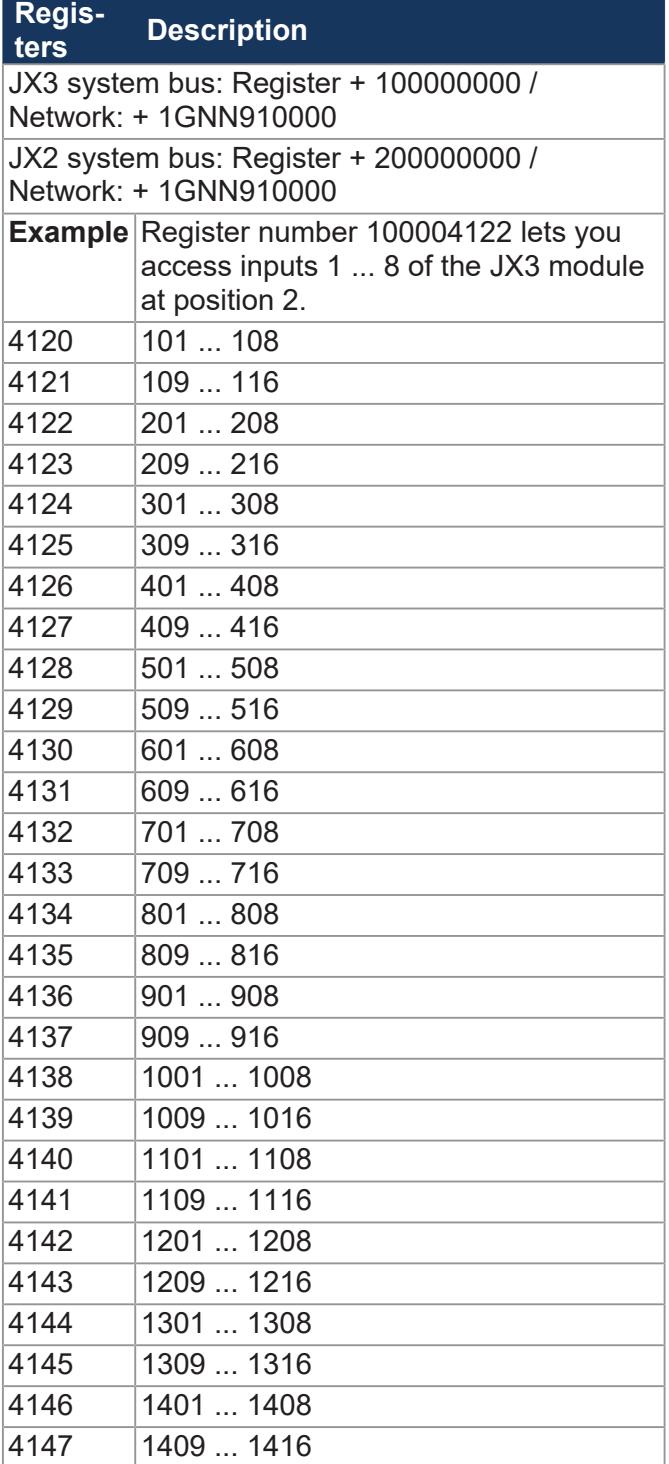

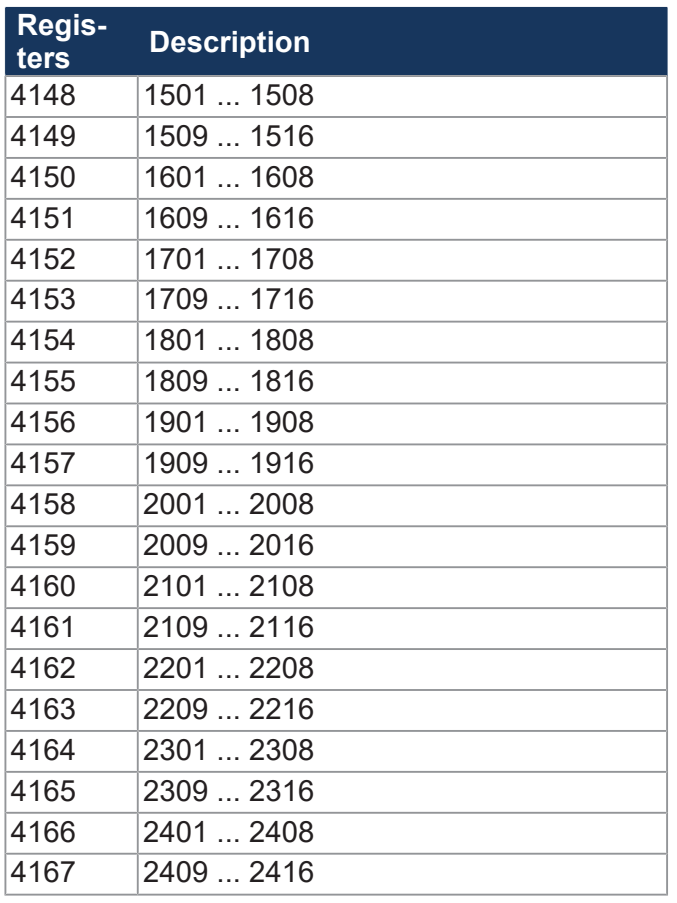

# **32 combined outputs**

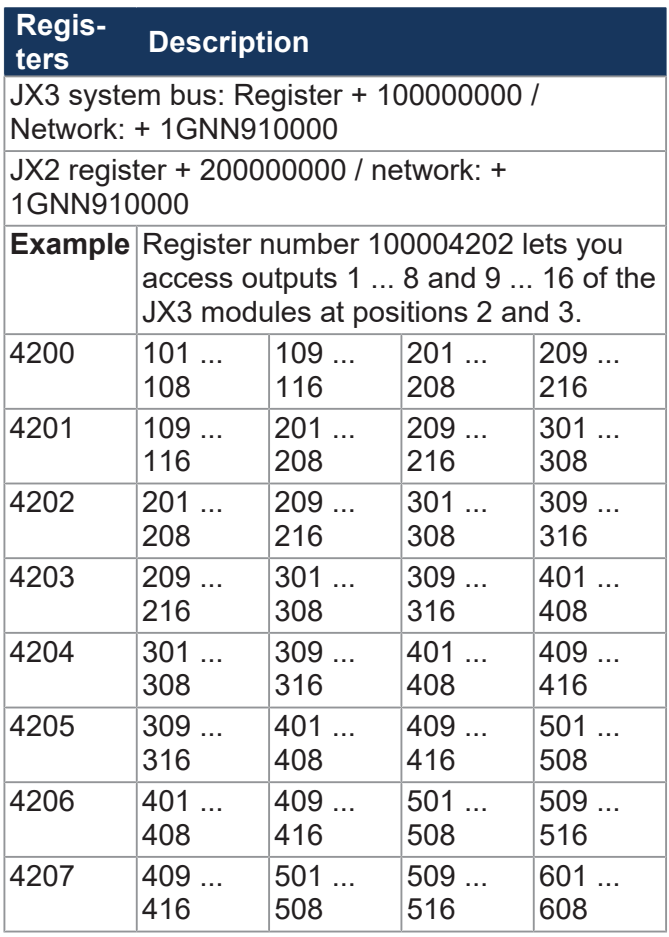

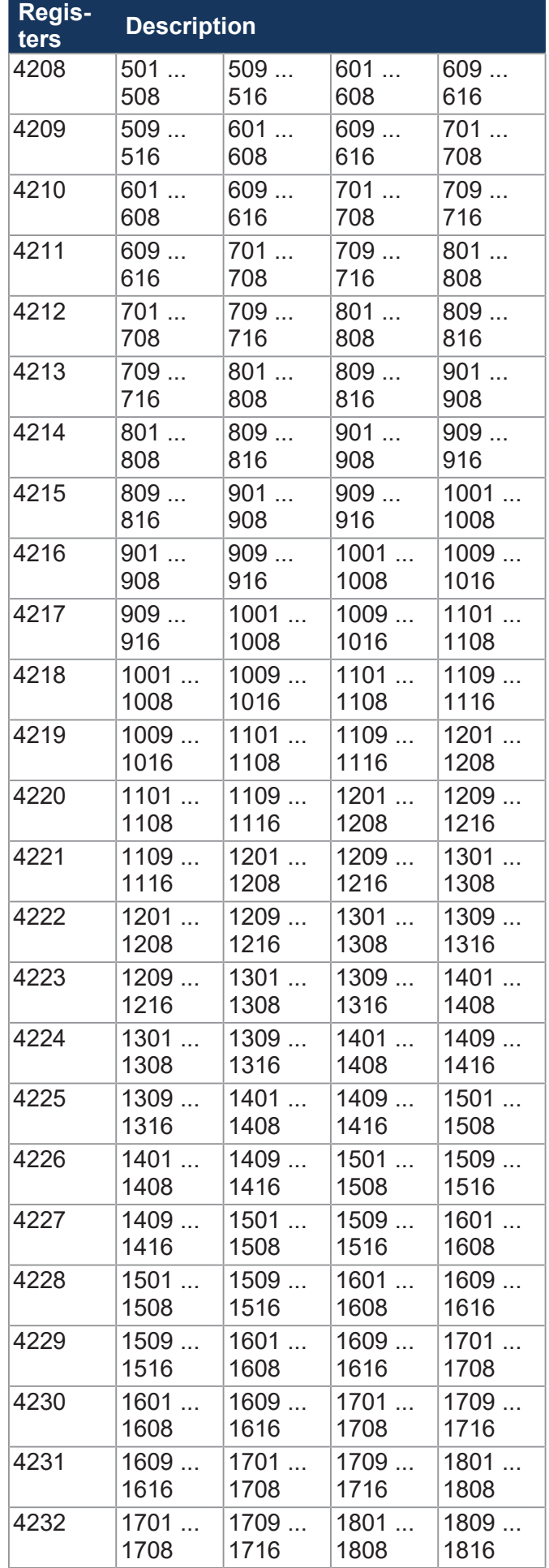

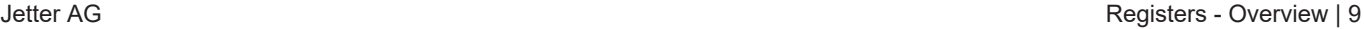

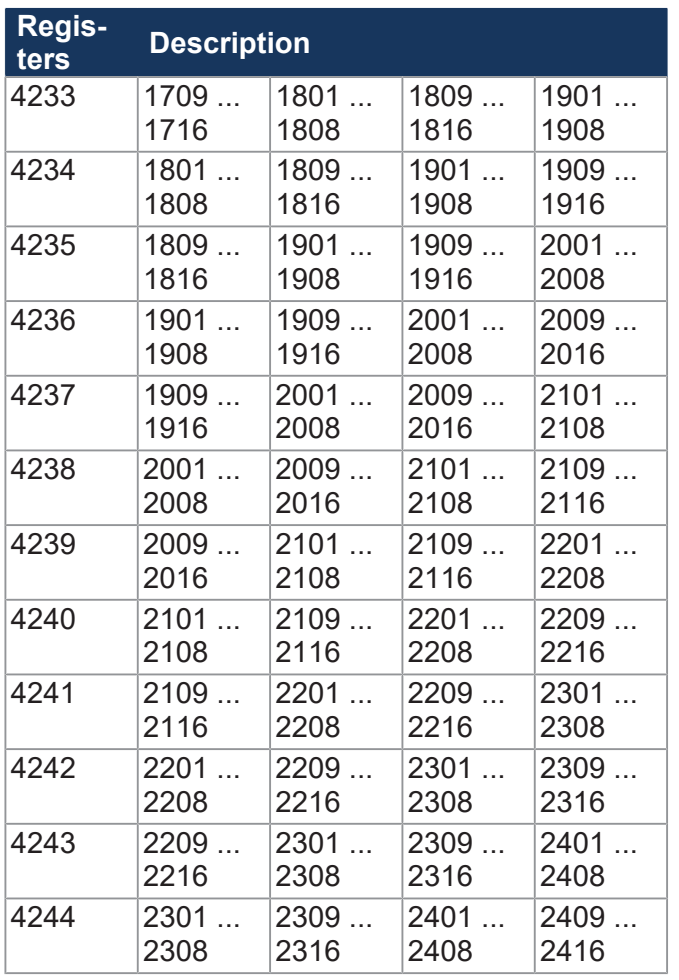

# **16 combined outputs**

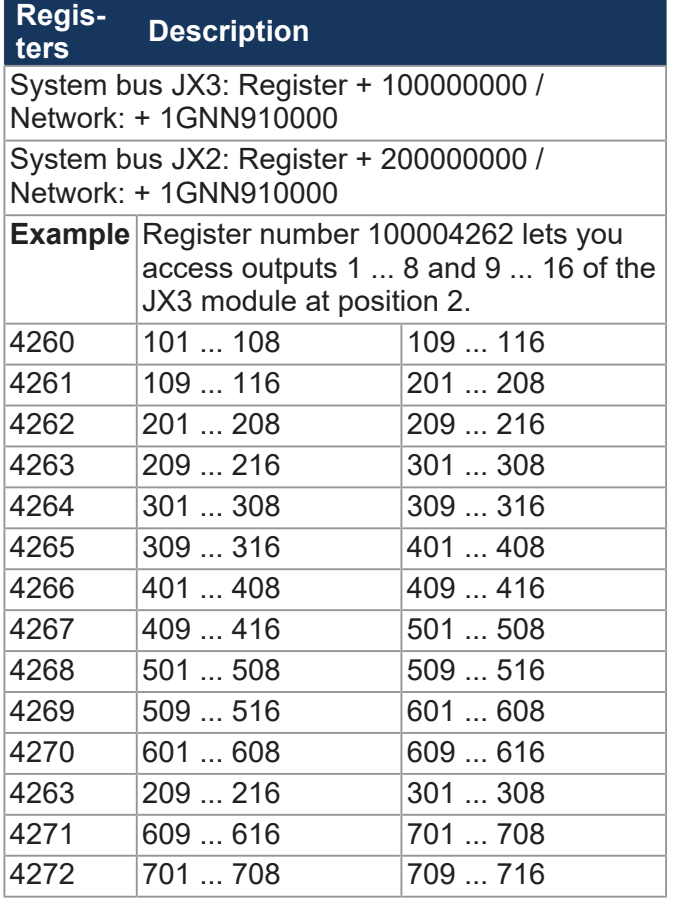

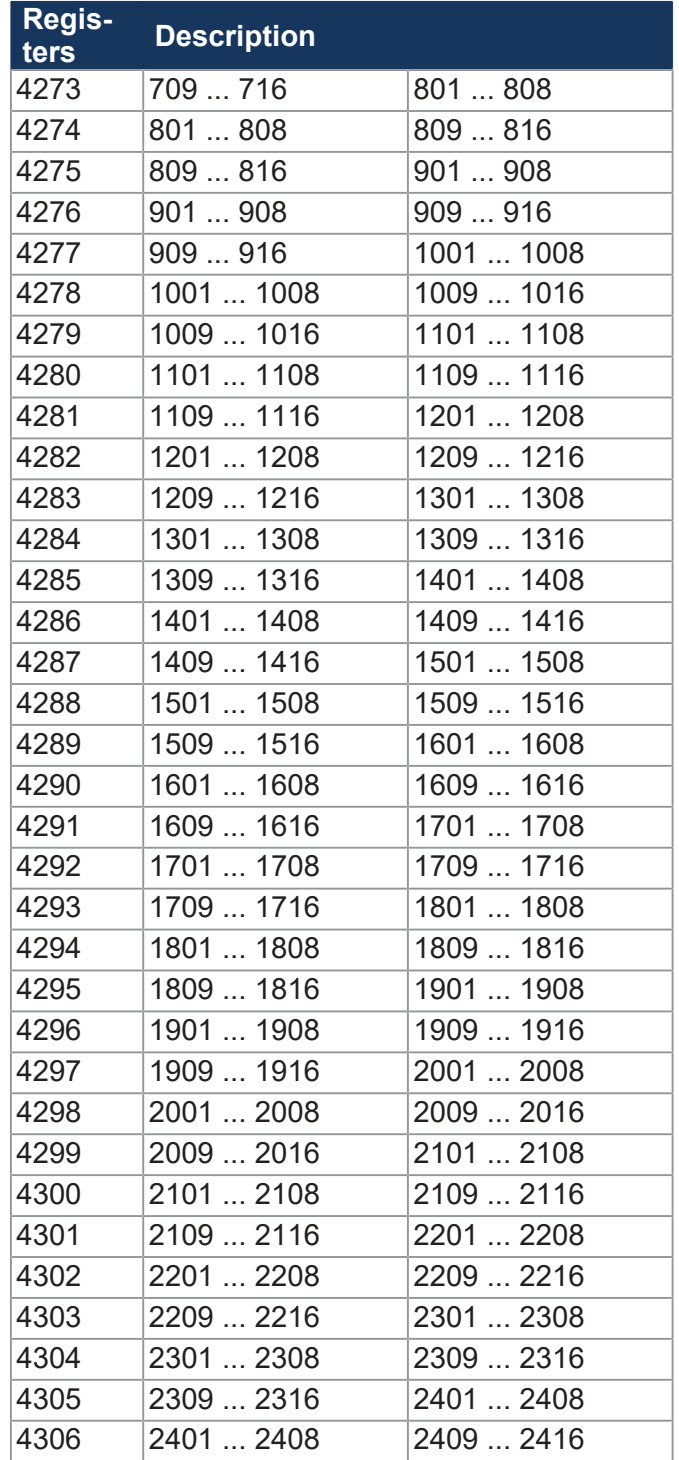

## **8 combined outputs**

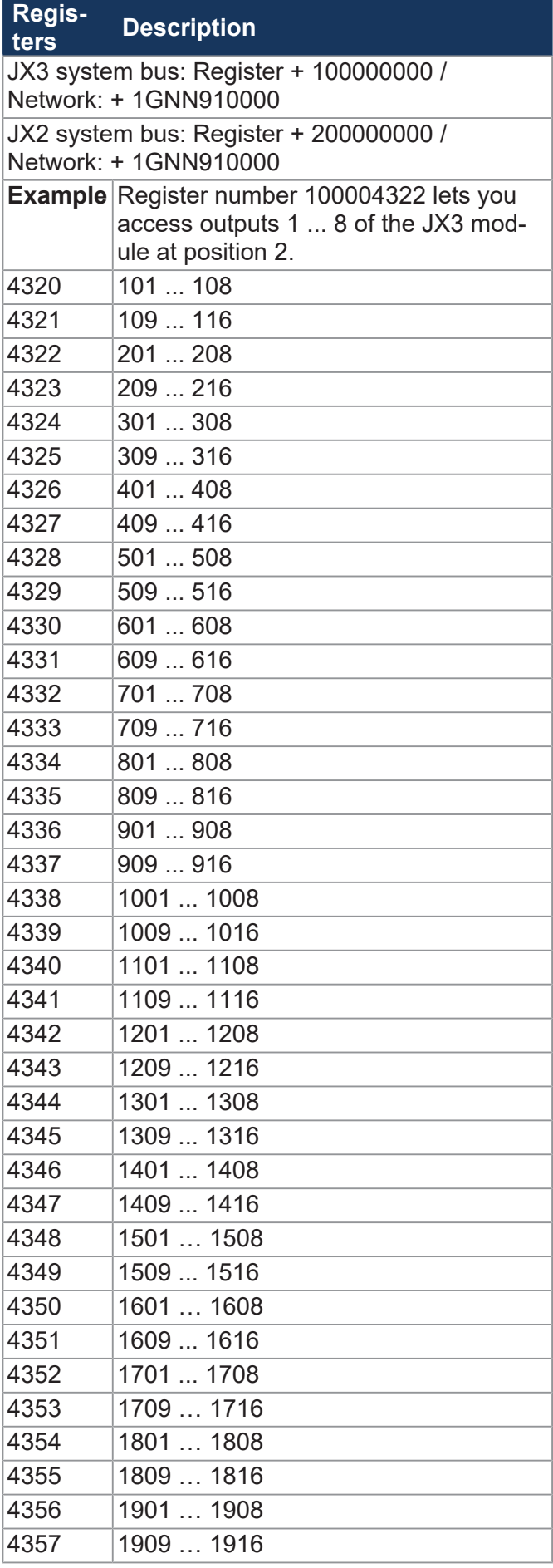

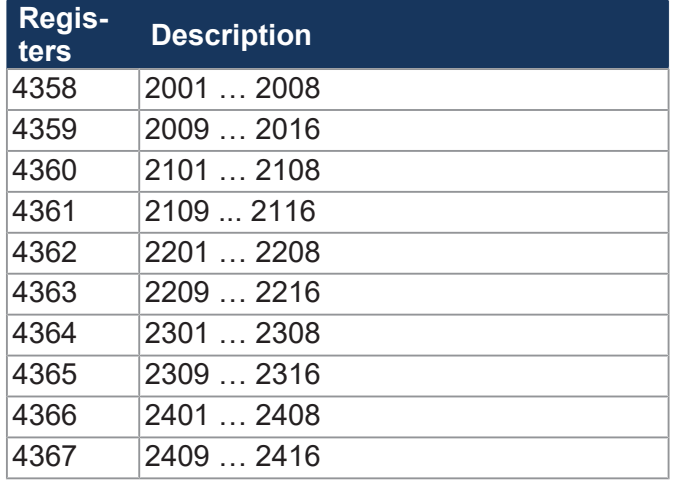

# **Special flags for networks**

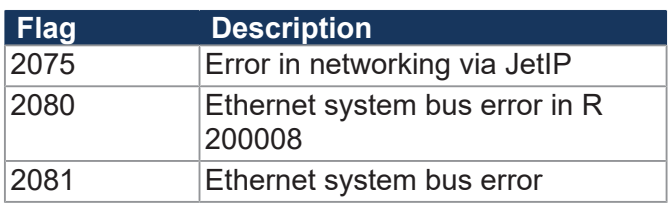

## **Special flags - Interface monitoring**

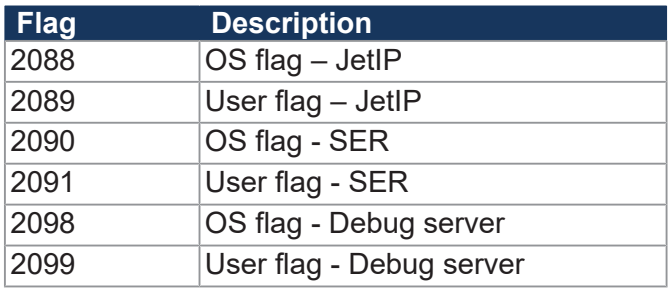

# **Special flags - HMIs**

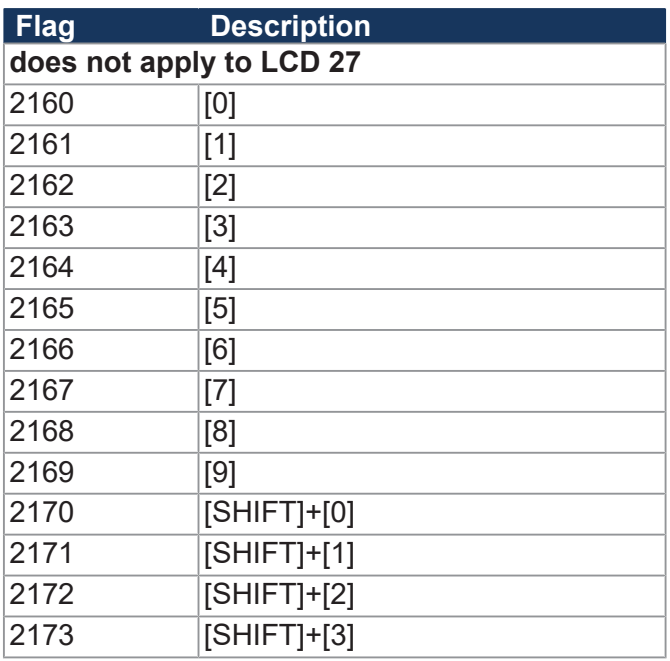

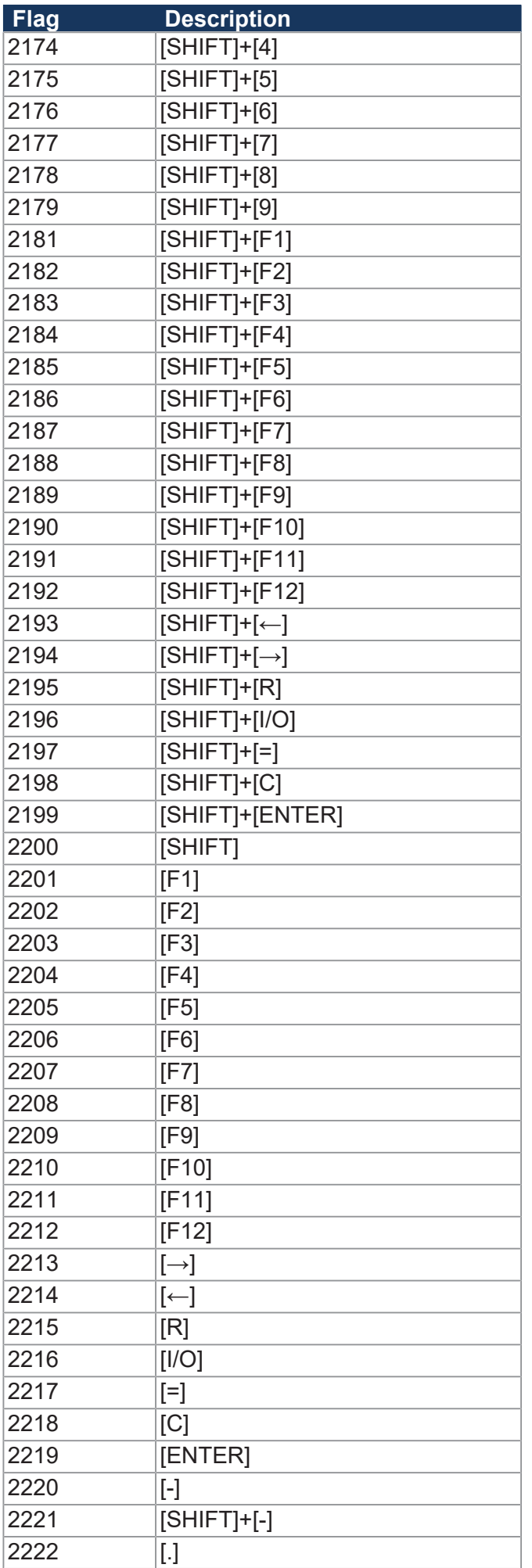

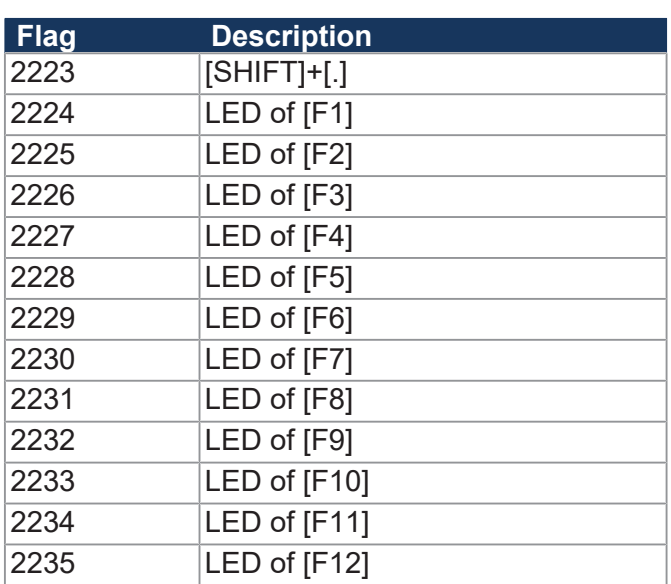

# **Special flags for HMI LCD 27**

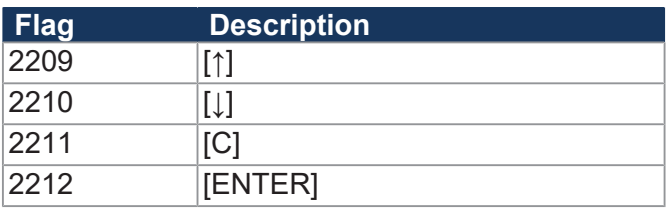

# **Special flags for HMI NUM 25**

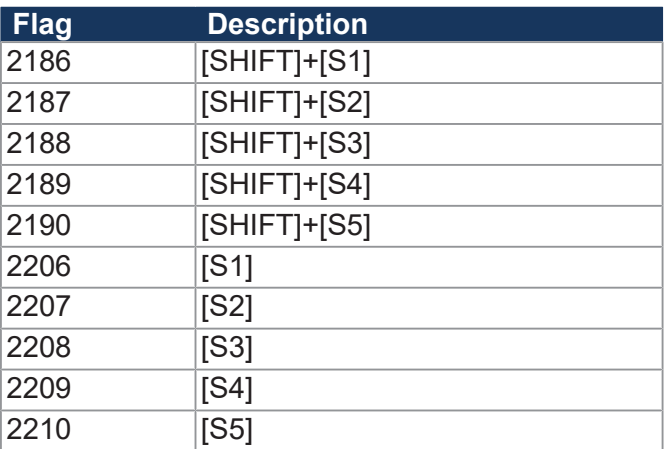

### **32 combined flags**

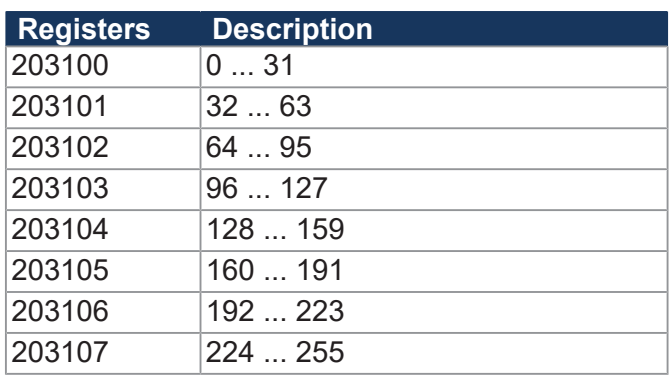

# **16 combined flags**

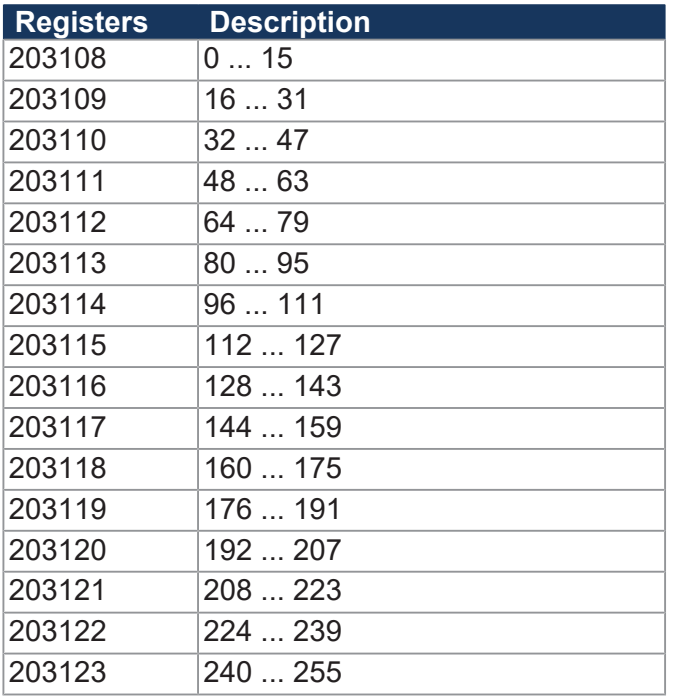

### **32 combined special flags**

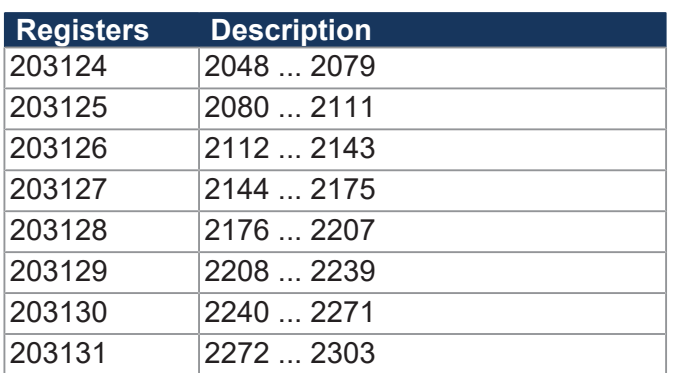

## **16 combined special flags**

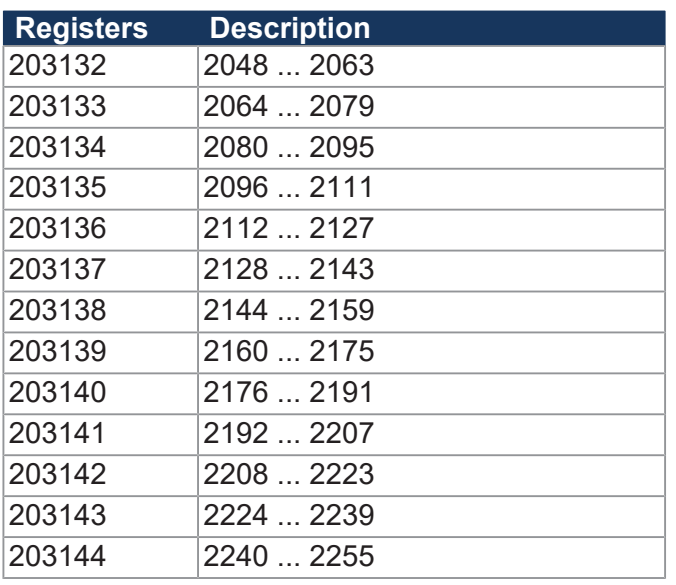

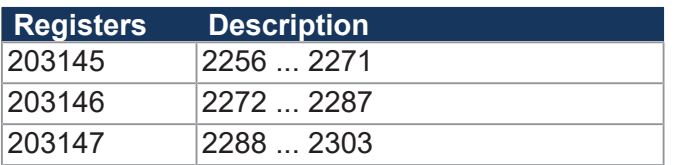

#### **Application registers with overlaid flags**

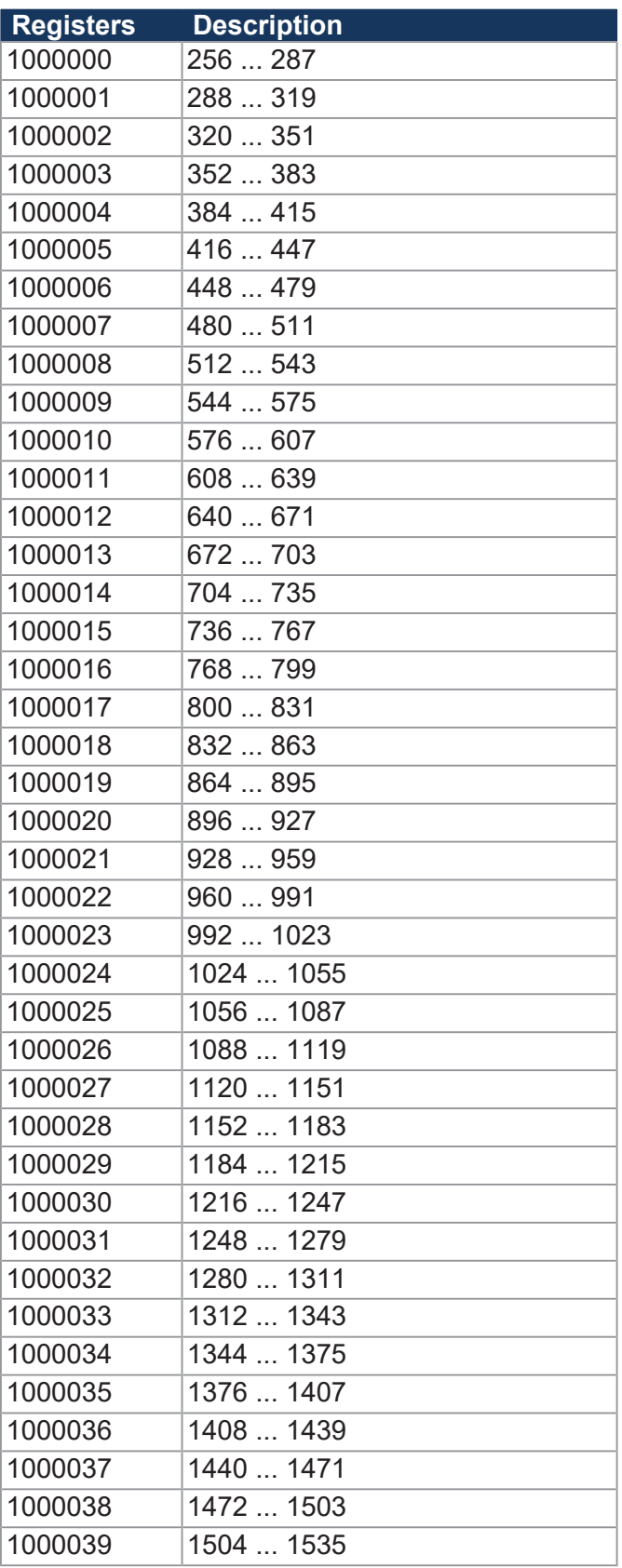

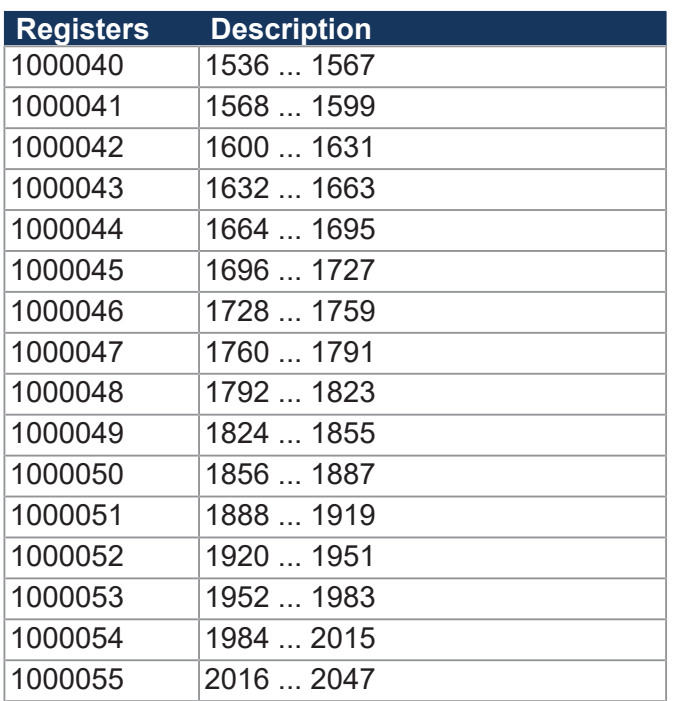

# **System Functions**

For reasons of compatibility, the system functions are listed below.

In JetSym STX, use the corresponding JetSym STX functions instead of system functions.

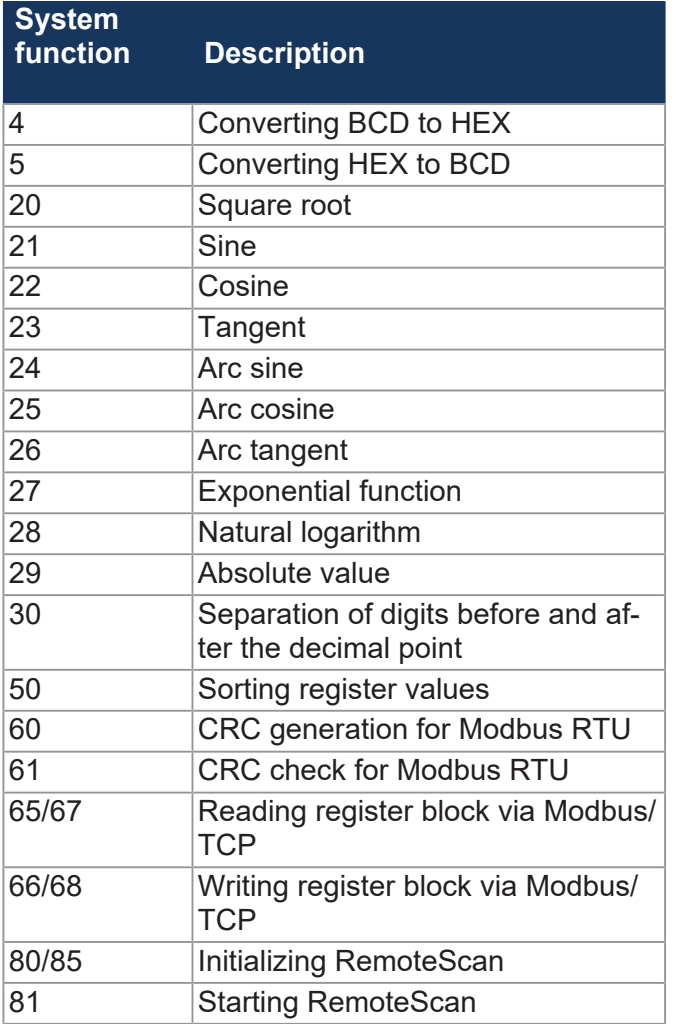

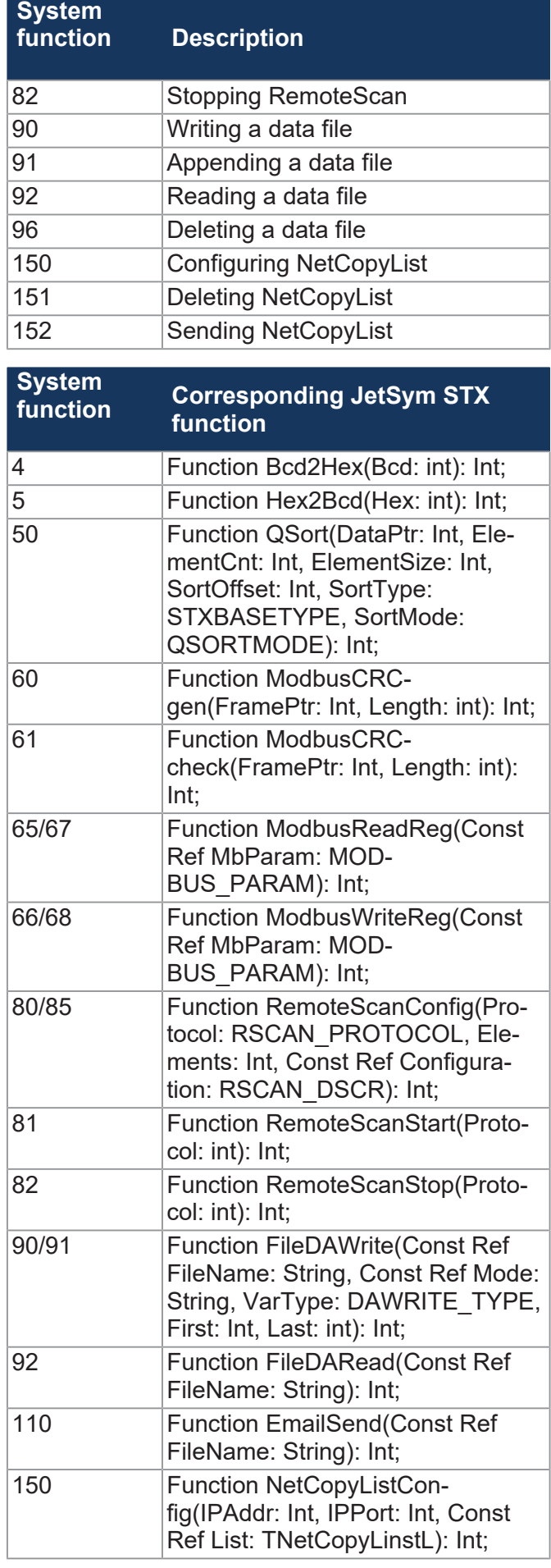

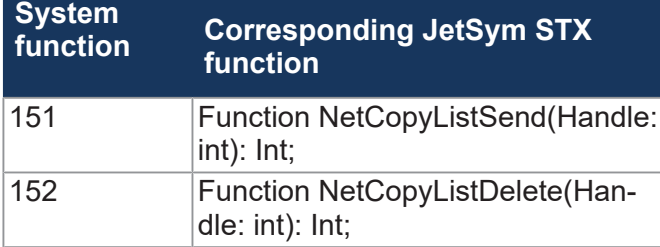

# 10 Maintenance and repairs

#### **10.1 Maintenance, repairs and disposal**

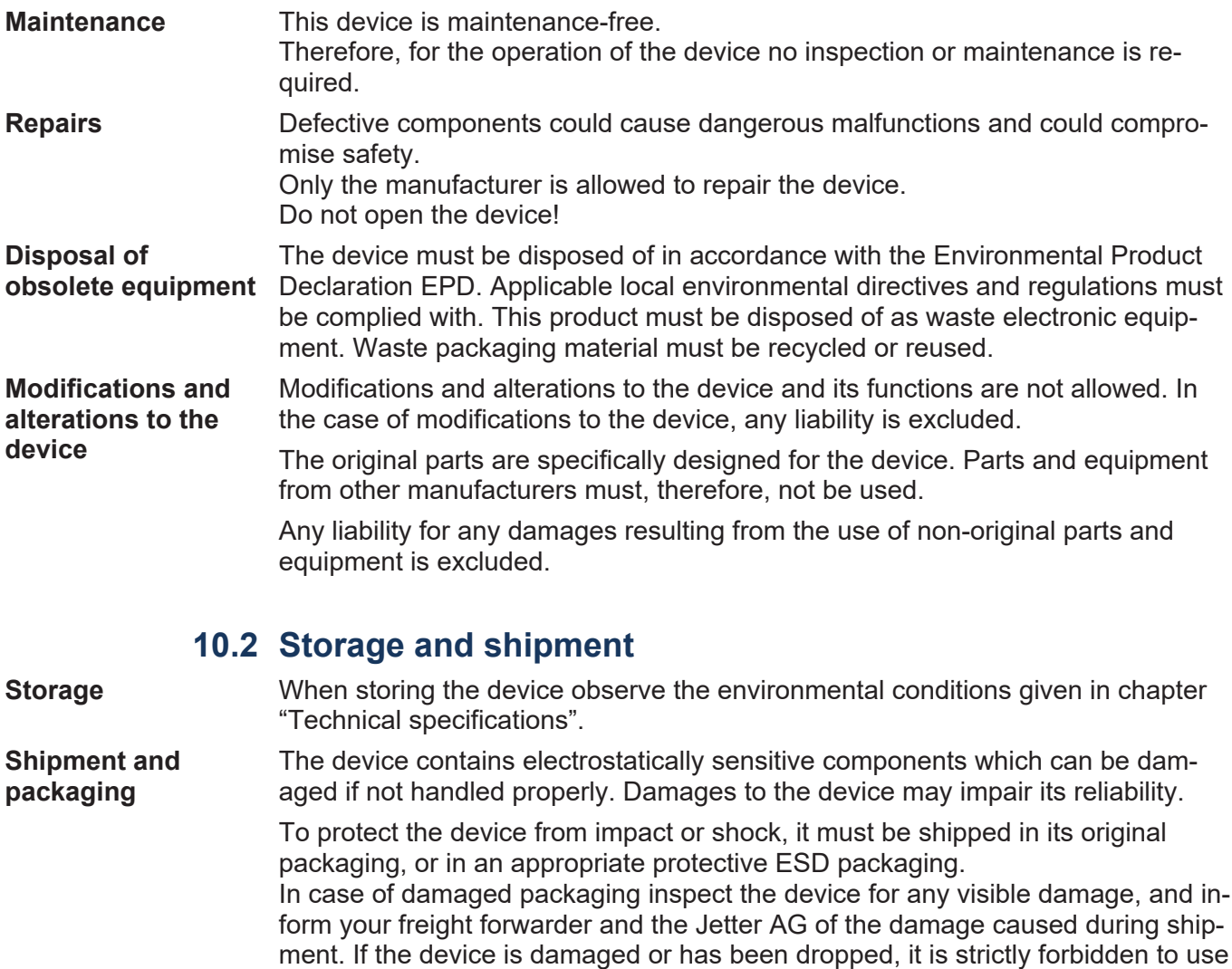

it.

# 11 Service

#### **11.1 Customer service**

Should you have any questions, suggestions, or problems, please don't hesitate to contact our service representatives. To contact them, please call our technical hotline or use the contact form on our homepage:

*[Technical hotline | Jetter - We automate your success.](https://www.jetter.de/kontakt/technische-hotline.html)*

You are also welcome to send an e-mail to our technical hotline:

*[hotline@jetter.de](mailto:hotline@jetter.de)*

Please supply the following information when contacting our technical hotline:

- Hardware revision and serial number For the hardware revision and serial number of your product, please refer to the nameplate.
- OS version

To determine the operating system version, use the functions of the development environment.

# 12 Spare parts and accessories

#### **NOTICE**

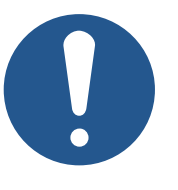

**Inadequate accessories might cause damage to the product**

Parts and equipment from other manufacturers might impede the function of the device and cause damage to the product.

► Only use accessories recommended by Jetter AG.

#### **12.1 Spare parts**

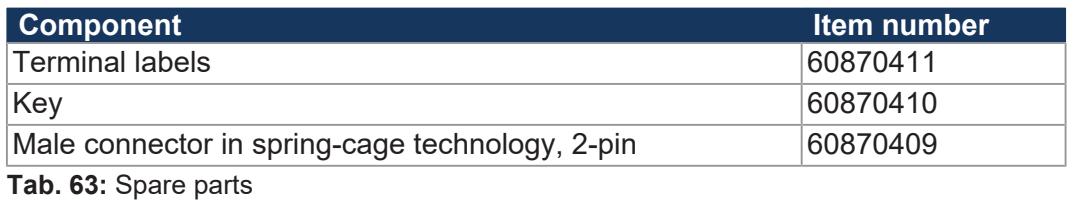

#### **12.2 Accessories**

#### **INFO Ordering accessories**

The accessories are not part of the scope of delivery.

Suitable accessories can be obtained from Jetter AG.

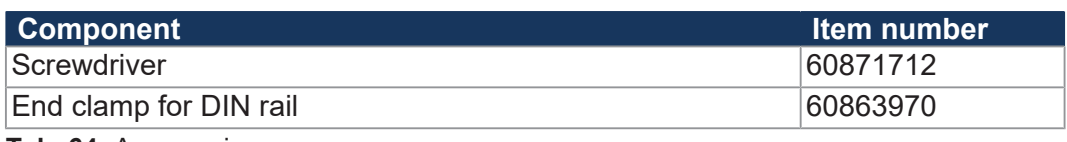

**Tab. 64:** Accessories

#### **12.2.1 CAN bus cable**

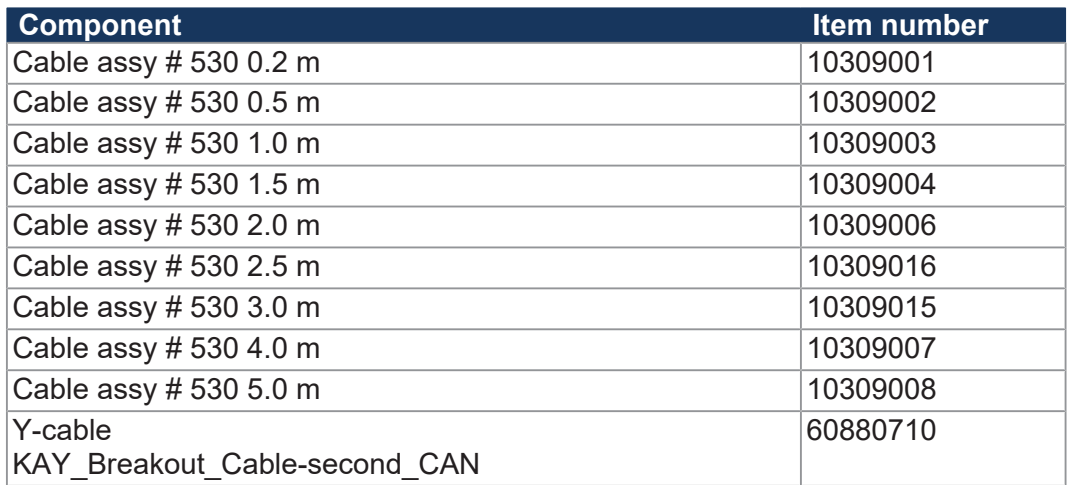

#### **12.2.2 Ethernet Cable**

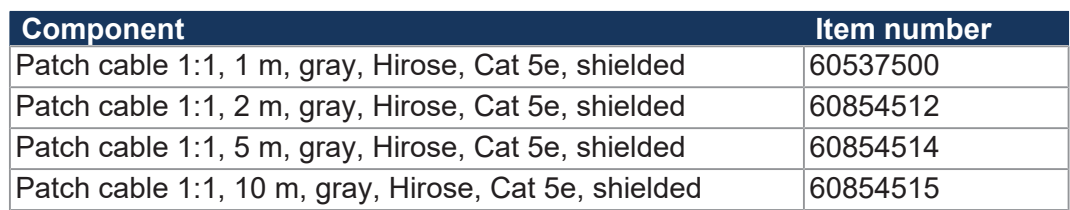

#### **12.2.3 Cable for the serial interface**

#### **From controller to modem**

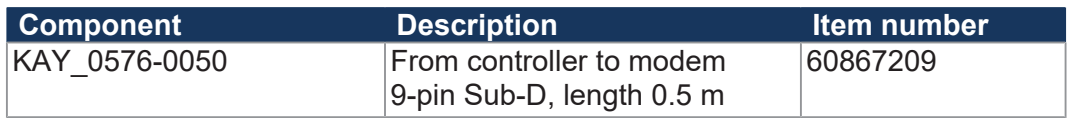

#### **From controller to PC**

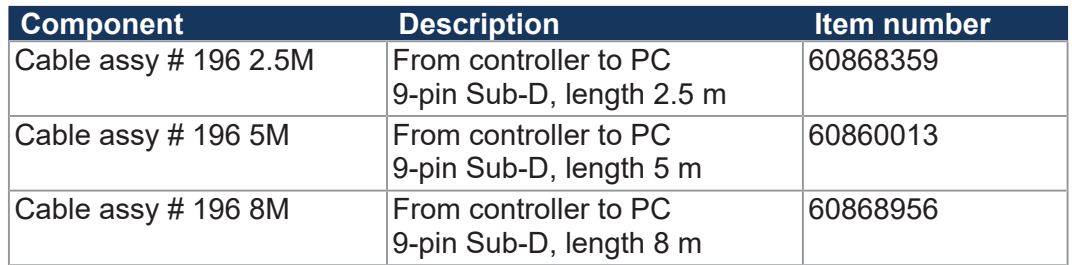

#### **From controller to LCD 16, 23, 25, 27, 110**

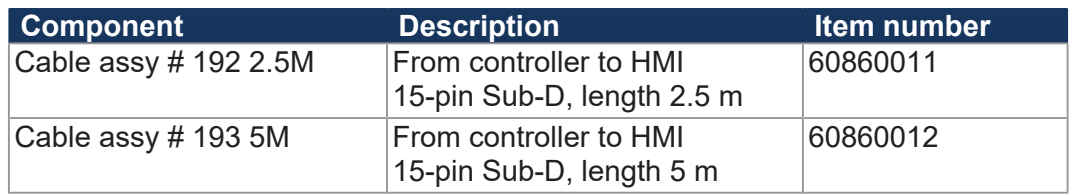

#### **From controller to LCD 60**

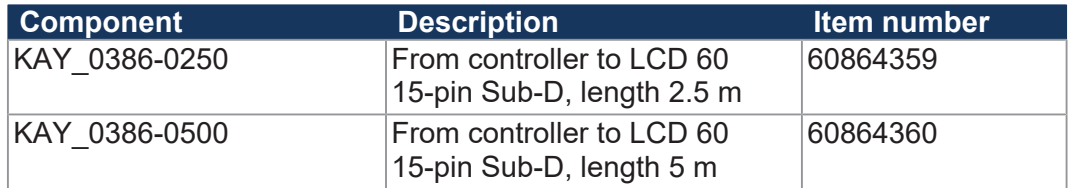

#### **From controller to LCD 52/54(Z)**

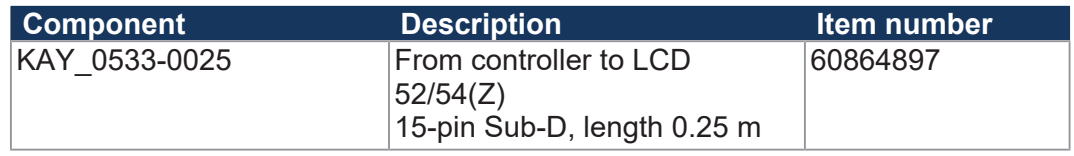

#### **From controller to JetView 200/300**

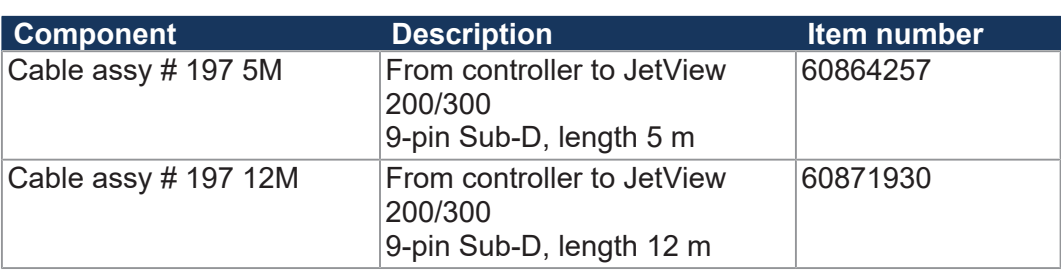

# List of figures

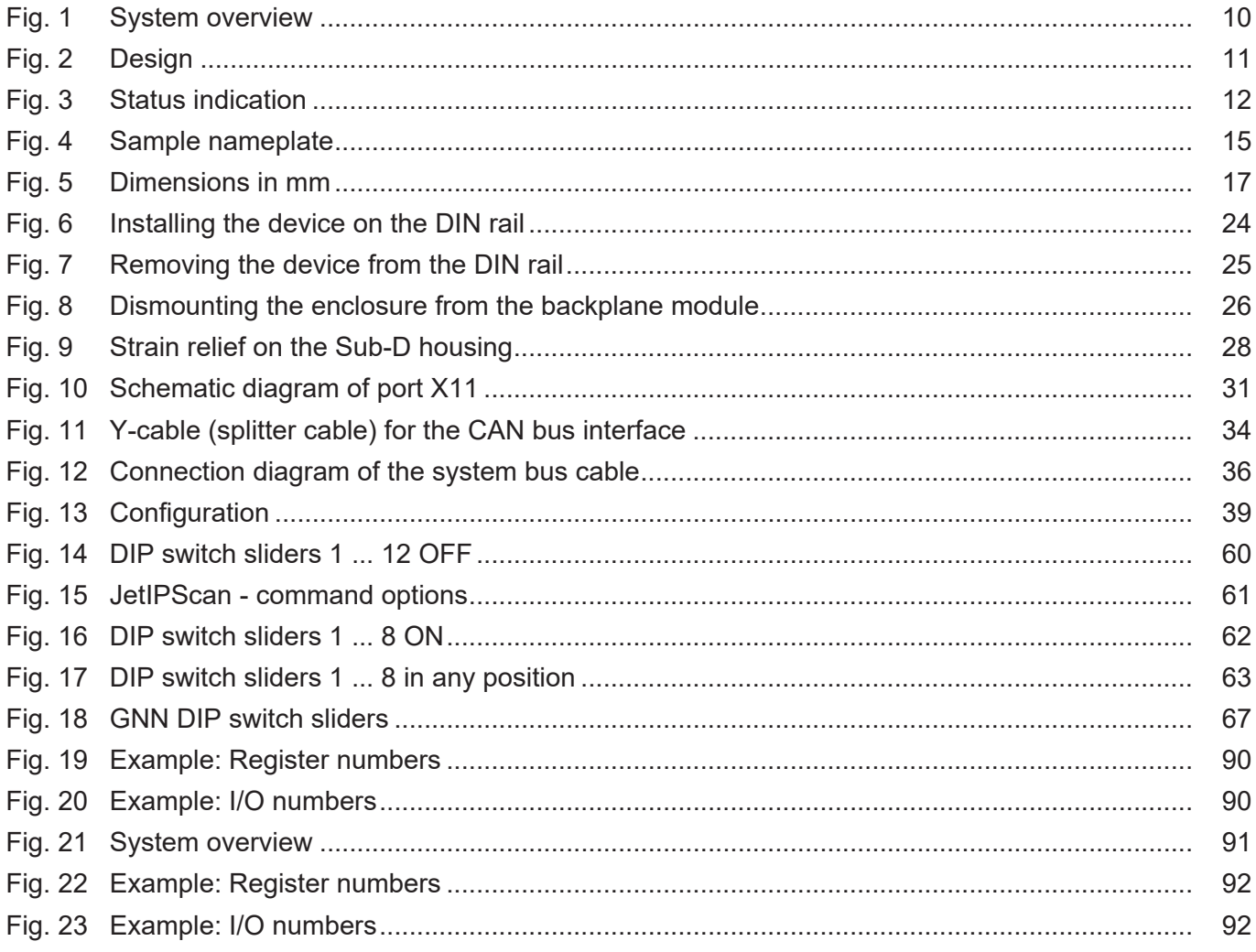

# **List of tables**

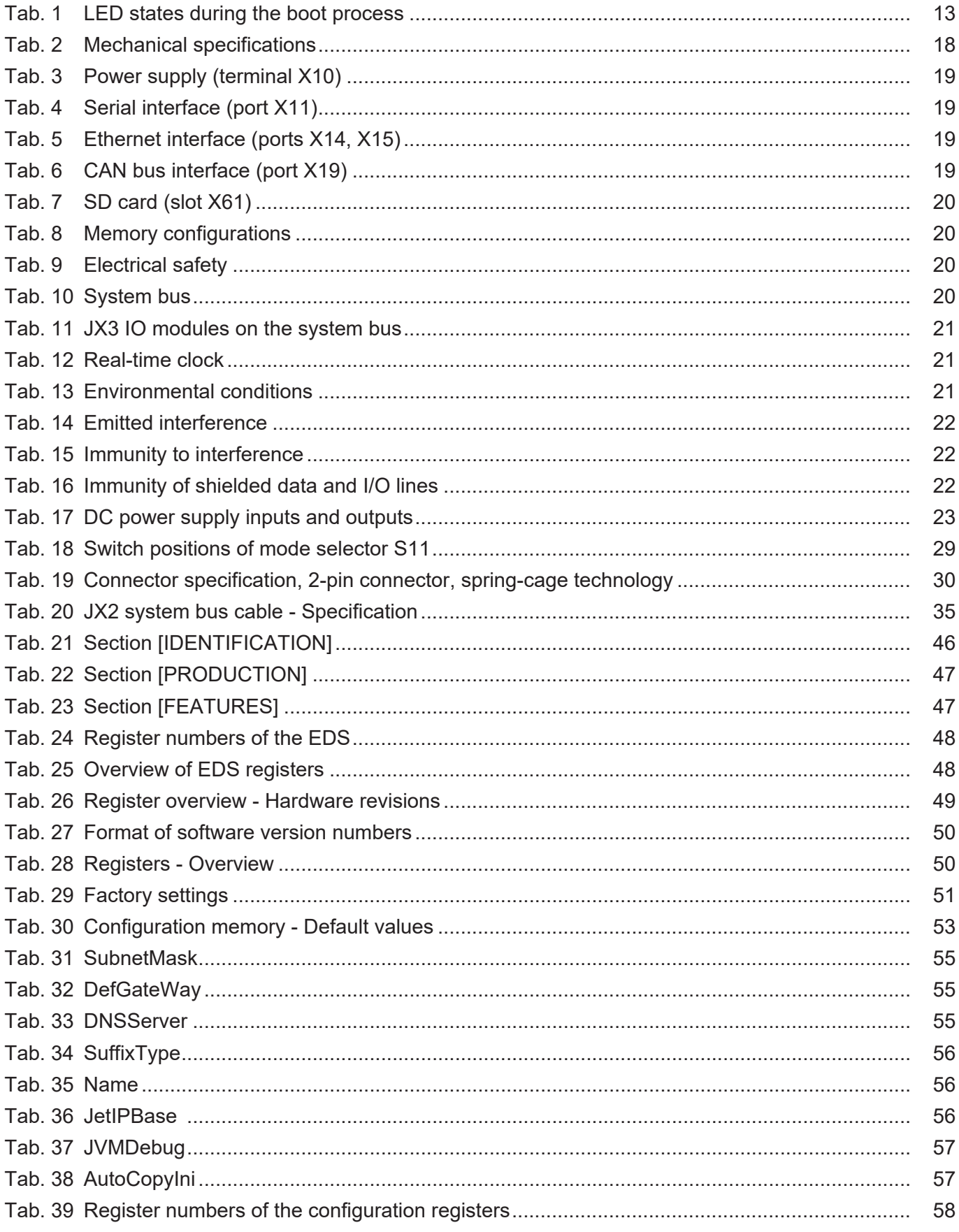
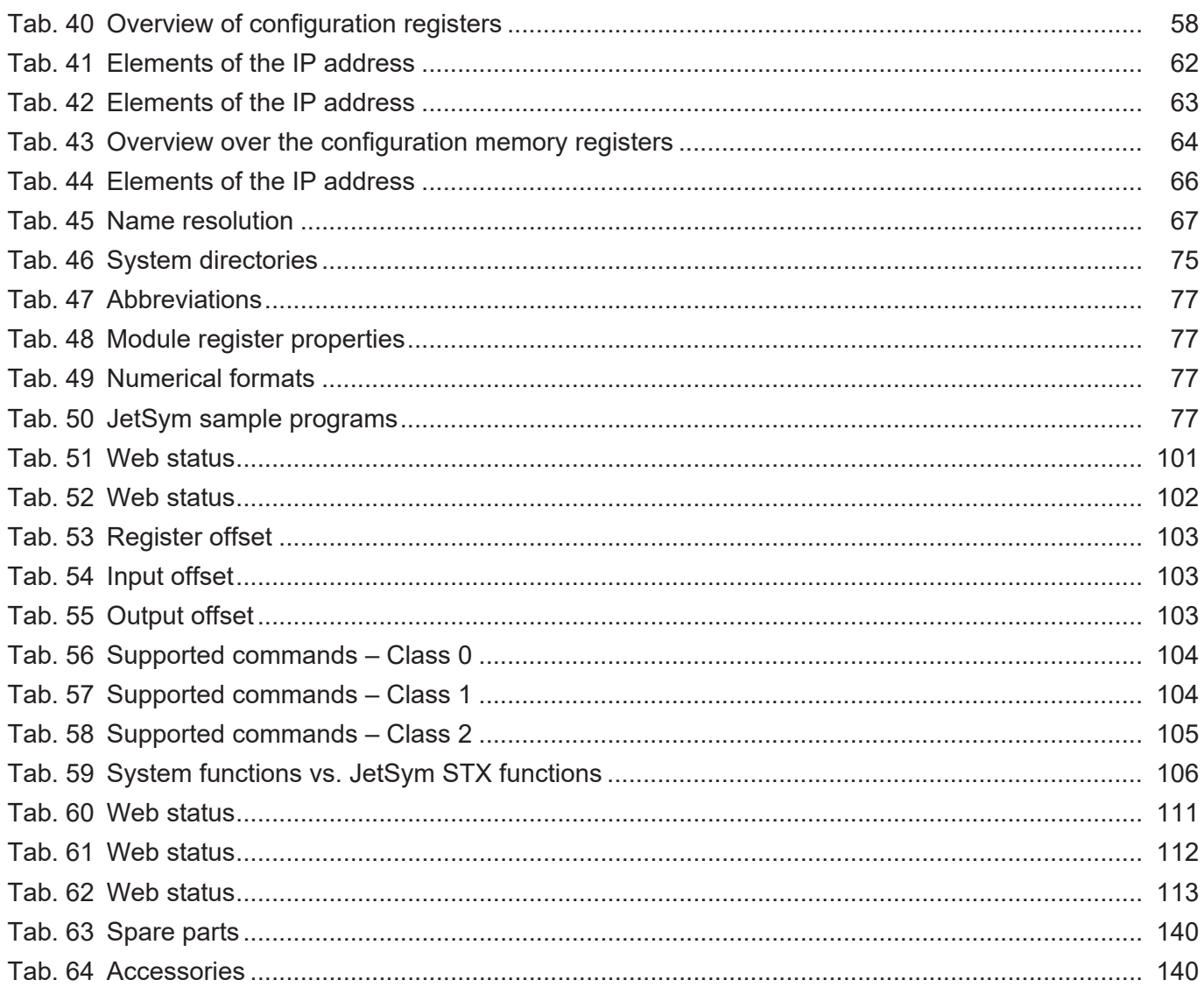

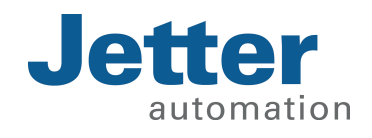

Jetter AG Graeterstrasse 2 71642 Ludwigsburg www.jetter.de

E-mail info@jetter.de Phone +49 7141 2550-0

We automate your success.